# CX Cloud Agent - Overzicht v2.4

## Inhoud

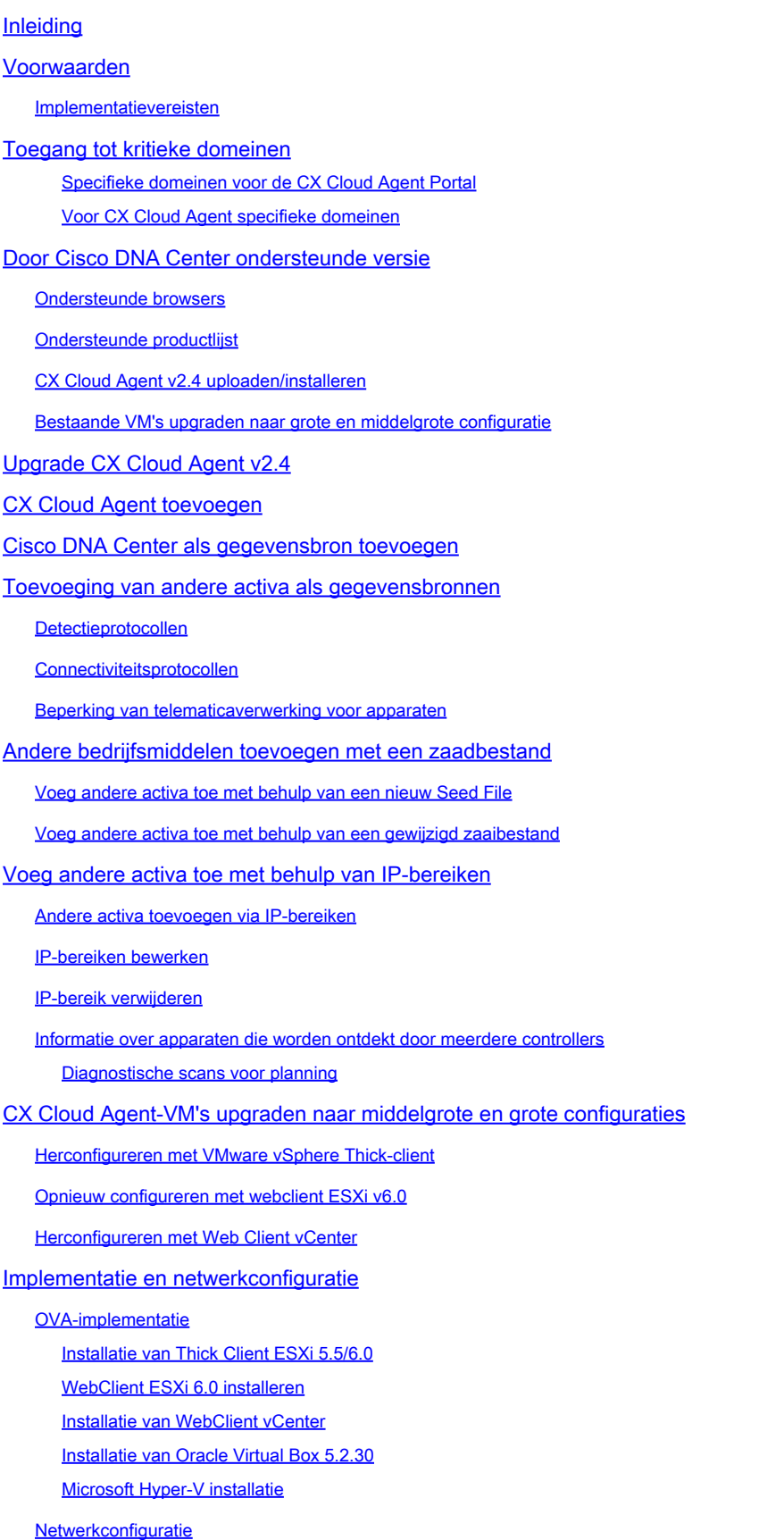

Alternatieve benadering voor het genereren van paarcode met CLI

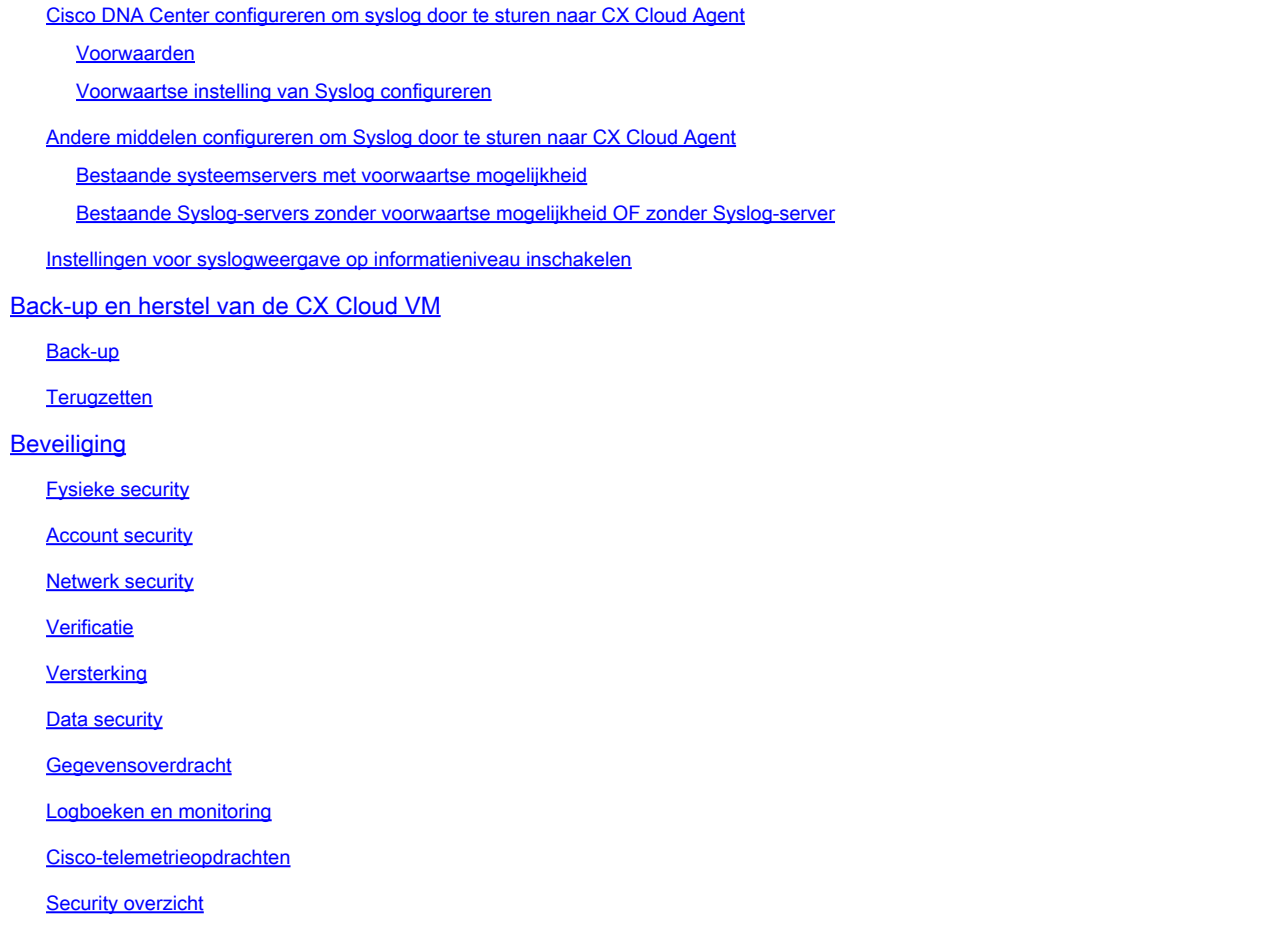

## Inleiding

Dit document beschrijft de Cisco Customer Experience (CX) Cloud Agent. Cisco CX Cloud Agent is een zeer schaalbaar platform dat telemetriegegevens van netwerkapparaten van klanten verzamelt om bruikbare inzichten voor klanten te leveren. CX Cloud Agent maakt de omzetting van Artificial Intelligence (AI)/Machine Learning (ML) van actieve lopende configuratiegegevens in proactieve en voorspellende inzichten weergegeven in CX Cloud mogelijk.

## **CX Cloud Architecture**

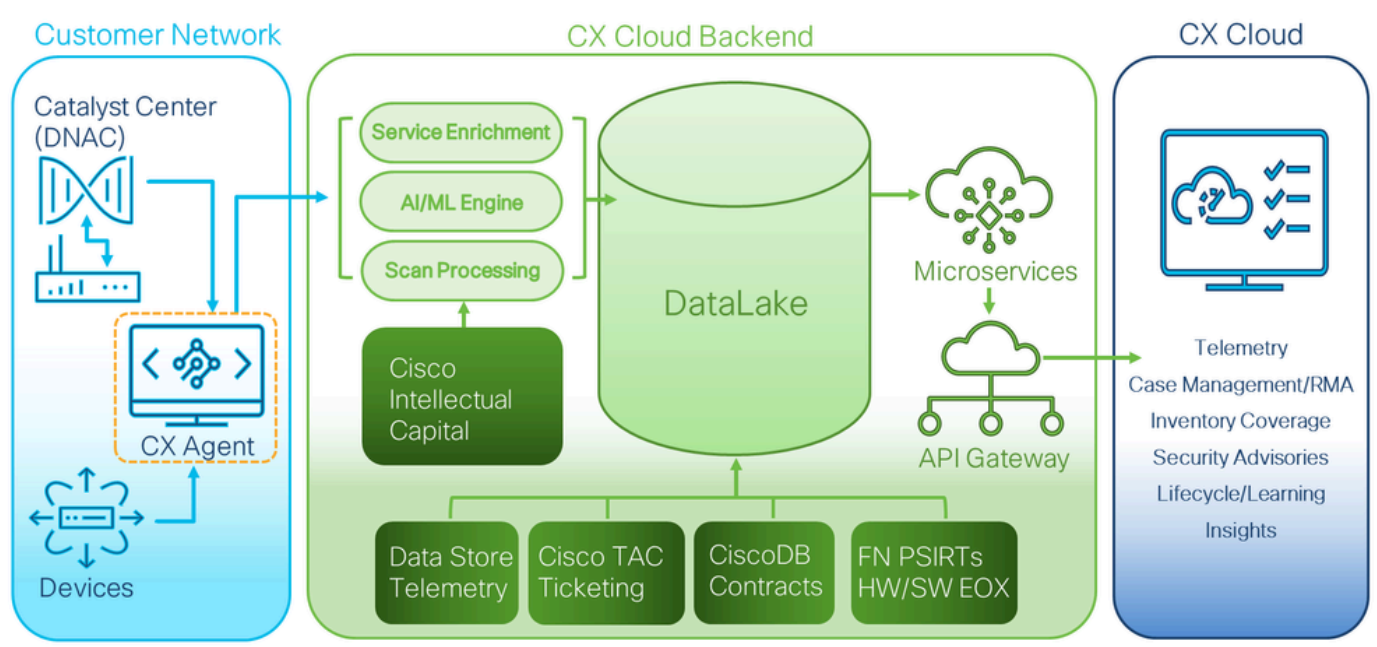

CX-cloudarchitectuur

Deze handleiding is specifiek voor CX Cloud Agent v2.4. Raadpleeg de pagina [Cisco CX Cloud](https://www.cisco.com/c/en/us/support/cloud-systems-management/cx-collector/series.html) [Agent](https://www.cisco.com/c/en/us/support/cloud-systems-management/cx-collector/series.html) voor toegang tot eerdere versies.

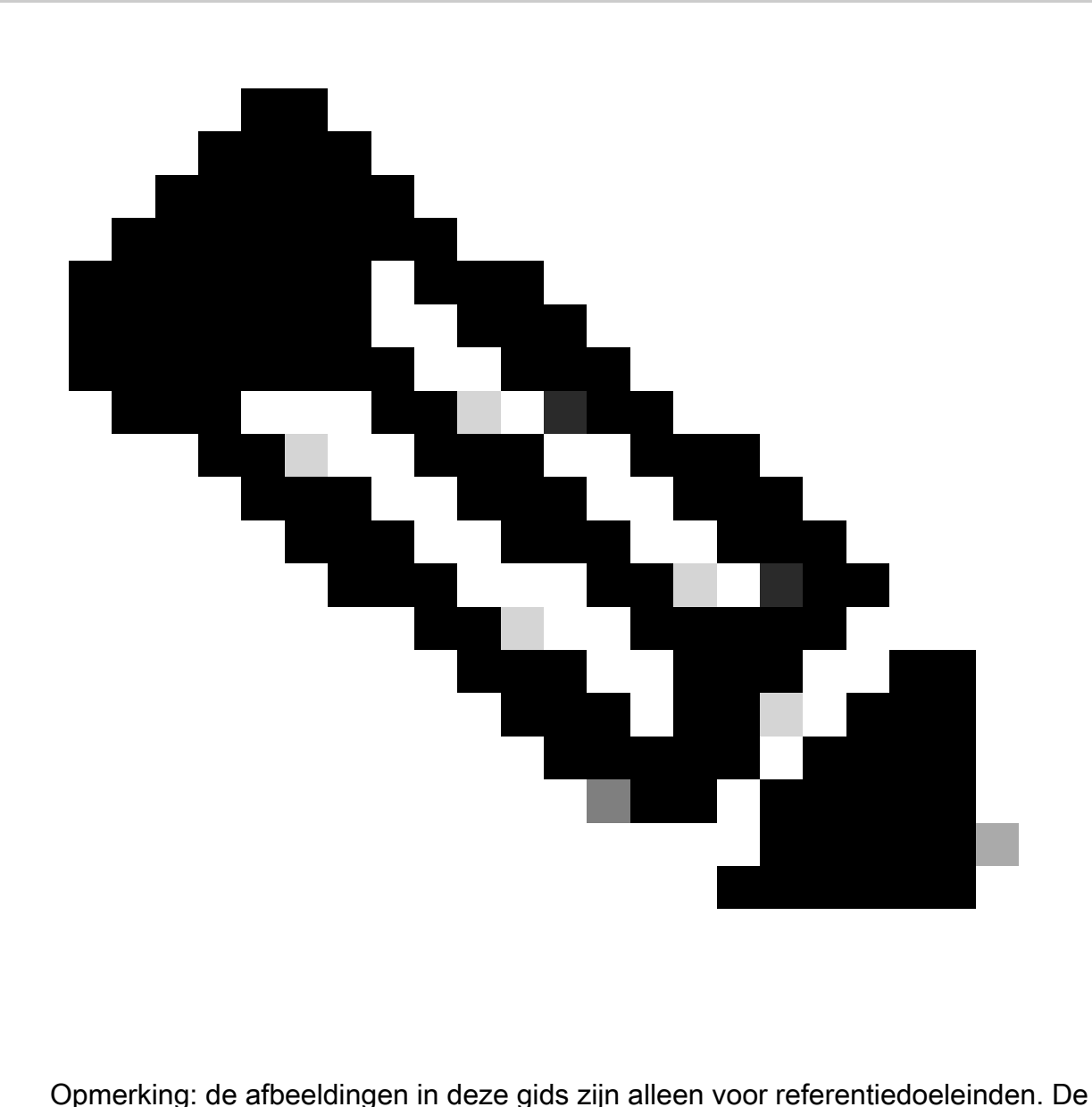

werkelijke inhoud kan afwijken.

## Voorwaarden

CX Cloud Agent werkt als een Virtual Machine (VM) en kan worden gedownload als een Open Virtual Appliance (OVA) of een virtuele harde schijf (VHD).

### Implementatievereisten

- Een van de volgende hypervisors is vereist voor een nieuwe installatie:
	- VMware ESXi versie 5.5 of hoger
	- Oracle Virtual Box 5.2.30 of hoger
	- Windows Hypervisor versie 2012 tot 2022
- De configuraties in de volgende tabel zijn vereist voor de implementatie van VM:

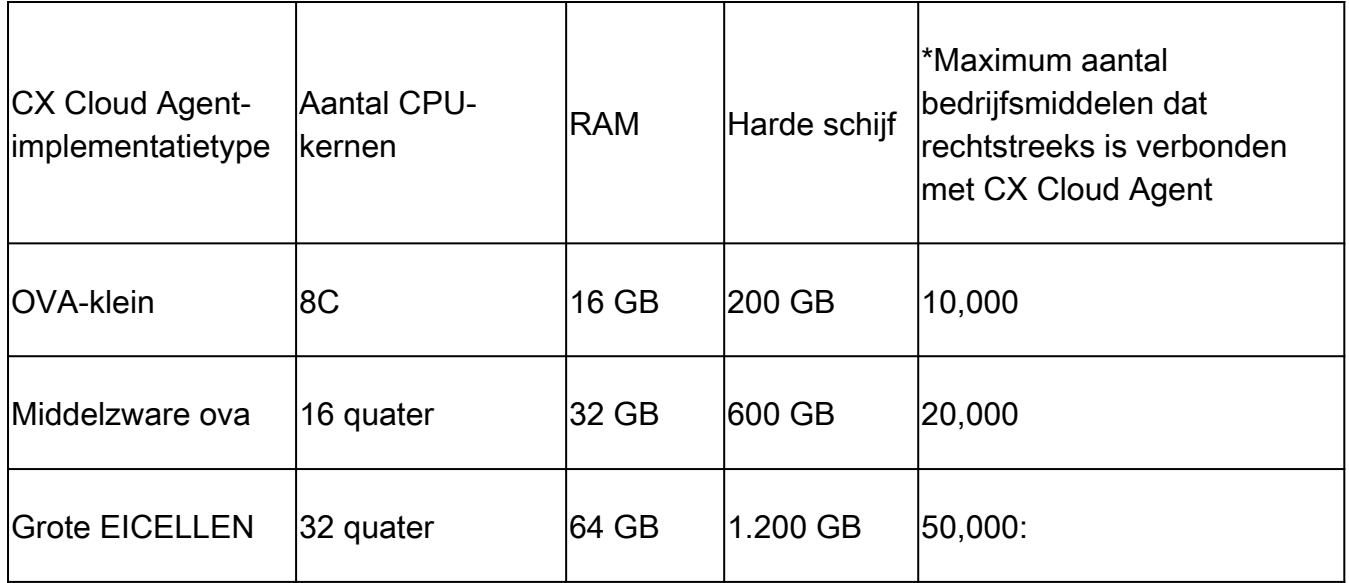

\*Naast het aansluiten van 20 Cisco DNA Center-non-clusters of 10 Cisco DNA Center-clusters

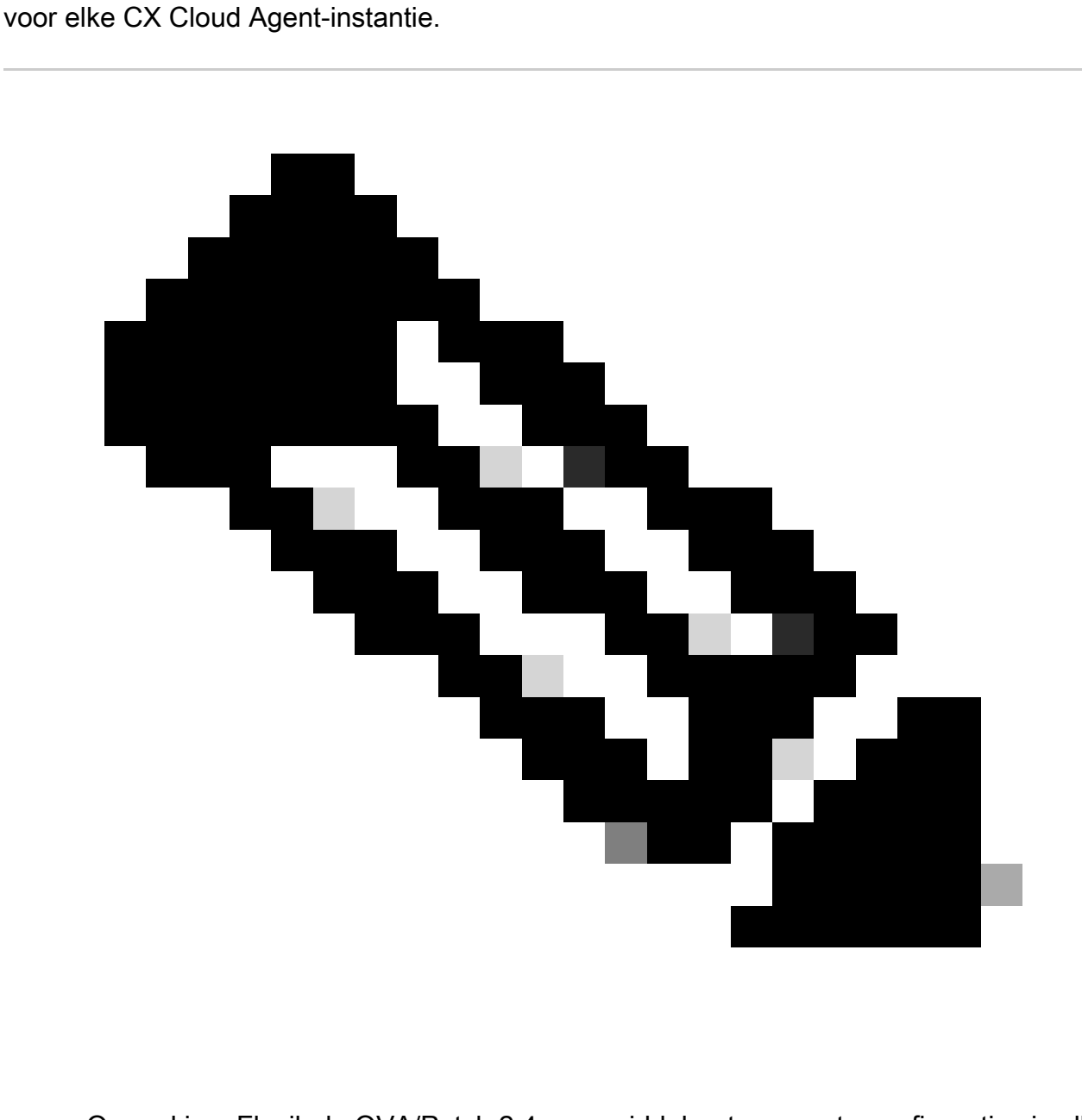

Opmerking: Flexibele OVA/Patch 2.4 voor middelgrote en grote configuraties is alleen

beschikbaar voor VMware ESXi VM's. De Oracle VirtualBox en Windows Hyper-V kunnen niet worden gebruikt voor middelgrote en grote configuraties.

- Voor klanten die aangewezen datacenters in de VS gebruiken als het primaire gegevensgebied om CX Cloud-gegevens op te slaan, moet de CX Cloud Agent verbinding kunnen maken met de hieronder getoonde servers met behulp van de Fully Qualified Domain Name (FQDN) en met behulp van HTTPS op TCP-poort 443:
	- FQDN: agent.us.csco.cloud
	- FQDN: ng.acs.agent.us.csco.cloud
	- FODN: cloudsso.cisco.com
	- FQDN: api-cx.cisco.com
- Voor klanten die aangewezen Europe-datacenters gebruiken als het primaire gegevensgebied om CX Cloud-gegevens op te slaan: de CX Cloud Agent moet verbinding kunnen maken met beide servers die hier worden getoond, met behulp van de FQDN en met behulp van HTTPS op TCP-poort 443:
	- FQDN: agent.us.csco.cloud
	- FQDN: agent.emea.cisco.cloud
	- FQDN: ng.acs.agent.emea.cisco.cloud
	- FQDN: cloudsso.cisco.com
	- FQDN: api-cx.cisco.com
- Voor klanten die aangewezen Asia Pacific-datacenters gebruiken als het primaire gegevensgebied om CX Cloud-gegevens op te slaan: de CX Cloud Agent moet verbinding kunnen maken met beide hier getoonde servers met behulp van de FQDN en met behulp van HTTPS op TCP-poort 443:
	- FQDN: agent.us.csco.cloud
	- FQDN: agent.apjc.cisco.cloud
	- FQDN: ng.acs.agent.apjc.cisco.cloud
	- FQDN: cloudsso.cisco.com
	- FQDN: api-cx.cisco.com
- Voor klanten die aangewezen datacenters in Europa en Azië-Pacific als hun primaire gegevensregio gebruiken, is connectiviteit met FQDN: agent.us.csco.cloud alleen vereist voor het registreren van de CX Cloud Agent met CX Cloud tijdens de initiële installatie. Nadat de CX Cloud Agent met succes is geregistreerd bij CX Cloud, is deze verbinding niet langer nodig.
- Voor lokaal beheer van de CX Cloud Agent moet poort 22 toegankelijk zijn.
- De volgende tabel bevat een samenvatting van de poorten en protocollen die moeten •worden geopend en ingeschakeld voor een correcte werking van CX Cloud Agent:

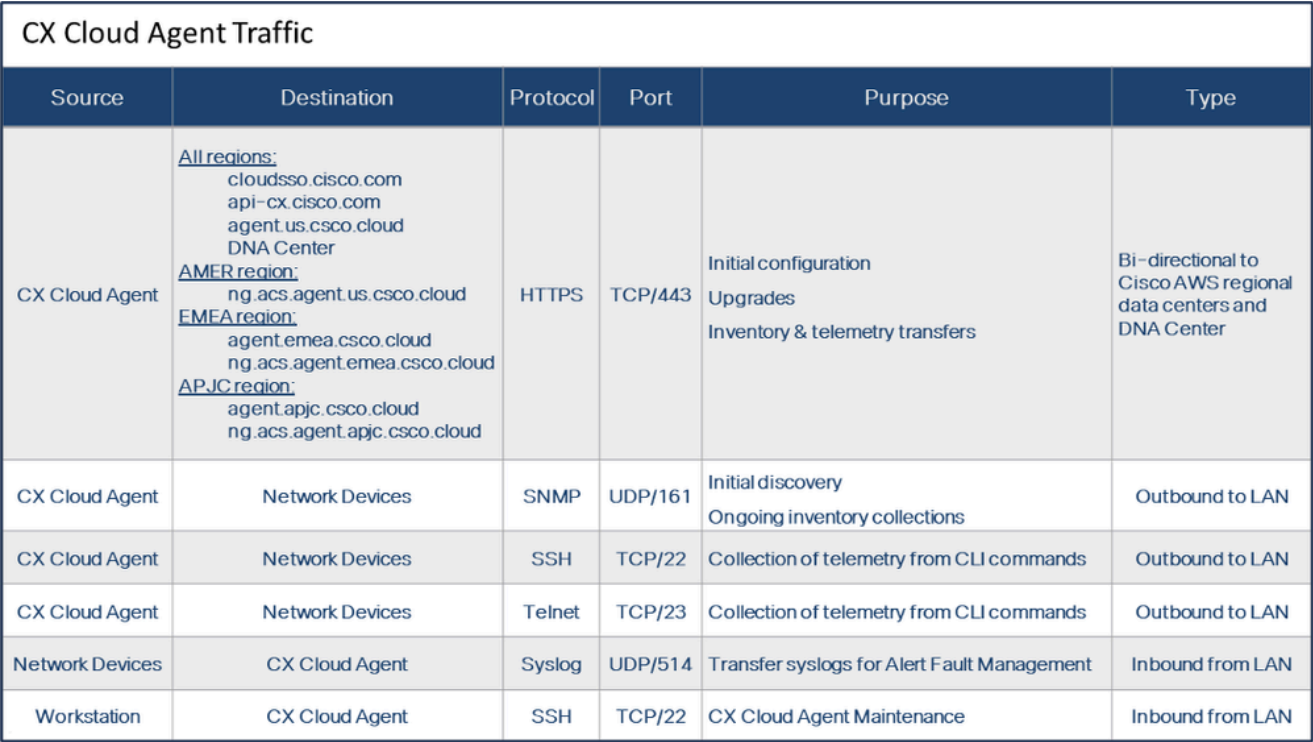

- Een IP wordt automatisch gedetecteerd als het Dynamic Host Configuration Protocol (DHCP) is ingeschakeld in de VM-omgeving; anders moeten een gratis IPv4-adres, subnetmasker, IP-adres met standaardgateway en DNS-serveradres (Domain Name Service) beschikbaar zijn.
- Alleen IPv4 wordt ondersteund.
- De gecertificeerde single node en High Availability (HA) Cluster Cisco DNA Center-versies zijn 2.1.2.x tot 2.2.3.x, 2.3.3.x, 2.3.5.x, 2.3.7.x en Cisco Catalyst Center virtuele applicatie en Cisco DNA Center virtuele applicatie.
- Als het netwerk SSL-onderschepping heeft, laat u het IP-adres van CX Cloud Agent toe.
- Voor alle direct verbonden activa is SSH-prioriteitsniveau 15 vereist.
- Gebruik alleen de bijgeleverde hostnamen; statische IP-adressen kunnen niet worden gebruikt.

### Toegang tot kritieke domeinen

Om de CX Cloud-reis te starten, hebben gebruikers toegang nodig tot deze domeinen. Gebruik alleen de opgegeven hostnamen; gebruik geen statische IP-adressen.

Specifieke domeinen voor de CX Cloud Agent Portal

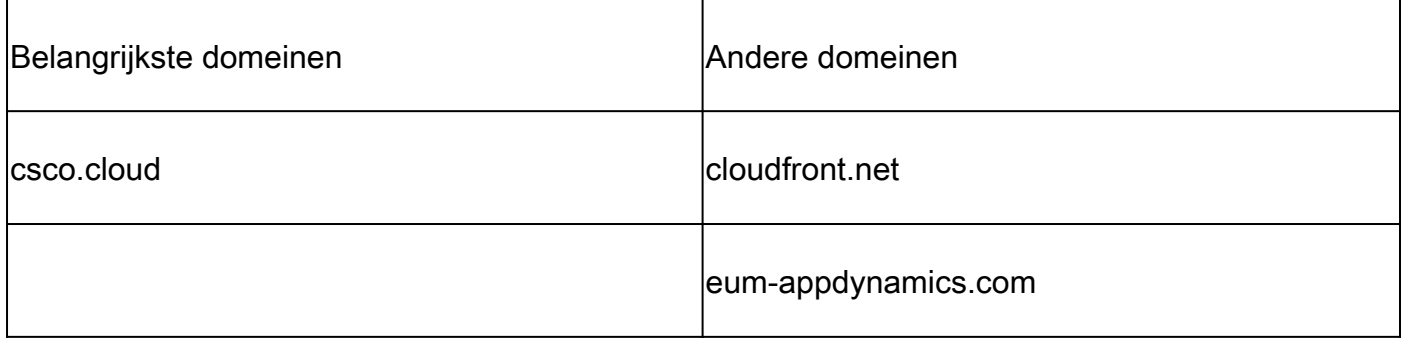

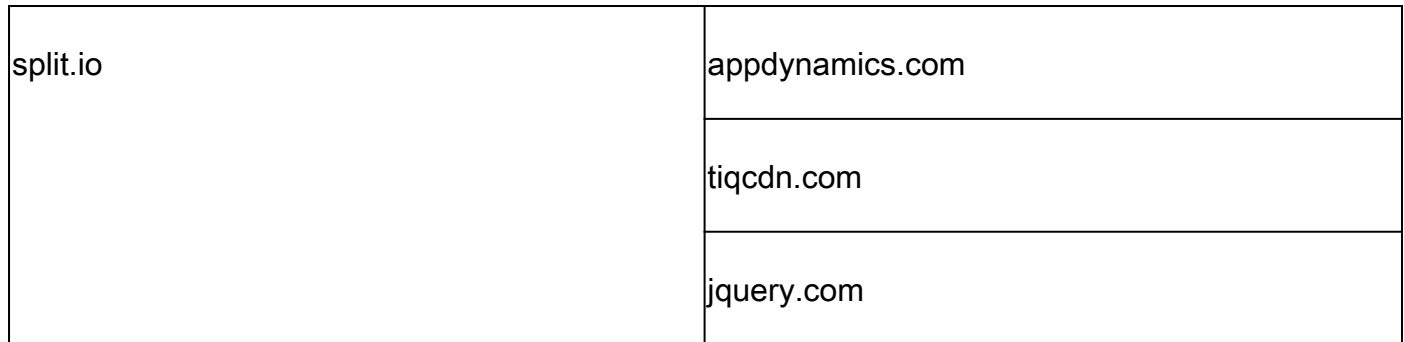

### Voor CX Cloud Agent specifieke domeinen

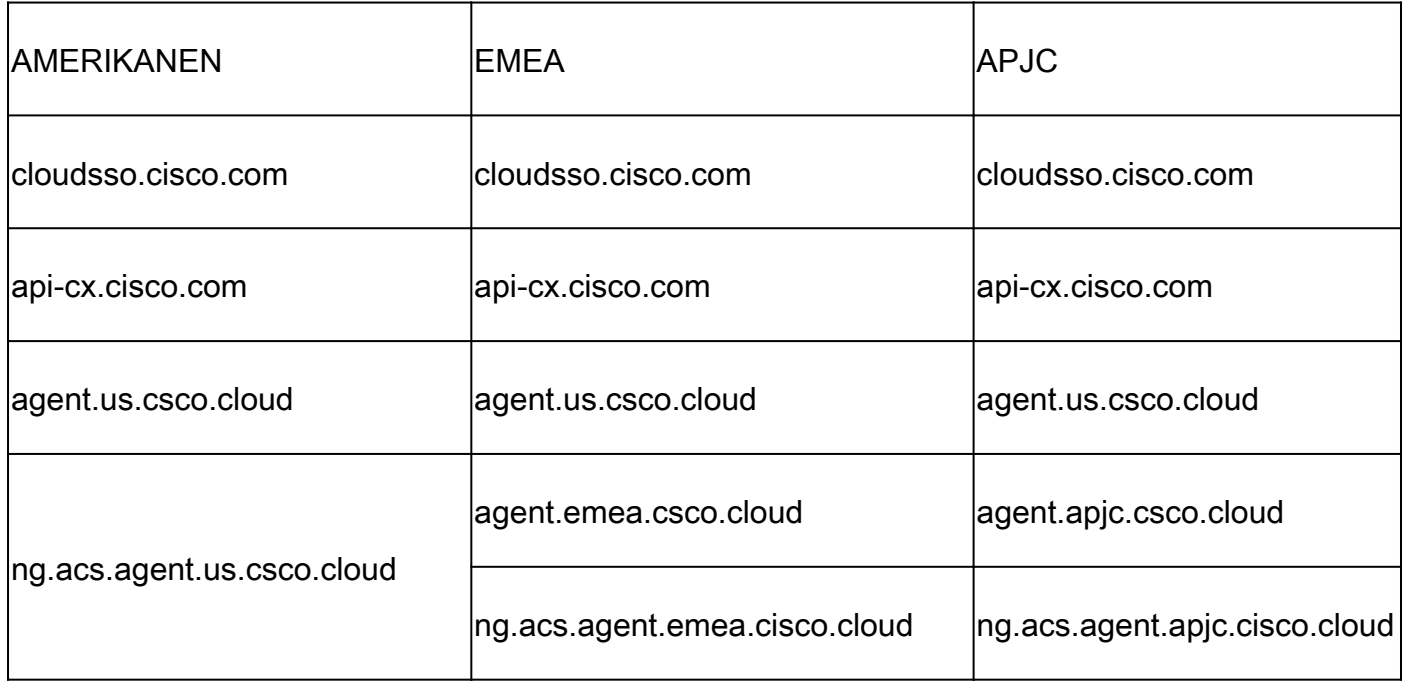

Opmerking: de uitgaande toegang moet worden toegestaan met omleiding ingeschakeld op poort 443 voor de gespecificeerde FQDN's.

## Door Cisco DNA Center ondersteunde versie

Ondersteunde single node- en HA Cluster-versies van Cisco DNA Center zijn 2.1.2.x tot 2.2.3.x, 2.3.3.x, 2.3.5.x, 2.3.7.x en Cisco Catalyst Center virtuele applicatie en virtuele applicatie voor Cisco DNA Center.

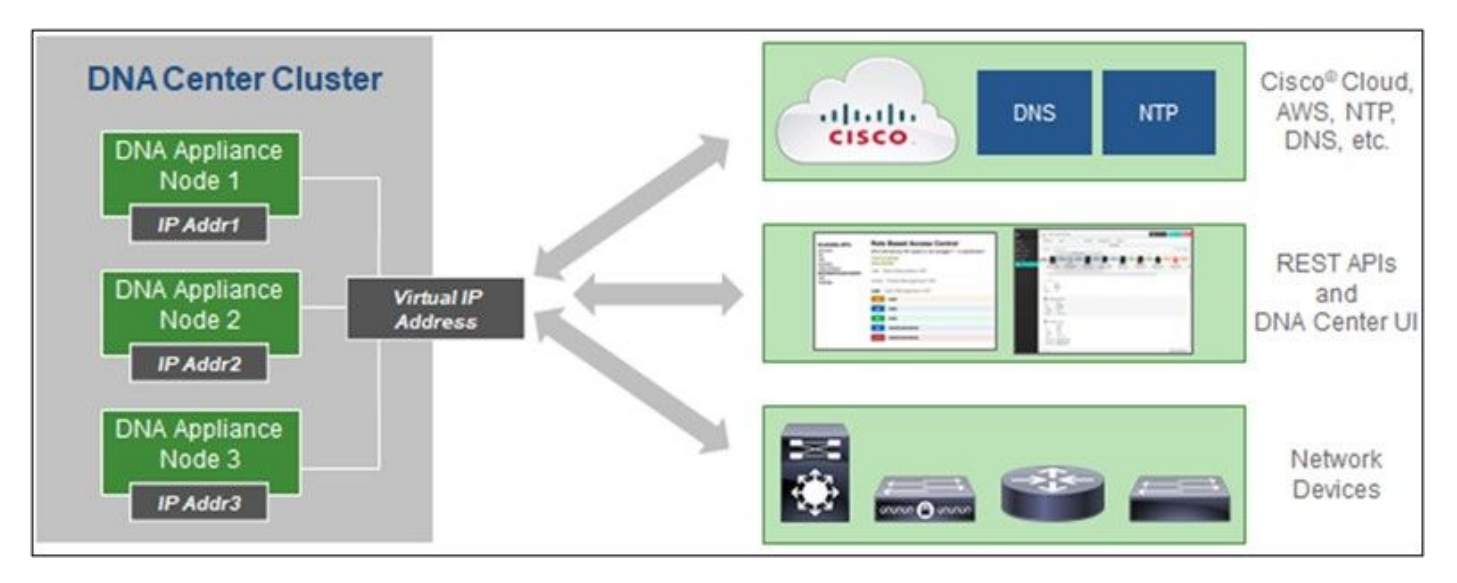

Multi-Node HA Cluster Cisco DNA Center

### Ondersteunde browsers

Voor een optimale ervaring op Cisco.com, wordt de meest recente officiële release van deze browsers aanbevolen:

- Google Chrome
- Microsoft Edge
- Mozilla Firefox

### Ondersteunde productlijst

Raadpleeg de [lijst met ondersteunde producten](https://www.cisco.com/c/en/us/support/docs/cx/cx-cloud/cx217693-supported-product-list.html) voor een overzicht van de producten die door CX Cloud Agent worden ondersteund.

### CX Cloud Agent v2.4 uploaden/installeren

- Bestaande klanten die een upgrade naar de nieuwe versie uitvoeren, moeten naar <u>Upgrade</u> CX Cloud Agent v2.4 verwijzen.
- Nieuwe klanten die een nieuwe flexibele OVA v2.4 installatie implementeren, moeten naar CX Cloud Agent als Data Source verwijzen.

### Bestaande VM's upgraden naar grote en middelgrote configuratie

Klanten kunnen hun bestaande VM-configuratie upgraden naar medium of groot met behulp van Flexibele OVA-opties op basis van hun netwerkgrootte en complexiteit.

Als u de bestaande VM-configuratie wilt upgraden van klein naar middelgroot of groot, raadpleegt u de sectie CX Cloud Agent-VM's upgraden naar middelgrote en grote instellingen.

## Upgrade CX Cloud Agent v2.4

Klanten die CX Cloud Agent v2.3.x en hoger uitvoeren, kunnen de stappen in deze sectie volgen

om direct te upgraden naar v2.4.

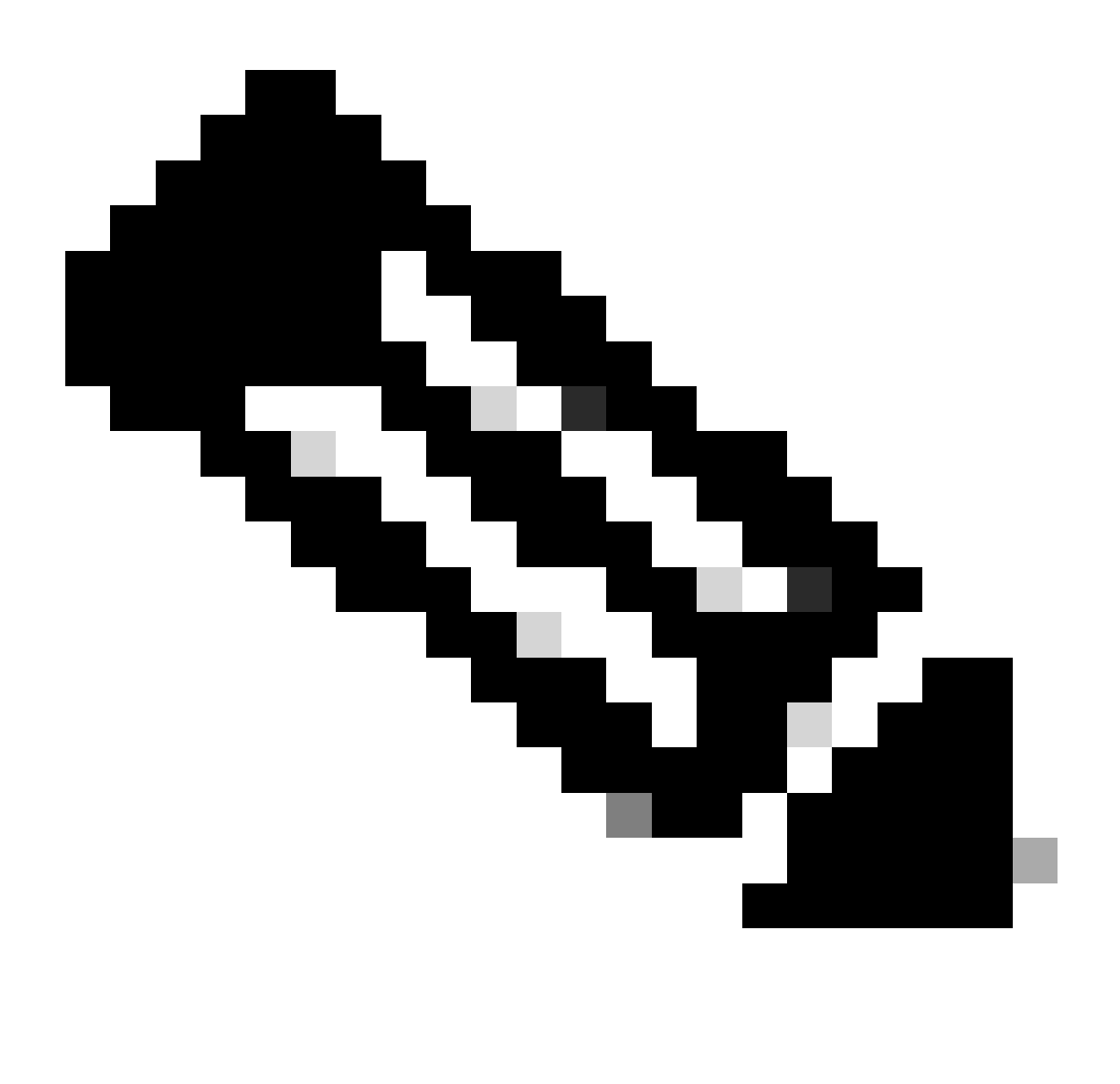

Opmerking: klanten op CX Cloud Agent v2.2.x moeten upgraden naar v2.3.x voordat ze upgraden naar v2.4 of de v2.4 installeren als nieuwe OVA-installatie.

U installeert de CX Cloud Agent-upgrade v2.4 vanuit CX Cloud als volgt:

1. Meld u aan bij [CX Cloud](https://cx.cisco.com/). De pagina Home wordt weergegeven.

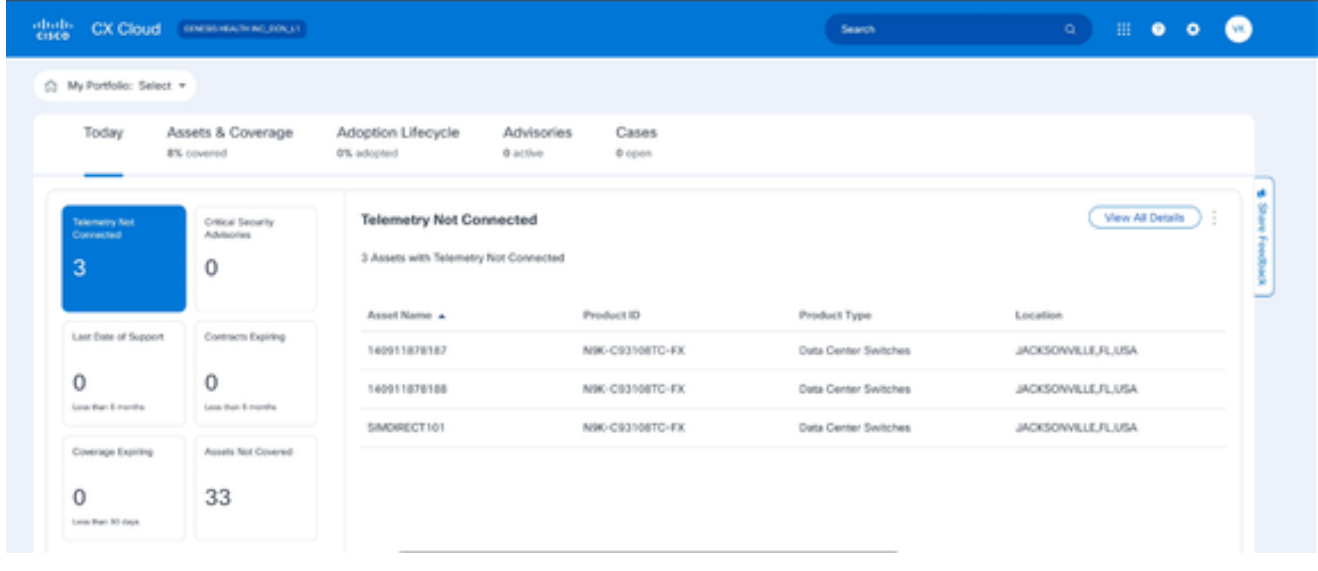

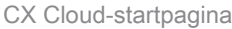

2. Klik op het pictogram Beheercentrum. Het venster Gegevensbronnen opent met de weergave van CX Cloud Agent als bestaande gegevensbron.

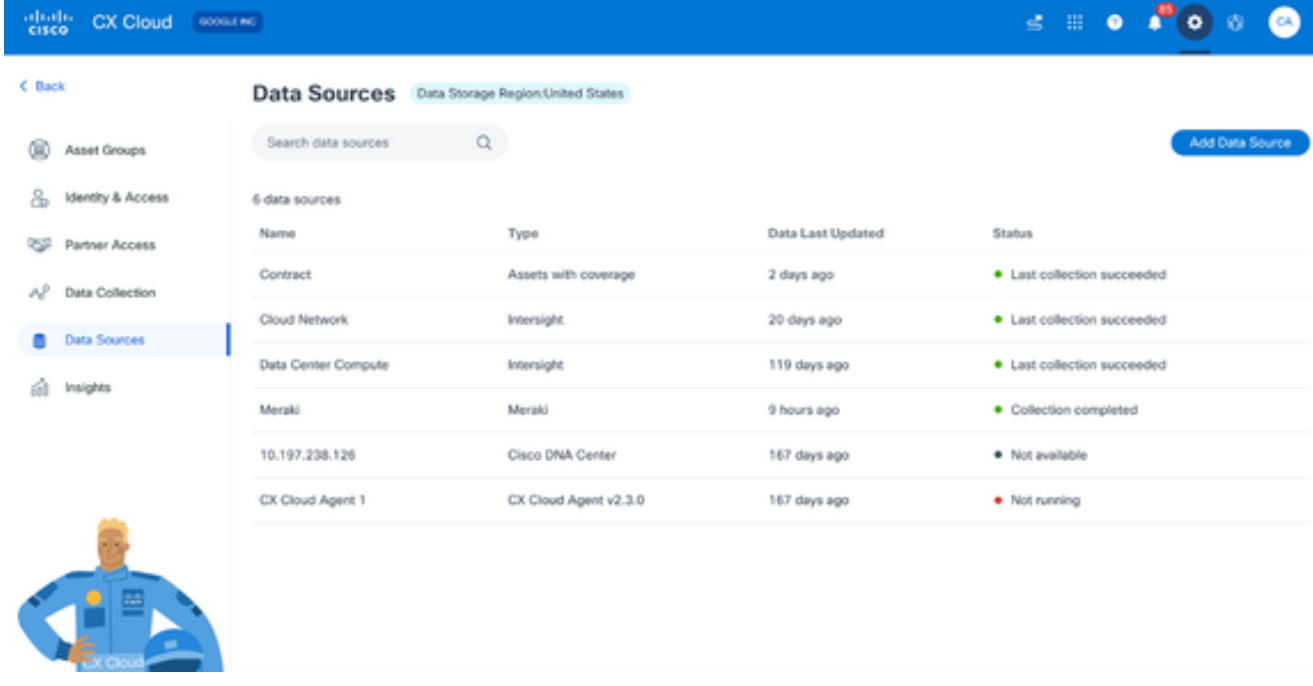

Databronnen

3. Klik op de gegevensbron CX Cloud Agent. Het detailvenster van CX Cloud Agent wordt geopend.

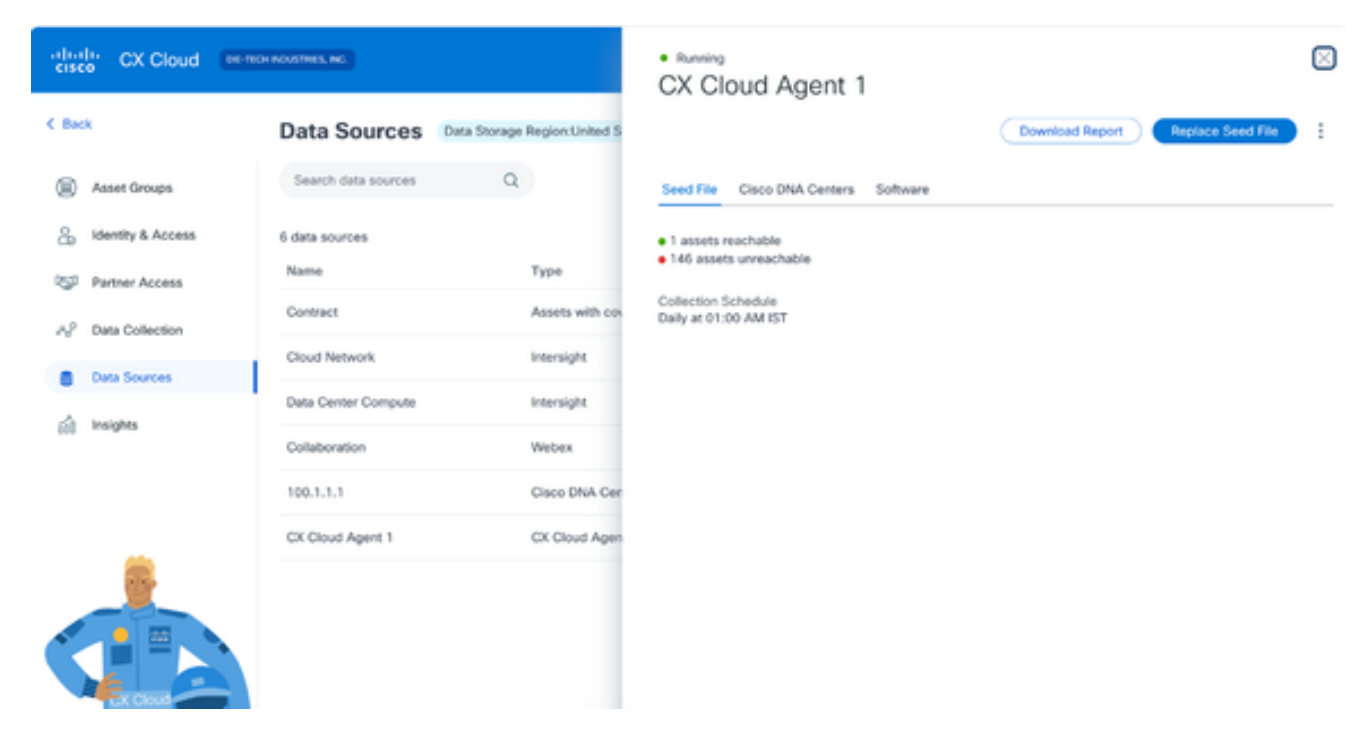

Detailweergave van gegevensbronnen

#### 4. Klik op het tabblad Software.

| $_{\rm{cisco}}^{\rm{dual}}$<br>CX Cloud<br>GOOGLE INC |                                 | · Not running                          | CX Cloud Agent 1                           |                                                   | × |
|-------------------------------------------------------|---------------------------------|----------------------------------------|--------------------------------------------|---------------------------------------------------|---|
| < Back                                                | <b>Data Sources</b>             | Data Storage Region:United S           |                                            | Replace Seed File                                 | ÷ |
| G<br>Asset Groups                                     | $\alpha$<br>Search data sources | Seed File                              | Cisco DNA Centers<br>Software <sup>O</sup> |                                                   |   |
| යි<br>Identity & Access<br>₩<br>Partner Access        | 6 data sources<br>Name          | Type<br>2.4.0                          | Choose a software version to update to:    | $\mathcal{N}_{\mathcal{C}}$<br>View release notes |   |
| AP<br>Data Collection                                 | Contract                        | Assets with co<br><b>B</b> Install Now |                                            |                                                   |   |
| Data Sources                                          | Cloud Network                   | Install Update<br>Intersight.          |                                            |                                                   |   |
| Insights<br>sм                                        | Data Center Compute             | Intersight                             |                                            |                                                   |   |
|                                                       | Meraki                          | Meraki                                 |                                            |                                                   |   |
|                                                       | 10.197.238.126                  | Cisco DNA Cei                          |                                            |                                                   |   |
|                                                       | CX Cloud Agent 1                | CX Cloud Ager                          |                                            |                                                   |   |
| 画                                                     |                                 |                                        |                                            |                                                   |   |

CX Cloud Agent - detailweergave

- Selecteer de softwareversie 2.4.0 van Kies een softwareversie om bij te werken aan 5. vervolgkeuzelijst.
- 6. Klik op Install Update om CX Cloud Agent v2.4.0 te installeren.

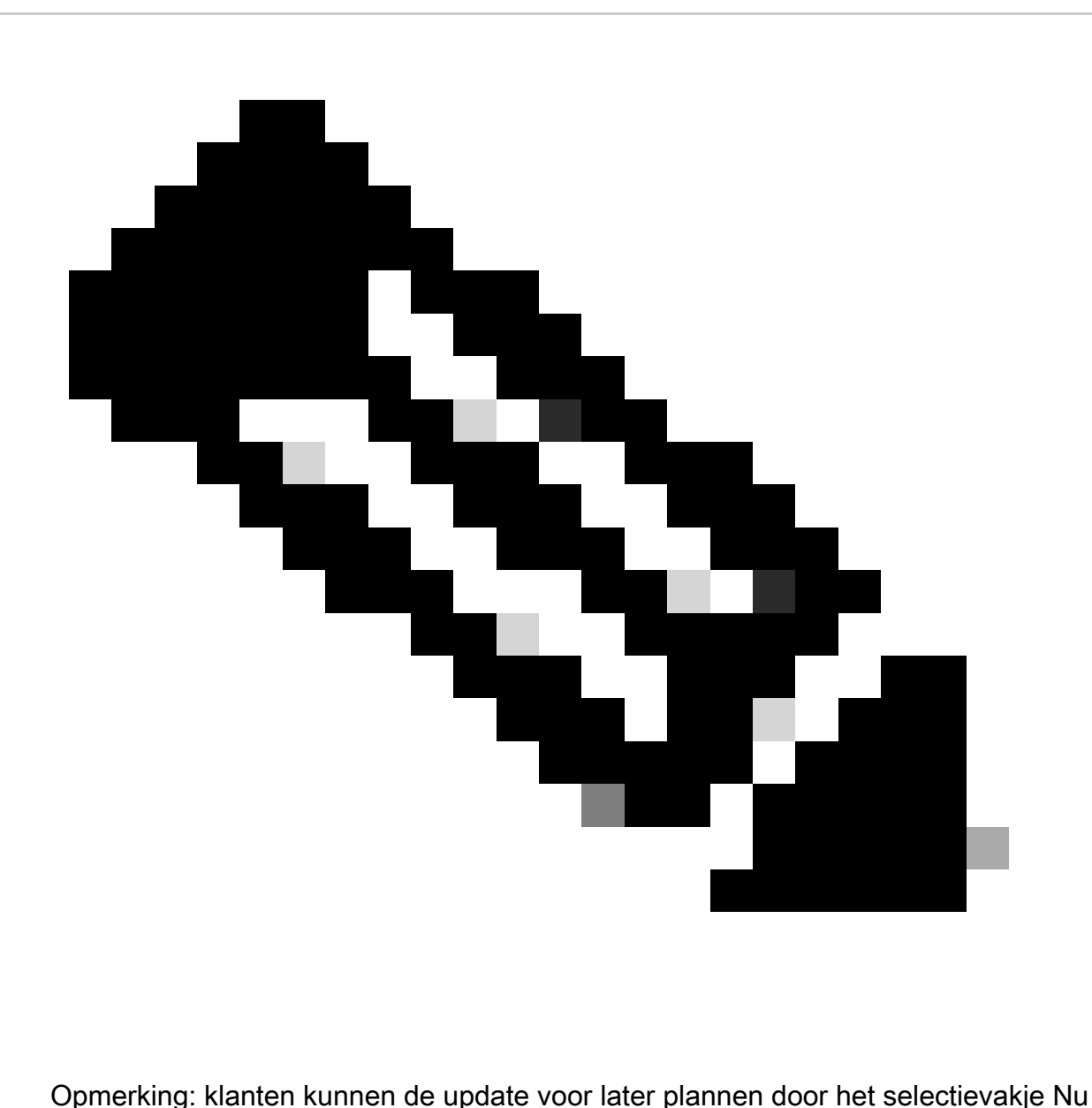

installeren te verwijderen dat planningsopties weergeeft.

## CX Cloud Agent toevoegen

Klanten kunnen tot twintig (20) CX Cloud Agent-instanties in CX Cloud toevoegen.

U voegt als volgt een CX Cloud Agent toe:

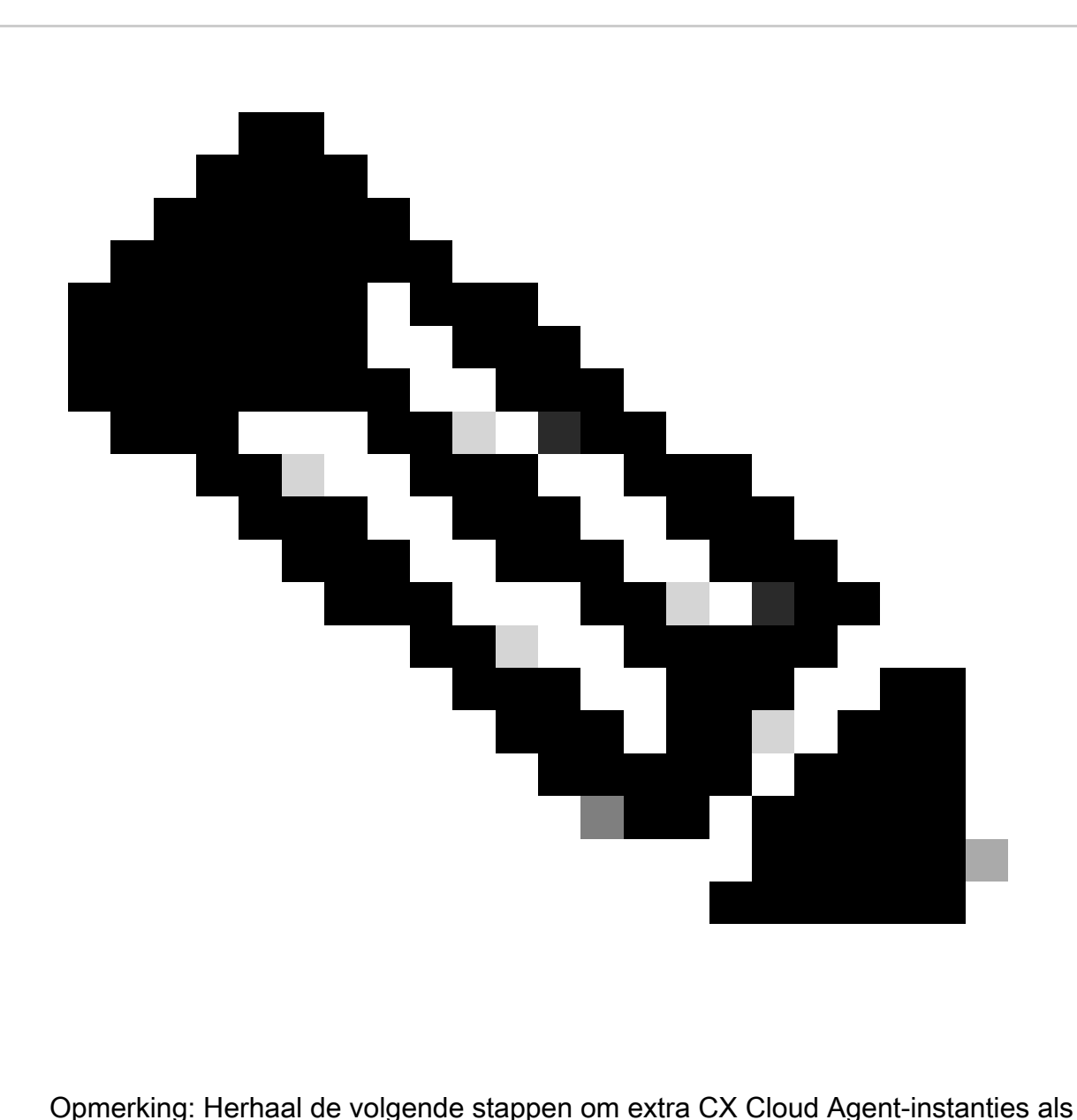

gegevensbron toe te voegen.

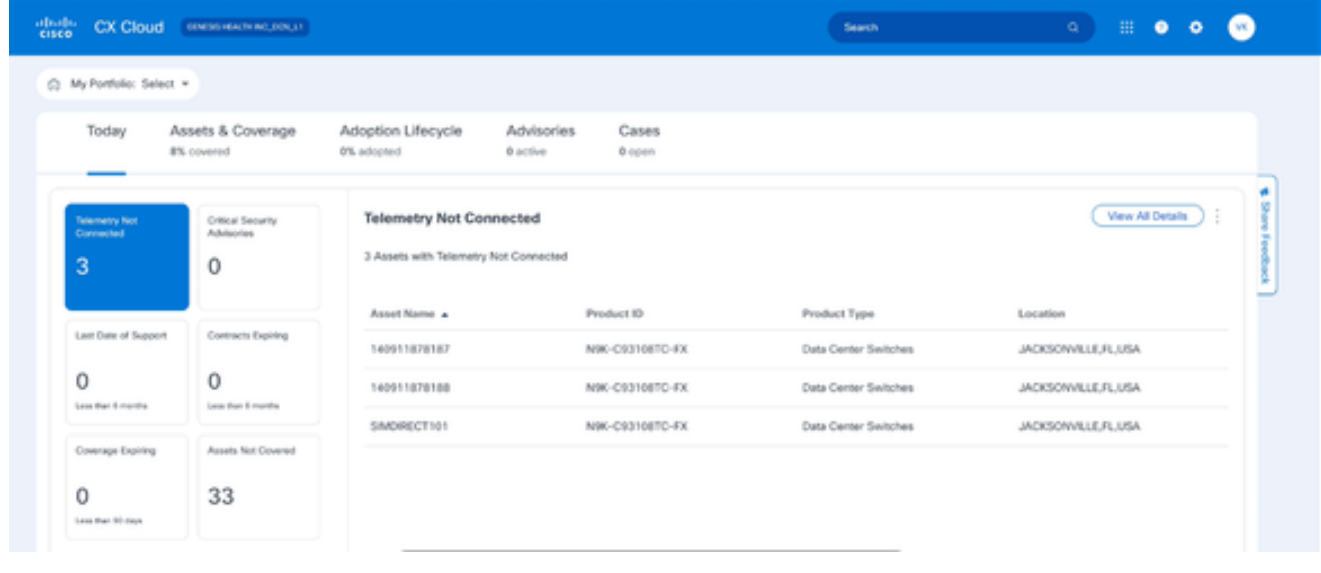

1. Meld u aan bij [CX Cloud](https://cx.cisco.com/). De pagina Home wordt weergegeven.

CX Cloud-startpagina

2. Klik op het pictogram Beheercentrum. Het venster Gegevensbronnen wordt geopend.

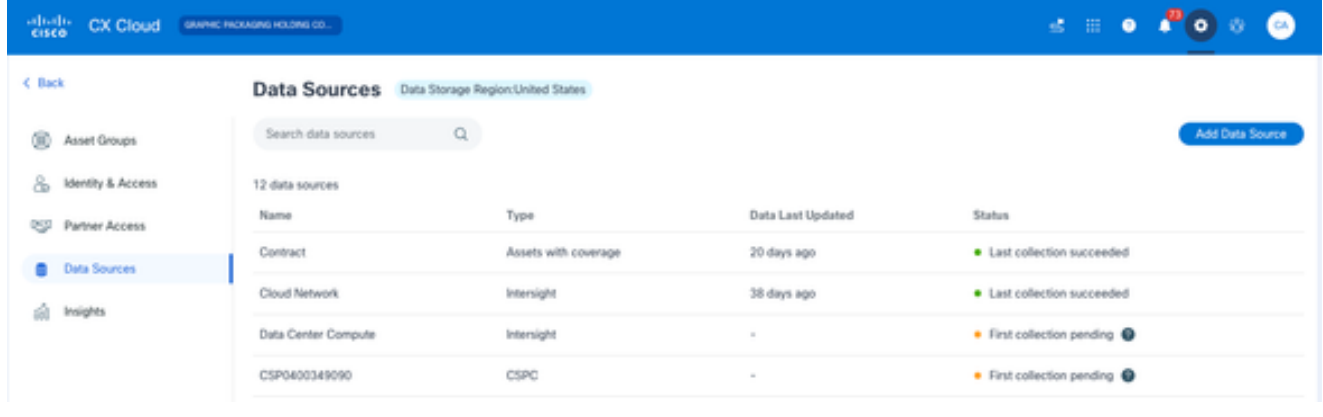

Databronnen

3. Klik op Gegevensbron toevoegen. Het venster Gegevensbron toevoegen wordt geopend. De weergegeven opties zijn afhankelijk van de abonnementen van de klant.

| Search data sources                                                                                                    | Q               |
|----------------------------------------------------------------------------------------------------|-----------------|
| Cisco Catalyst SD-WAN Manager<br>Supports the Success Track for WAN                                                                                    | Add Data Source |
| <b>Cisco DNA Center</b><br>Uses CX Cloud Agent to support the Success Tracks for Campus Network and WAN (supported asset types)                        | Add Data Source |
| Contracts<br>Supports assets associated with a contract                                                                                                | Add Data Source |
| CX Cloud Agent<br>Add up to 20 CX Cloud Agents to your network to support a variety of Success Tracks                                                  | Add Data Source |
| Firewall Management Center<br>Supports Cisco Secure Firewall                                                                                           | Add Data Source |
| Intersight<br>Supports the Data Center Compute and Cloud Network Success Tracks                                                                        | Add Data Source |
| Other Assets by IP Ranges<br>Uses CX Cloud Agent to support the Success Track for Campus Network (automated method recommended for<br>larger networks) | Add Data Source |
| Other Assets by Seed File<br>Uses CX Cloud Agent to support the Success Track for Campus Network (manual method recommended for<br>smaller networks)   | Add Data Source |

Gegevensbron toevoegen

4. Klik op Add Data Source (Gegevensbron toevoegen) vanuit de optie CX Cloud Agent. Het venster CX Cloud Agent instellen wordt geopend.

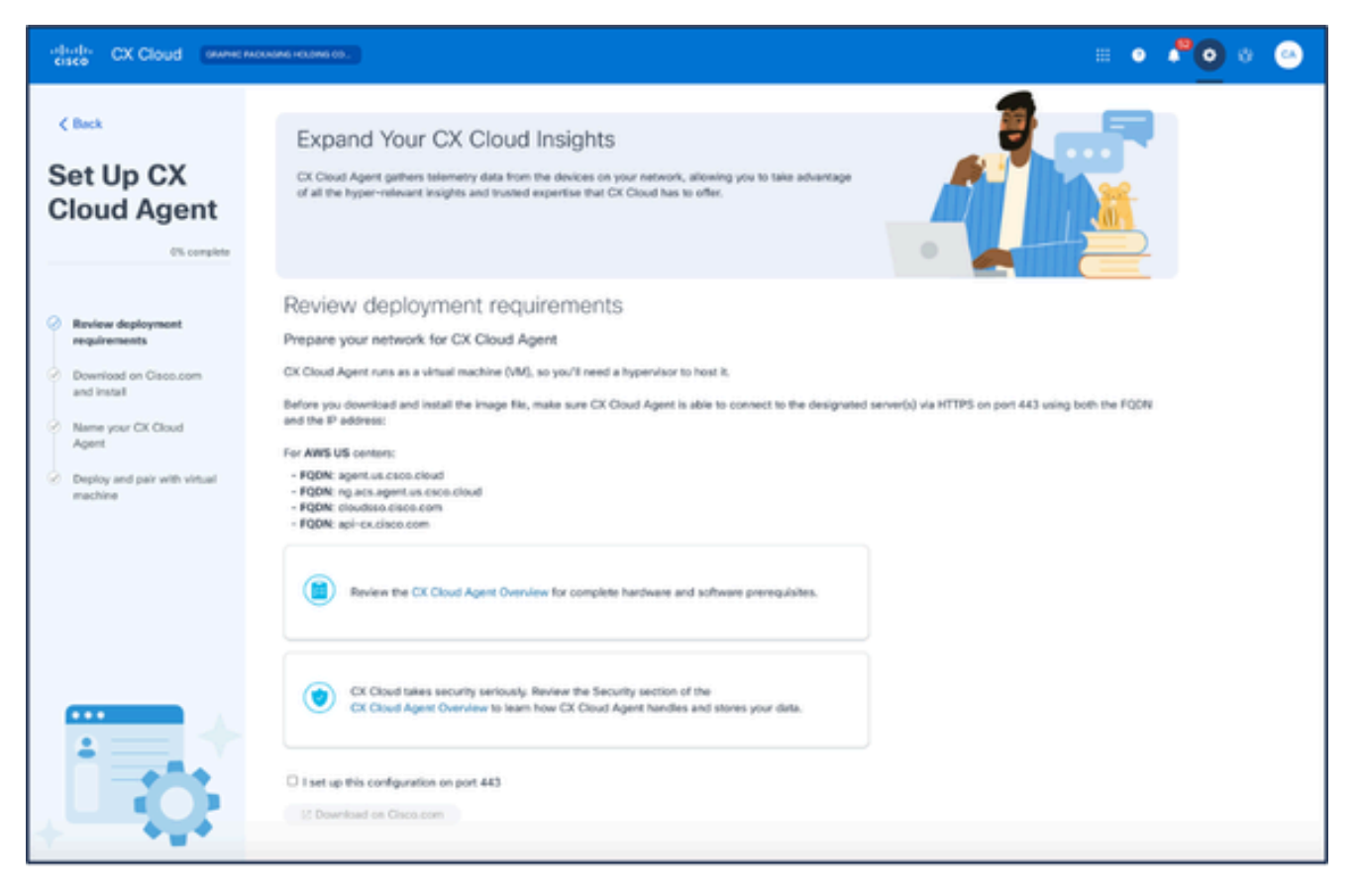

CX Cloud Agent instellen

- Controleer de sectie Implementatievereisten bekijken en selecteer het aanvinkvakje I Setup 5. this Configuration on port 443.
- 6. Klik op Downloaden op Cisco.com. De pagina Software downloaden wordt geopend.
- 7. Download het CX Cloud Agent v2.4 OVA-bestand.

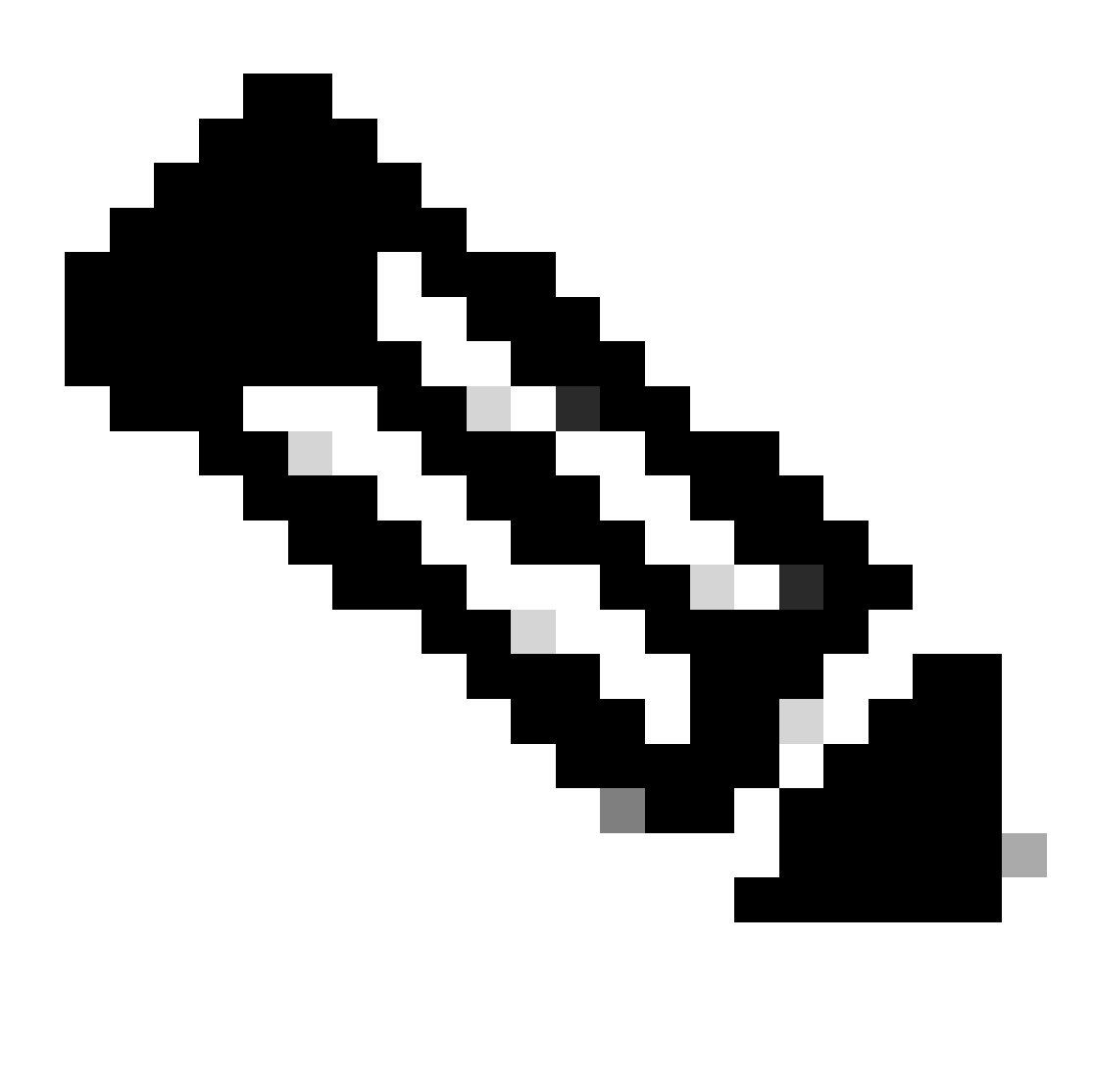

Opmerking: er wordt na de implementatie van het OVA-bestand een paarcode gegenereerd om de installatie van de CX Cloud Agent te voltooien.

8. Voer in het veld Naam van de CX Cloud Agent de naam van de CX Cloud Agent in.

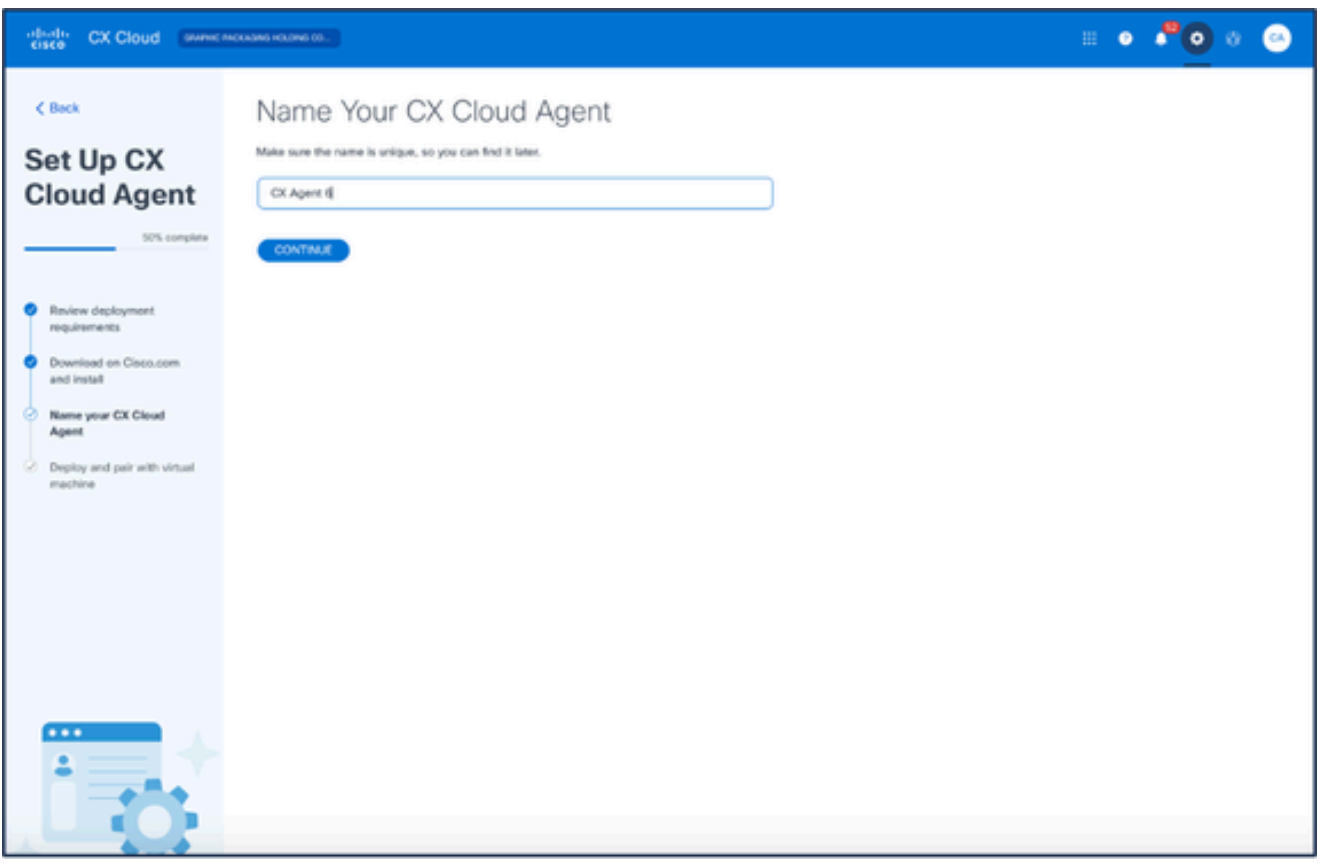

Geef uw CX Cloud Agent een naam

9. Klik op Continue (Doorgaan). Het venster Implementeren en koppelen met uw virtuele machine wordt geopend.

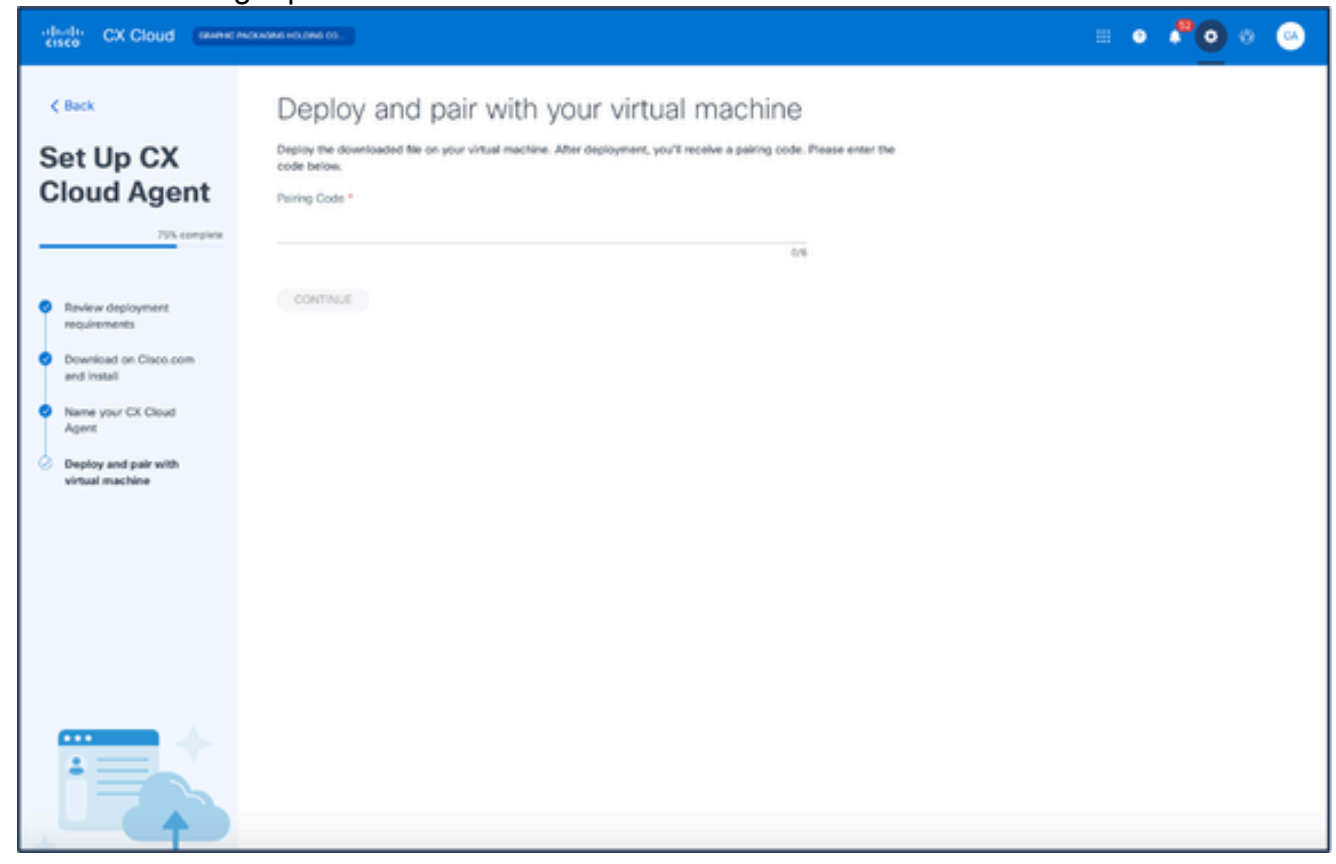

Implementeren en koppelen met uw virtuele machine

- 10. Voer de paarcode in die na het inzetten van het gedownloade OVA-bestand is ontvangen.
- 11. Klik op Continue (Doorgaan). De voortgang van de registratie wordt weergegeven, gevolgd door een bevestiging.

### Cisco DNA Center als gegevensbron toevoegen

U kunt als volgt Cisco DNA Center als gegevensbron toevoegen:

1. Klik op Add Data Source in het venster Admin Center > Data Sources.

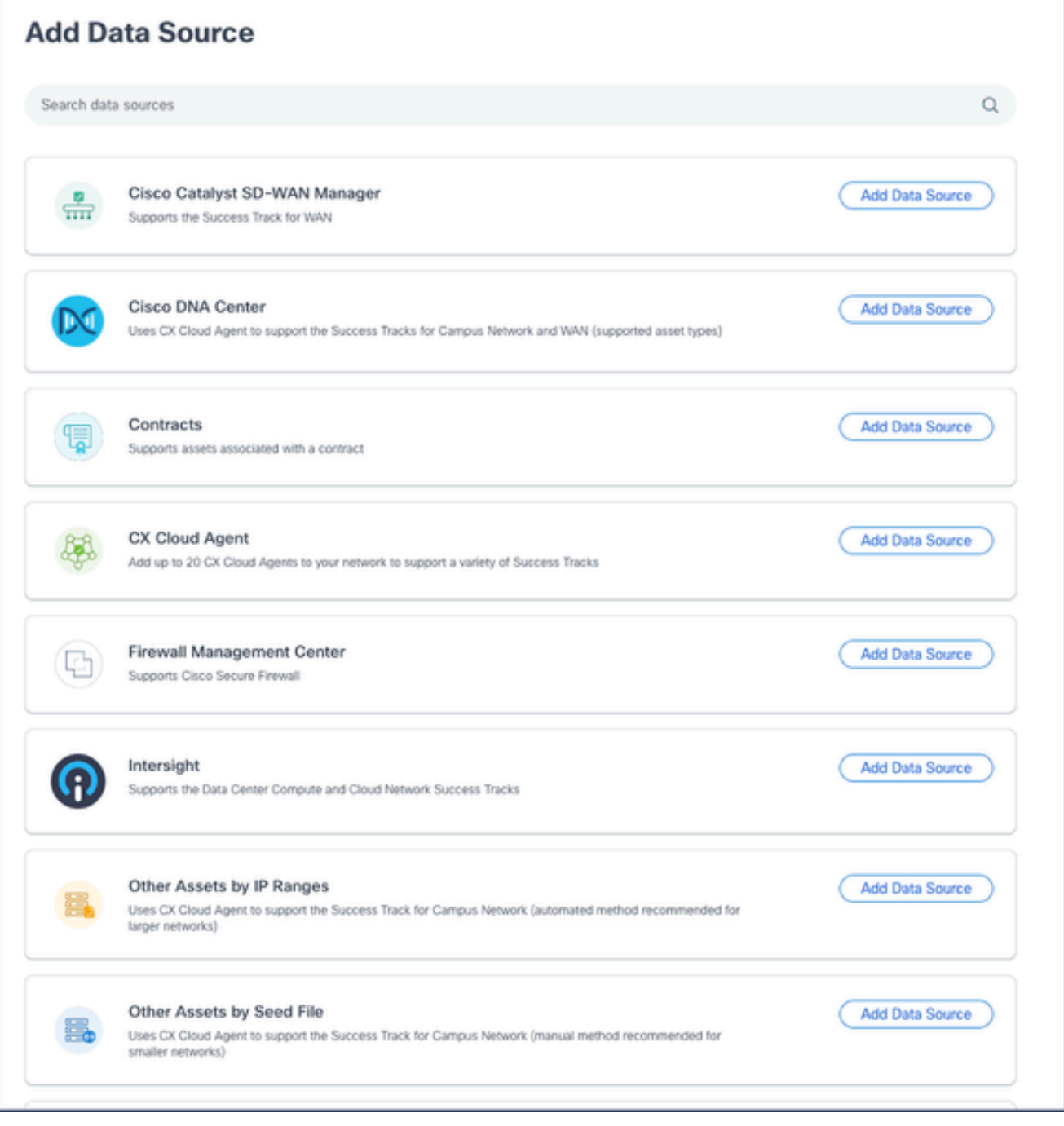

Gegevensbron toevoegen

2. Klik op Add Data Source (Gegevensbron toevoegen) vanuit de optie Cisco DNA Center.

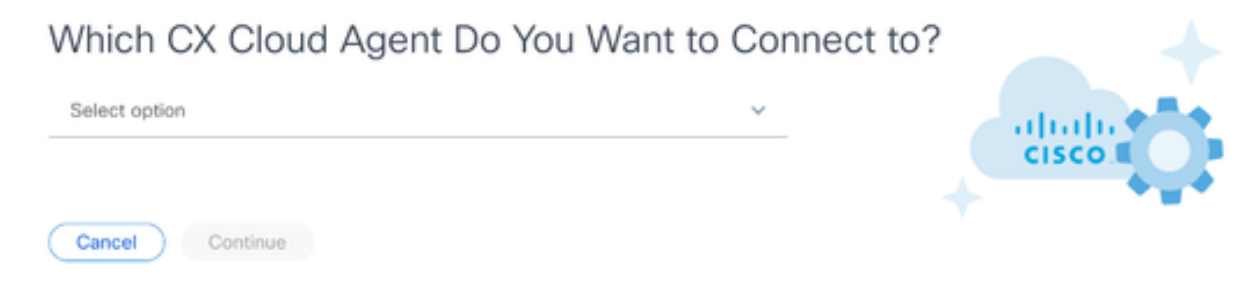

CX Cloud Agent selecteren

- Selecteer de CX Cloud Agent in de vervolgkeuzelijst Which CX Cloud Agent Do You Want to 3. Connect to drop-down list.
- 4. Klik op Continue (Doorgaan). Het venster Connect to CX Cloud wordt geopend.

### Connect to CX Cloud

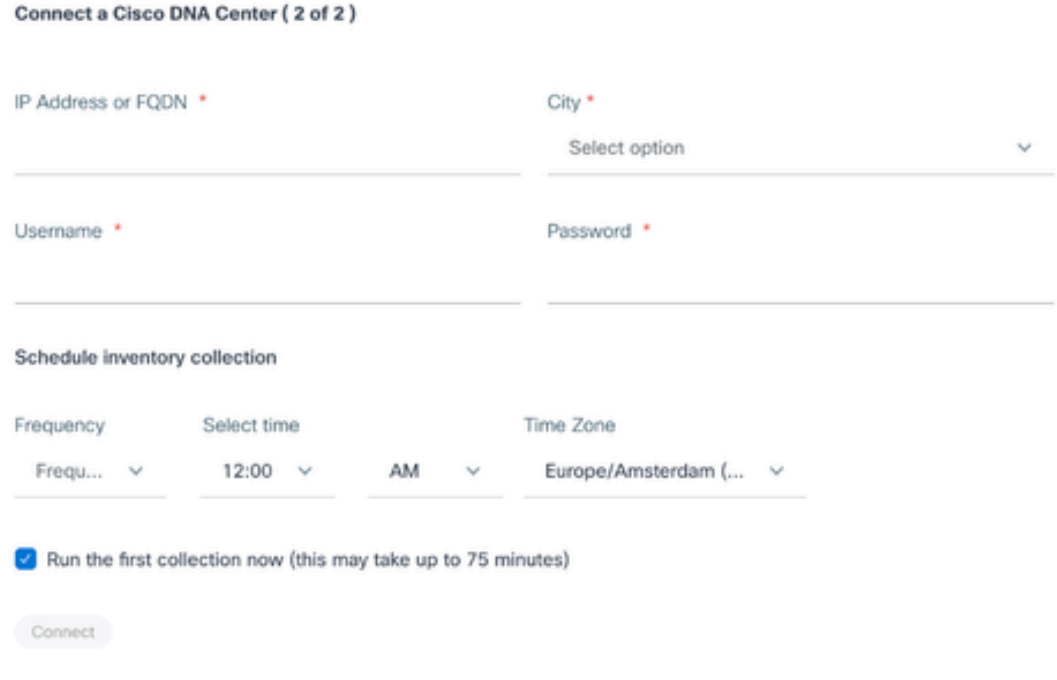

Connect met CX Cloud

- 5. Voer het volgende in op Connect a Cisco DNA Center:
	- Virtueel IP-adres of FQDN (bijv. Cisco DNA Center IP-adres)
	- Stad (locatie Cisco DNA Center);
	- Username
	- Wachtwoord
	- Frequentie, tijd en tijdzone om aan te geven hoe vaak de CX Cloud Agent netwerkscans moet uitvoeren in de secties Schedule Inventory Collection Opmerking: Selecteer het aanvinkvakje Start de eerste verzameling nu om de verzameling nu uit te voeren.
- 6. Klik op Verbinden. Er wordt een bevestiging weergegeven met het IP-adres van Cisco DNA Center.

### Toevoeging van andere activa als gegevensbronnen

De verzameling van telemetrie is uitgebreid naar apparaten die niet door het Cisco DNA Center worden beheerd, zodat klanten telemetrie-afgeleide inzichten en analyses kunnen bekijken en gebruiken voor een breder scala aan apparaten. Na de eerste installatie van CX Cloud Agent hebben gebruikers de optie om CX Cloud Agent te configureren om verbinding te maken met 20 extra Cisco DNA-centra binnen de infrastructuur die door CX Cloud wordt bewaakt.

Gebruikers kunnen apparaten identificeren om te integreren in CX Cloud door dergelijke apparaten uniek te identificeren met behulp van een beginbestand of door een IP-bereik te specificeren, dat kan worden gescand door CX Cloud Agent. Beide benaderingen berusten op Simple Network Management Protocol (SNMP) voor detectie (SNMP) en op Secure Shell (SSH) voor connectiviteit. Deze moeten goed worden geconfigureerd om succesvolle telemetrieverzameling mogelijk te maken.

Andere activa als gegevensbronnen toevoegen:

- Upload een zaadbestand met een sjabloon voor een zaadbestand.
- Geef een IP-adresbereik op.

### Detectieprotocollen

Zowel de zaadbestandgebaseerde directe apparaatdetectie als de op IP-bereik gebaseerde detectie vertrouwen op SNMP als het detectieprotocol. Er bestaan verschillende versies van SNMP, maar CX Cloud Agent ondersteunt SNMPV2c en SNMP V3 en een van beide of beide versies kunnen worden geconfigureerd. Dezelfde informatie, die hierna in detail wordt beschreven, moet door de gebruiker worden verstrekt om de configuratie te voltooien en de verbinding tussen het door SNMP beheerde apparaat en de SNMP-servicemanager mogelijk te maken.

SNMPV2c en SNMPV3 verschillen op het gebied van beveiliging en configuratie op afstand. SNMPV3 maakt gebruik van een verbeterd cryptografisch beveiligingssysteem dat SHA-encryptie ondersteunt om berichten te verifiëren en hun privacy te garanderen. Het wordt aanbevolen om SNMPv3 te gebruiken op alle openbare en internet-gerichte netwerken om te beschermen tegen

beveiligingsrisico's en bedreigingen. Voor CX Cloud heeft het de voorkeur dat SNMPv3 wordt geconfigureerd en niet SNMPv2c, behalve voor oudere oudere oudere apparaten die geen ingebouwde ondersteuning voor SNMPv3 hebben. Als beide versies van SNMP door de gebruiker zijn geconfigureerd, kan CX Cloud Agent standaard proberen met elk apparaat te communiceren via SNMPv3 en terugkeren naar SNMPv2c als de communicatie niet met succes kan worden onderhandeld.

### Connectiviteitsprotocollen

Als deel van de directe configuratie van de apparaatconnectiviteit moeten gebruikers de details van het protocol voor de apparaatconnectiviteit specificeren: SSH (of, als alternatief, telnet). SSHv2 kan worden gebruikt, behalve in het geval van individuele legacy assets die niet de juiste ingebouwde ondersteuning hebben. Houd in acht dat het SSHv1-protocol fundamentele kwetsbaarheden bevat. Door deze kwetsbaarheden kan het ontbreken van extra beveiliging, telemetriegegevens en de onderliggende activa in het gedrang komen als op SSHv1 wordt vertrouwd. Telnet is ook onveilig. Credentiële informatie (gebruikersnamen en wachtwoorden) die via telnet is verzonden, is niet versleuteld en is daardoor kwetsbaar voor compromittering, afwezigheid van extra beveiliging.

### Beperking van telematicaverwerking voor apparaten

Bij de verwerking van telemetriegegevens voor apparatuur gelden de volgende beperkingen:

- Sommige apparaten worden weergegeven als bereikbaar in de Samenvatting van de verzameling maar zijn niet zichtbaar op de pagina CX Cloud Assets. Beperkingen in de instrumentatie van apparaten verhinderen de verwerking van dergelijke apparaten telemetrie.
- Als een apparaat uit de verzameling van het zaadbestand of het IP-bereik ook deel uitmaakt van de inventaris van Cisco DNA Center, wordt het apparaat slechts één keer gerapporteerd voor de vermelding Cisco DNA Center. De respectieve apparaten in het zaadbestand/IPbereik worden overgeslagen om duplicatie te voorkomen.

## Andere bedrijfsmiddelen toevoegen met een zaadbestand

Een seed-bestand is een .csv-bestand waarin elke regel een systeemgegevensrecord vertegenwoordigt. In een zaadbestand komt elke zaadbestandopname overeen met een uniek apparaat waaruit telemetrie kan worden verzameld door CX Cloud Agent. Alle fout- of informatieberichten voor elk apparaat dat wordt geïmporteerd uit het zaadbestand worden opgenomen als onderdeel van de loggegevens van het taakvenster. Alle apparaten in een zaadbestand worden beschouwd als beheerde apparaten, zelfs als de apparaten onbereikbaar zijn op het moment van de eerste configuratie. In het geval dat een nieuw zaadbestand wordt geüpload om een vorige te vervangen, wordt de datum van de laatste upload weergegeven in CX Cloud.

CX Cloud Agent kan proberen verbinding te maken met de apparaten, maar kan niet elk apparaat verwerken dat wordt weergegeven in de Assets-pagina's als het niet in staat is om de PID's of

serienummers te bepalen. Elke rij in het zaadbestand die begint met een puntkomma wordt genegeerd. De veldnamenrij in het zaadbestand begint met een puntkomma en kan worden bewaard zoals is (aanbevolen optie) of verwijderd tijdens het maken van het klantzaadbestand.

Het is belangrijk dat het formaat van het monsterzaadbestand, inclusief de kolomkoppen, op geen enkele manier wordt gewijzigd. Klik op de koppeling die wordt geleverd om een zaadbestand in PDF-indeling te bekijken. Dit PDF-document is alleen ter referentie en kan worden gebruikt om een zaadbestand te maken dat in .csv-indeling moet worden opgeslagen.

Klik op deze [koppeling](https://www.cisco.com/c/dam/en/us/support/docs/cloud-systems-management/cx-cloud-agent/seed-file-template.pdf) om een zaadbestand te bekijken dat kan worden gebruikt om een zaadbestand in .csv-indeling te maken.

N.B.: Dit PDF-document is alleen ter referentie en kan worden gebruikt om een zaadbestand te maken dat in .csv-indeling moet worden opgeslagen.

In deze tabel worden alle benodigde zaadbestandskolommen en de gegevens die in elke kolom moeten worden opgenomen, aangegeven.

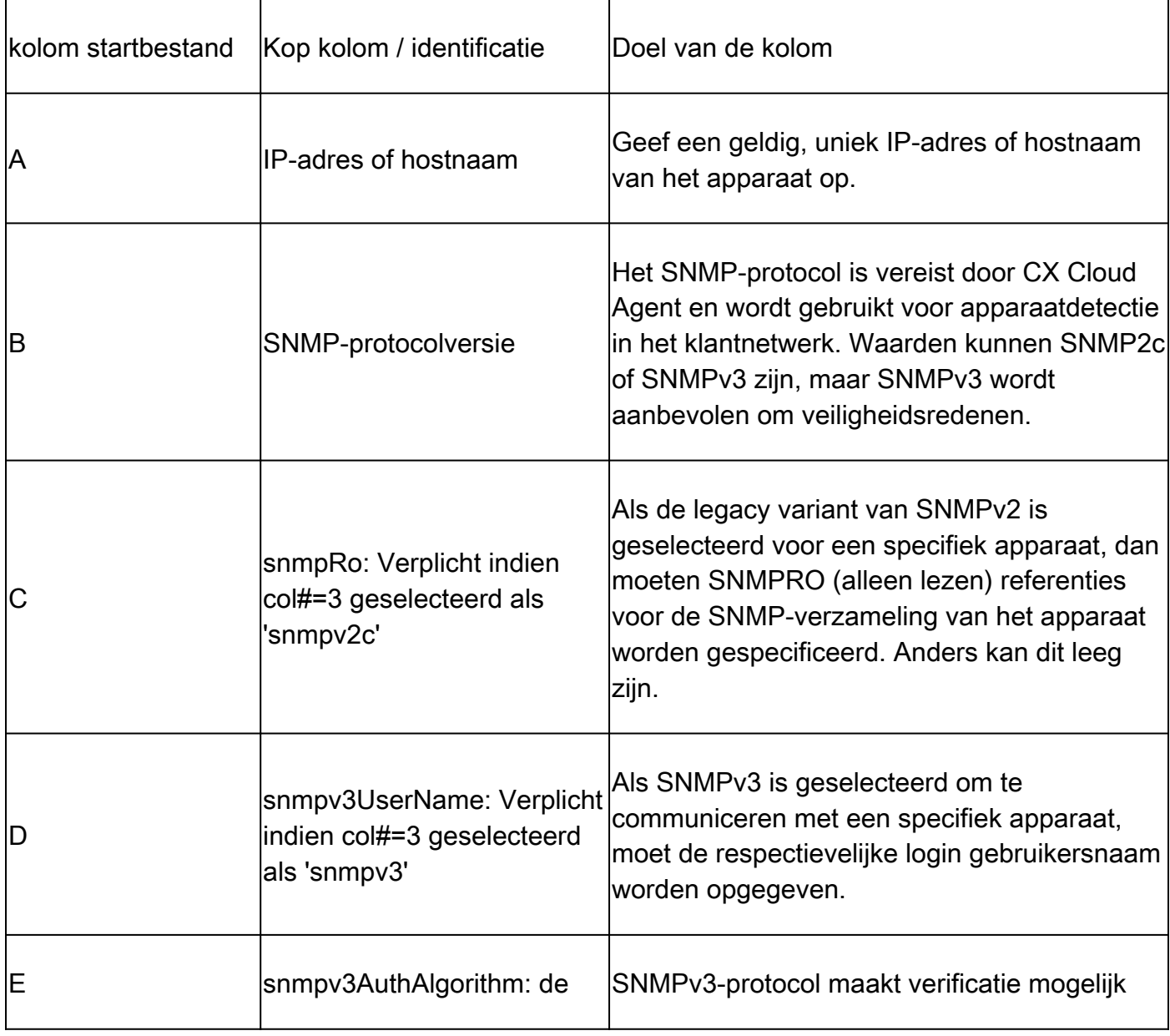

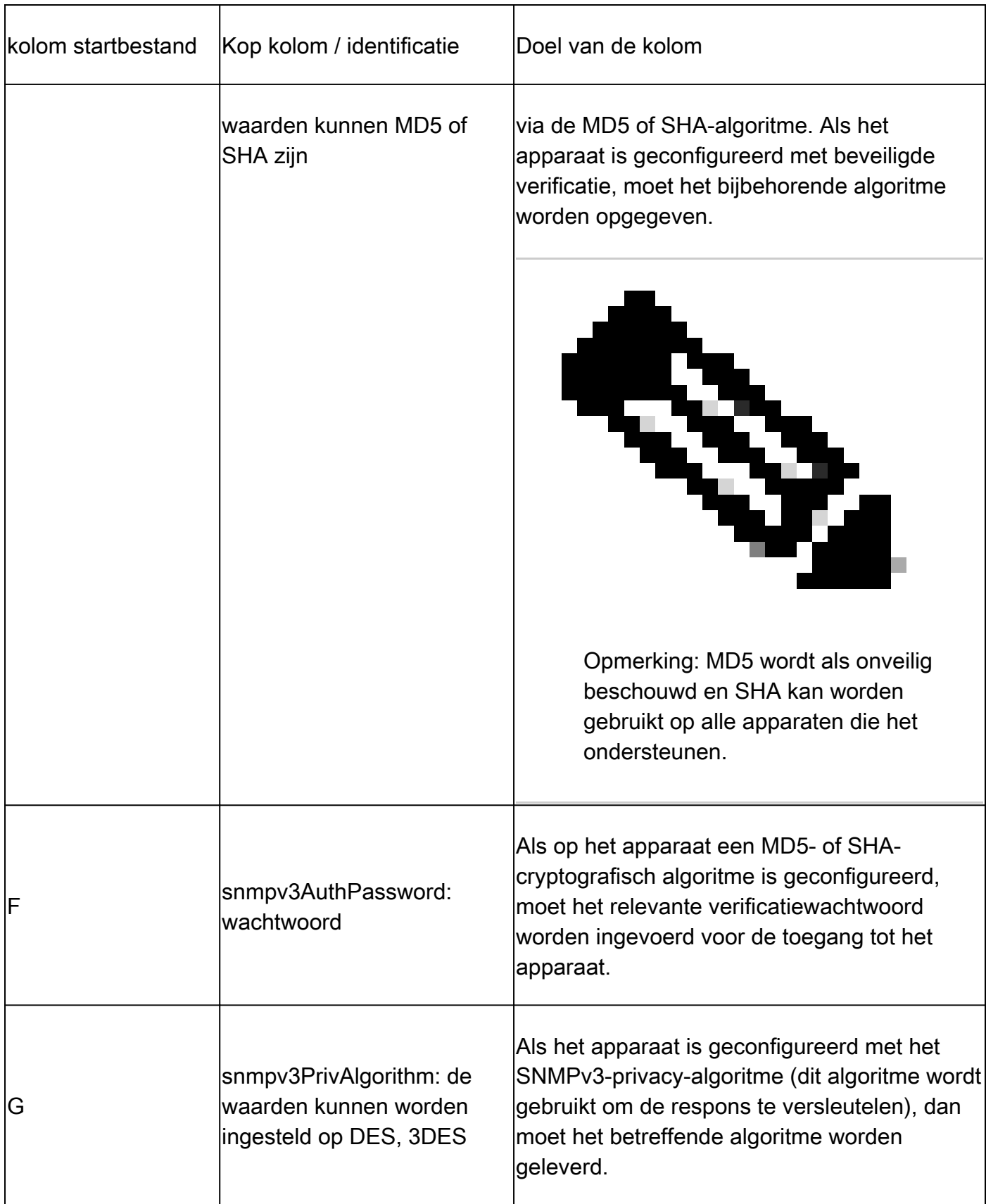

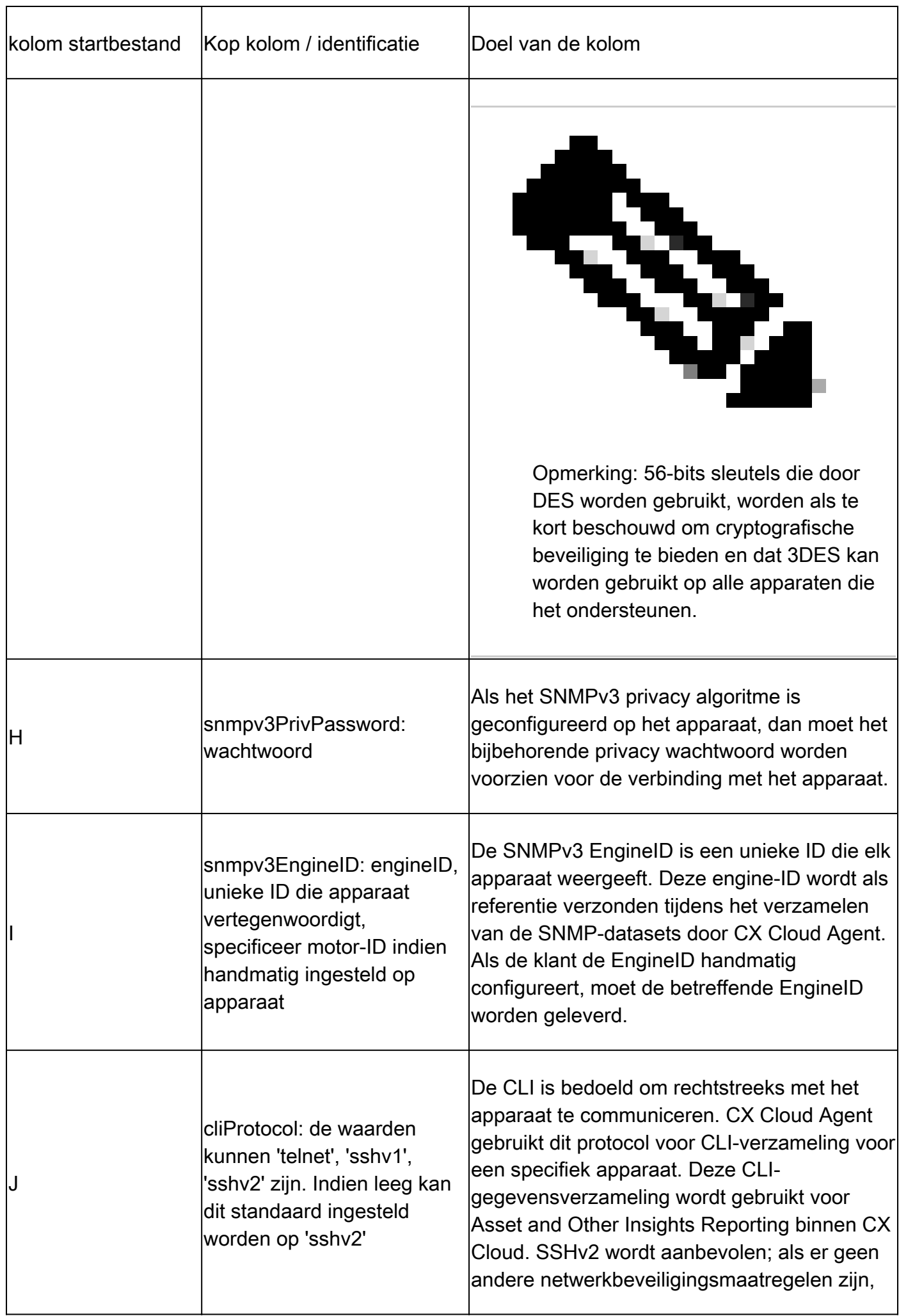

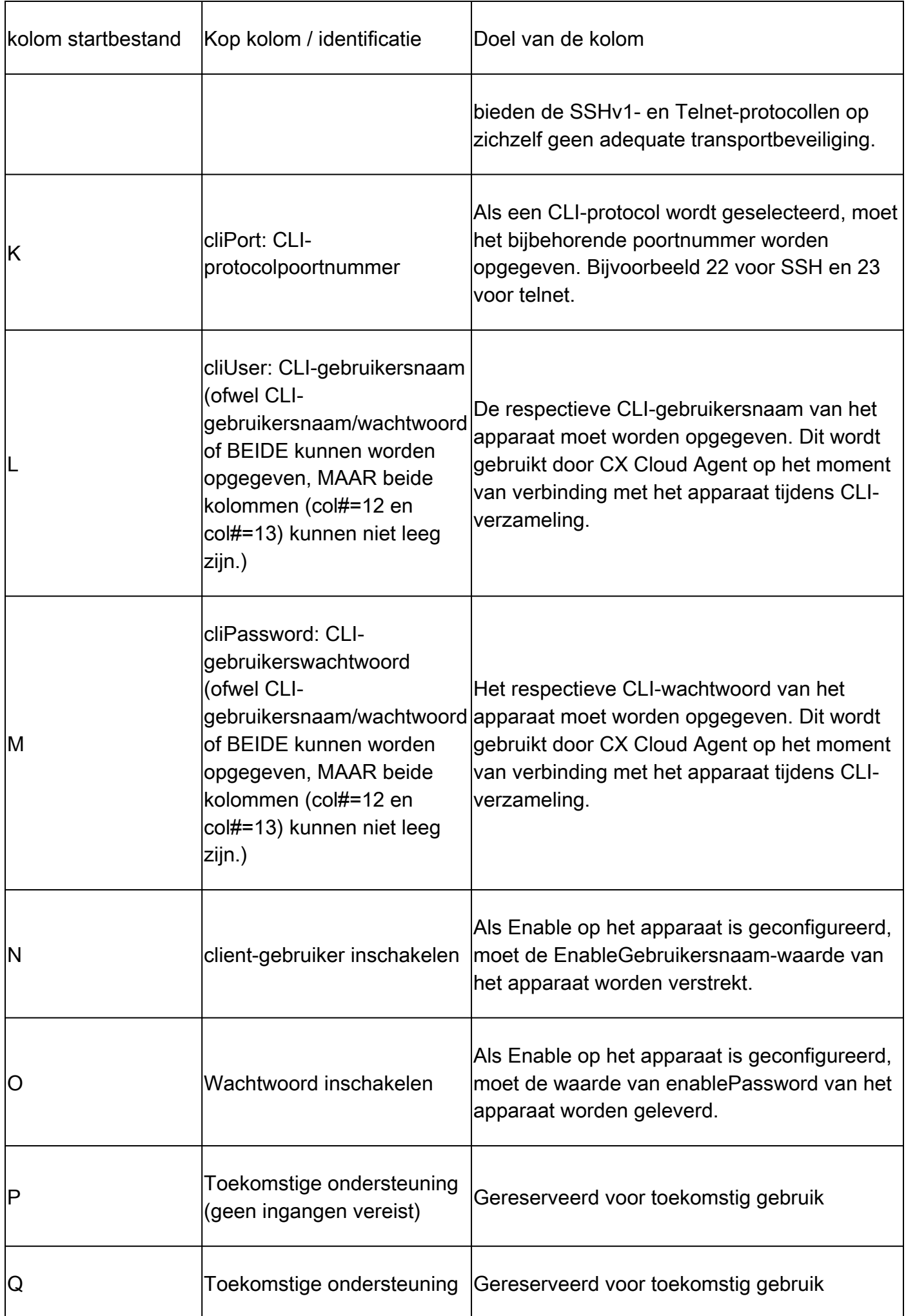

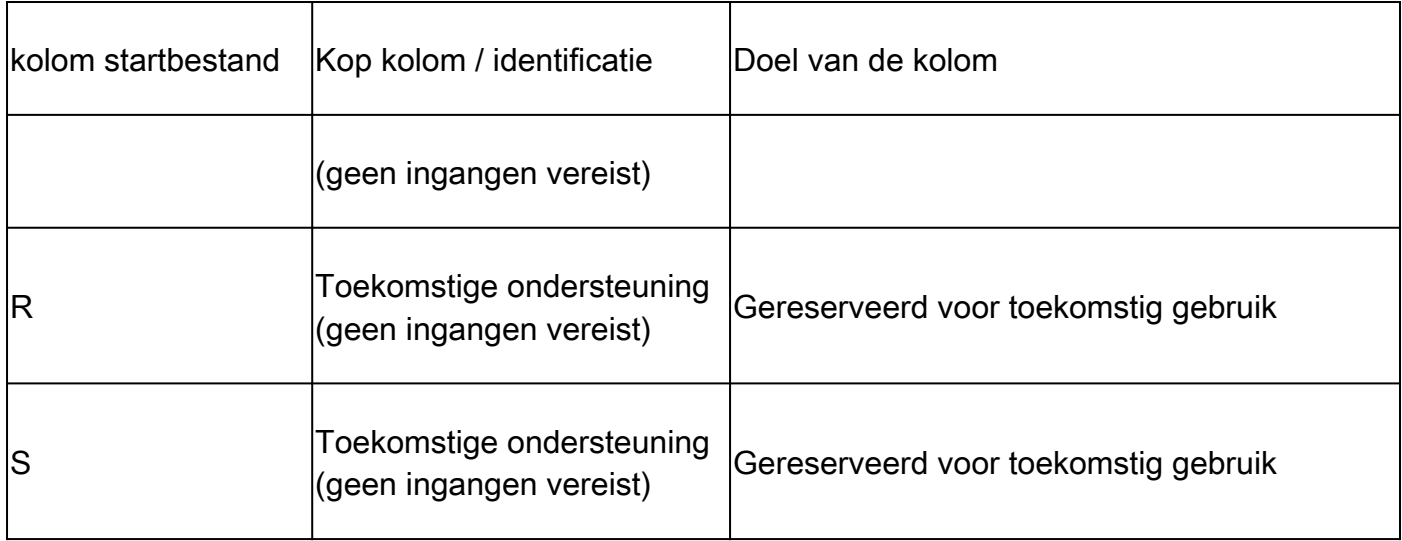

Voeg andere activa toe met behulp van een nieuw Seed File

U kunt als volgt andere activa toevoegen met een nieuw zaadbestand:

1. Klik op Add Data Source in het venster Admin Center > Data Sources.

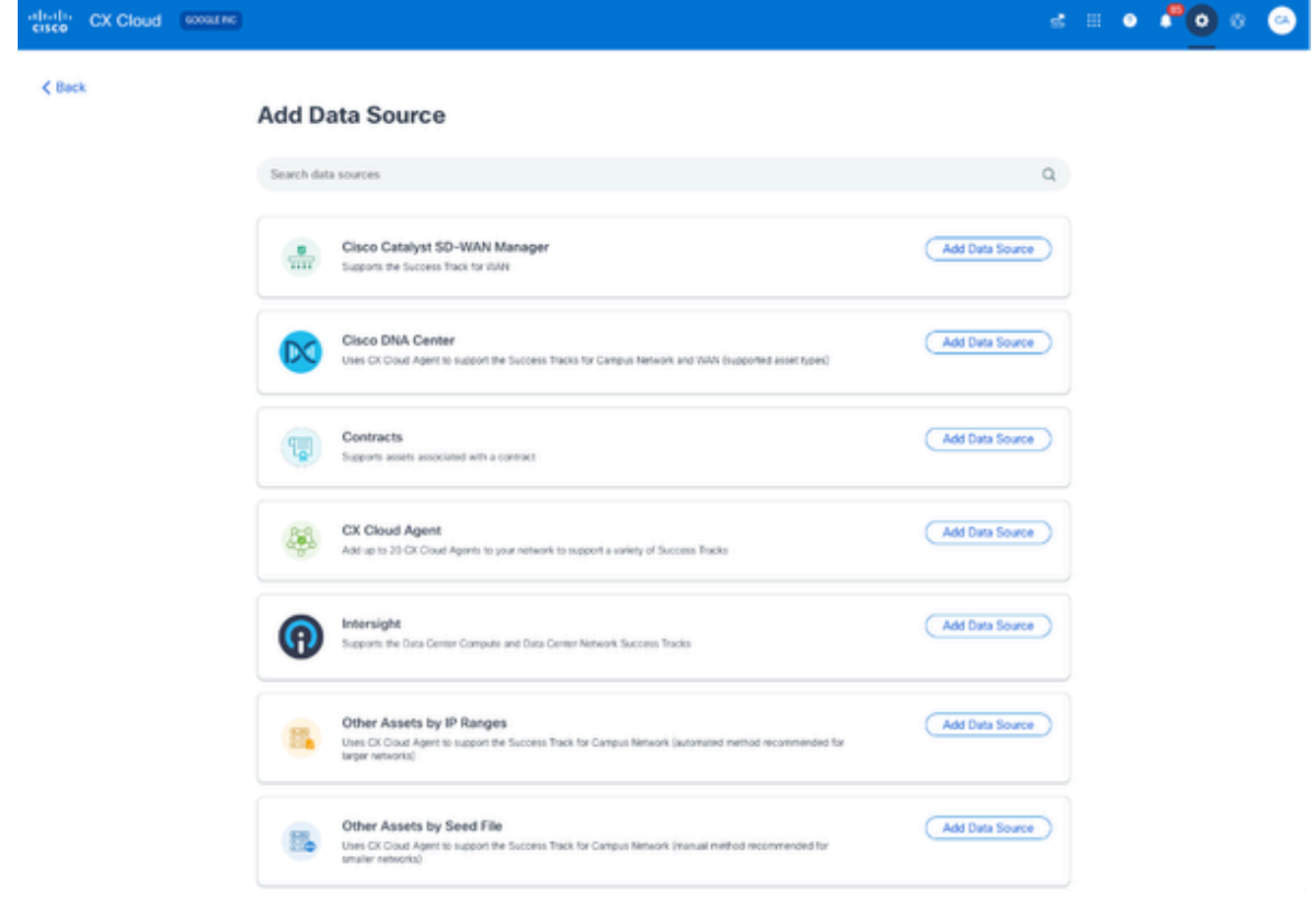

Gegevensbron toevoegen

2. Klik op Add Data Source uit de Andere activa door Seed File optie.

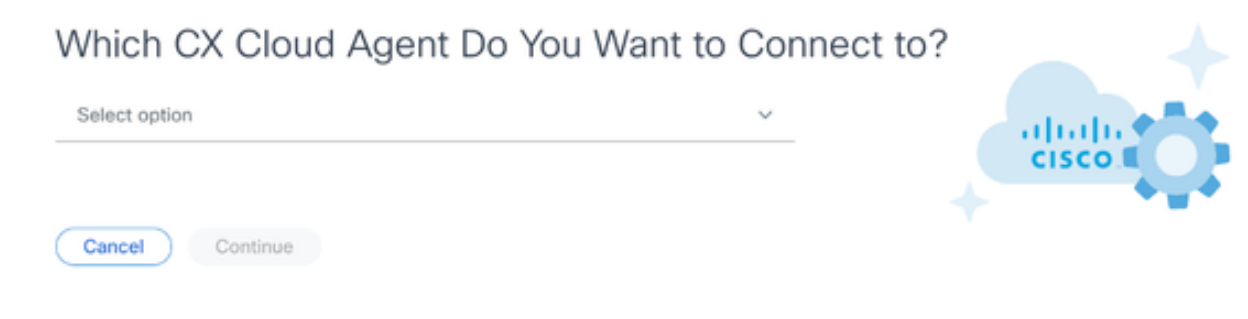

CX Cloud Agent selecteren

Selecteer de CX Cloud Agent in de vervolgkeuzelijst Which CX Cloud Agent Do You Want to 3. Connect to drop-down list.

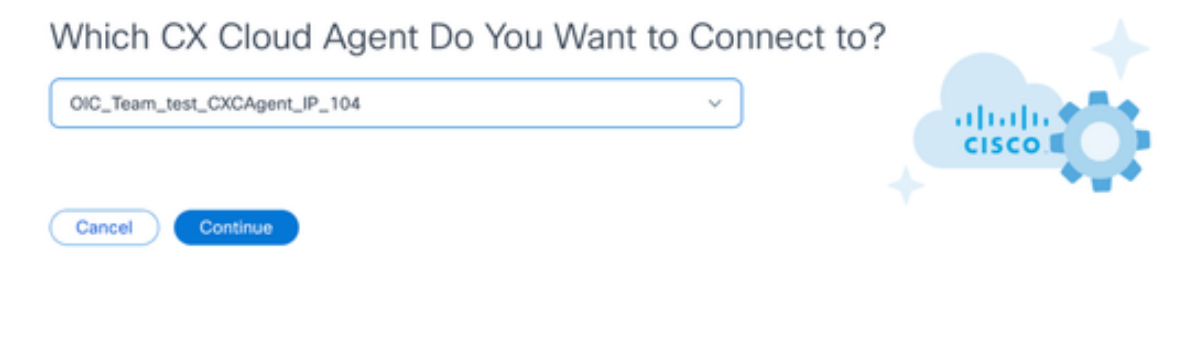

Doorgaan

4. Klik op Continue (Doorgaan). De pagina Upload Your Seed File verschijnt.

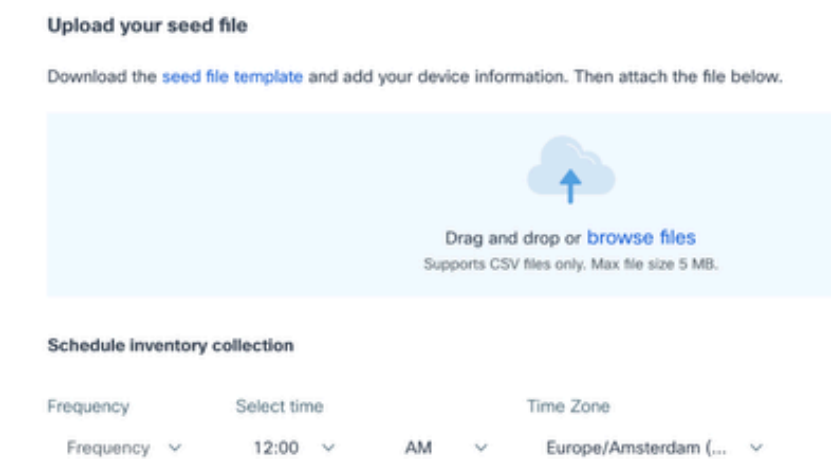

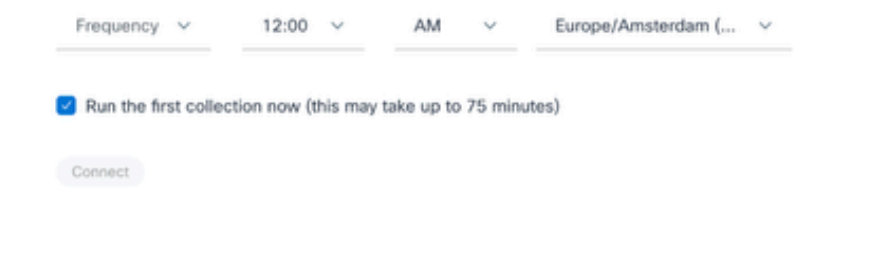

Upload uw zaadbestand

- 5. Klik op de sjabloon voor hyperlinks zaadbestand om de sjabloon te downloaden.
- 6. Voer handmatig gegevens in het bestand in of importeer deze. Sla de sjabloon na voltooiing op als een .csv-bestand om het bestand te importeren in CX Cloud Agent.
- 7. Sleep en klik of klik op bestanden bladeren om het .csv-bestand te uploaden.
- 8. Vul het gedeelte Inventarisatie planning in.

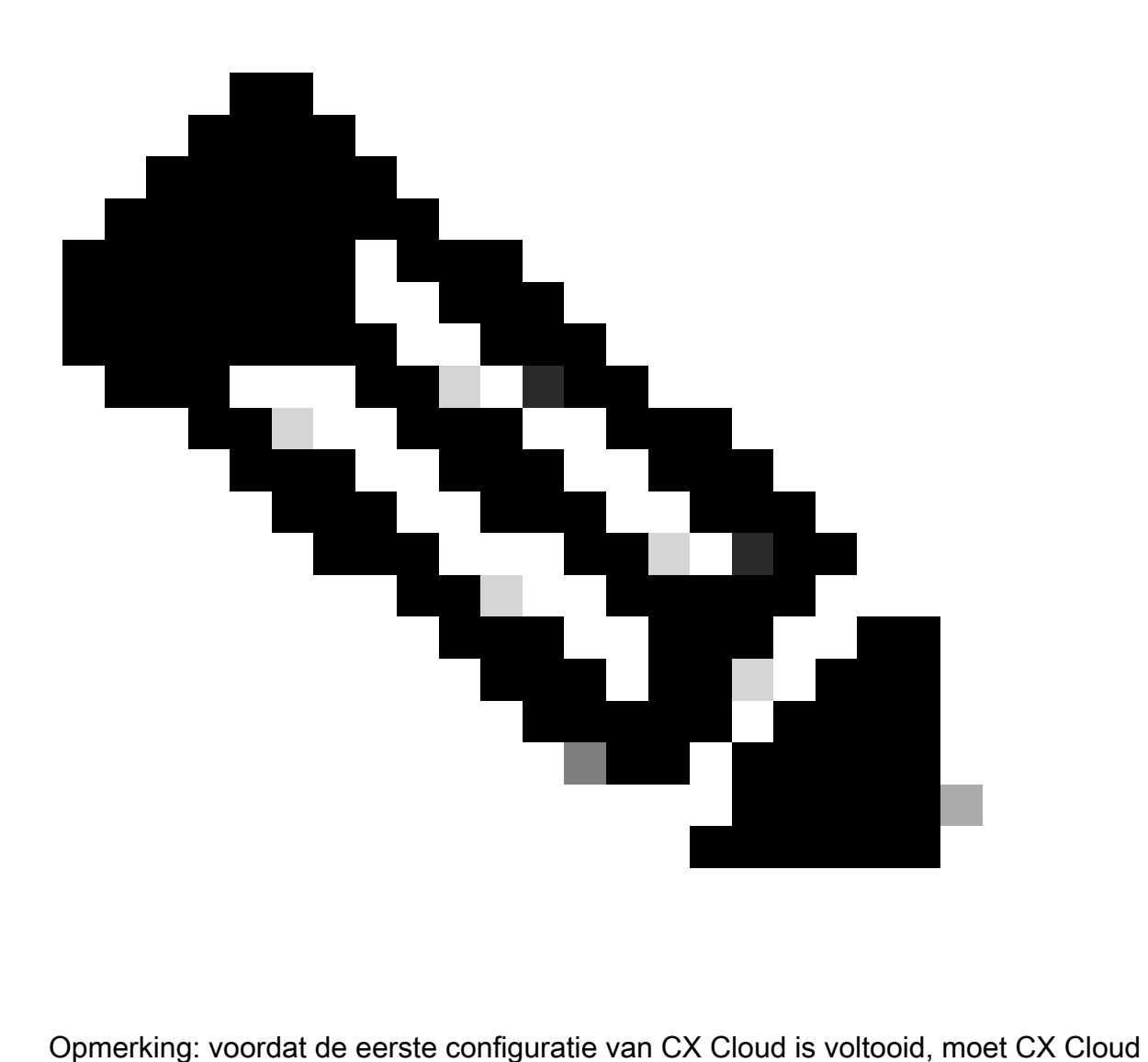

Agent de eerste telemetrieverzameling uitvoeren door het zaadbestand te verwerken en verbinding te maken met alle geïdentificeerde apparaten. De inzameling kan op bestelling worden geïnitieerd of volgens een hier bepaald programma lopen. Gebruikers kunnen de eerste telemetrieverbinding uitvoeren door het vakje Uitvoeren van de eerste verzameling nu te selecteren. Afhankelijk van het aantal vermeldingen dat in het zaadbestand is opgegeven en andere factoren, kan dit proces een aanzienlijke hoeveelheid tijd in beslag nemen.

9. Klik op Verbinden. Het venster Gegevensbronnen wordt geopend en geeft een bevestigingsbericht weer.

Voeg andere activa toe met behulp van een gewijzigd zaaibestand

U kunt apparaten als volgt toevoegen, wijzigen of verwijderen met het huidige zaadbestand:

1. Open het eerder gemaakte zaadbestand, breng de gewenste wijzigingen aan en sla het bestand op.

Opmerking: als u activa aan het zaadbestand wilt toevoegen, voegt u deze activa toe aan het eerder gemaakte zaadbestand en laadt u het bestand opnieuw. Dit is nodig omdat het uploaden van een nieuw beginbestand het huidige beginbestand vervangt. Alleen het laatste geüploade startbestand wordt gebruikt voor detectie en verzameling.

2. Klik op de pagina Gegevensbronnen op de CX Cloud Agent-gegevensbron waarvoor een bijgewerkt zaadbestand nodig is. Het detailvenster van CX Cloud Agent wordt geopend.

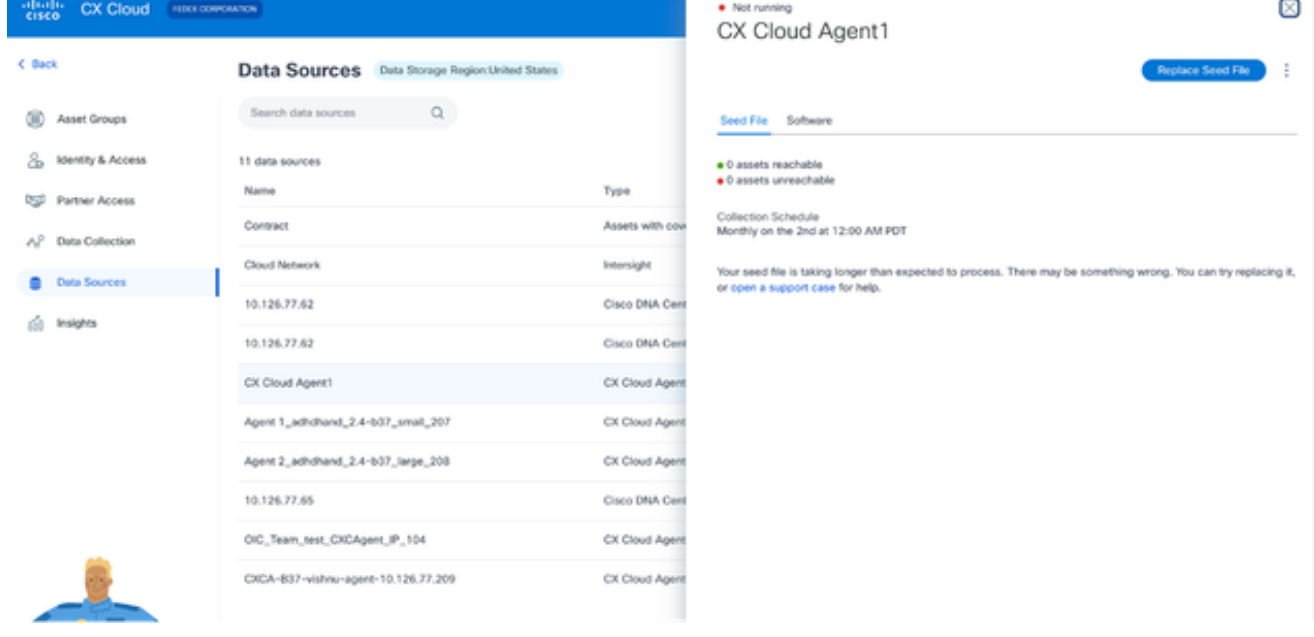

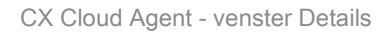

#### 3. Klik op Seed File vervangen.

| $\frac{1}{2}$ distribution.<br>CX Cloud FRECOMMENT  |                                                          |                 | ×<br>· Not running<br>CX Cloud Agent1                                                                                                    |
|-----------------------------------------------------|----------------------------------------------------------|-----------------|----------------------------------------------------------------------------------------------------|
| C Back                                              | <b>Data Sources</b><br>Data Storage Region:United States |                 | <b>Replace Seed File</b>                                                                                                    |
| œ<br>Asset Groups                                   | $\alpha$<br>Search data sources                          |                 | Seed File Software                                                                                                    |
| 8<br>Identity & Access<br><b>DSI Partner Access</b> | 11 data sources<br>Name                                  | Type            | · 0 assets reachable<br>· O assets unreachable                                                                                                    |
| AP<br>Data Collection                               | Contract                                                 | Assets with cow | Collection Schedule<br>Monthly on the 2nd at 12:00 AM PDT                                                                                             |
| <b>Data Sources</b><br>٠                            | Cloud Network                                            | Intersight      | Your seed file is taking longer than expected to process. There may be something wrong. You can try replacing it,<br>or open a support case for help. |
| Insights                                            | 10.126.77.62<br>Cisco DNA Cent                           |                 |                                                                                                    |
|                                                     | CX Cloud Agent1                                          | CX Cloud Agent  |                                                                                                    |
|                                                     | Agent 1_adhdhand_2.4-b37_small_207                       | CX Cloud Agent  | Drag and drop or browse files.                                                                                                    |
|                                                     | Agent 2_adhdhand_2.4-b37_large_208                       | CX Cloud Agent  | Supports CSV files only. Max file size 5 MB.                                                                                                    |
|                                                     | 10.126.77.65                                             | Cisco DNA Cent  | Cancel<br>Upload                                                                                                    |
|                                                     | OIC_Team_test_CXCAgent_IP_104                            | CX Cloud Agent  |                                                                                                    |
|                                                     | AmitTestAgent1                                           | CX Cloud Agent  |                                                                                                    |
|                                                     | 10.126.77.62                                             | Cisco DNA Cent  |                                                                                                    |

CX Cloud Agent-venster

4. Sleep en klik of klik op Bladeren bestanden om het gewijzigde zaadbestand te uploaden.

5. Klik op Upload.

## Voeg andere activa toe met behulp van IP-bereiken

IP-bereiken stellen gebruikers in staat om hardware-elementen te identificeren en vervolgens telemetrie te verzamelen van die apparaten op basis van IP-adressen. De apparaten voor telemetrieverzameling kunnen op unieke wijze worden geïdentificeerd door één IP-bereik op netwerkniveau te specificeren, dat kan worden gescand door CX Cloud Agent met behulp van het SNMP-protocol. Als het IP-bereik wordt gekozen om een direct aangesloten apparaat te identificeren, kunnen de IP-adressen waarnaar wordt verwezen zo beperkend mogelijk zijn, terwijl dekking voor alle vereiste activa wordt toegestaan.

- Er kunnen specifieke IP's worden geleverd of jokertekens kunnen worden gebruikt om octetten van een IP te vervangen om een bereik te maken.
- Als een specifiek IP-adres niet is opgenomen in het IP-bereik dat tijdens de installatie is geïdentificeerd, probeert CX Cloud Agent niet te communiceren met een apparaat met een dergelijk IP-adres en verzamelt het geen telemetrie van een dergelijk apparaat.
- Door \*.\*.\*.\* in te voeren, kan CX Cloud Agent de door de gebruiker opgegeven referenties gebruiken bij elke IP. Bijvoorbeeld: 172.16.\*.\* maakt het mogelijk de referenties te gebruiken voor alle apparaten in het 172.16.0.0/16-subnet.
- Als er wijzigingen zijn in het netwerk of de geïnstalleerde base (IB), kan het IP-bereik worden gewijzigd. Raadpleeg het gedeelte **IP-bereiken bewerken**

CX Cloud Agent zal proberen verbinding te maken met de apparaten, maar kan mogelijk niet elk apparaat verwerken dat wordt weergegeven in de weergave Activa in gevallen waarin het niet in staat is om de PID's of serienummers te bepalen.

## Opmerkingen:

Wanneer u op IP-adresbereik bewerken klikt, wordt de apparaatdetectie op aanvraag gestart. Wanneer een nieuw apparaat wordt toegevoegd of verwijderd (binnen of buiten) aan een opgegeven IP-bereik, moet de klant altijd klikken op Bewerken IP-adresbereik (zie sectie IP-bereiken bewerken) en de stappen uitvoeren die vereist zijn voor het initiëren van de detectie van het apparaat op aanvraag, om een nieuw toegevoegd apparaat op te nemen in de CX Cloud Agent-inventaris.

Het toevoegen van apparaten met een IP-bereik vereist dat gebruikers alle toepasselijke referenties via de configuratie-gebruikersinterface specificeren. De weergegeven velden zijn afhankelijk van de protocollen die in de vorige vensters zijn geselecteerd. Als er meerdere selecties zijn gemaakt voor hetzelfde protocol, bijvoorbeeld door SNMPv2c en SNMPv3 te selecteren of zowel SSHv2 als SSHv1 te selecteren, onderhandelt CX Cloud Agent automatisch over de protocolselectie op basis van de mogelijkheden van de afzonderlijke apparaten.

Wanneer u apparaten met IP-adressen aansluit, dient de klant ervoor te zorgen dat alle relevante protocollen in het IP-bereik, samen met SSH-versies en Telnet-referenties geldig zijn of dat de verbindingen niet werken.

Andere activa toevoegen via IP-bereiken

U kunt als volgt apparaten toevoegen met het IP-bereik:

1. Klik op Add Data Source in het venster Admin Center > Data Sources.

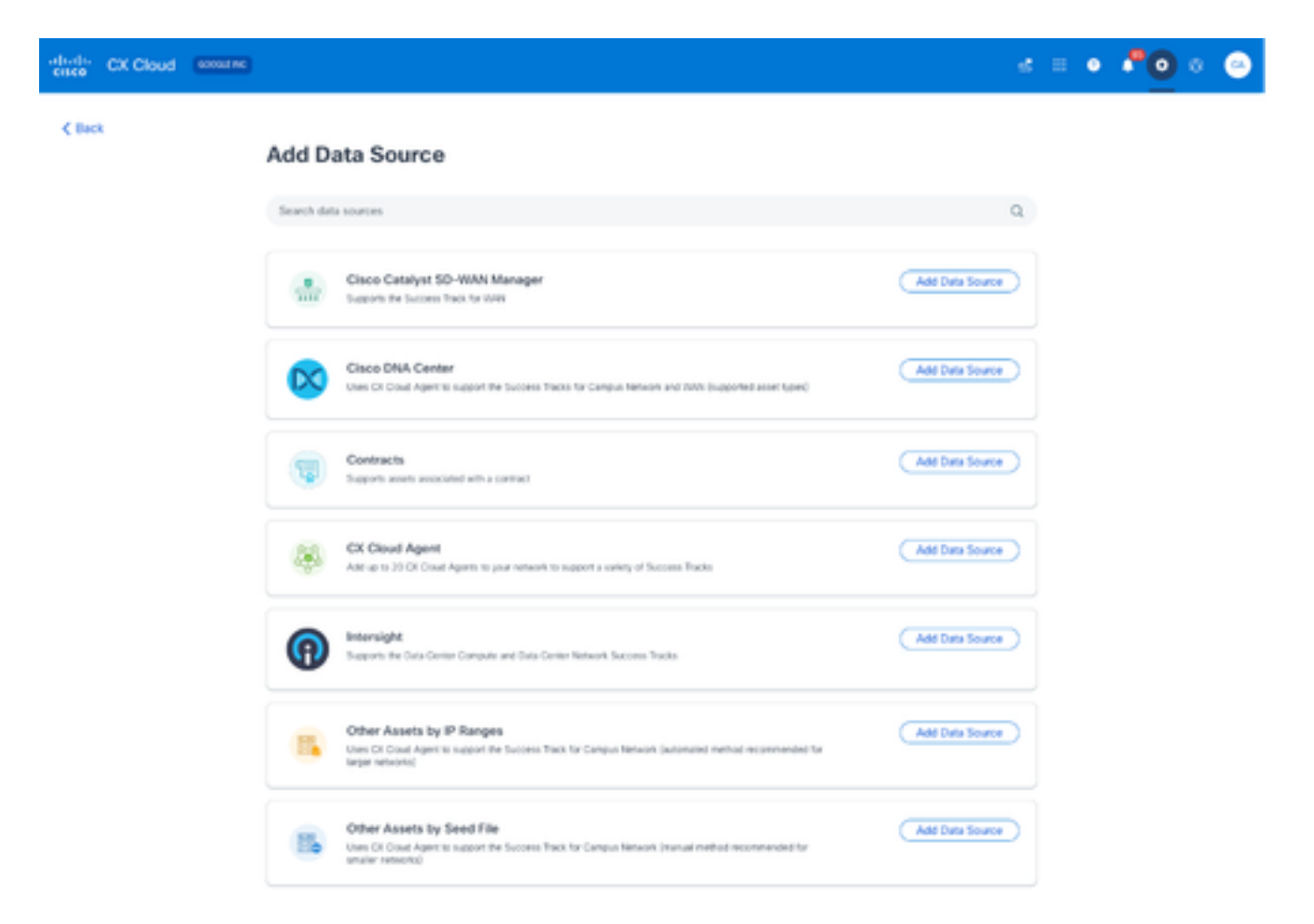

Gegevensbronnen toevoegen

2. Klik op Gegevensbron toevoegen in de optie Andere activa per IP-bereik.

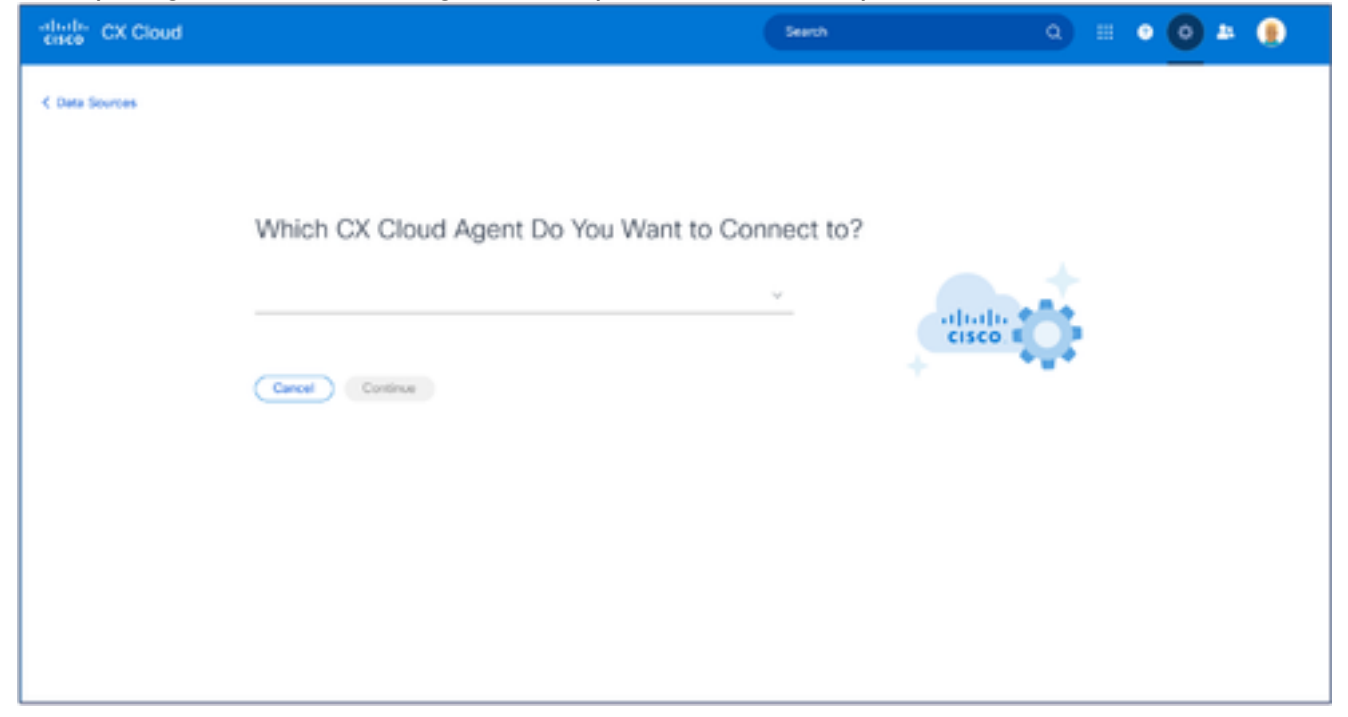

- Selecteer de CX Cloud Agent in de vervolgkeuzelijst Which CX Cloud Agent Do You Want to 3. Connect to drop-down list.
- 4. Klik op Continue (Doorgaan). Het venster Selecteer uw protocol wordt geopend.

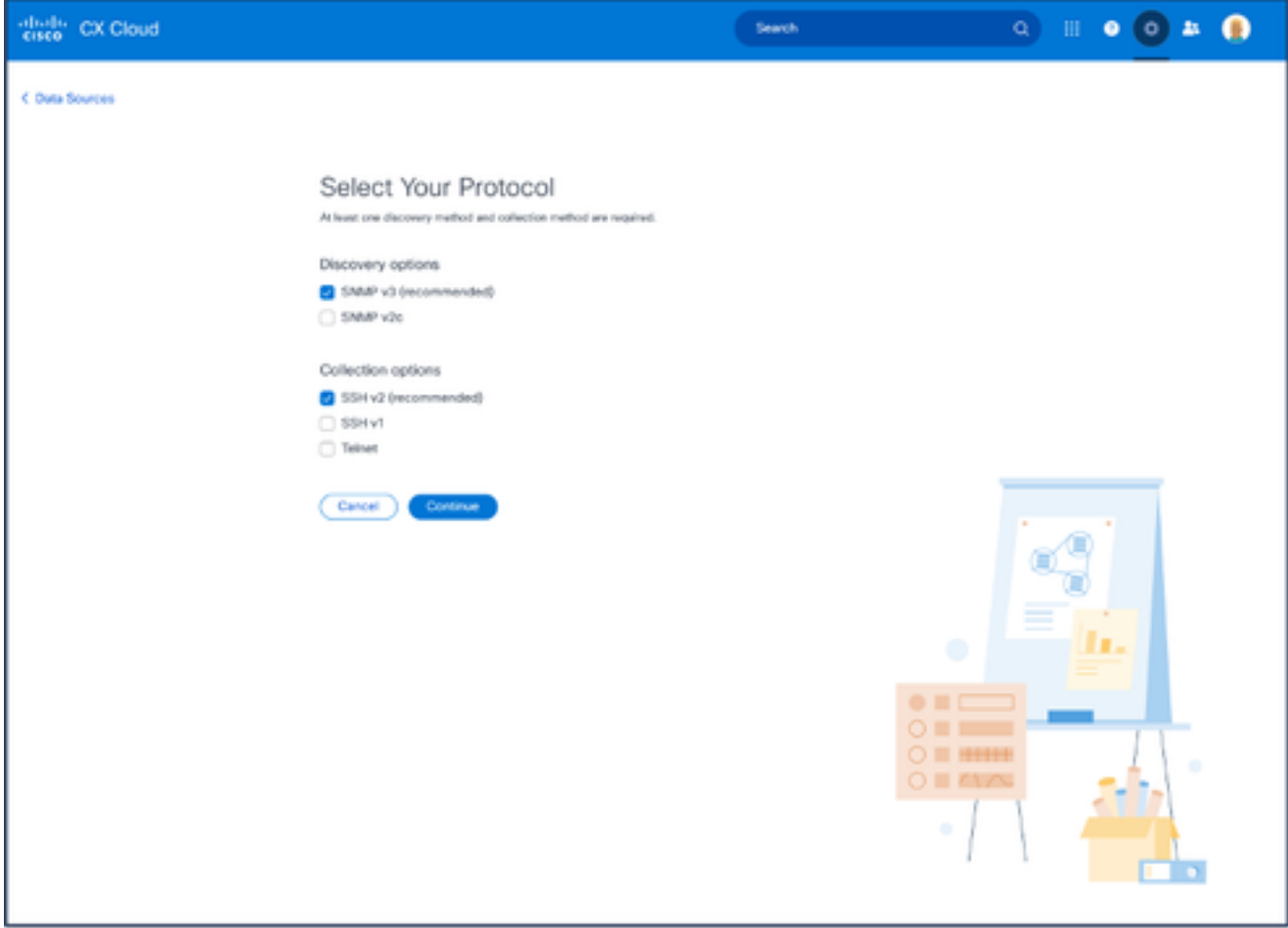

Selecteer uw protocol

- 5. Selecteer de betreffende selectievakjes voor Detectieopties en Collectieopties.
- 6. Klik op Continue (Doorgaan).

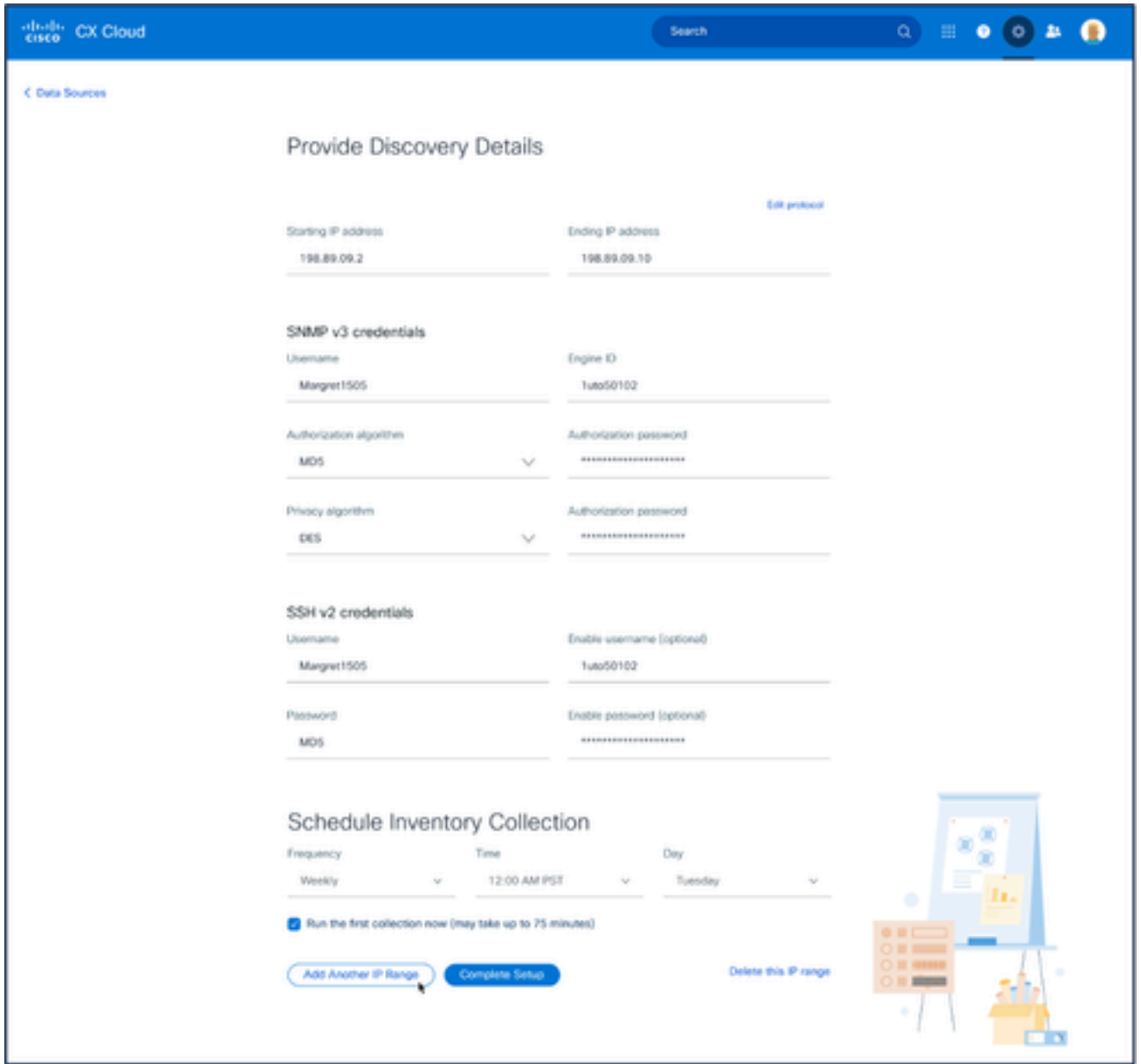

Detectiegegevens en secties voor het verzamelen van inventarislijsten opgeven

7. Voer de gewenste gegevens in de secties Detectiegegevens en Inventarisverzameling leveren.
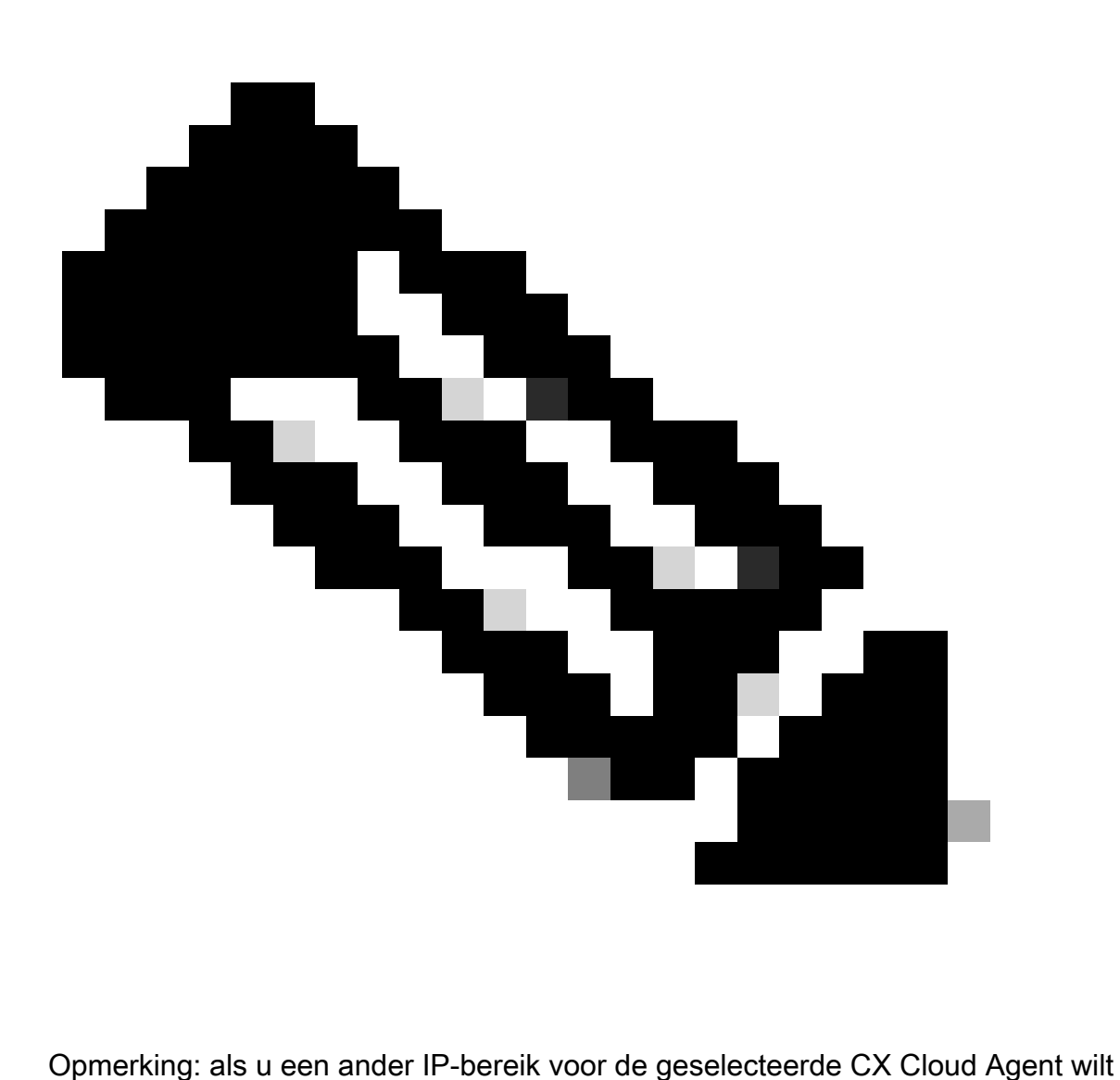

toevoegen, klikt u op Een ander IP-bereik toevoegen om terug te gaan naar het venster Uw protocol instellen en de stappen in deze sectie te herhalen.

8. Klik op Complete Setup. Er wordt een bevestiging weergegeven bij een succesvolle implementatie.

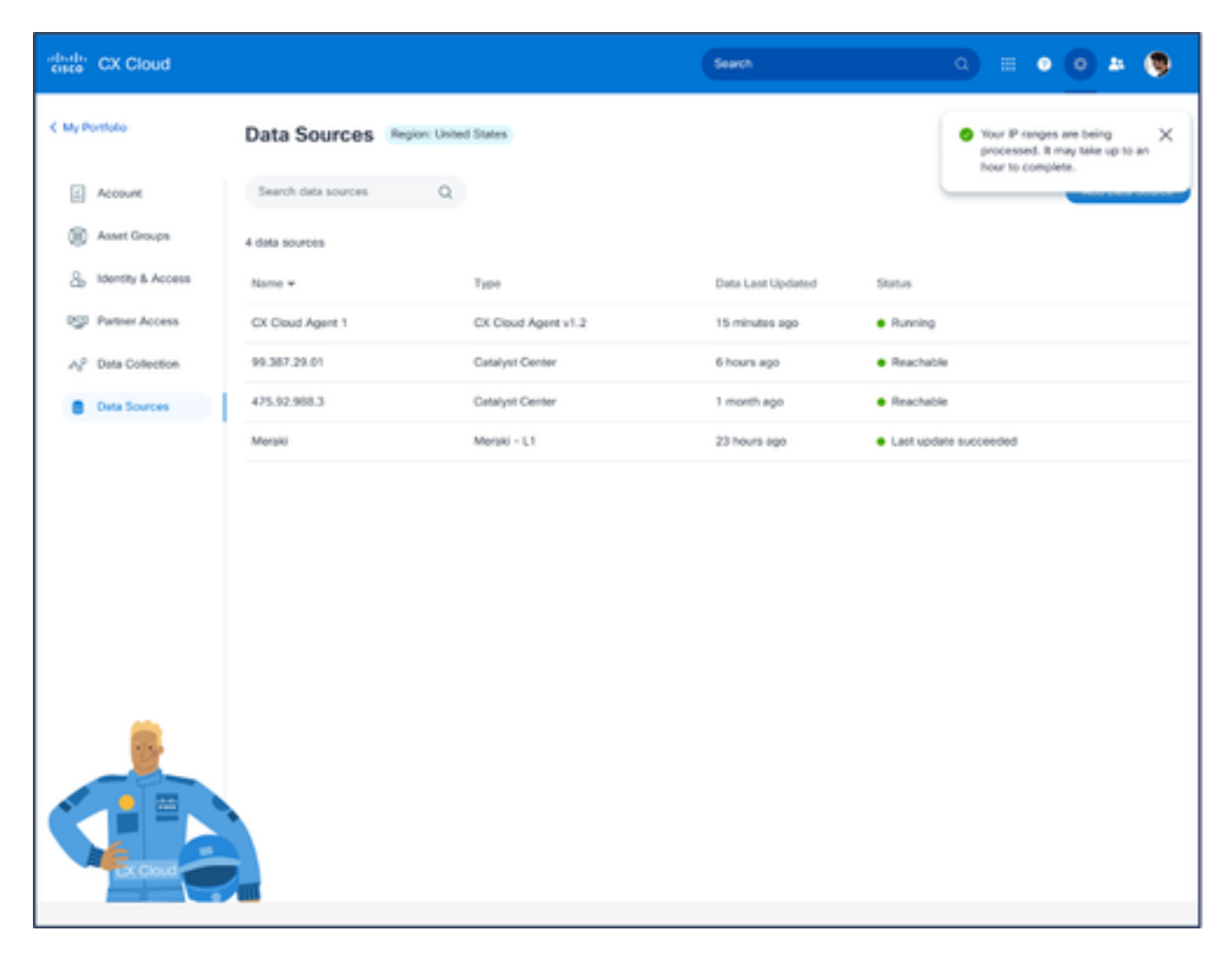

Bevestigingsbericht

### IP-bereiken bewerken

Om een IP-bereik te bewerken;

- 1. Navigeer naar het venster Gegevensbronnen.
- 2. Klik op de CX Cloud Agent waarvoor IP-bereik moet worden bewerkt in gegevensbronnen. Het venster met informatie wordt geopend.

| $\frac{1}{2}$<br>CX Cloud<br><b>RED DIRECTOR</b>   |                                                |                 | · Not running<br>Agent   |                         | $\,\times\,$          |
|----------------------------------------------------|------------------------------------------------|-----------------|--------------------------|-------------------------|-----------------------|
| C Back                                             | Data Sources Data Storage Region United States |                 |                          | <b>Download Report</b>  | <b>Edit IP Ranges</b> |
| œ<br>Asset Groups                                  | $\mathbb{Q}$<br>Search data sources            |                 |                          |                         |                       |
| s.<br><b>Identity &amp; Access</b>                 | 11 data sources                                |                 | · 10010 assets reachable |                         | Show empty (1)        |
| <b>OUI</b><br>Partner Access<br>A2 Data Collection | Name                                           | Type            | IP Range                 | Collection Schedule     | Last Discovered       |
|                                                    | Contract                                       | Assets with cow |                          | Daily at 10:00 PM IST   | Rediscover IP range   |
| <b>Data Sources</b>                                | Cloud Natwork                                  | Intersight      |                          |                         |                       |
| ŵ.<br>Insights                                     | 10.126.77.62                                   | Clock DNA Card  | <b>STATE SECTION</b>     | Daily at 09:00 AM IST   | Rediscover IP range   |
|                                                    | CXCA-837-vishnu-agent-10.126.77.209            | CX Cloud Agent  |                          | Mondays at 08:00 AM IST | Rediscover IP range   |
|                                                    | CX Cloud Agent?                                | CX Cloud Agent  |                          | Mondays at 04:00 AM IST | Rediscover IP range   |
|                                                    | Agent 1_adhdhand_2.4-b37_small_207             | CX Cloud Agent  |                          |                         |                       |
|                                                    | Agent 2_adhdhand_2.4-b37_large_208             | CX Cloud Agent  |                          |                         |                       |
|                                                    | 10.126.77.65                                   | Claco DNA Cent  |                          |                         |                       |
|                                                    | OC_Team_test_CKCAgent_IP_104                   | CK Cloud Agent  |                          |                         |                       |
|                                                    | 10.126.77.62                                   | Cloco DNA Cent  |                          |                         |                       |

Databronnen

3. Klik op IP-adresbereik bewerken. Het venster Connect to CX Cloud verschijnt.

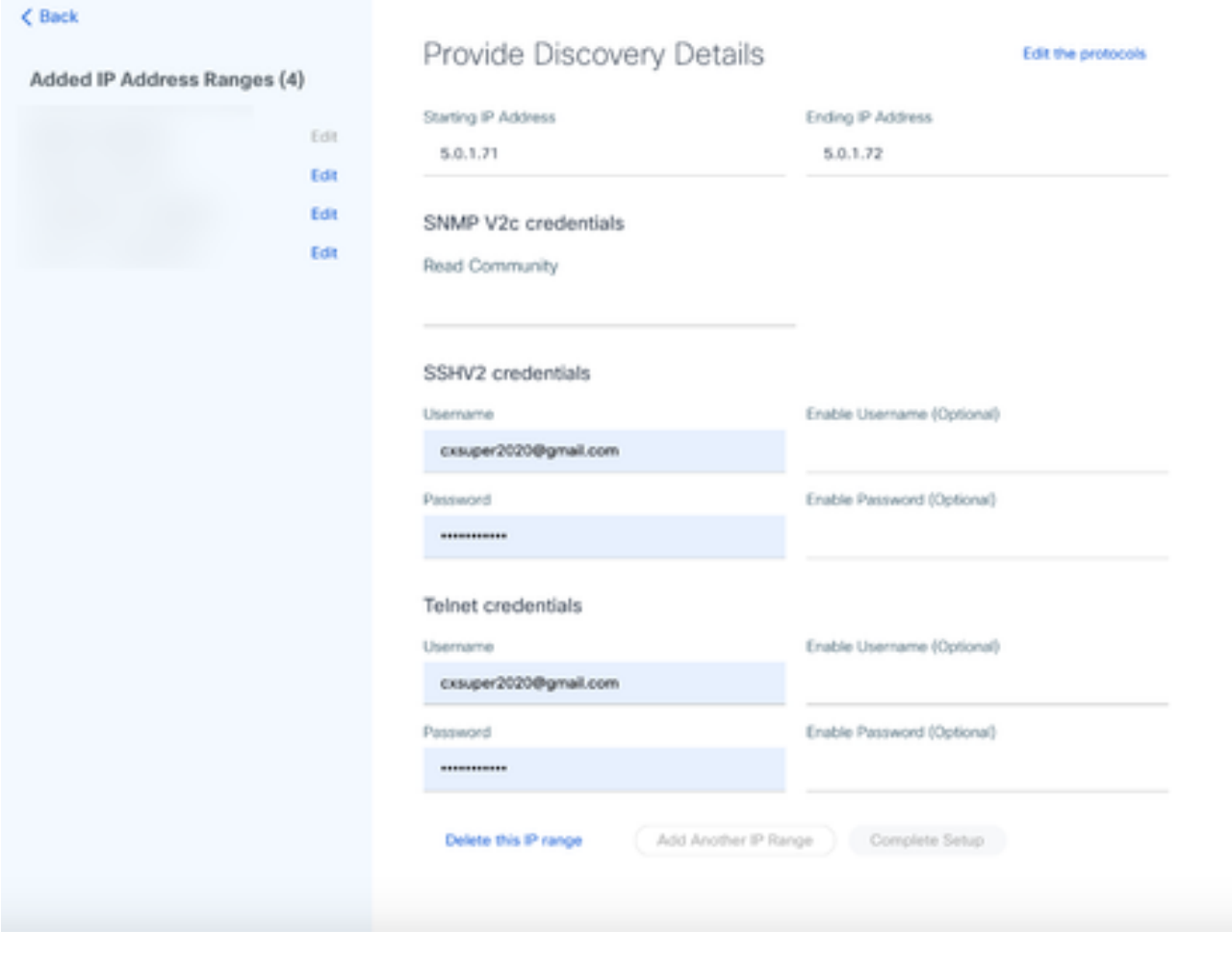

Detectiegegevens verstrekken

4. Klik op Protocollen bewerken. Het venster Selecteer uw protocol wordt geopend.

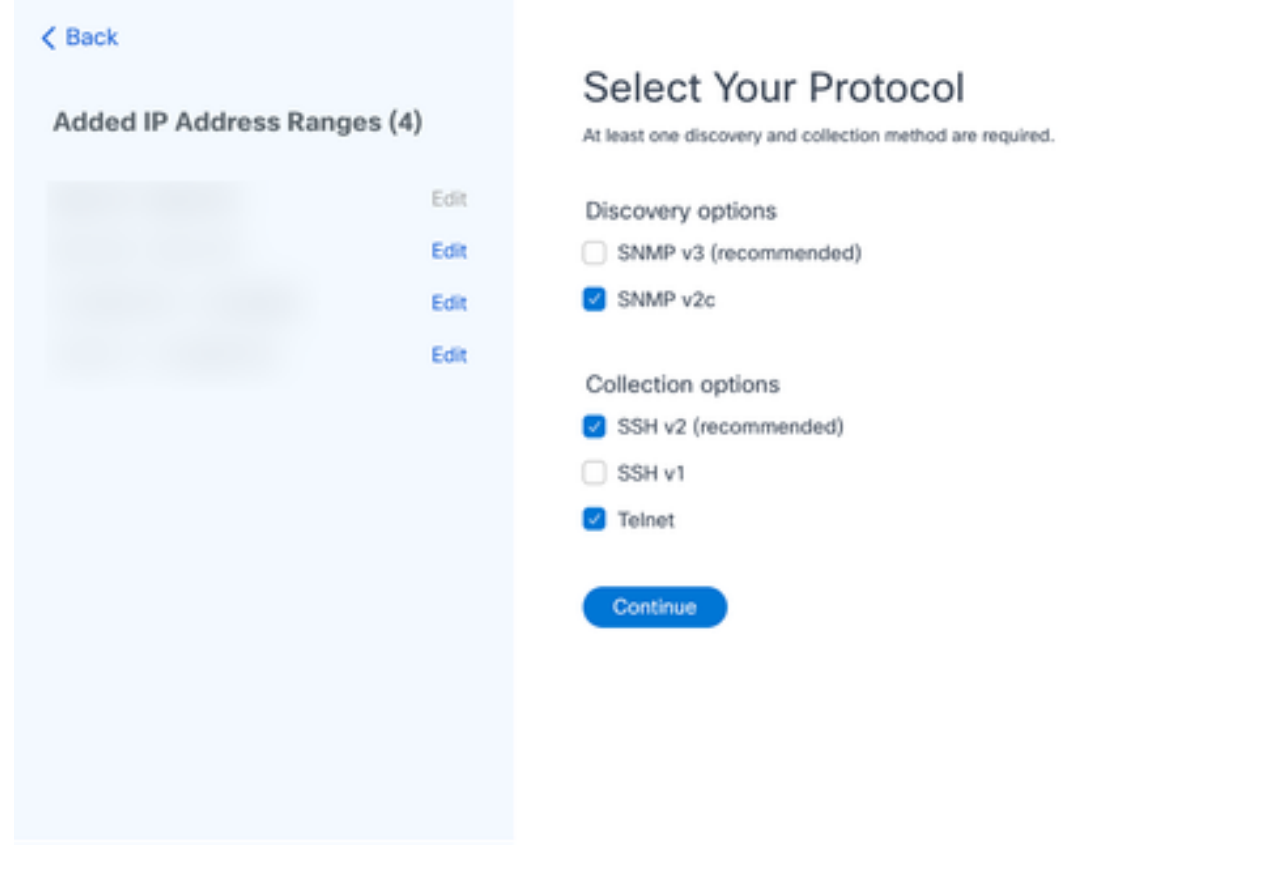

Selecteer uw protocol

Selecteer de juiste selectievakjes om de juiste protocollen te kiezen en klik op Doorgaan om 5. terug te gaan naar het venster Detectiegegevens verstrekken.

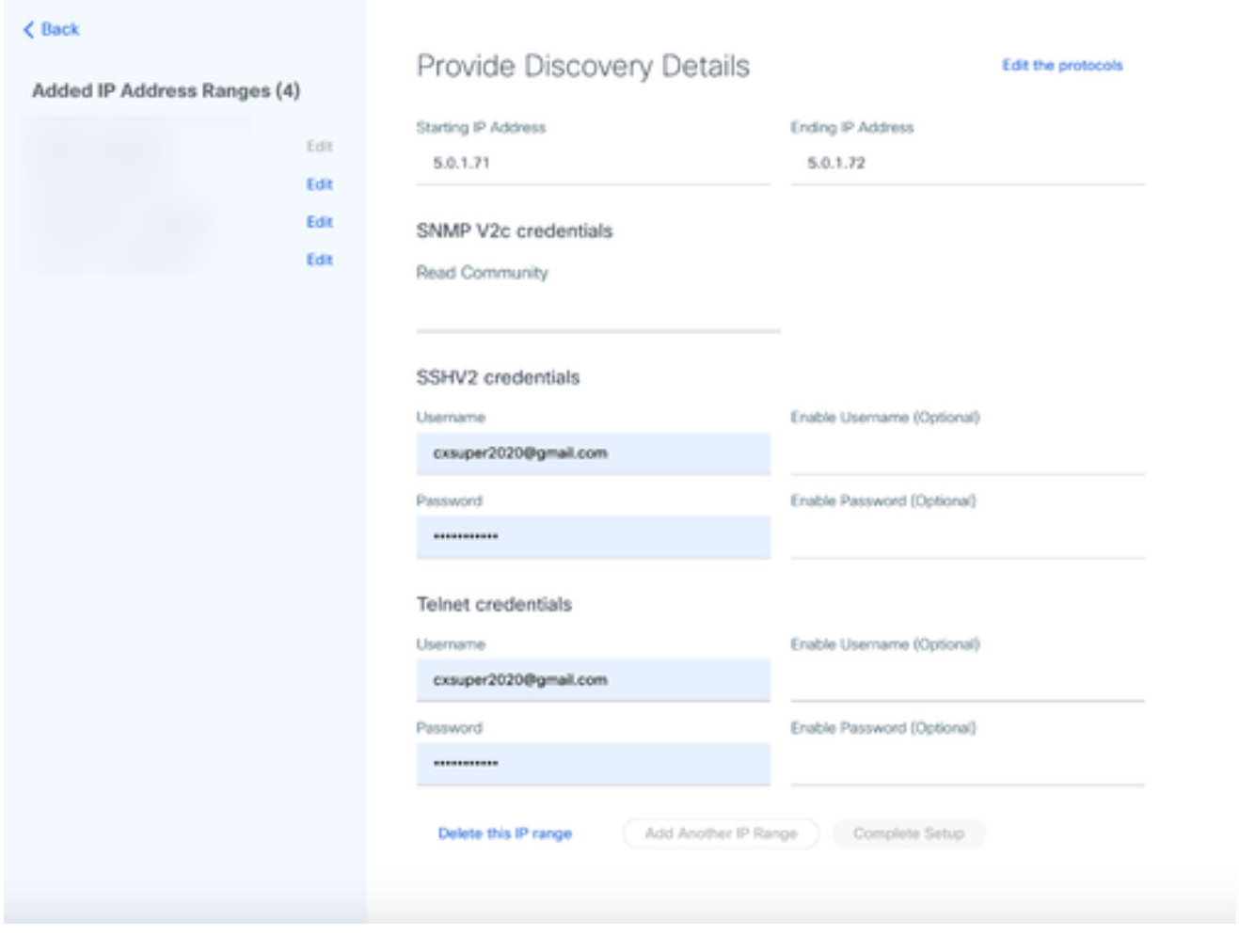

Detectiegegevens verstrekken

6. Bewerk de gegevens zoals vereist en klik op Complete Setup. Het venster Gegevensbronnen wordt geopend en toont een bericht waarin de toevoeging van de nieuwe IP-adresbereiken wordt bevestigd.

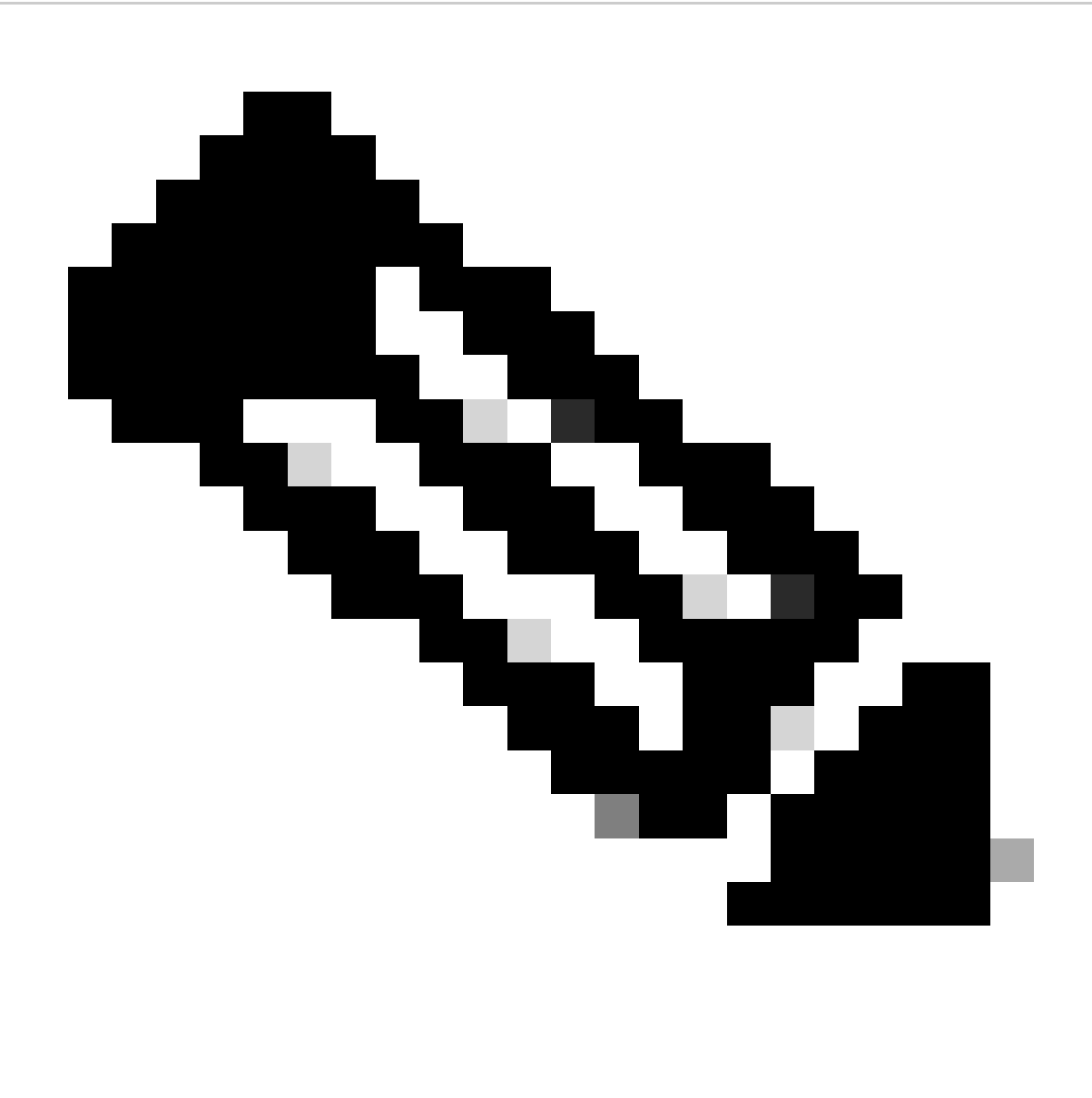

Opmerking: dit bevestigingsbericht controleert niet of apparaten binnen het gewijzigde bereik bereikbaar zijn of of hun referenties worden geaccepteerd. Deze bevestiging vindt plaats wanneer de klant het detectieproces start.

.

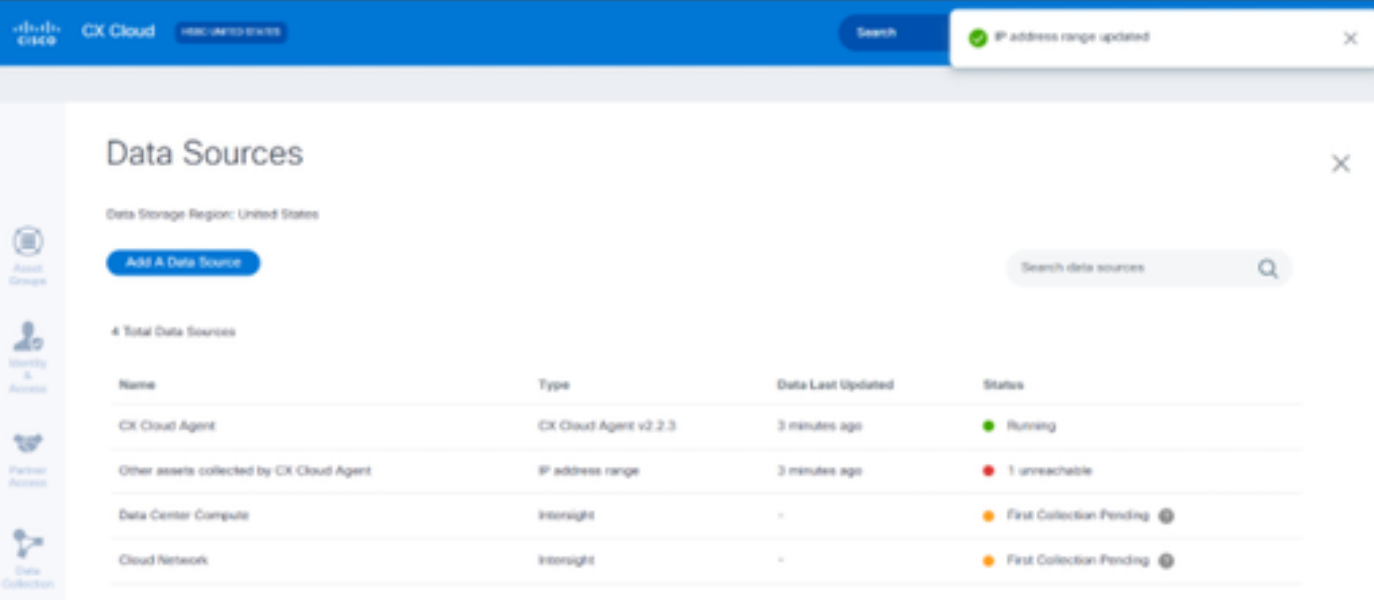

### IP-bereik verwijderen

U verwijdert een IP-bereik als volgt:

- 1. Navigeer naar het venster Gegevensbronnen.
- 2. Selecteer de betreffende CX Cloud Agent met het IP-bereik dat moet worden verwijderd. Het venster met informatie wordt geopend.

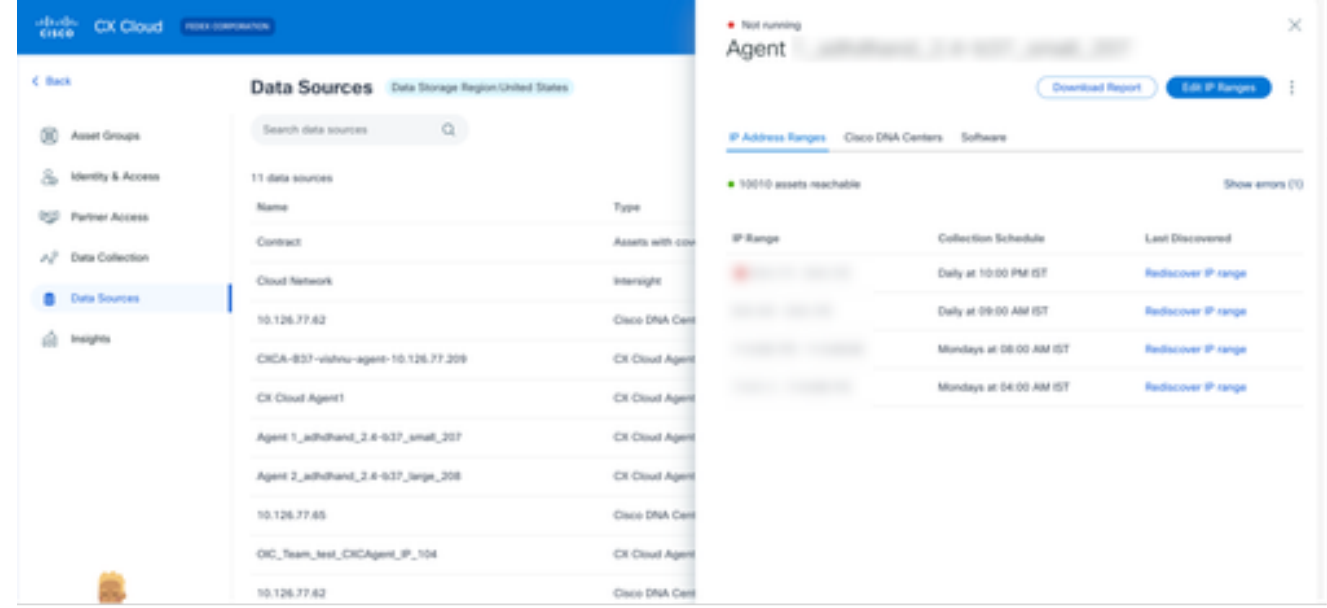

Databronnen

3. Klik op IP-bereiken bewerken. Het venster Provide Discovery Details wordt geopend.

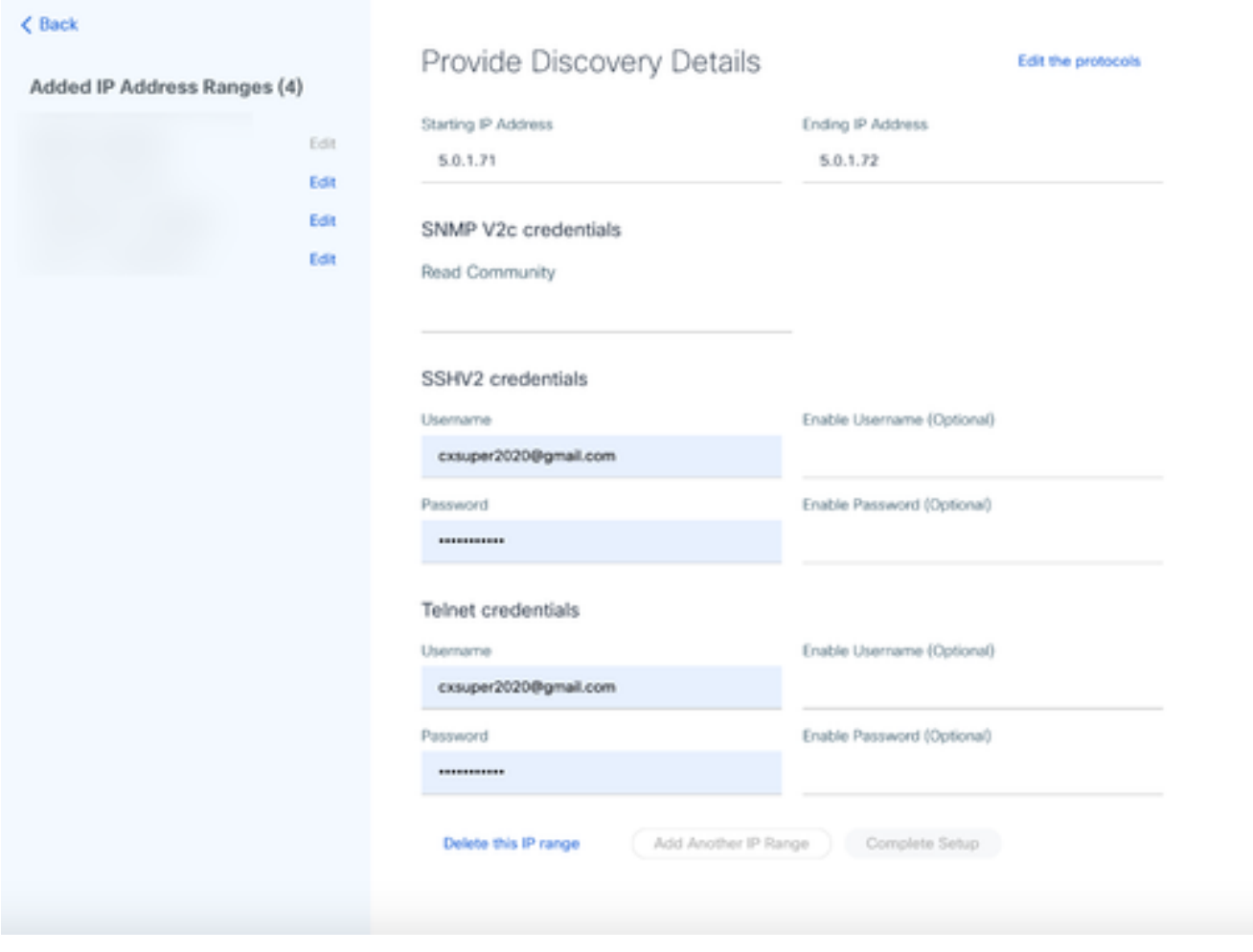

Detectiegegevens verstrekken

4. Klik op de koppeling Deze IP-bereik verwijderen. Het bevestigingsbericht wordt weergegeven.

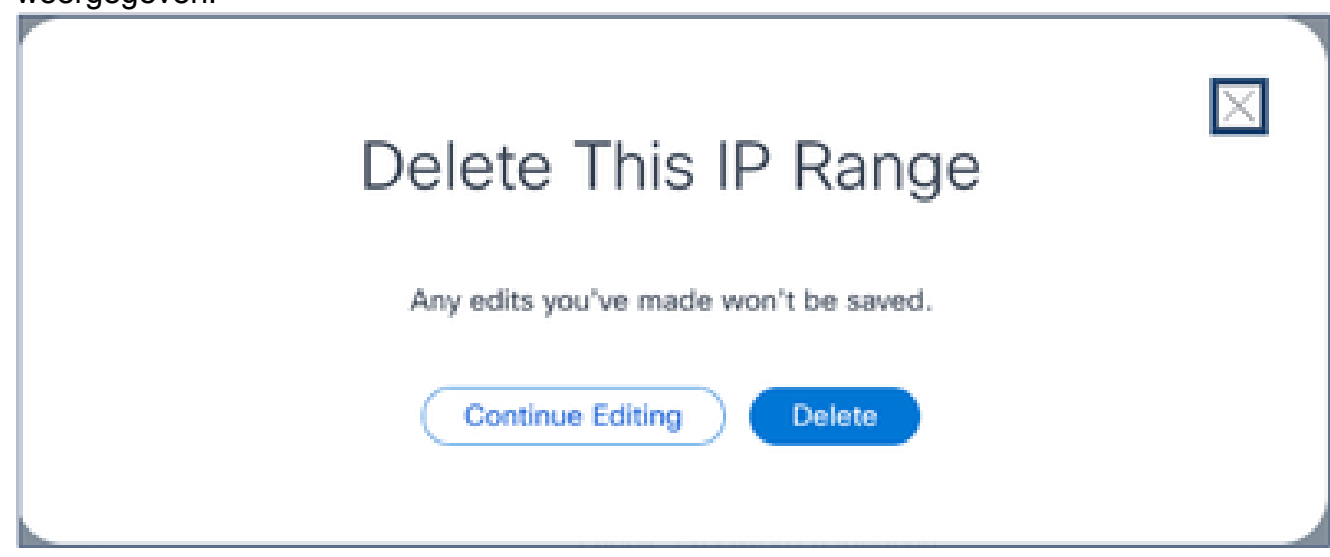

Bevestiging Verwijderen Bericht

5. Klik op Verwijderen.

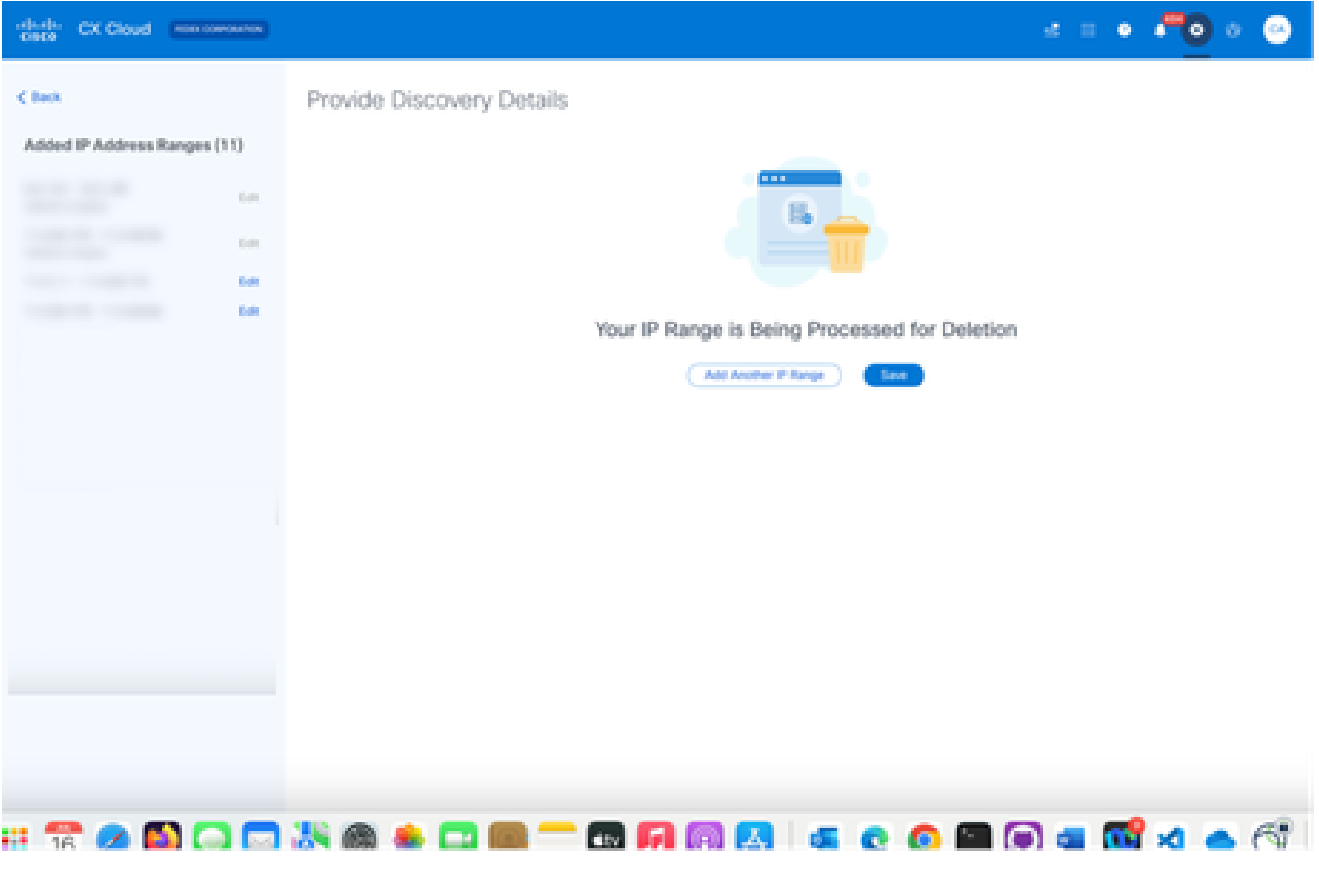

IP-bereik verwijderen

6. Klik op Save (Opslaan). Het verwerkingsbericht wordt weergegeven.

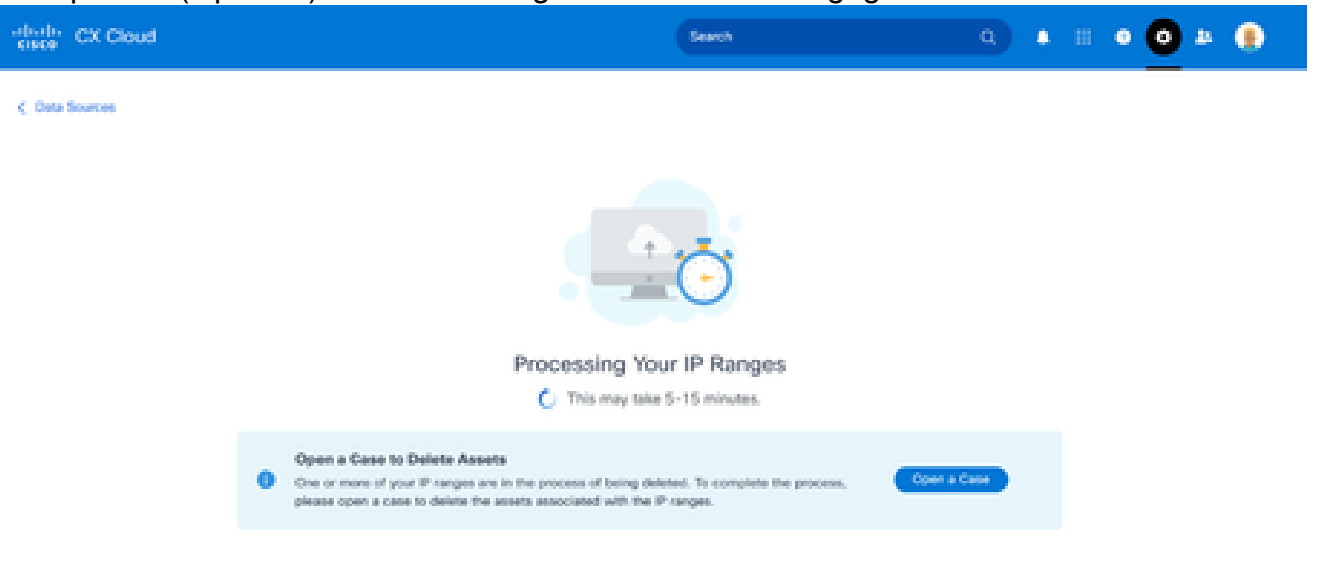

7. Klik op Open een case om een case te maken en de elementen te verwijderen die aan het IP-bereik zijn gekoppeld. Het venster Gegevensbronnen wordt geopend en geeft een bevestigingsbericht weer.

#### Informatie over apparaten die worden ontdekt door meerdere controllers

Het is mogelijk dat bepaalde apparaten kunnen worden ontdekt door zowel het Cisco DNA Center als de directe apparaatverbinding met CX Cloud Agent waardoor dubbele gegevens worden verzameld van die apparaten. Om te voorkomen dat dubbele gegevens worden verzameld en dat de apparaten worden beheerd door slechts één controller, moet een prioriteit worden vastgesteld waarvoor CX Cloud Agent de apparaten beheert.

- Als een apparaat eerst wordt ontdekt door Cisco DNA Center en vervolgens wordt herontdekt door een directe apparaatverbinding (met behulp van een zaadbestand of een IPbereik), heeft Cisco DNA Center voorrang bij het besturen van het apparaat.
- Als een apparaat eerst wordt ontdekt door een directe apparaatverbinding met CX Cloud Agent en vervolgens wordt herontdekt door Cisco DNA Center, krijgt Cisco DNA Center voorrang bij het besturen van het apparaat.

Diagnostische scans voor planning

Klanten kunnen op aanvraag diagnostische scans plannen in CX Cloud.

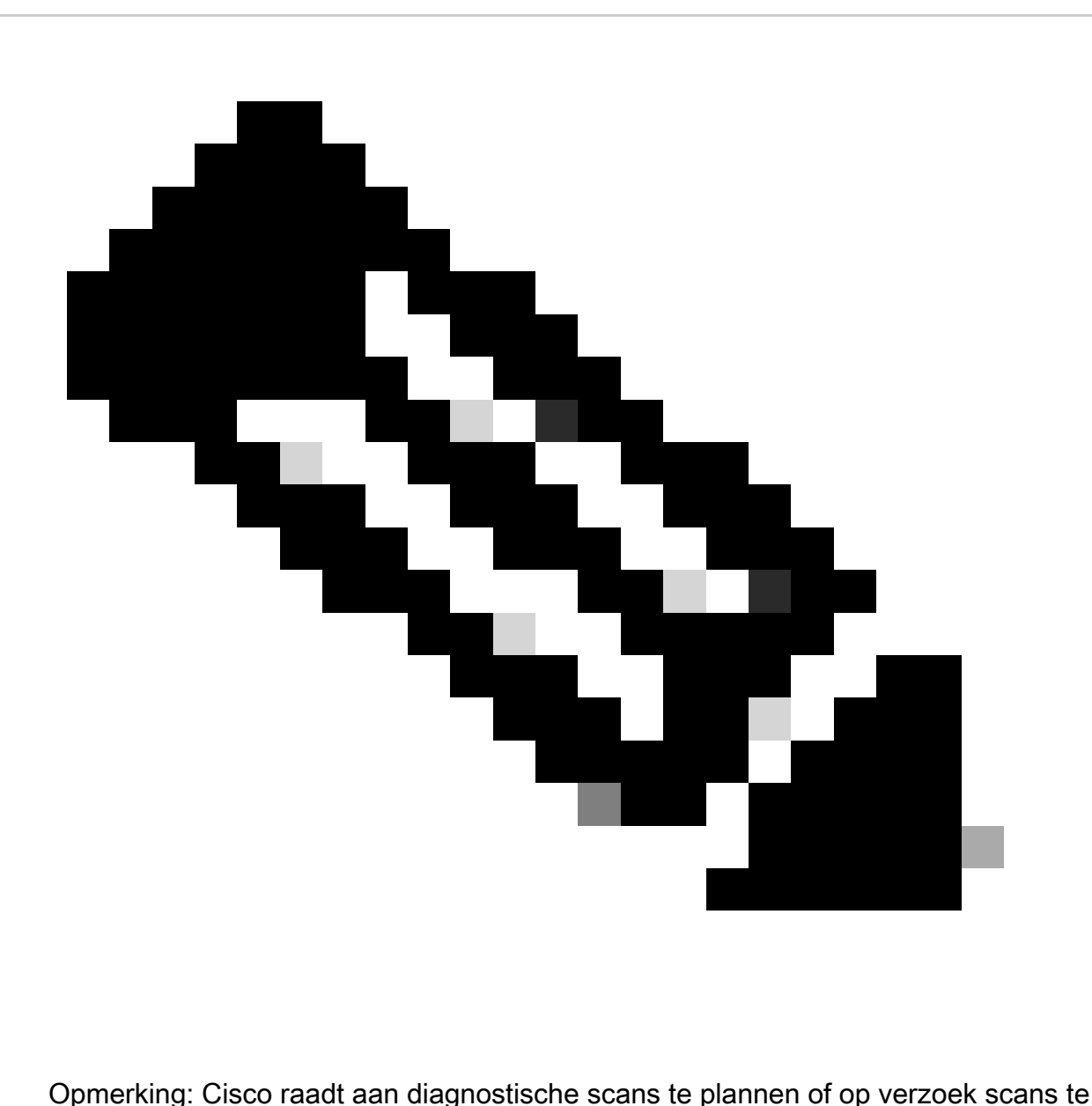

starten die ten minste 6-7 uur na de schema's voor de inventarisatie liggen, zodat ze niet overlappen. Het gelijktijdig uitvoeren van meerdere diagnostische scans kan het scanproces vertragen en mogelijk resulteren in scan fouten.

Diagnostische scans plannen:

- 1. Klik op de Homepagina op het pictogram Instellingen (tandwiel).
- 2. Selecteer op de pagina Gegevensbronnen de optie Gegevensverzameling in het linkerdeelvenster.
- 3. Klik op Scannen plannen.

#### Data Collection

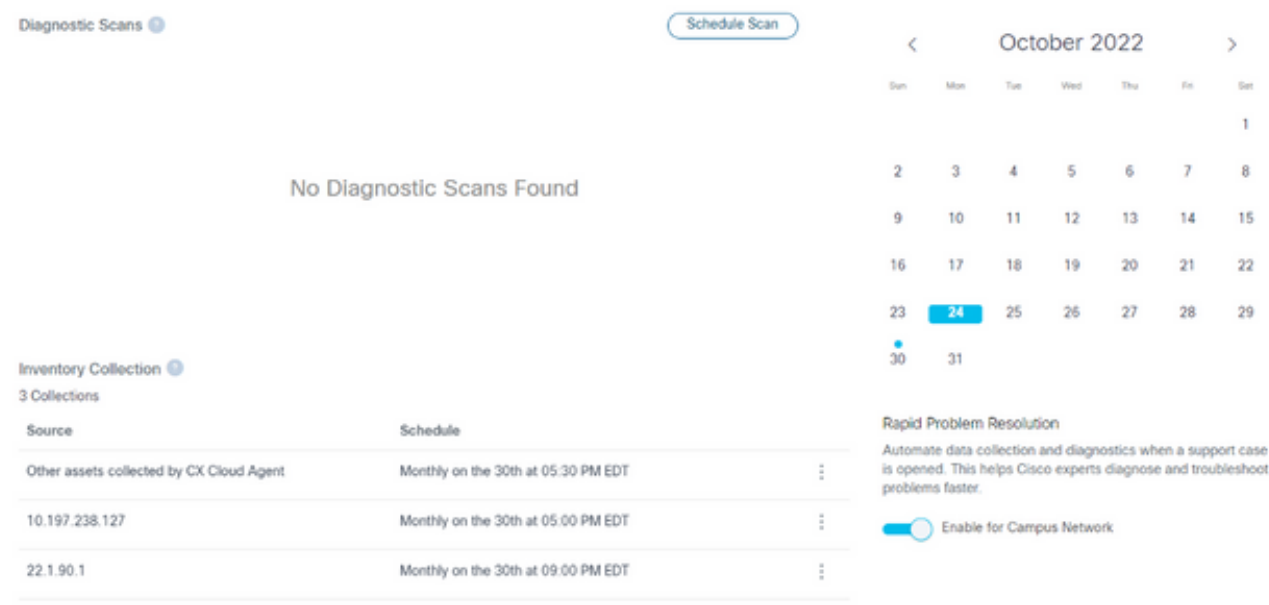

Gegevensverzameling

Configureer een schema voor deze scan. 4.

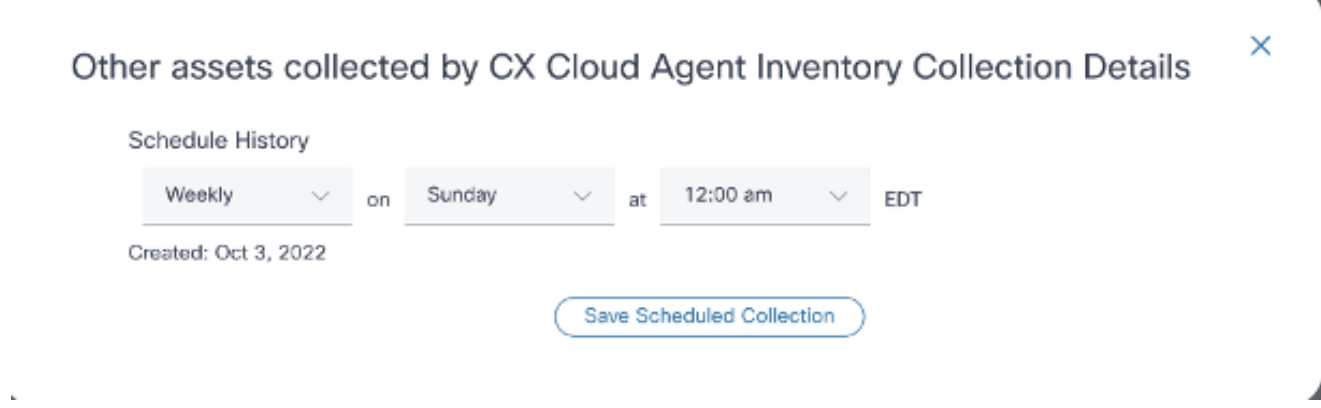

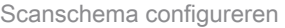

5. Selecteer in de lijst met apparaten alle apparaten voor de scan en klik op Toevoegen.

#### New Scheduled Scan

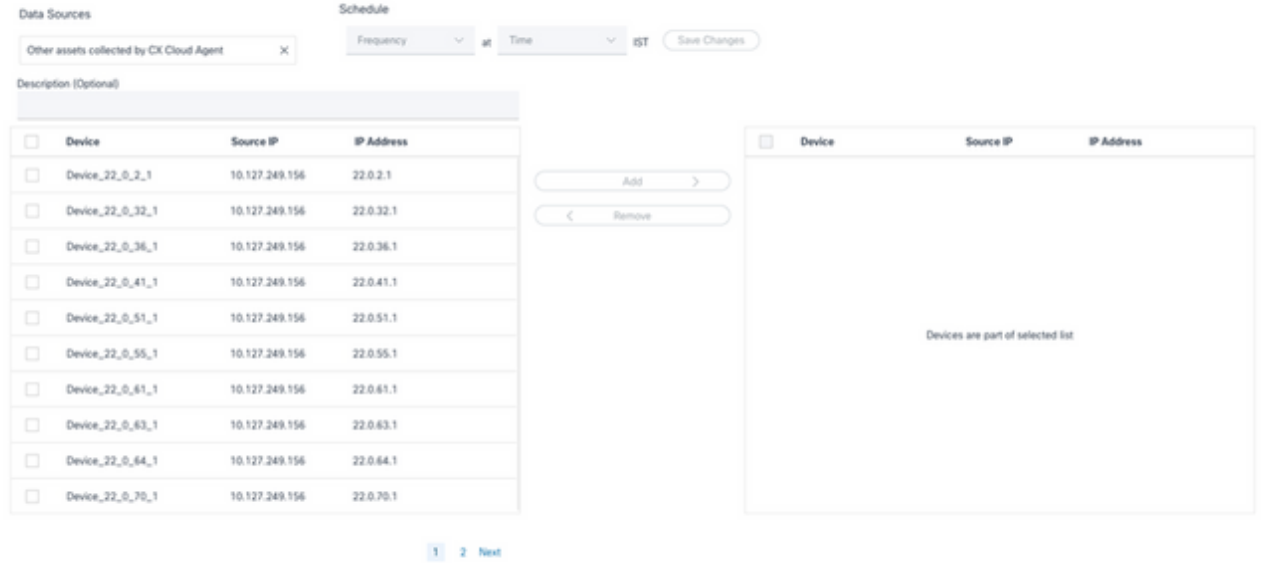

Een scan plannen

6. Klik op Wijzigingen opslaan wanneer de planning is voltooid.

De diagnostische scans en de Inventory Collection-schema's kunnen worden bewerkt en verwijderd van de pagina Gegevensverzameling.

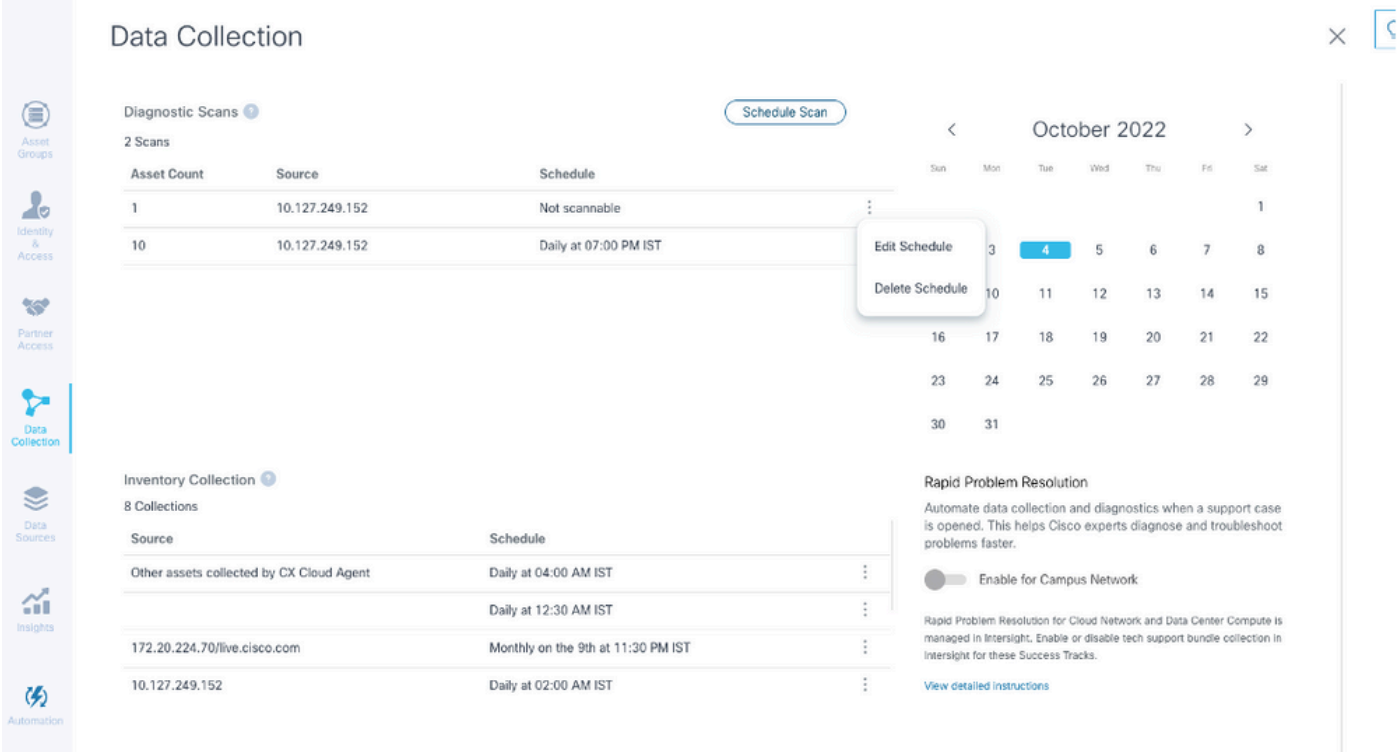

Gegevensverzameling met opties voor schema's bewerken en verwijderen

# CX Cloud Agent-VM's upgraden naar middelgrote en grote configuraties

Na een upgrade van de VM's is het niet mogelijk om:

- Downscale van een grote of middelgrote aan een kleine configuratie
- Downscale van een grote tot middelgrote configuratie
- Upgrade van een gemiddelde naar grote configuratie

Alvorens de VM te upgraden, raadt Cisco aan een snapshot te maken voor herstel bij een storing. Raadpleeg Back-up en herstel van de CX Cloud VM voor meer informatie.

### Herconfigureren met VMware vSphere Thick-client

U kunt als volgt de VM-configuratie upgraden met de bestaande VMware vSphere Thick-client:

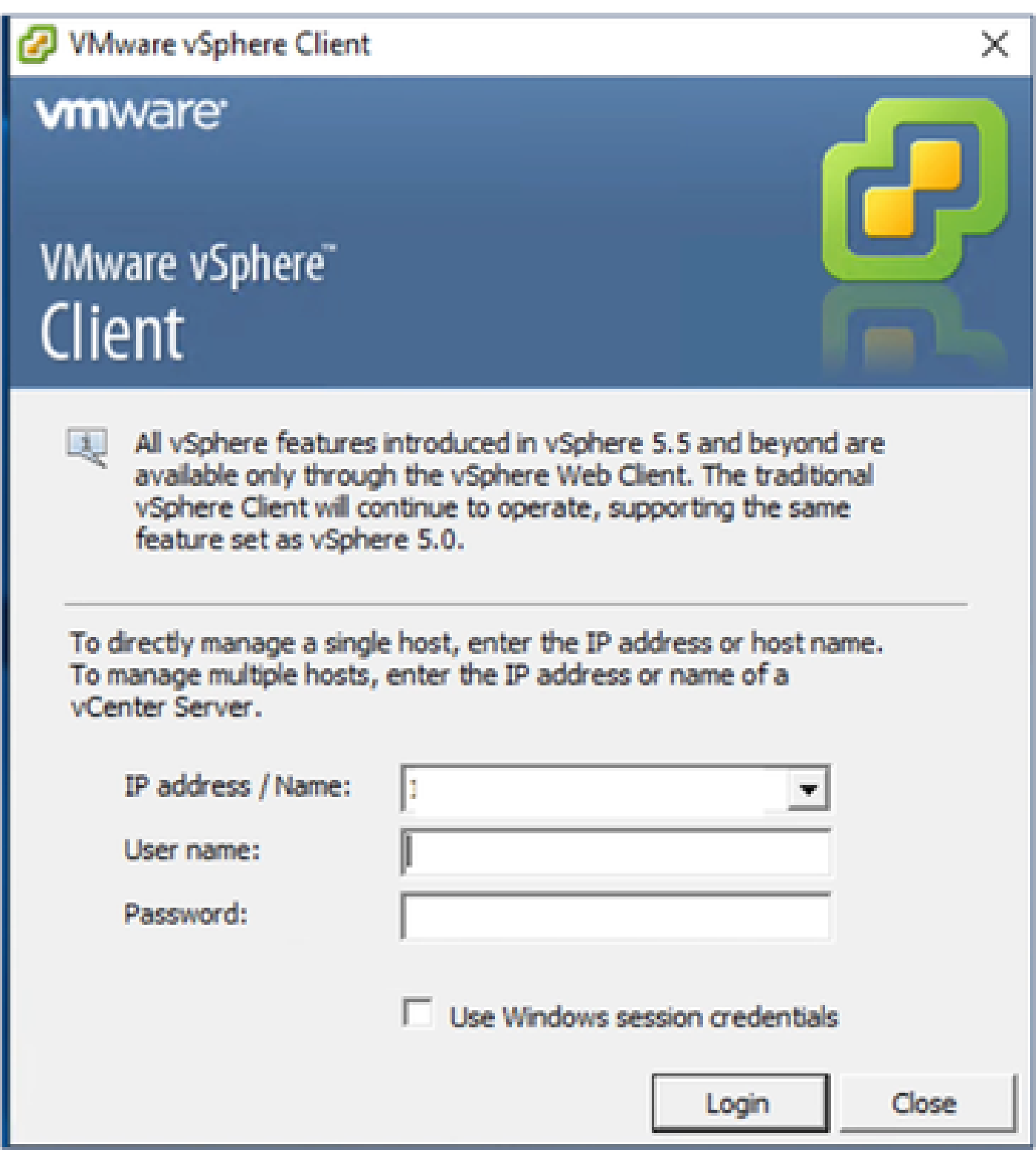

vSphere Client

1. Log in op de VMware vSphere-client. Op de Homepagina wordt een lijst met VM's weergegeven.

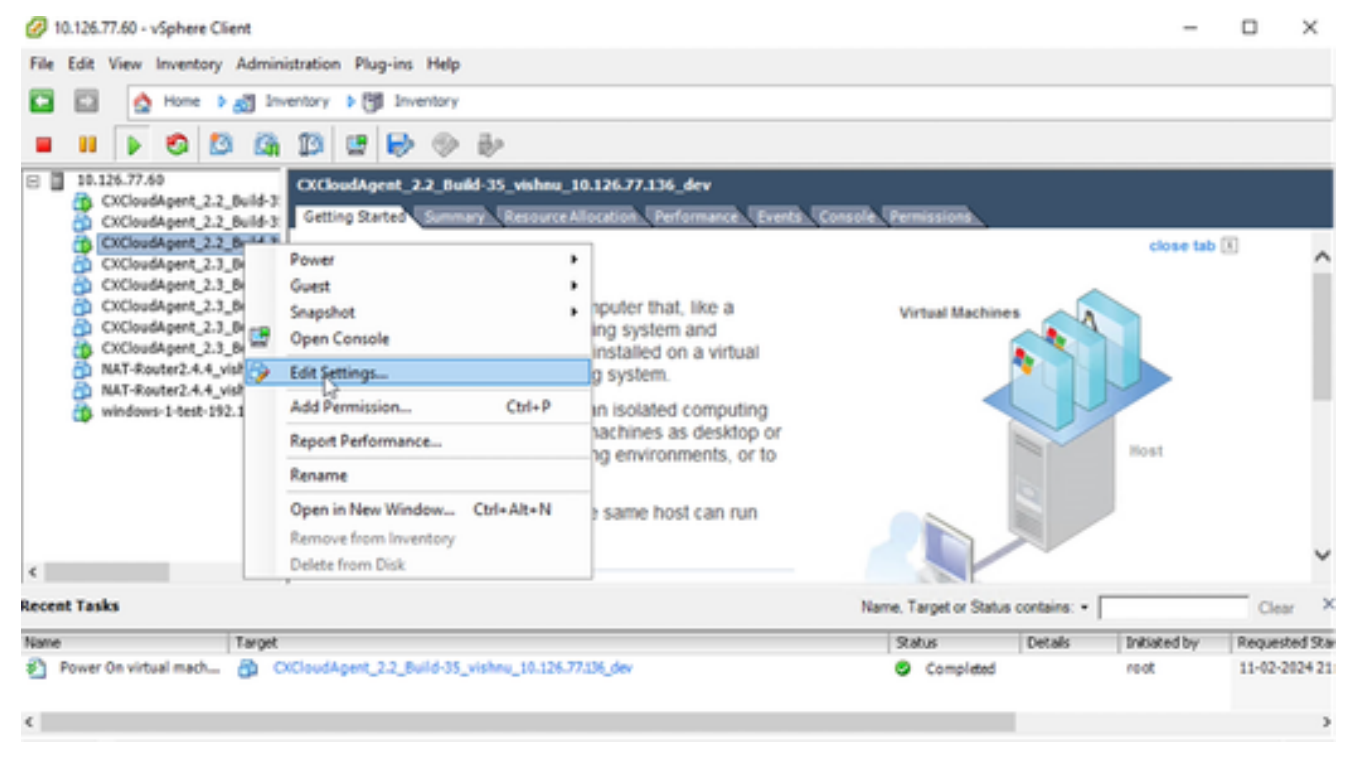

- Instellingen bewerken
- 2. Klik met de rechtermuisknop op de doel-VM en selecteer Instellingen bewerken in het menu. Het venster VM Properties wordt geopend.

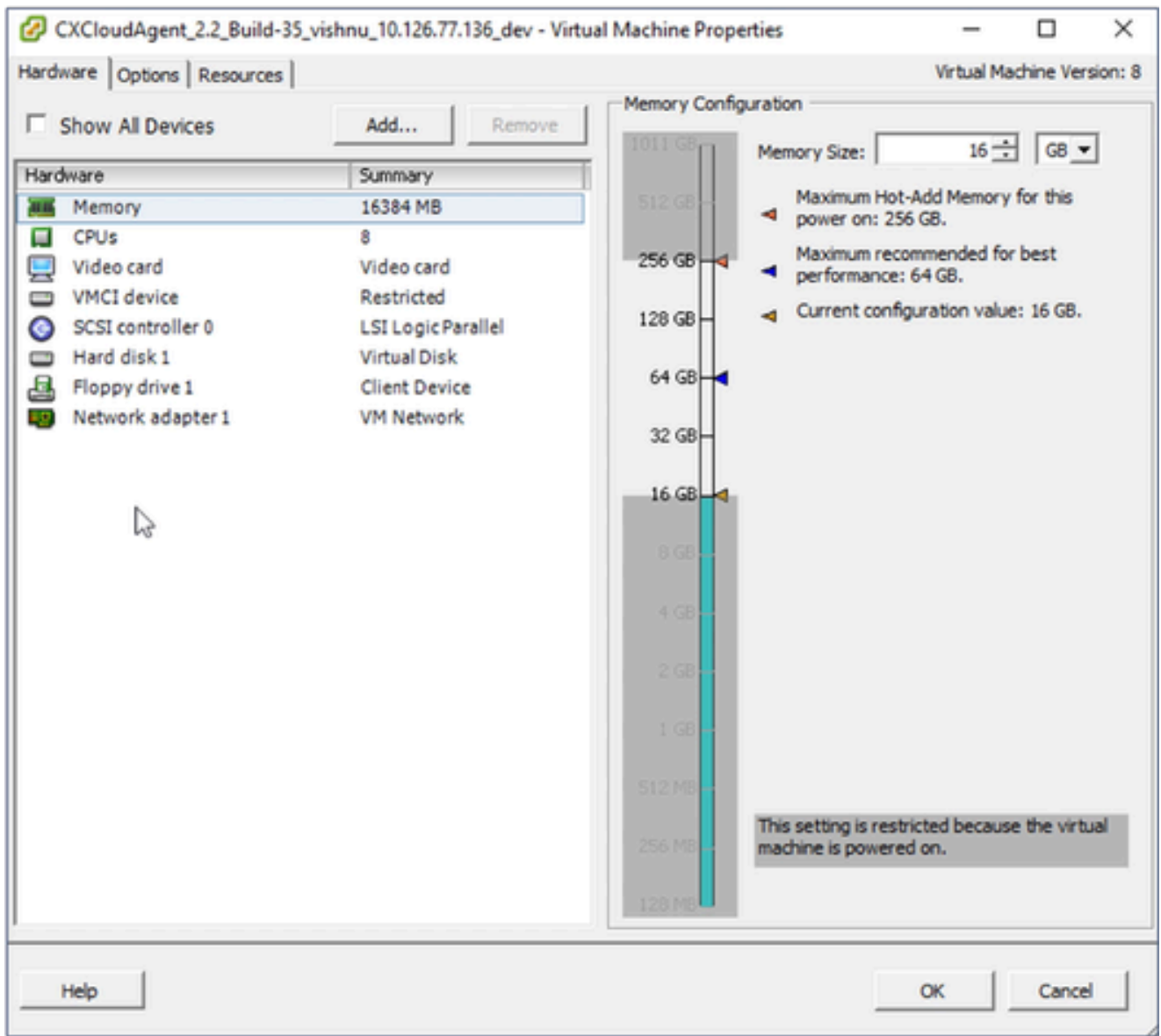

VM-eigenschappen

- Werk de waarden van de Grootte van het Geheugen bij zoals gespecificeerd: 3. Gemiddeld: 32 GB (32768 MB) Groot: 64 GB (65536 MB)
- 4. Selecteer CPU's en werk de gespecificeerde waarden bij: Medium: 16 core (8 sockets \*2 core/socket) Groot: 32 core (16 sockets \*2 core/socket)
- 5. Klik op Add (Toevoegen). Het venster Hardware toevoegen wordt geopend.

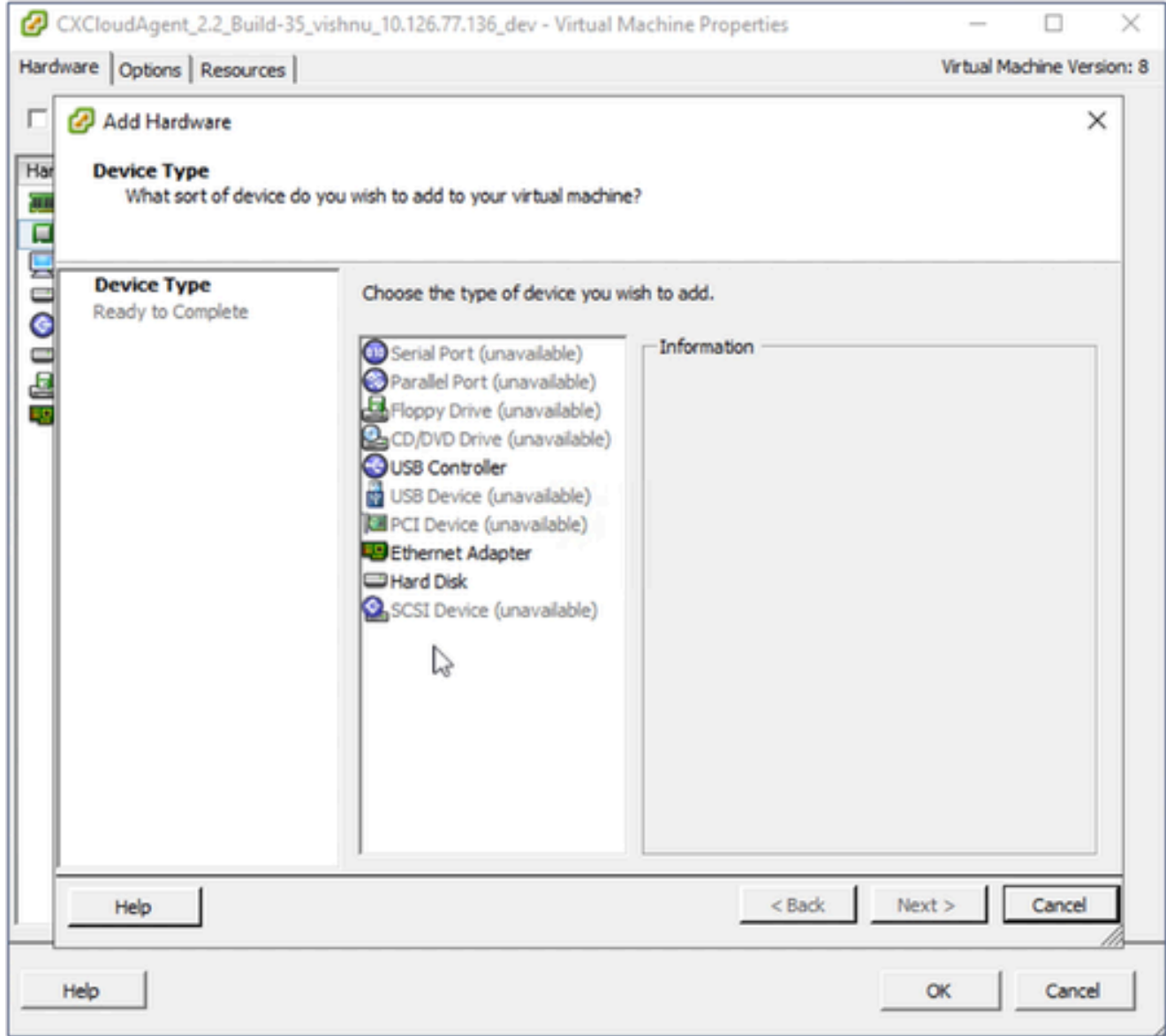

Apparaattype

- 6. Selecteer de vaste schijf als het apparaattype.
- 7. Klik op Next (Volgende).

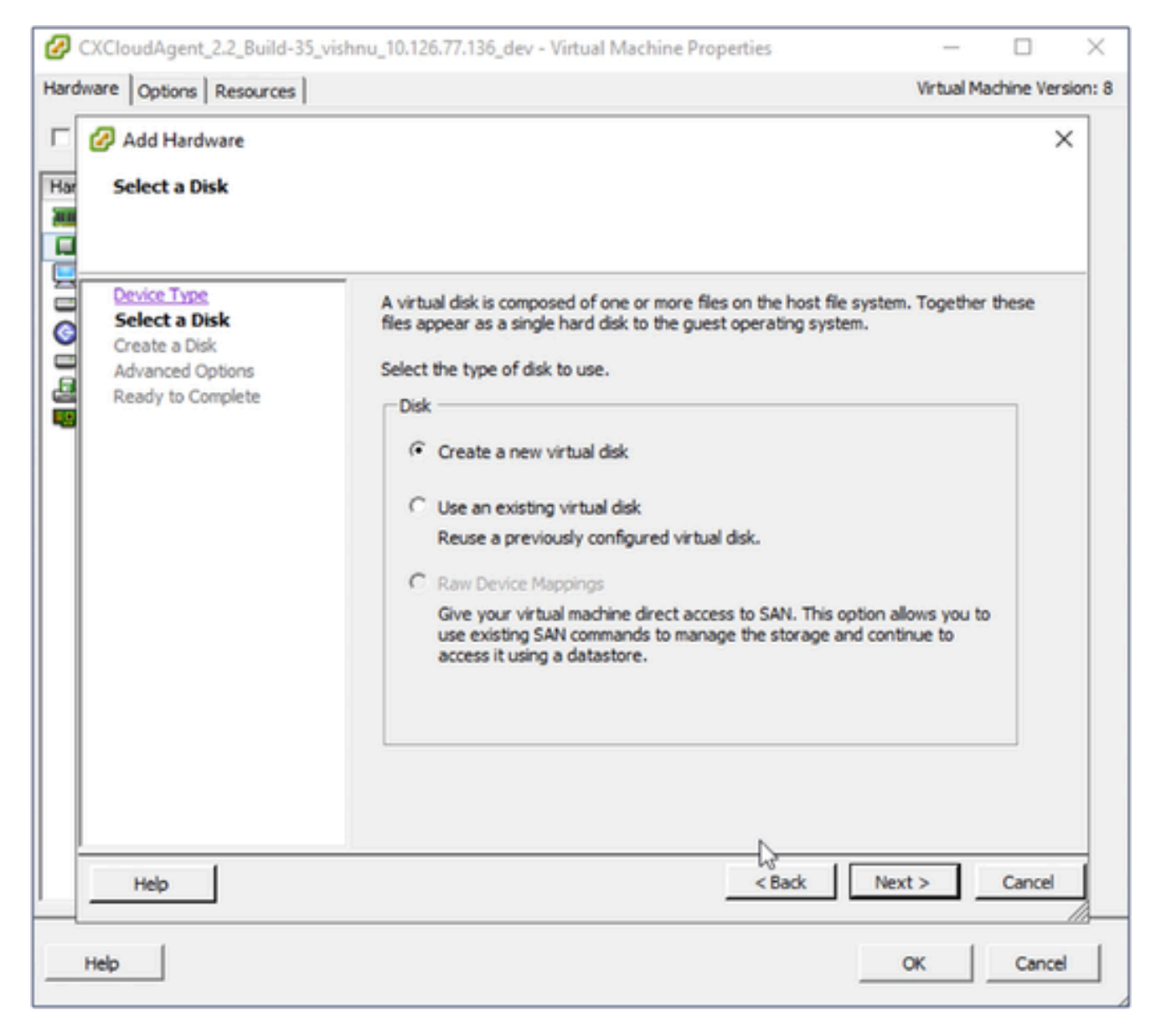

Schijf selecteren

8. Selecteer het keuzerondje Een nieuwe virtuele schijf maken en klik op Volgende.

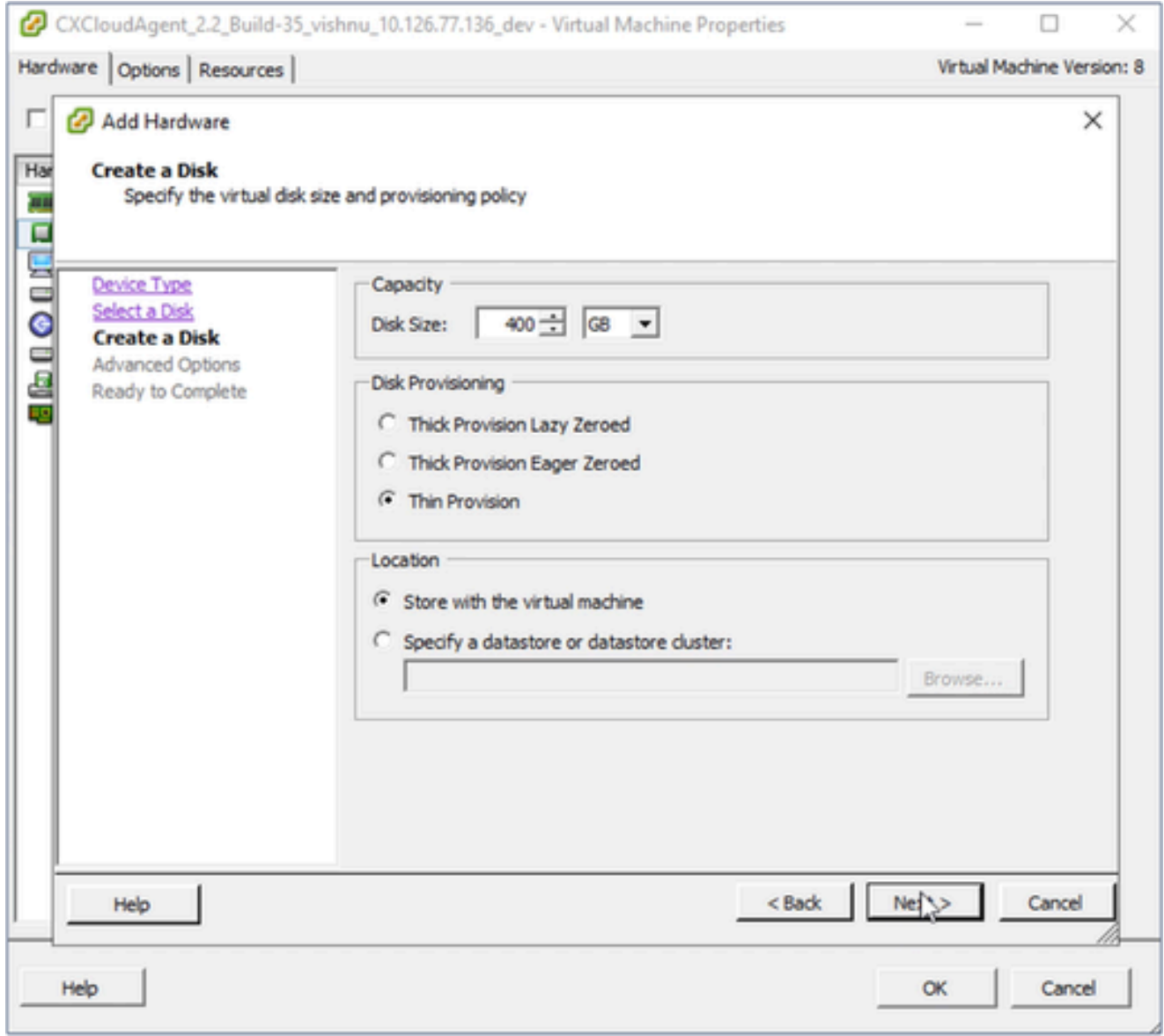

Schijf maken

- Werk de Capaciteit > Schijfgrootte bij zoals gespecificeerd: 9. Klein tot middelgroot: 400 GB (begingrootte 200 GB, toename totale ruimte tot 600 GB) Klein tot groot: 1000 GB (begingrootte 200 GB, toename totale ruimte tot 1200 GB)
- 10. Selecteer het keuzerondje Thin Provisioning voor Disk Provisioning.
- 11. Klik op Next (Volgende). Het venster Geavanceerde opties wordt weergegeven.

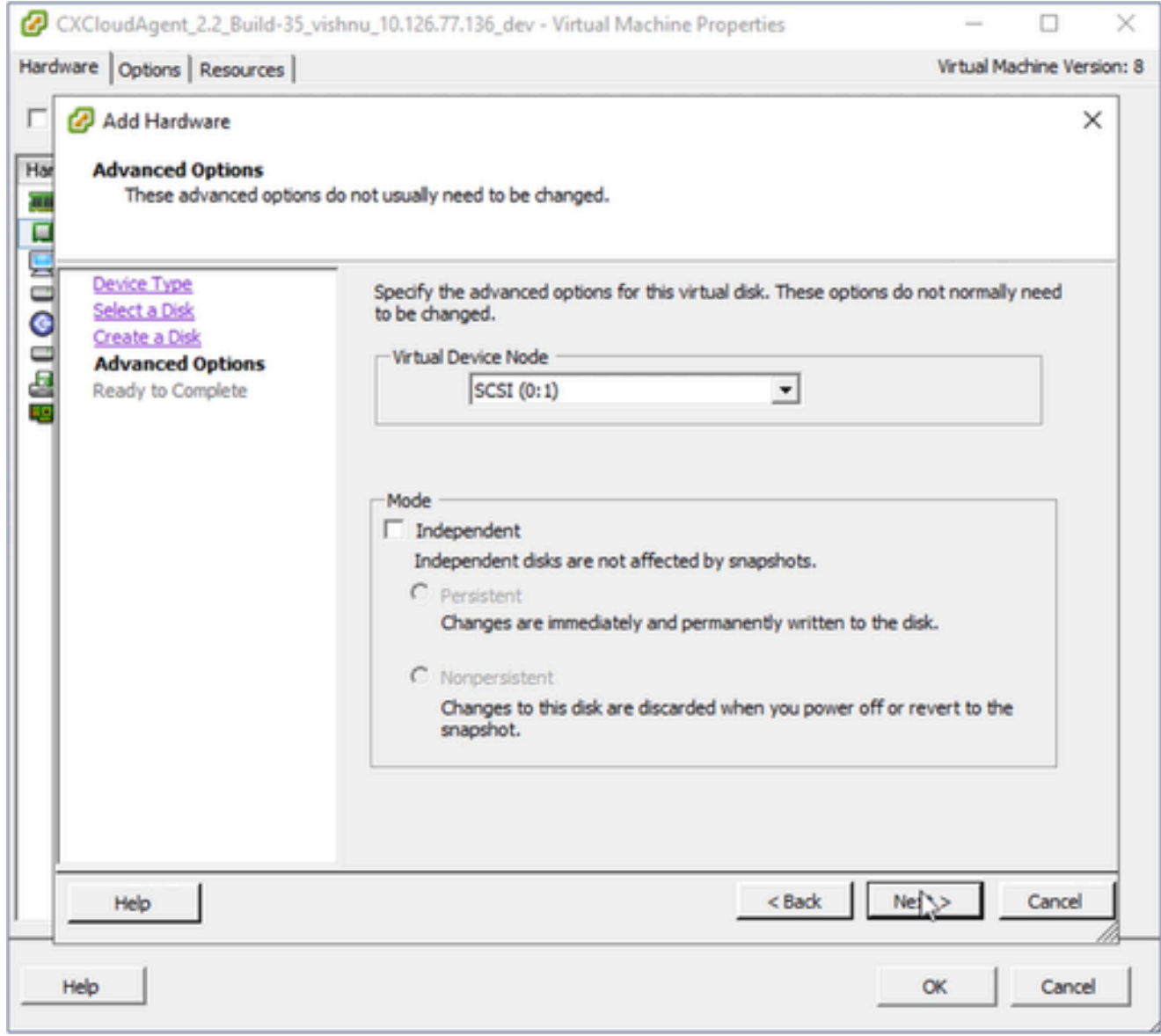

Geavanceerde opties

12. Breng geen veranderingen aan. Klik op Volgende om verder te gaan.

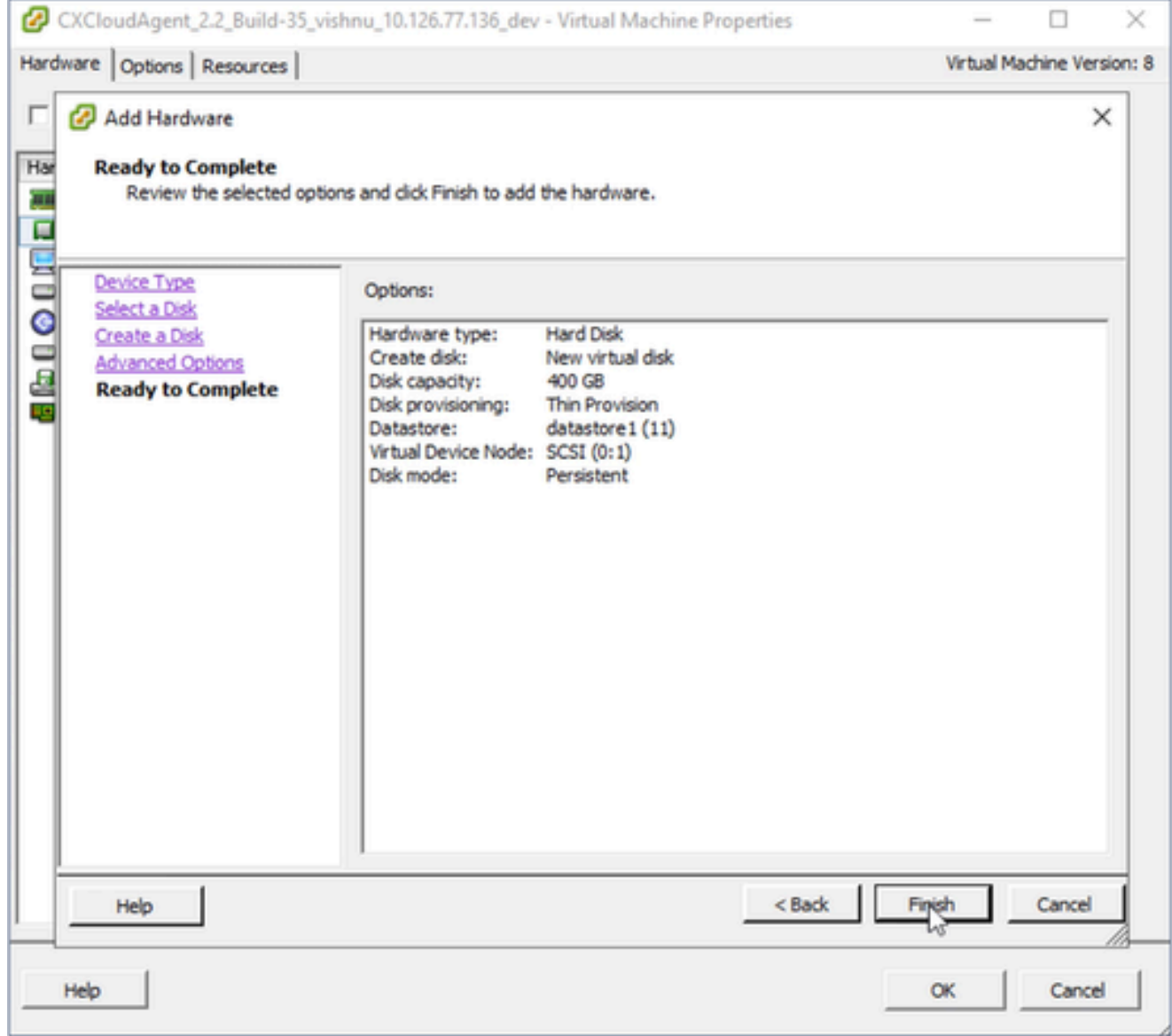

Klaar om te voltooien

## 13. Klik op Finish (Voltooien).

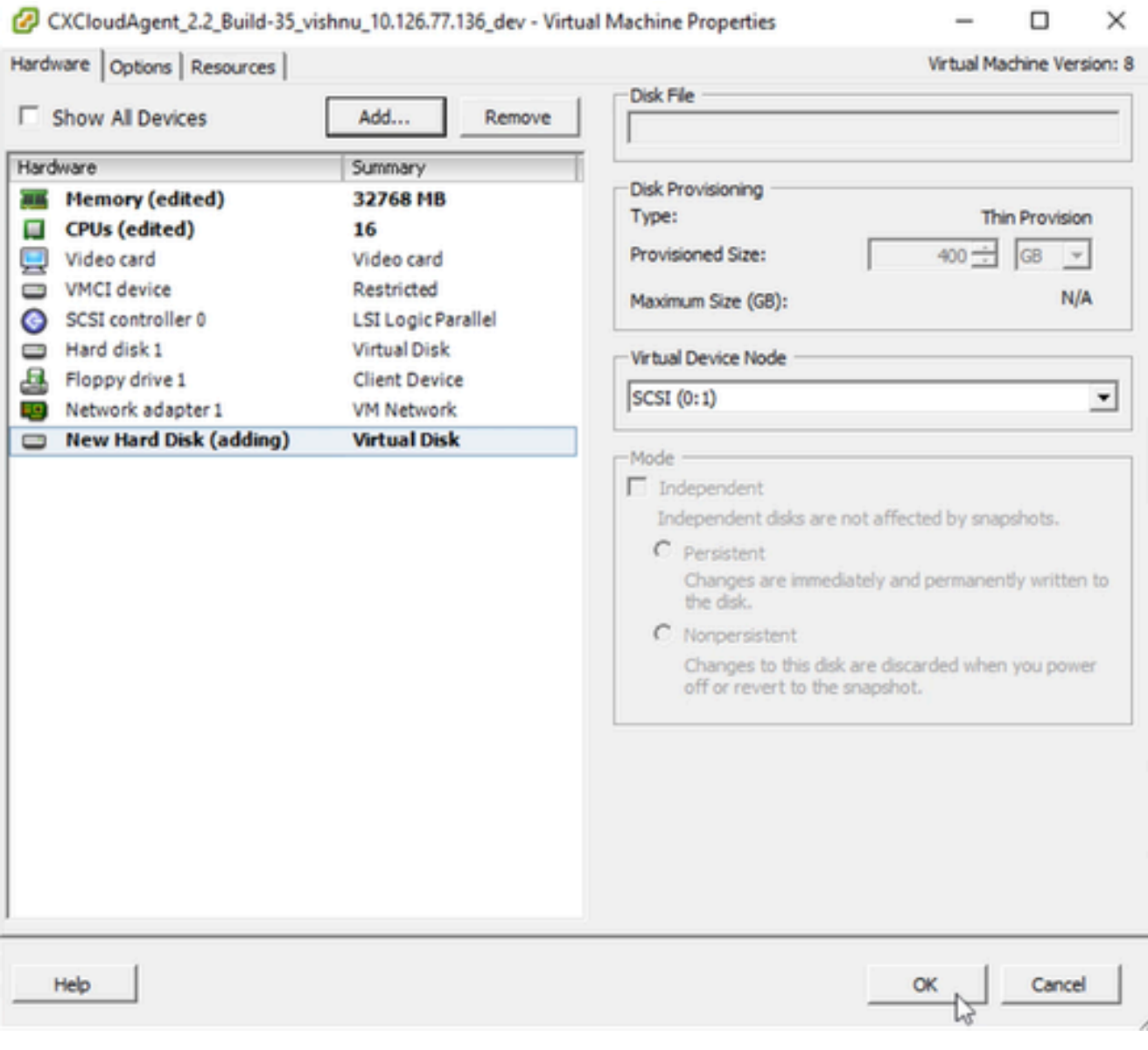

Hardware

14. Klik op OK om de configuratie te voltooien. De voltooide herconfiguratie wordt weergegeven in het paneel Recente taken.

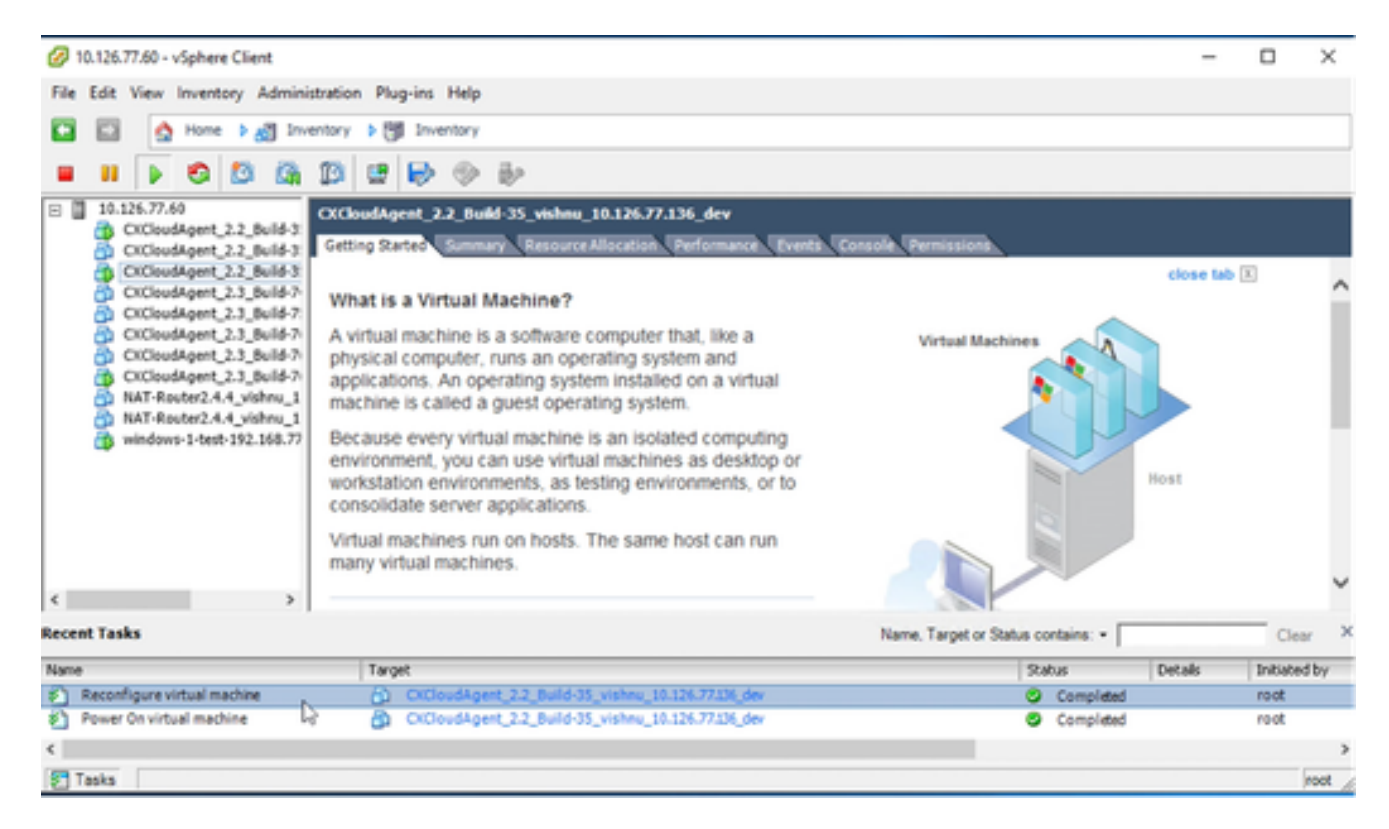

Recente taken

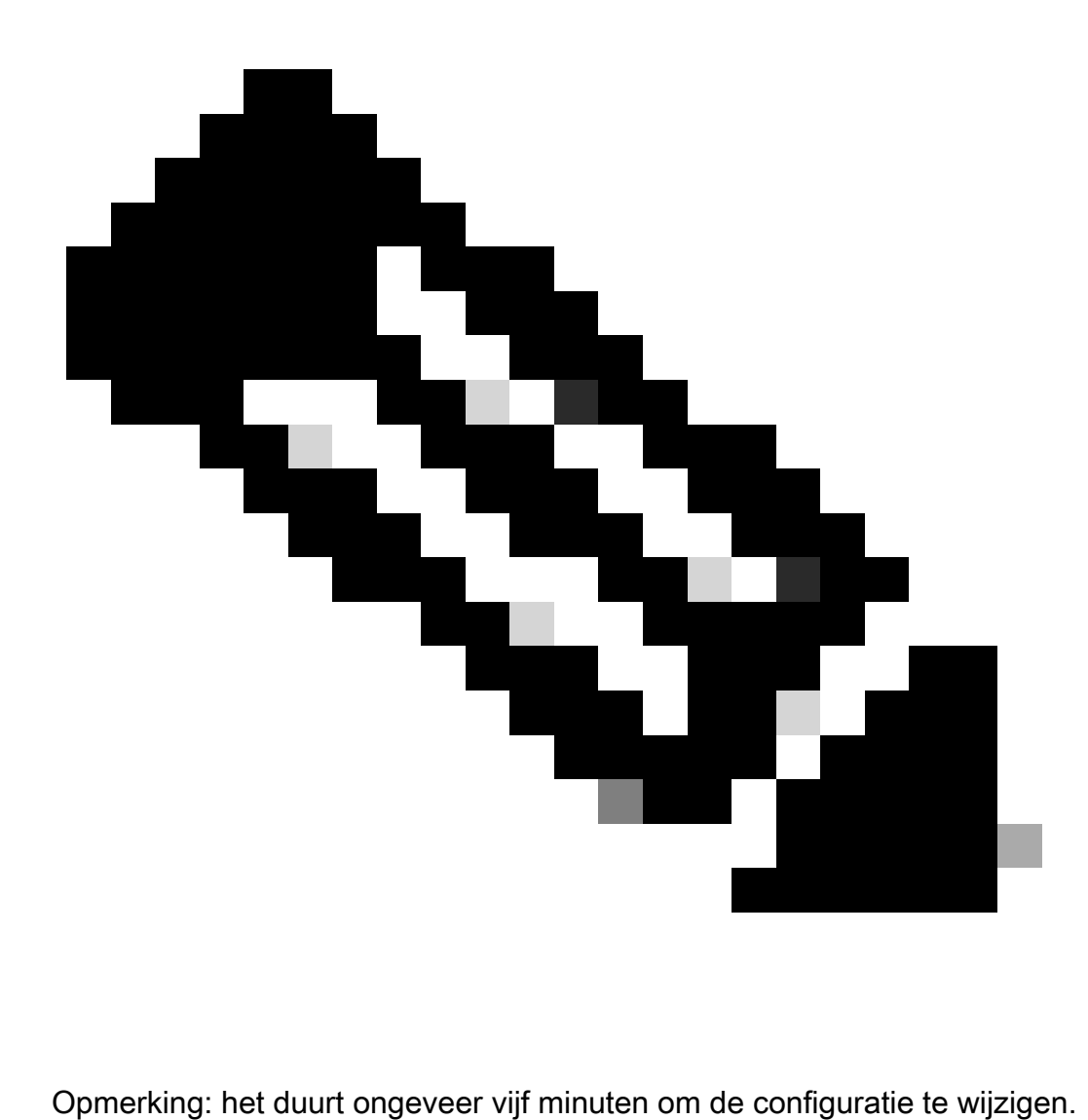

### Opnieuw configureren met webclient ESXi v6.0

U kunt VM-configuraties als volgt bijwerken met Web Client ESXi v6.0:

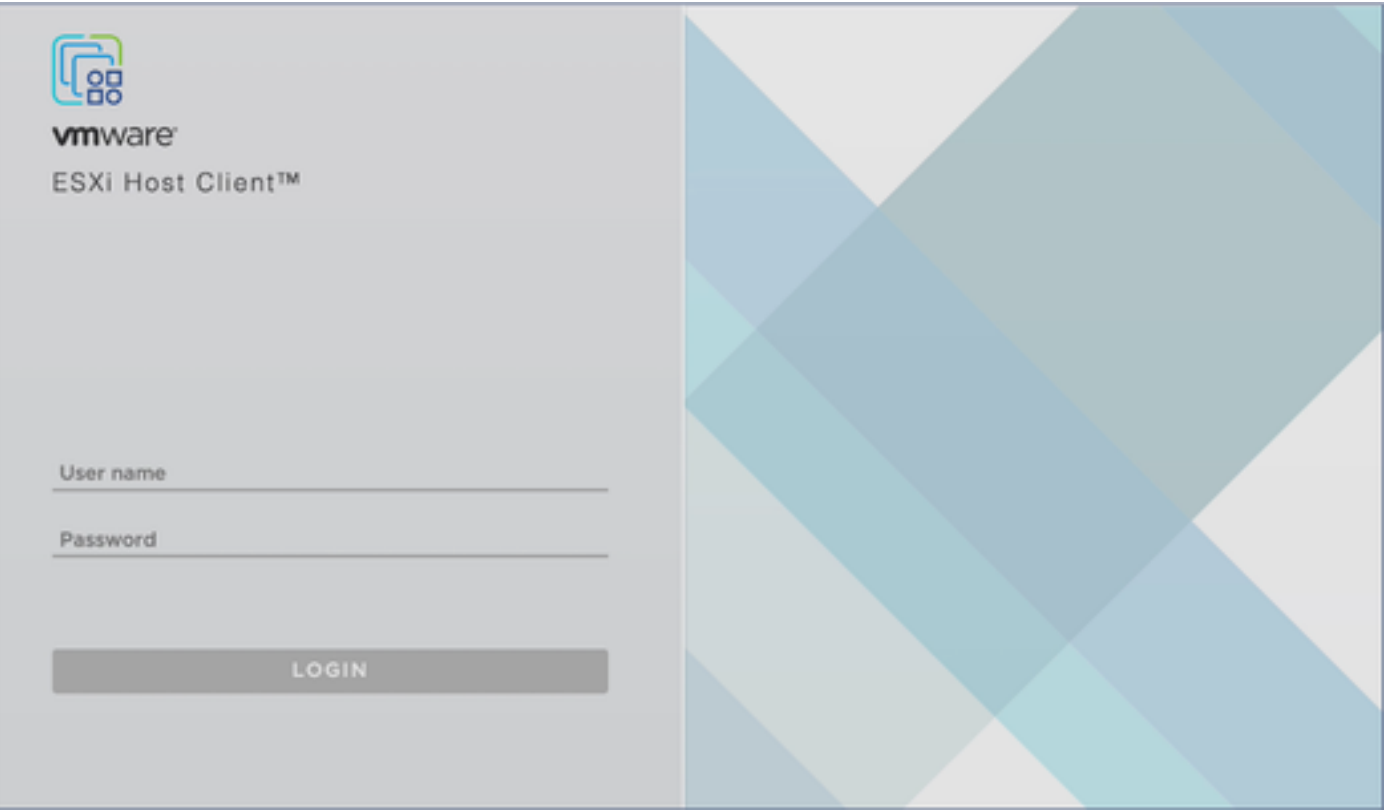

ESXi-client

1. Log in op de VMware ESXi-client. De pagina Home wordt weergegeven.

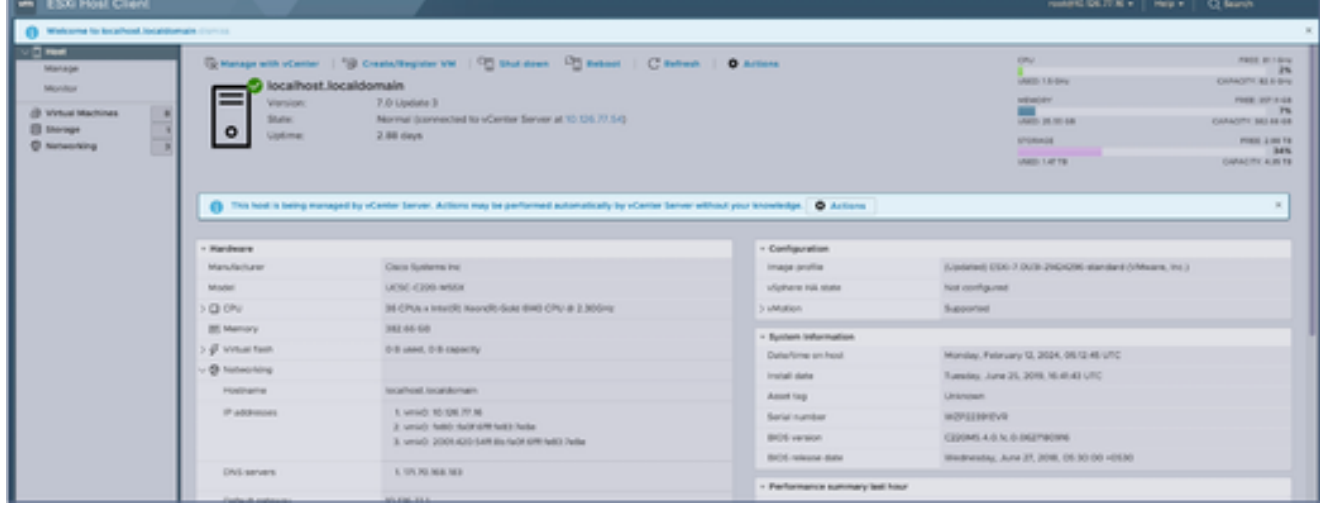

ESXi-startpagina

2. Klik op Virtual Machine om een lijst met VM's weer te geven.

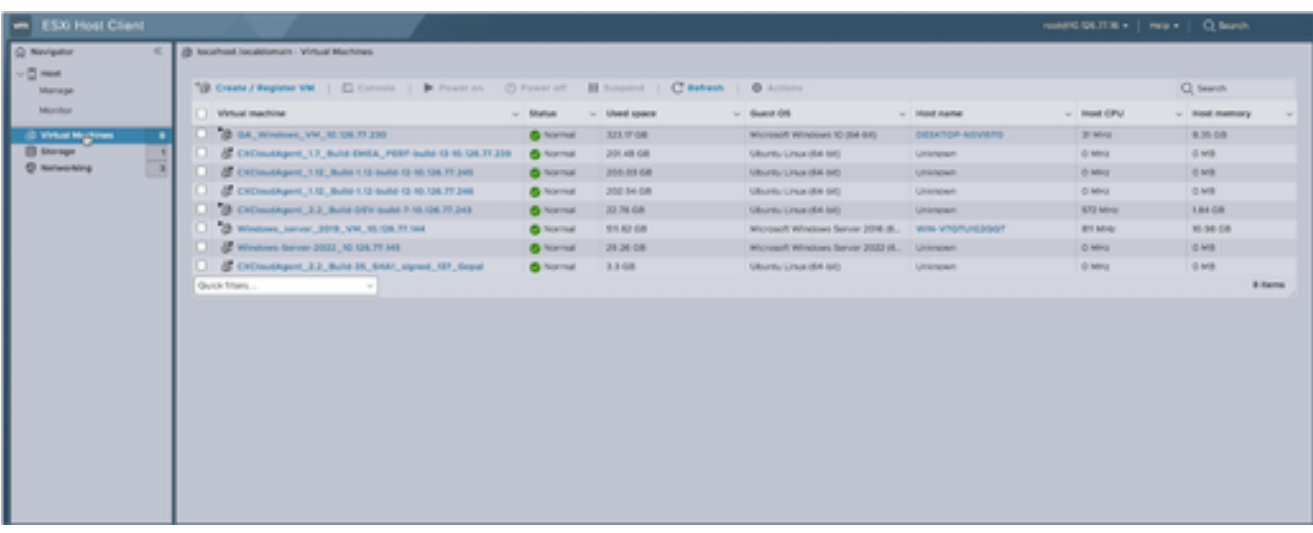

Lijst van VM's

#### Selecteer de doel-VM. 3.

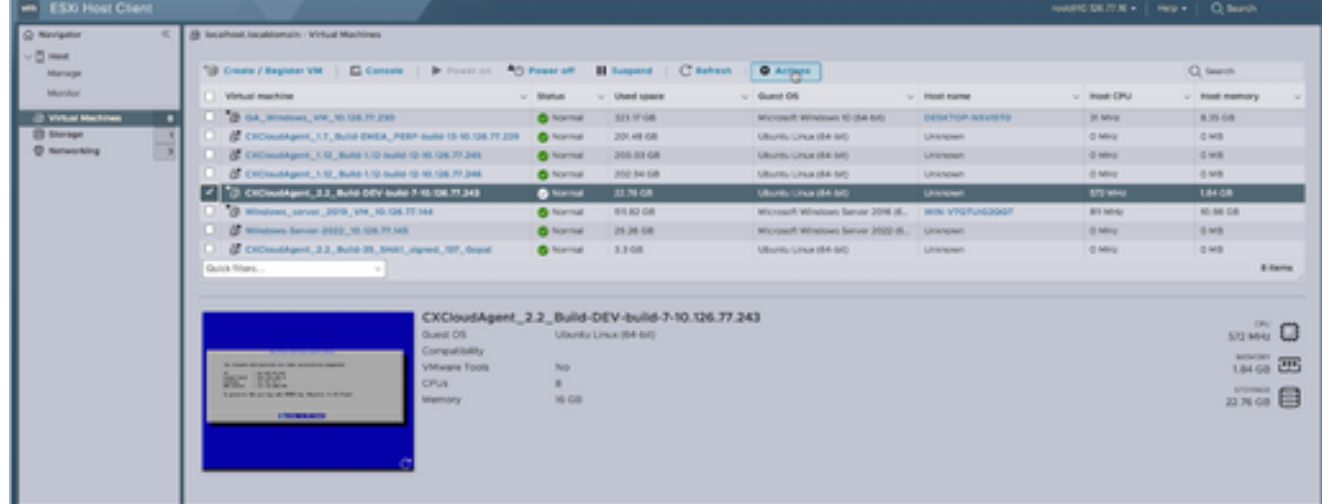

Doel-VM

4. Klik op Handelingen en selecteer Instellingen bewerken. Het venster Instellingen bewerken wordt geopend.

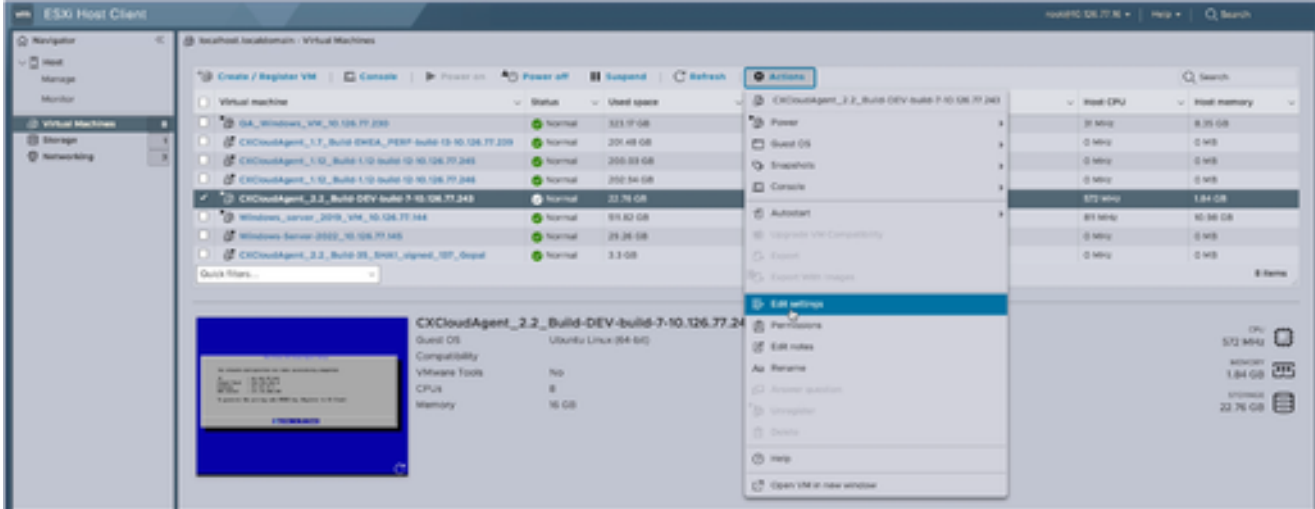

Acties

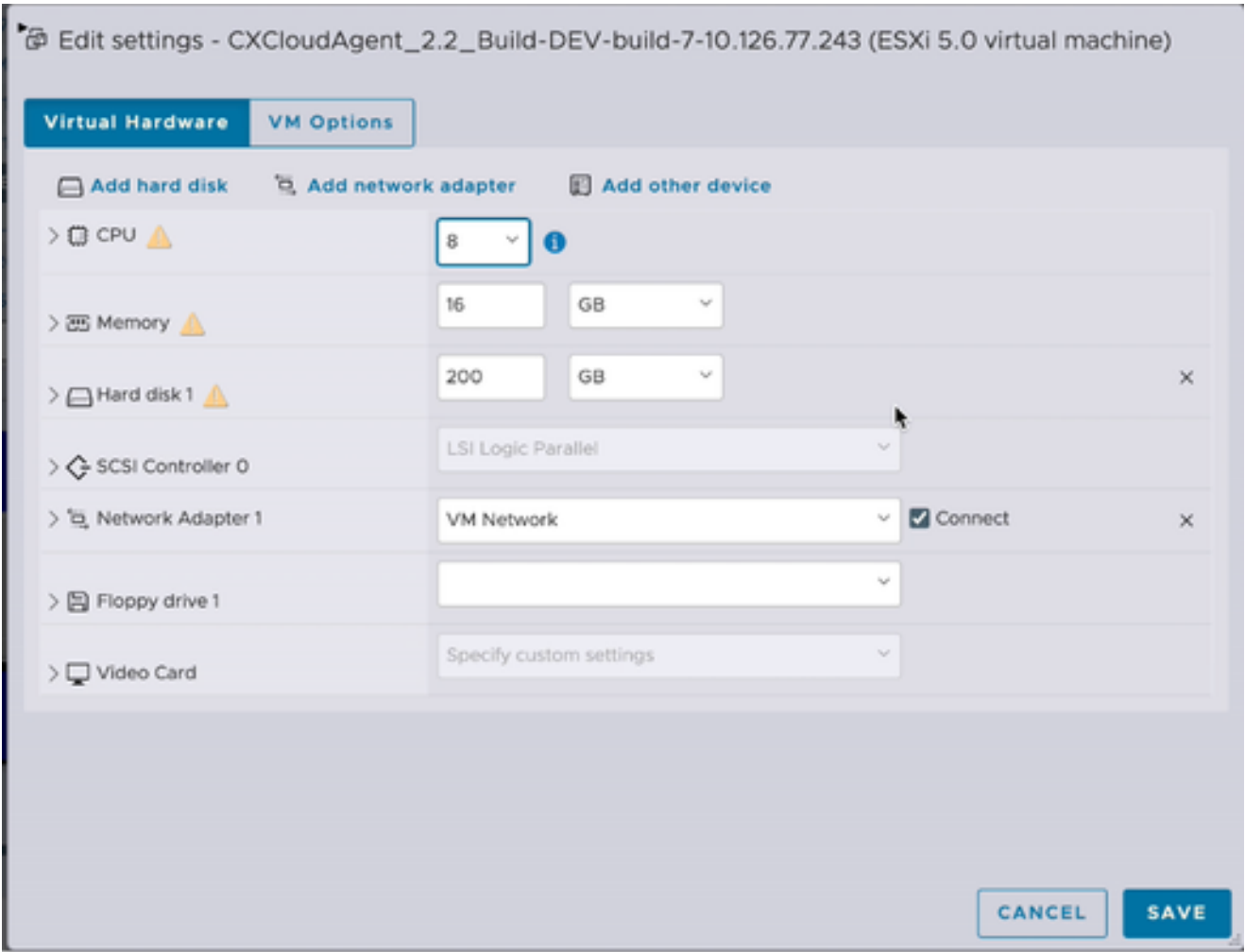

Instellingen bewerken

- Werk de CPU-waarde bij zoals opgegeven: 5. Medium: 16 core (8 sockets \*2 core/socket) Groot: 32 core (16 sockets \*2 core/socket)
- Werk de geheugenwaarde bij zoals aangegeven: 6. Gemiddeld: 32 GB Groot: 64 GB
- 7. Klik op Harde schijf toevoegen > Nieuwe standaard vaste schijf. De nieuwe vaste schijf verschijnt in het venster Instellingen bewerken.

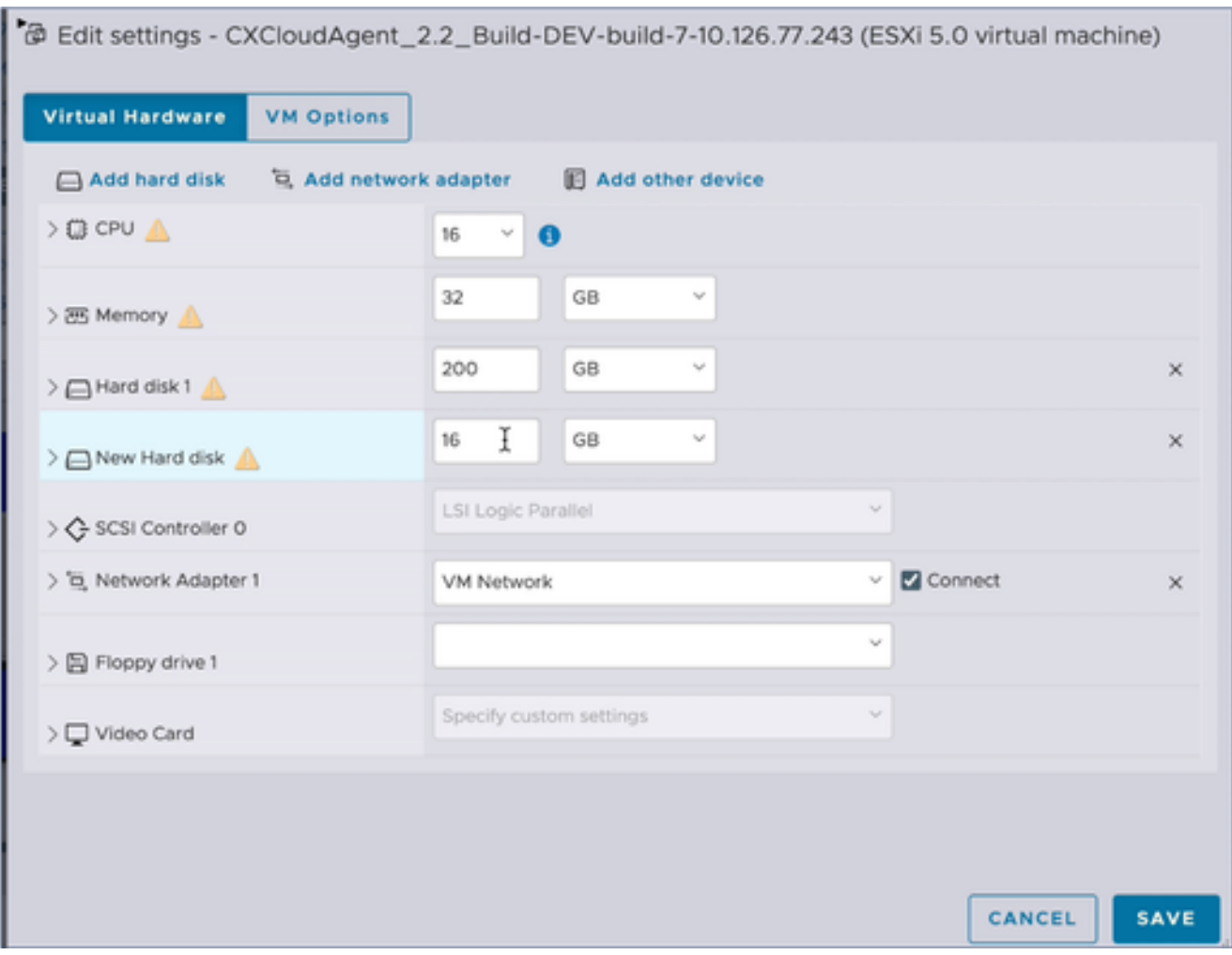

Instellingen bewerken

- Werk nieuwe waarden voor vaste schijf bij zoals opgegeven: 8. Klein tot middelgroot: 400 GB (begingrootte 200 GB, toename totale ruimte tot 600 GB) Klein tot groot: 1000 GB (begingrootte 200 GB, toename totale ruimte tot 1200 GB)
- 9. Klik op de pijl om de nieuwe vaste schijf uit te vouwen. De eigenschappen worden weergegeven.

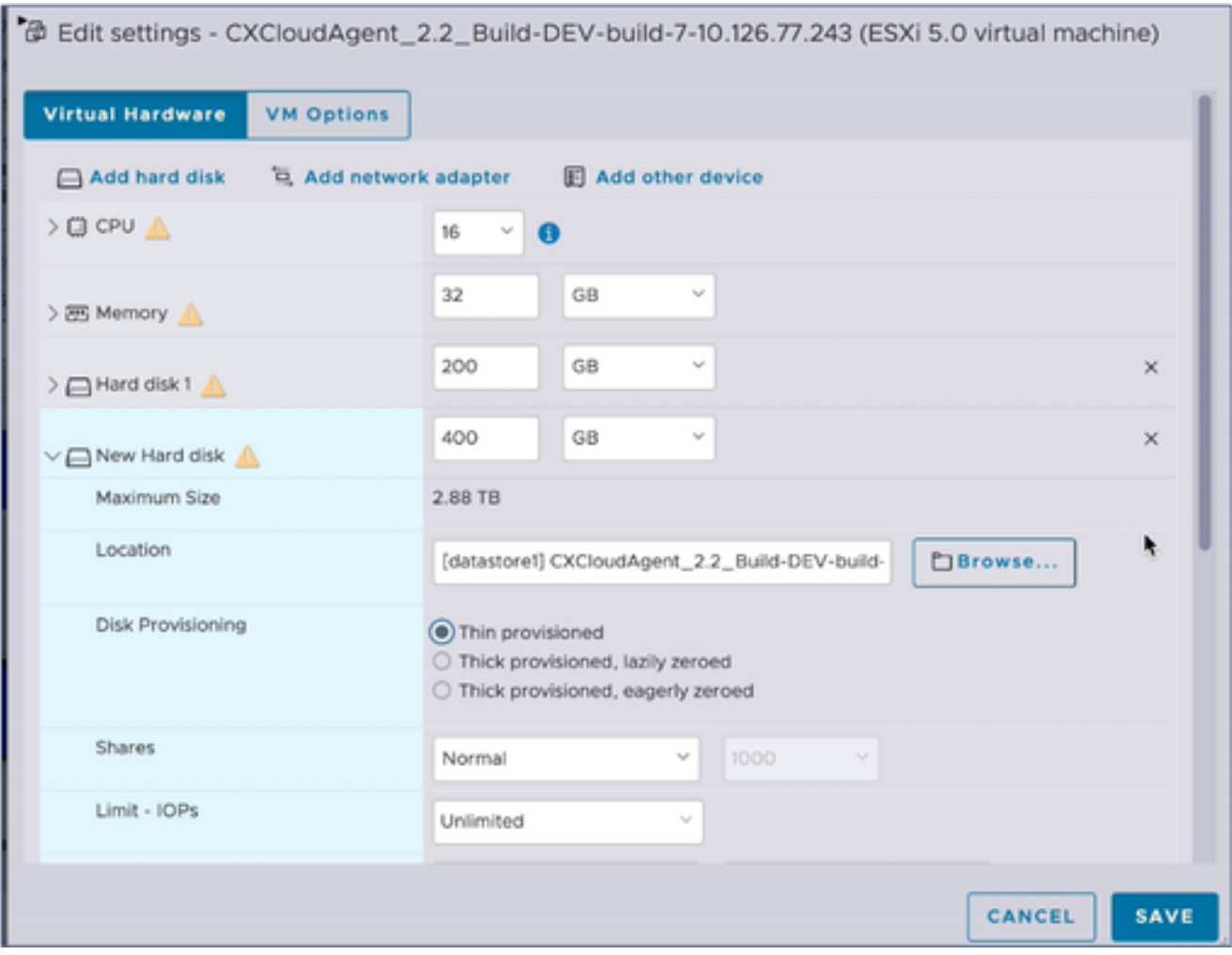

Instellingen bewerken

- 10. Selecteer het keuzerondje Thin provisioned.
- 11. Klik op Opslaan om de configuratie te voltooien. De configuratie update wordt weergegeven in de Recente taken.

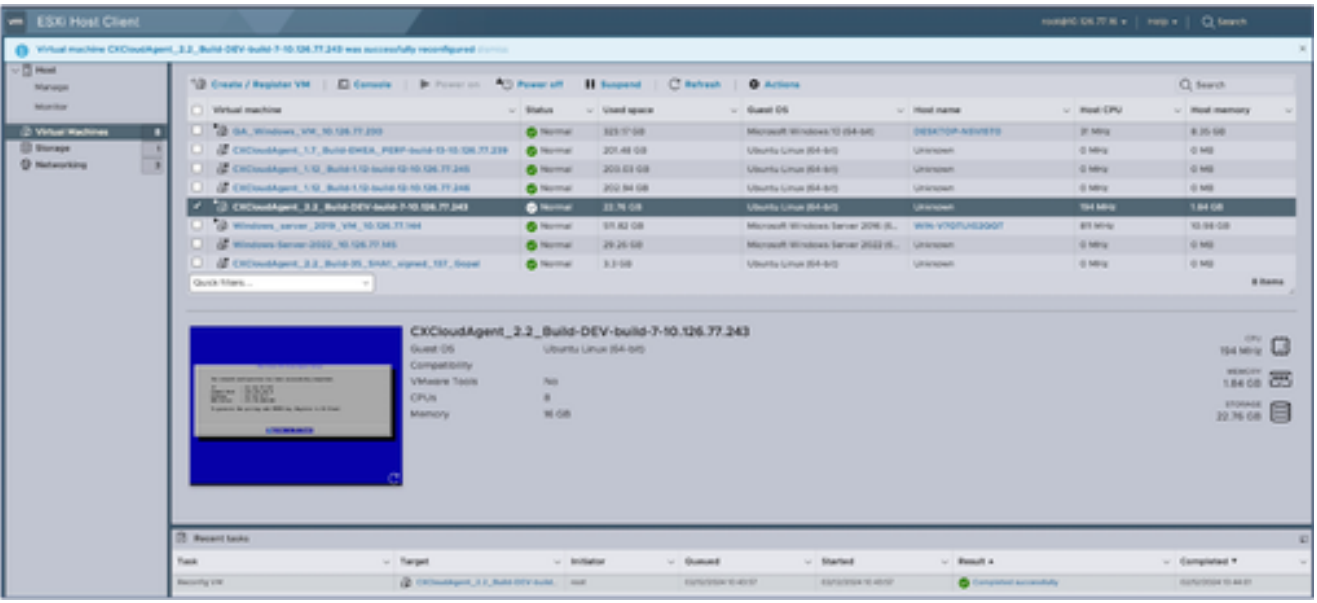

Recente taken

Herconfigureren met Web Client vCenter

U kunt de VM-configuraties als volgt bijwerken met Web Client vCenter:

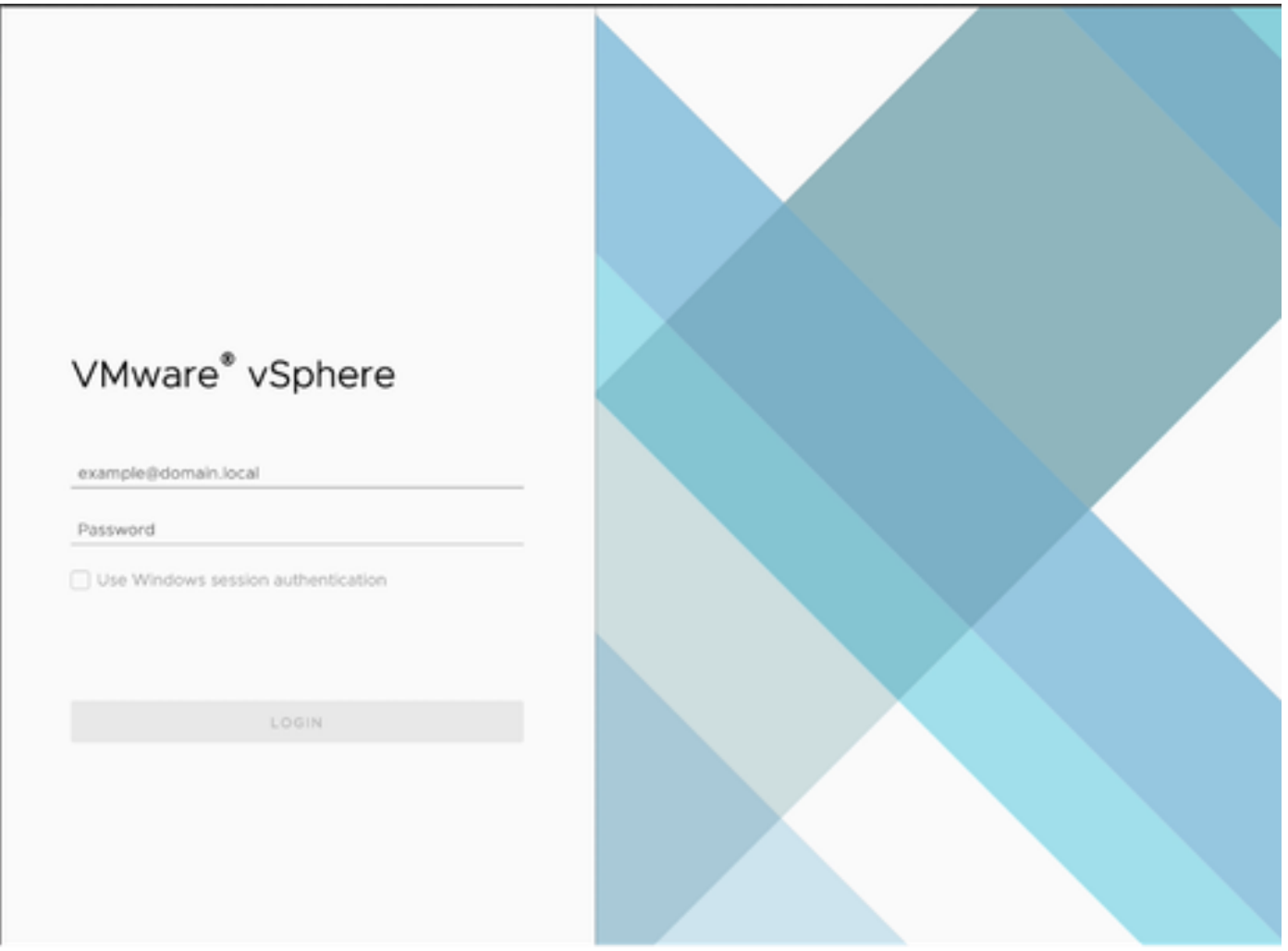

vCenter

1. Log in op vCenter. De pagina Home wordt weergegeven.

| 圆<br>◎<br>⊟                                                                                                    | Actions - CXCloudAgent_2.2_Build-DEV-build-7-10<br>Power<br>ъ      |                                                                                                    | Permissions<br>Datastores<br>Networks<br>Snapshots                                                                                  |  |  |
|----------------------------------------------------------------------------------------------------|--------------------------------------------------------------------|----------------------------------------------------------------------------------------------------|----------------------------------------------------------------------------------------------------|--|--|
| 10.126.77.54<br>CommonPool<br>HCL Team<br>Performance                                                                                                    | Guest OS<br>5<br>S.<br>Snapshots<br>Copen Remote Console           |                                                                                                    | <b>试 OS:</b><br>Ubuntu Linux (64-bit)<br>ESXi 5.0 and later (VM version 8)<br>patibility:<br>vare Tools: Not running, not installed |  |  |
| Automation<br>[ 10.126.77.16<br>CXCloudAgent_1.12_Build-<br>CXCloudAgent_1.12_Build-<br>CXCloudAgent_1.7_Build-E<br>CXCloudAgent_2.2_Build-<br>C CXCloudAgent_2.2_Build- | 团 Migrate<br>Clone                                                 | Name:<br>$\,$                                                                                                    | MORE INFO.<br>dresses:<br>10.126.77.16                                                                                              |  |  |
|                                                                                                    | Fault Tolerance                                                    | ž.                                                                                                    |                                                                                                    |  |  |
|                                                                                                    | VM Policies                                                        | $\geq$                                                                                                    | virtual machine.                                                                                                    |  |  |
| C GA_Windows_VM_10.126.<br><sup>(b)</sup> Windows-Server-2022_10                                                                                                    | Template<br>Compatibility                                          | $\mathcal{L}_{\mathcal{P}}^{\mathcal{P}}(\mathcal{P})=\mathcal{P}(\mathcal{P})=\mathcal{P}(\mathcal{P})=\mathcal$<br>5 |                                                                                                    |  |  |
| Windows_server_2019_VI<br>19 10.126.77.47                                                                                                    | Export System Logs                                                 |                                                                                                    | B CPU(s)                                                                                                    |  |  |
| <b>ITI</b> Build-Server<br><b>ER DNAC</b>                                                                                                    | @ Edit Settings                                                    |                                                                                                    | 16 GB, 5.44 GB memory active<br>200 GB                                                                                              |  |  |
| <b>B</b> Security<br>Fil Tools                                                                                                    | Move to folder<br>Rename<br>Edit Notes<br>Tags & Custom Attributes |                                                                                                    | VM Network (connected)                                                                                                    |  |  |
|                                                                                                    |                                                                    |                                                                                                    | Disconnected                                                                                                    |  |  |
|                                                                                                    |                                                                    | $\geq$                                                                                                    | 4 MB                                                                                                    |  |  |
|                                                                                                    | Add Permission<br>Alarms                                           |                                                                                                    | Device on the virtual machine PCI bus that provides<br>support for the virtual machine communication interface                      |  |  |
|                                                                                                    |                                                                    | $\rightarrow$                                                                                                    | Additional Hardware                                                                                                    |  |  |
|                                                                                                    | Remove from Inventory.<br>Delete from Disk                         |                                                                                                    | ESXi 5.0 and later (VM version 8)                                                                                                   |  |  |
| Recent Tasks<br>Alarms                                                                                                    | <b><i>vSAN</i></b>                                                 |                                                                                                    |                                                                                                    |  |  |

Lijst van VM's

2. Klik met de rechtermuisknop op de doel-VM en selecteer Instellingen bewerken in het menu. Het venster Instellingen bewerken wordt geopend.

### Edit Settings | CXCloudAgent\_2.2\_Build-DEV-build-7-10.126.77.243

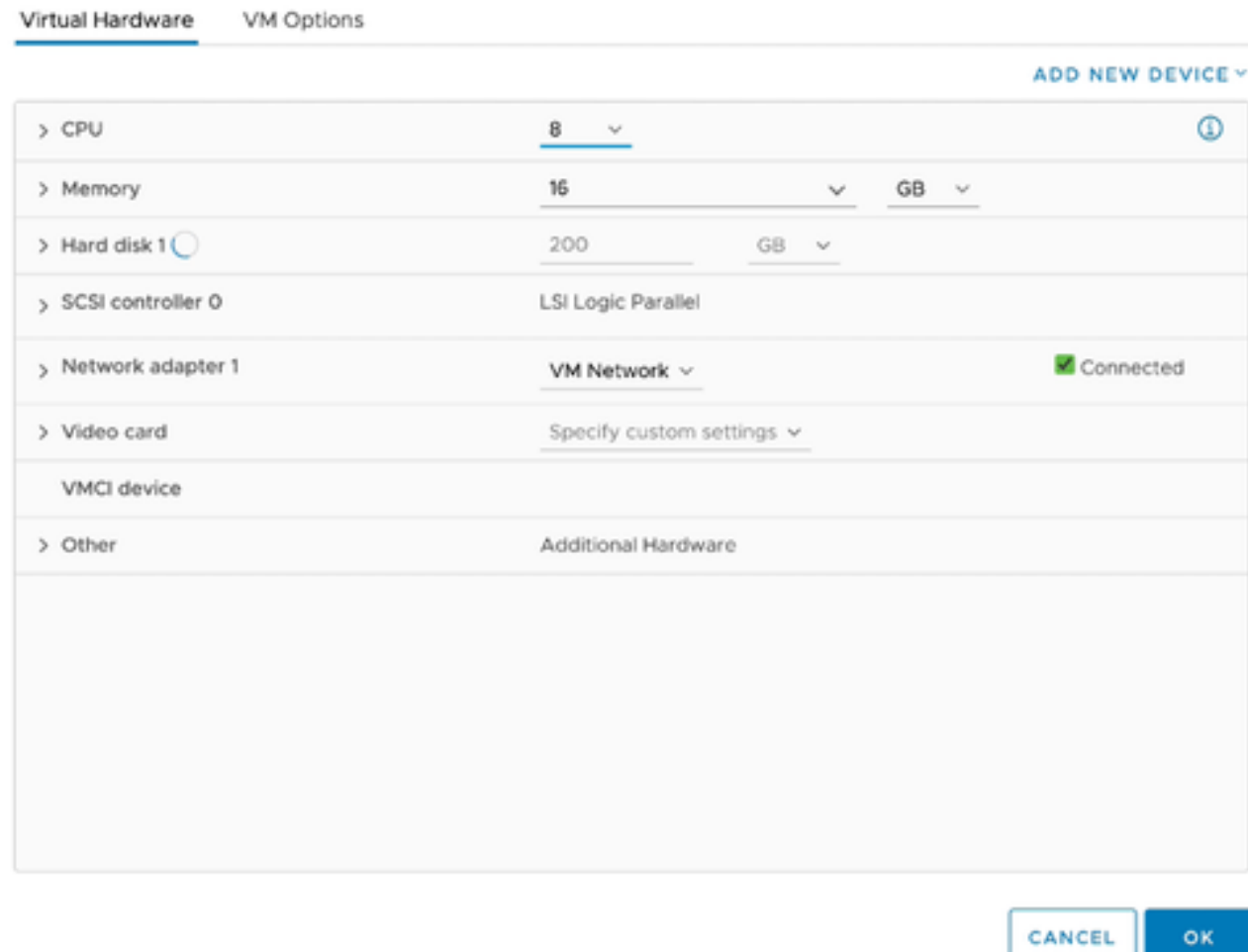

Instellingen bewerken

- Werk de CPU-waarden bij zoals opgegeven: 3. Medium: 16 core (8 sockets \*2 core/socket) Groot: 32 core (16 sockets \*2 core/socket)
- Werk de geheugenwaarden bij zoals opgegeven: 4. Gemiddeld: 32 GB Groot: 64 GB

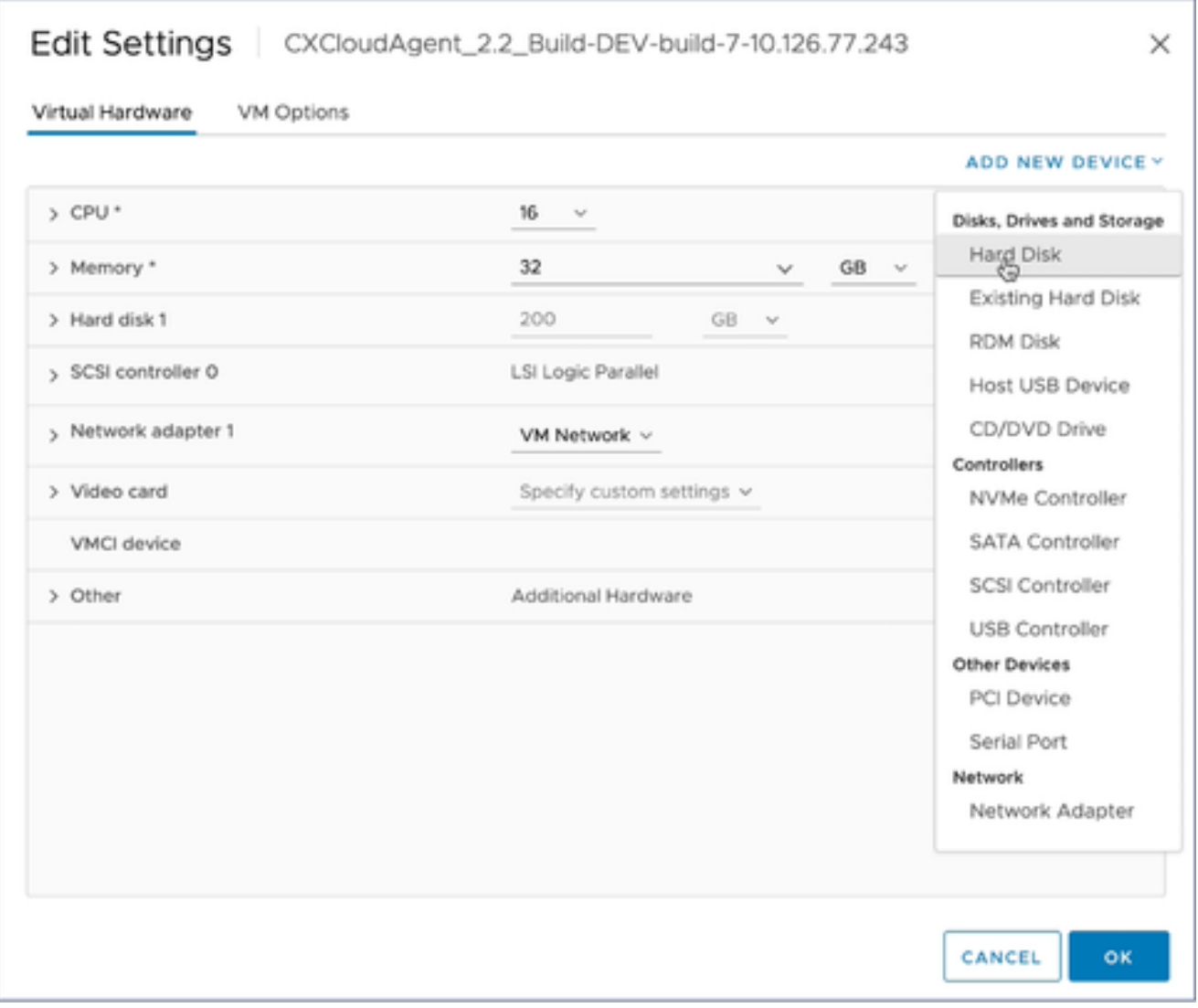

Instellingen bewerken

5. Klik op Nieuw apparaat toevoegen en selecteer vaste schijf. Het nieuwe item voor de vaste schijf wordt toegevoegd.

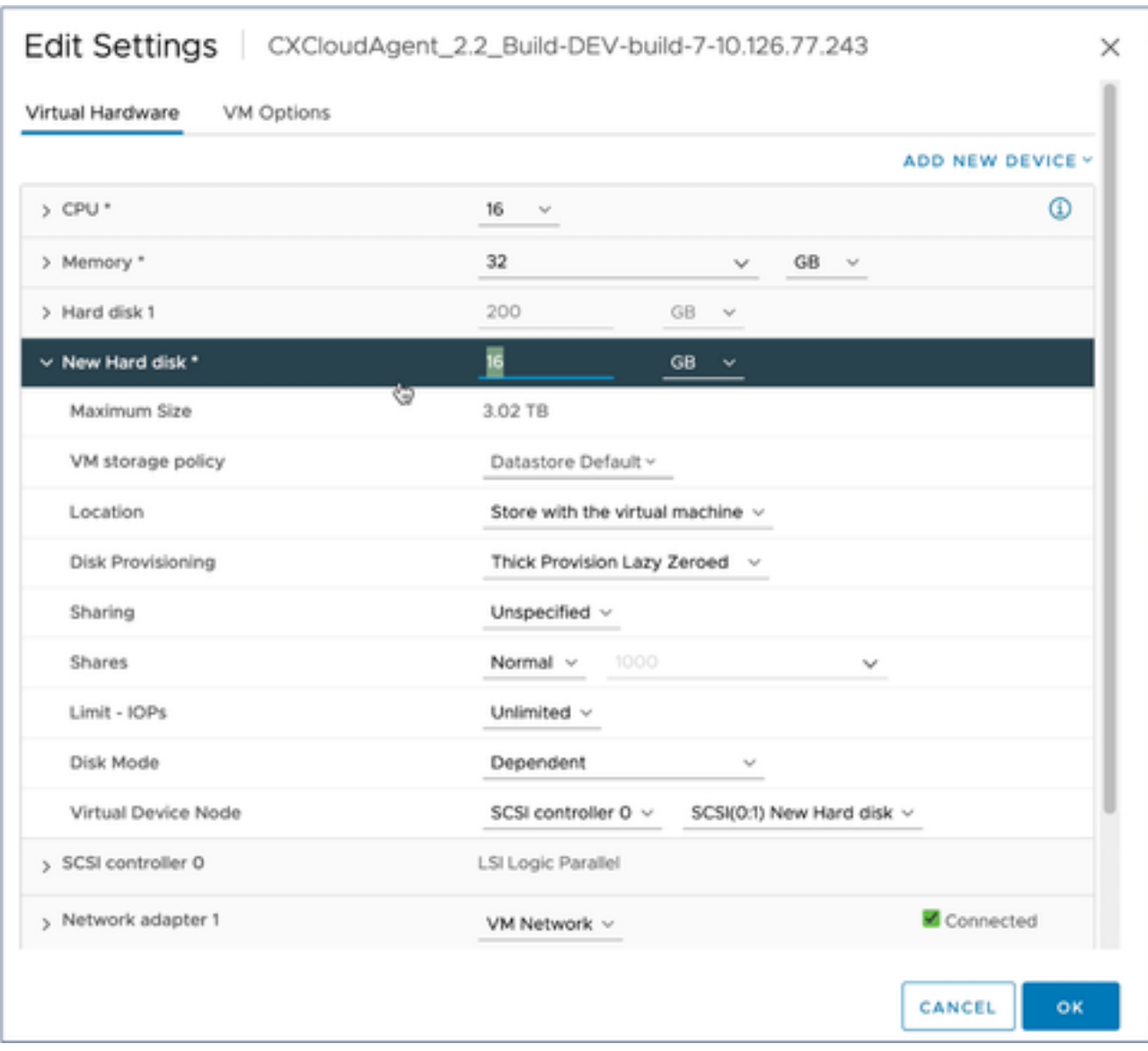

Instellingen bewerken

Werk het nieuwe geheugen op de vaste schijf bij zoals aangegeven: 6. Klein tot middelgroot: 400 GB (begingrootte 200 GB, toename totale ruimte tot 600 GB) Klein tot groot: 1000 GB (begingrootte 200 GB, toename totale ruimte tot 1200 GB)

### 

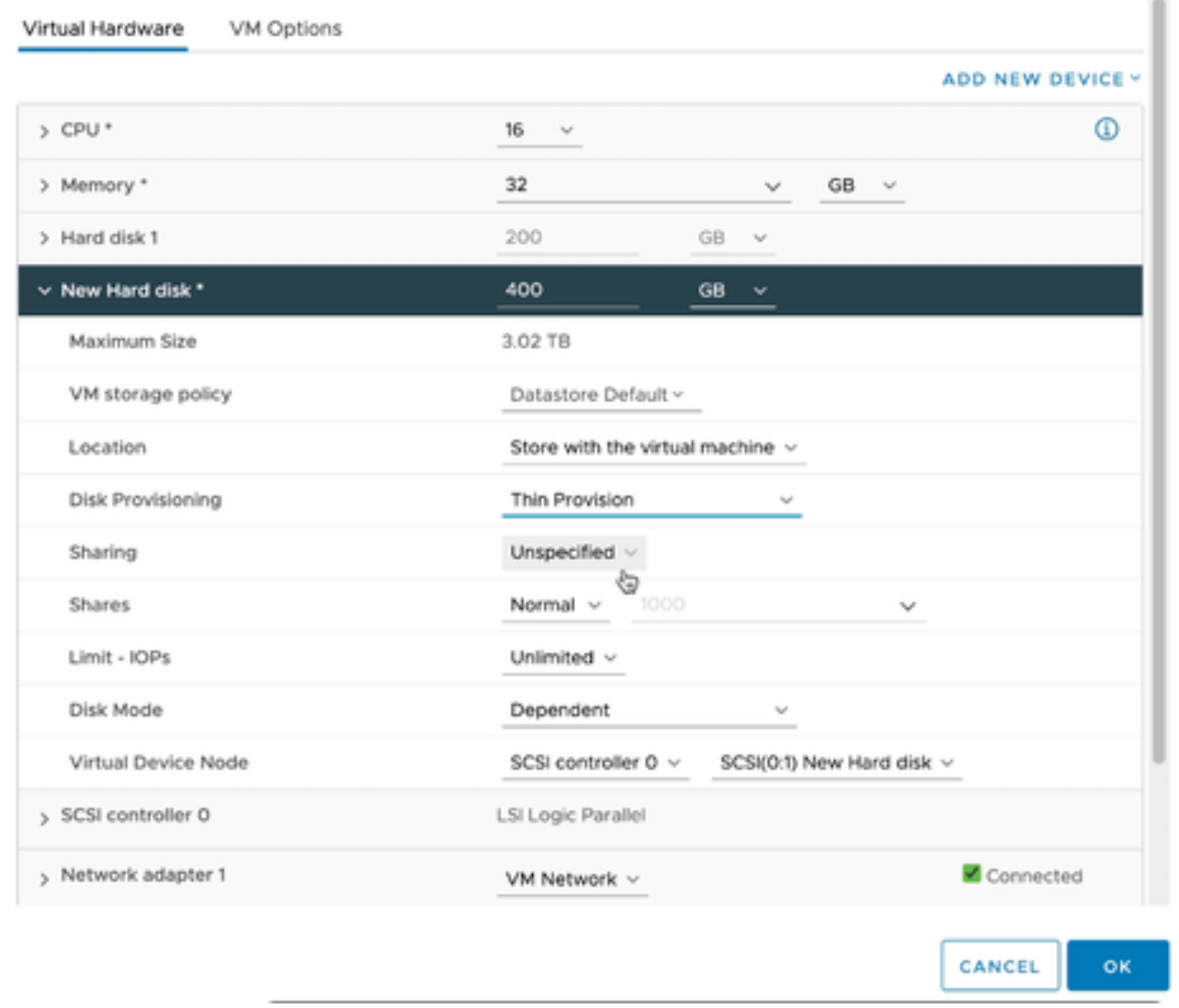

 $\times$ 

Instellingen bewerken

- 7. Selecteer Thin Provision in de vervolgkeuzelijst Disk Provisioning.
- 8. Klik op OK om de upgrade te voltooien.

## Implementatie en netwerkconfiguratie

Selecteer een van deze opties om de CX Cloud Agent te implementeren:

- Ga voor het selecteren van VMware vSphere/vCenter [Thick](https://www.cisco.com/c/en/us/support/docs/cloud-systems-management/cx-cloud-agent/217292-cx-cloud-agent-overview.html#anc10) Client ESXi 5.5/6.0 naar <u>Thick</u> **[Client](https://www.cisco.com/c/en/us/support/docs/cloud-systems-management/cx-cloud-agent/217292-cx-cloud-agent-overview.html#anc10)**
- Ga voor het selecteren van VMware vSphere/vCenter [Web Client](https://www.cisco.com/c/en/us/support/docs/cloud-systems-management/cx-cloud-agent/217292-cx-cloud-agent-overview.html#anc11) ESXi 6.0 naar <u>Web Client</u> of [vSphere Center](https://www.cisco.com/c/en/us/support/docs/cloud-systems-management/cx-cloud-agent/217292-cx-cloud-agent-overview.html#anc12)
- Ga voor Oracle Virtual Box 5.2.30 naar [Oracle VM](https://www.cisco.com/c/en/us/support/docs/cloud-systems-management/cx-cloud-agent/217292-cx-cloud-agent-overview.html#anc13)
- Ga voor het selecteren van Microsoft [Hyper-V](https://www.cisco.com/c/en/us/support/docs/cloud-systems-management/cx-cloud-agent/217292-cx-cloud-agent-overview.html#anc14) naar Hyper-V

OVA-implementatie
Deze client maakt de implementatie van CX Cloud Agent OVA mogelijk door gebruik te maken van de vSphere dikke client.

Start de VMware vSphere-client en log in nadat u de afbeelding hebt gedownload. 1.

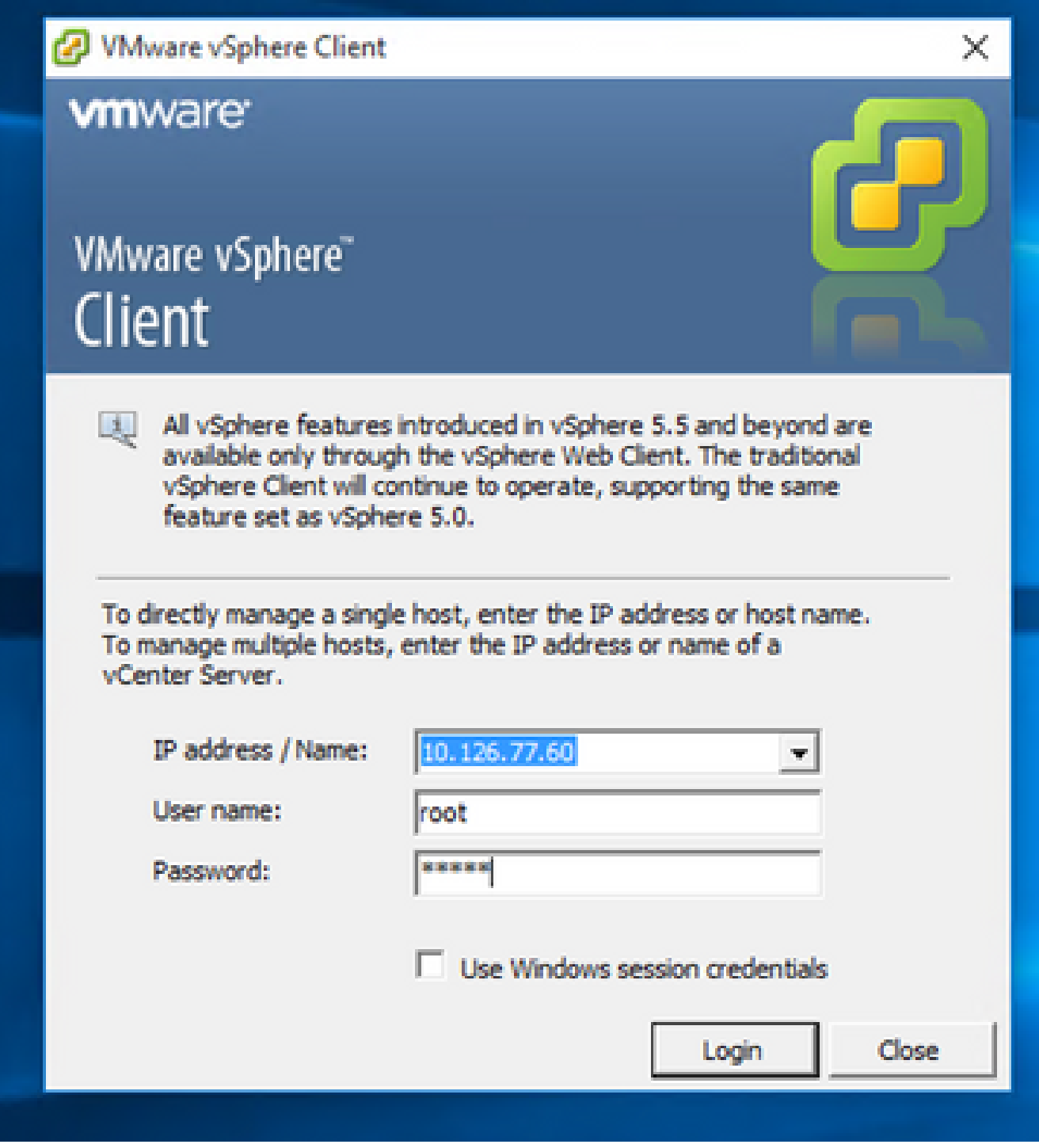

Inloggen

2. Selecteer in het menu Bestand > OVF-sjabloon implementeren.

| <sup>2</sup> 10.126.77.60 - vSphere Client                                                                                                    |                                            |                                                                                                    |                                                                                                    |                                                                                                    |                                    |
|----------------------------------------------------------------------------------------------------|--------------------------------------------|----------------------------------------------------------------------------------------------------|----------------------------------------------------------------------------------------------------|----------------------------------------------------------------------------------------------------|------------------------------------|
| Film<br>Edit View Inventory Administration Plug-ins Help                                                                                                    |                                            |                                                                                                    |                                                                                                    |                                                                                                    |                                    |
| New<br>٠                                                                                                    | hary a FB Inventory                        |                                                                                                    |                                                                                                    |                                                                                                    |                                    |
| Deploy OVF Template                                                                                                    |                                            |                                                                                                    |                                                                                                    |                                                                                                    |                                    |
| Export                                                                                                    |                                            |                                                                                                    |                                                                                                    |                                                                                                    |                                    |
| Raport<br>٠                                                                                                    | ×<br>60.148.1.108                          | Intalbook Intalidamain VPhoney (193), S.S.A. 1623387                                                                                                    |                                                                                                    |                                                                                                    |                                    |
| Erowse VA Marketplace                                                                                                    | Red vision: 33.126.77.111                  | Summary                                                                                                    | <b><i>Manuscriptionen</i></b>                                                                                   | <b>Federation, Configuration, Legal Users &amp; Graupe, Conta, Permission</b>                                                                                                    |                                    |
| <b>Print Mage</b>                                                                                                    | Pehru, 10.126.77.136<br>Net unfulu. Issuel | Graeval                                                                                                    |                                                                                                    | Resources                                                                                                    |                                    |
| <b>Exit</b><br>T CHONGROWE LTD BUSH Volvo 192.108.1.100 112<br>CICoudApert, 1.12, Buld-12, signed bot<br>CHOsvolApart, L.12 Buld-12 vishnu, 10.134.77.136<br>CICioadApert 1.12 Build-12 visites 192.948.1.100 112                                                                                                    | Palma, 10.134.77.136                       | New factorer:<br><b>Nodels</b><br><b>CRI Cores</b><br>Processor Type:                                                                                                    | Caco Systems 3nd<br>UCSC-CZ35/HOS<br>14-CPUs x 3,899 Griz<br>3-N690 Xeord0 CPU ES-2690<br>6-8-2.500 to          | ON USAGE: 31300 PRIM<br>Capacity<br>16 x 3.899 GHz<br>Memory usage: 40345.00 PM<br>Catalify<br>45476.48148                                                                                                    |                                    |
| CICoudApert, 1.12, Buld-3, viding, 30.126.77.136<br>CHOoudApart_L.L2_Build-4_vishnu_30.126.77.136<br>CKCoudApert, L.12, Build-S., viding, 20.126.77.136<br>CKCloudApert, 1.12 Build-6, viding, 30.126.77.136<br>CICoudApart, 1.12, Buld-7, vidins, 30.126.77.126<br>CHOoseMapert, L.12, Build-7, vishnu, 192-368-1-300<br>CXCloudApert 1.2 Bull 21 192-168-1-109<br>CICoudApert, 1.4. Bull-20, viding, 30.126.77.136<br>CH3wdApart_1.5_Buld-8_vishnu_30.126.77.136<br>CICoudApert 1.4 Build-8 visites 35.126.77.136<br>CKOsw&Apert 1.7 Bulld-10 viding 10.136.77.136<br>CICoudApert, 1.7. Bul&7. vishnu, 35.126.77.111. dena. aruski<br>CICoulApet 1.8 Build 1. signed Valve, 10.126.77.111.svi. |                                            | <b>Usine hotel</b><br>Processor Sockets:<br>Cores per Socket:<br><b><i>Ligical Processors:</i></b><br>Huse Evealing<br>Number of NSCo.<br><b>Date:</b><br><b>WILLIE Machines and Templotes:</b><br><b>UNION English</b><br>VMware EVC Mode: | Winare (Gilhere 1/8/degree<br>Plus - Licensed for 1 phone<br>22<br>Actual<br>Connected<br>56<br>NA<br>Deadole & | <b>Shange</b><br>- Drive Type<br>Capacity<br>EB datastore1(12)<br>Note 1202<br>3.63 TB<br>57<br>×.<br><b><i><u>Rightwood</u></i></b><br>Type<br>VM Nations &<br>Standard port group<br>VH NAT<br>Standard port group<br>VM NAT 2<br>호<br>Standard port group<br>×<br><b>Fault Tolerance</b> |                                    |
| CICoudApert 1.8 Bullet valve 35.126.77.136<br>CICoudApert, 1.9. Bull-E. vishes, 35.126.77.136.<br>CICloudApert, 2.0; Buld-121; vishnu, 192.168.1.160, 112<br>CHOsseMapert 2.0 Build USL visites: 10.126.77.113<br>CHOsedApert 2.0 Bull-131 vishes 192.168.1.100 208<br>CH3sedApert, 2.0, Bu16 UN, vishnu, 10.126.77.111<br>CHOswilApart, 2.0; Buldi UN, vishnu, 192.168.1.100; 208<br>CICloudApert 2.0 Bull LT7 corona scan<br>CICoudApart, 2.0, Bull-137, signed, dams, 10.126.77.111<br>CH2oudApart, 2.0, Bu18 Lt7, vishnu, 192.148.1.101.208                                                                                                    |                                            | vSphere HA State<br>Host-Configured for PT:<br><b>Active Tasks:</b><br>Host-Profile:<br><b>Sharpe Profile:</b><br><b>Profile Completes:</b><br>Deactive 10:                                                                                 | @ NA<br>NR<br>holk.<br>ES6-5, 5.0-20140302001-41<br><b>G NA</b><br>Supported CI                                 | Fault Telenance Versons<br>140405488<br><b>Raffords Witsel Hachine County</b><br>Total Primary Wite:<br><b>Paymed On Primary VALL</b><br>Total Secondary 194c<br>Powered On Secondary Villa:<br>÷<br><b>Host Hanagement</b>                                                                 |                                    |
|                                                                                                    |                                            | <b>Passenger</b>                                                                                                    |                                                                                                    |                                                                                                    |                                    |
| <b>Recent Tasks</b>                                                                                                    |                                            |                                                                                                    |                                                                                                    |                                                                                                    | Name, Target or Status contains: v |
| Target<br><b>Türener</b>                                                                                                    |                                            | <b>Status</b>                                                                                                    | Details<br><b>Suitaried by</b>                                                                                  | Requested Start Time - 19 Tall Taler<br>Consisted Time                                                                                                    |                                    |

vSphere Client

3. Blader om het OVA-bestand te selecteren en klik op Volgende.

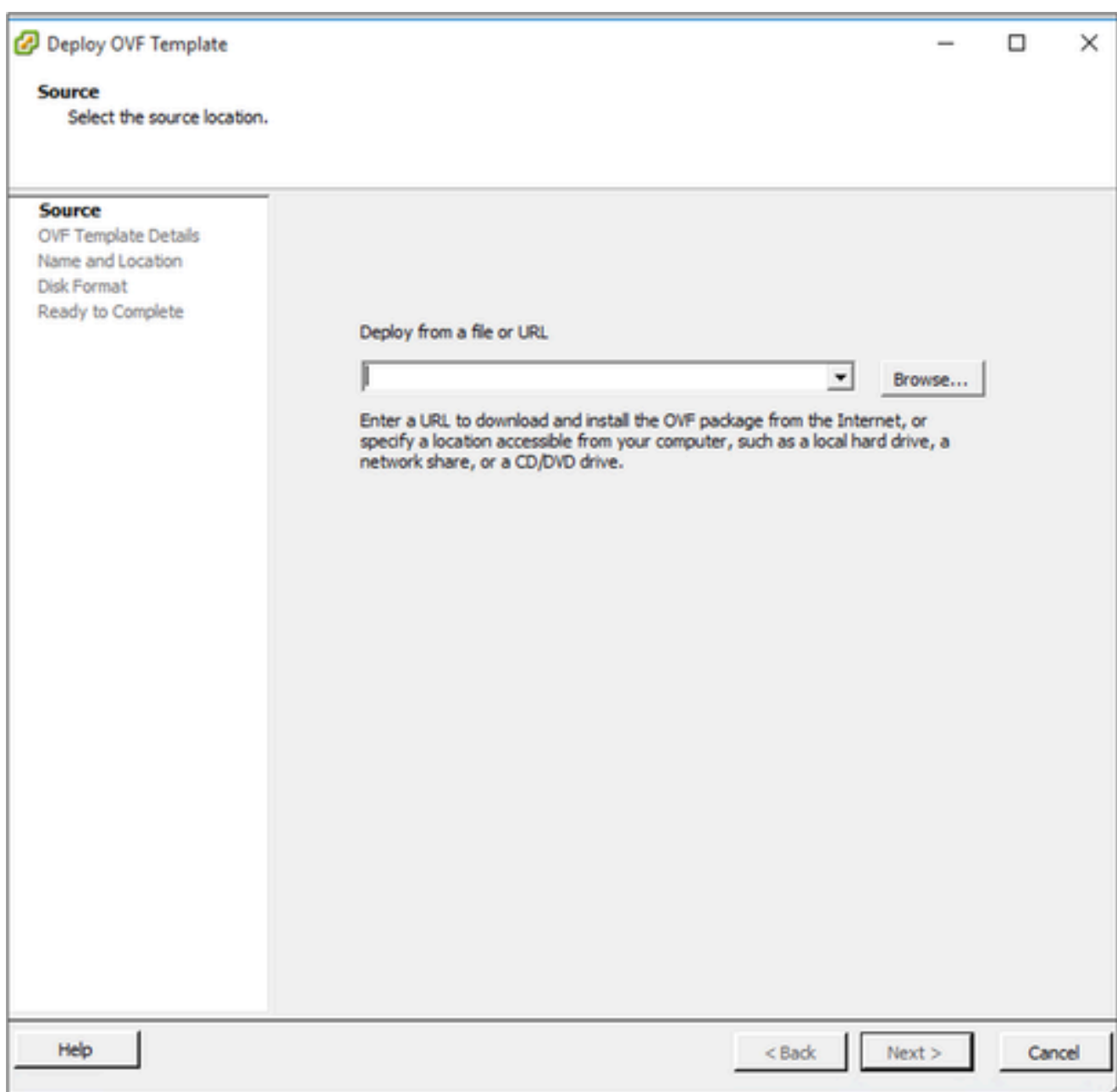

OVA-pad

4. Controleer de OVF-gegevens en klik op Volgende.

<sup>2</sup> Deploy OVF Template

#### **OVF Template Details**

Verify OVF template details.

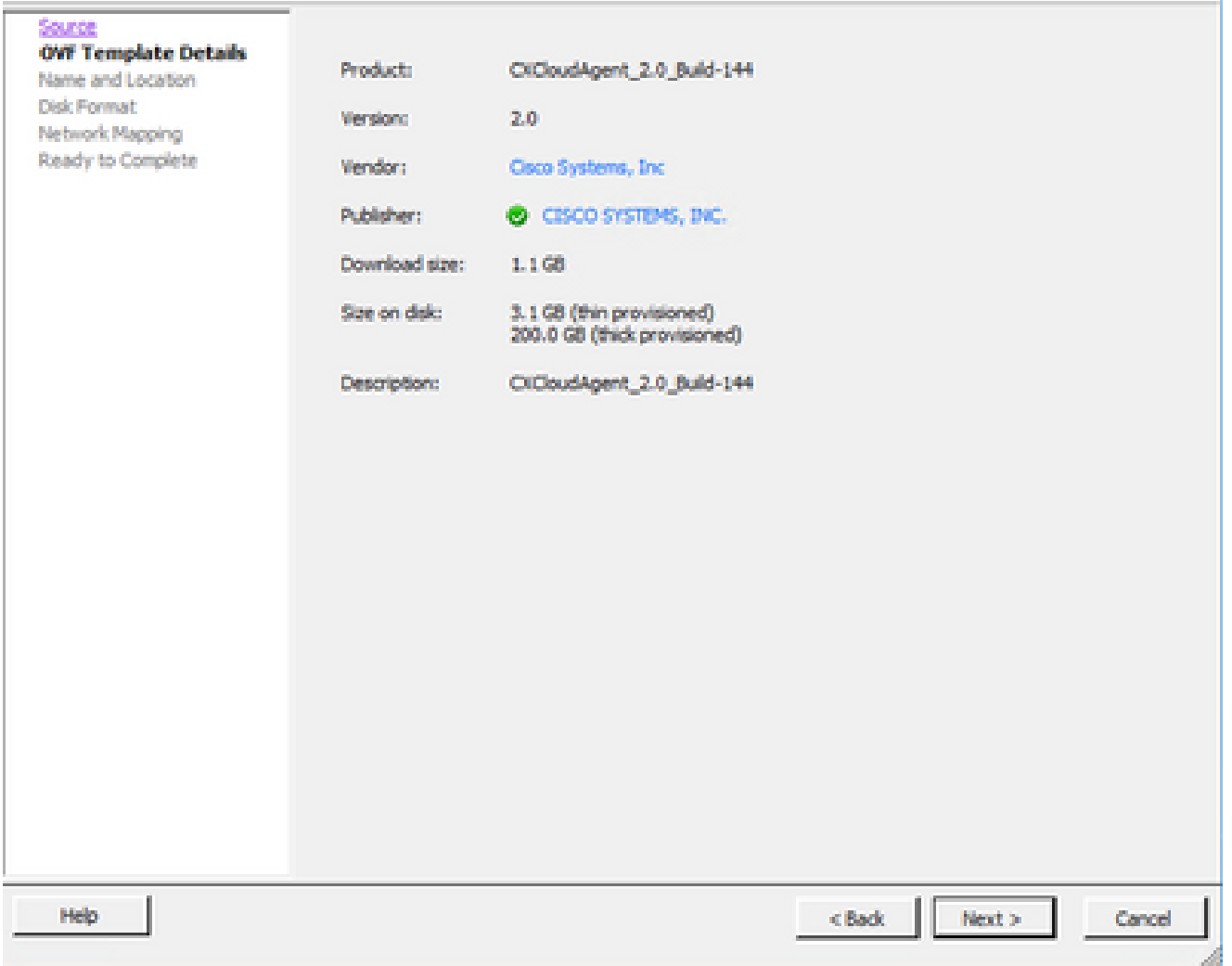

Gegevens van sjabloon

۳

5. Voer een unieke naam in en klik op Volgende.

 $- \quad \ \ \Box \quad \quad \times$ 

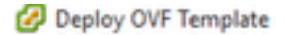

#### **Name and Location**

Specify a name and location for the deployed template

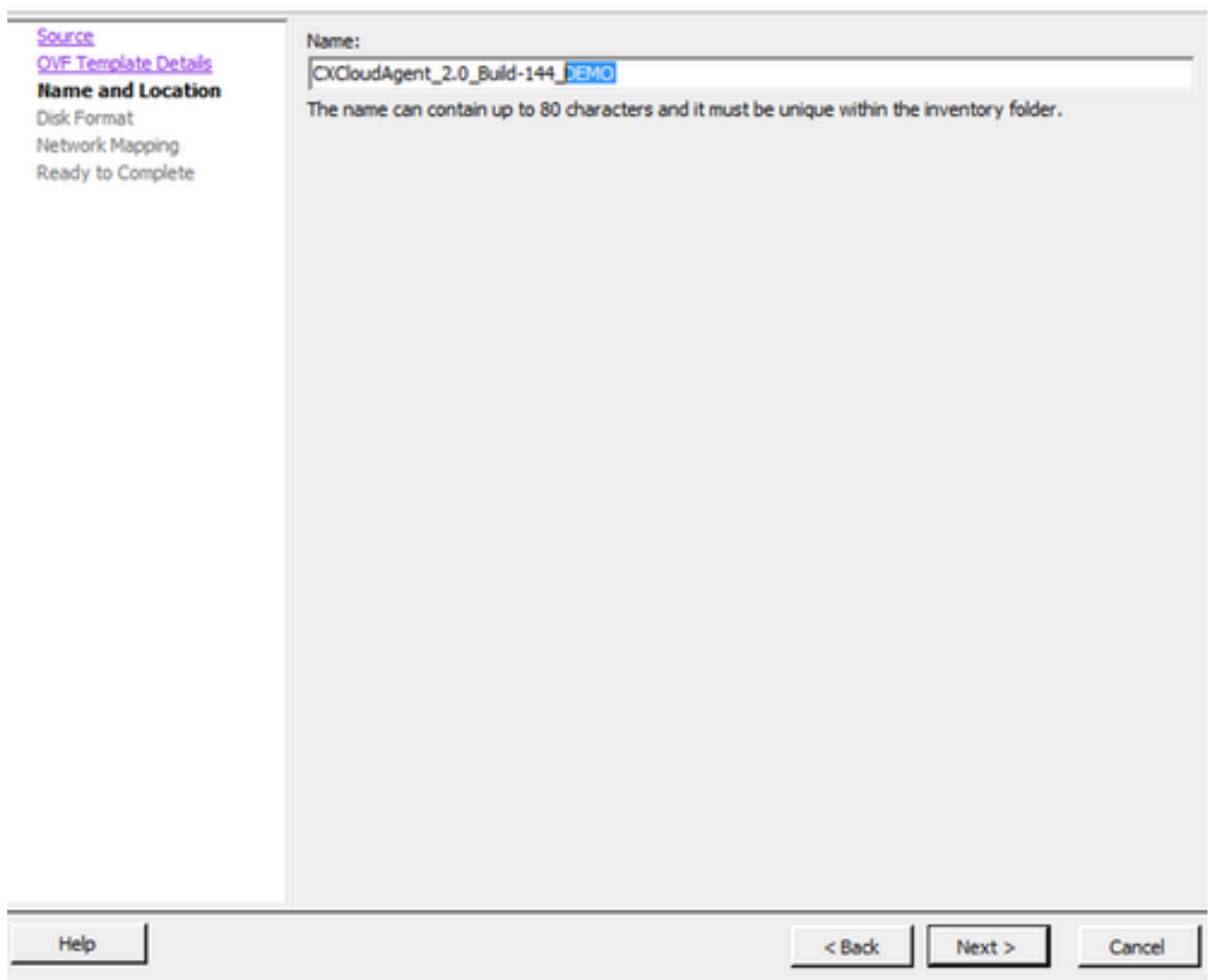

Naam en locatie

6. Selecteer een schijfindeling en klik op Volgende (dunne voorziening wordt aanbevolen).

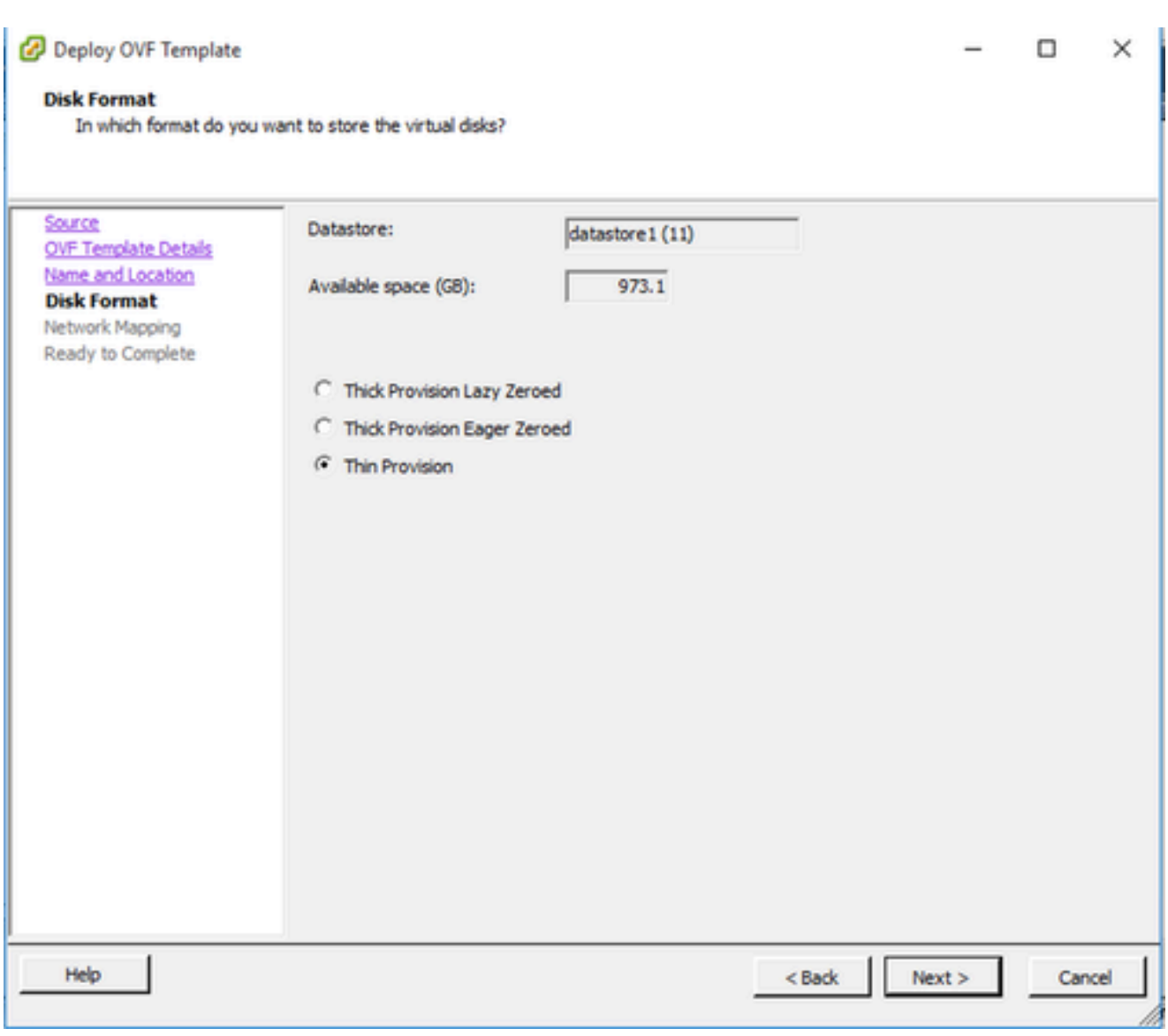

Schijfindeling

7. Selecteer de Aan/uit-selectievakje na implementatie en klik op Sluiten.

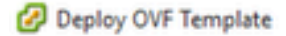

#### **Ready to Complete**

Are these the options you want to use?

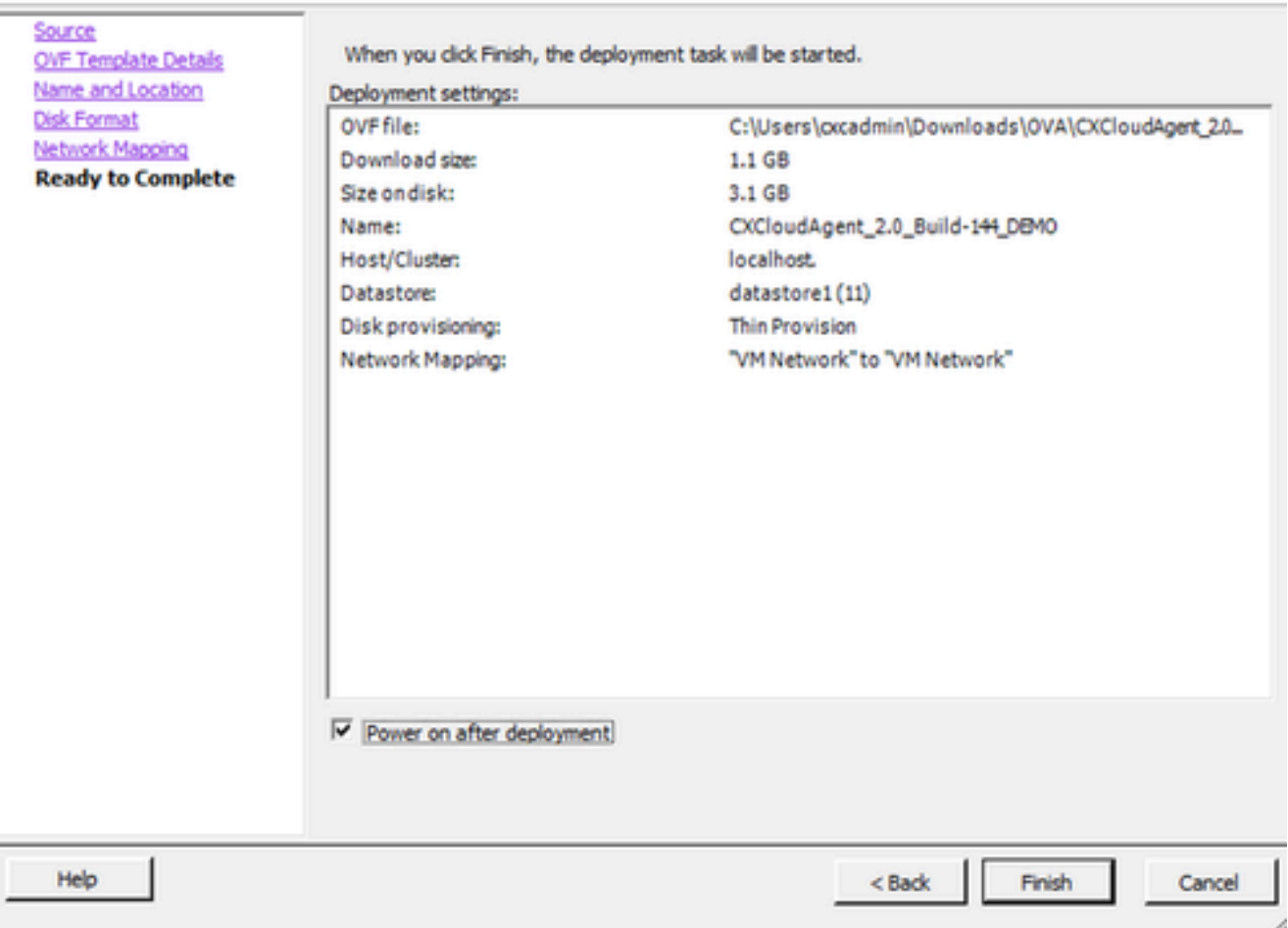

Klaar om te voltooien

De implementatie kan enkele minuten duren. Bevestiging verschijnt na succesvolle implementatie.

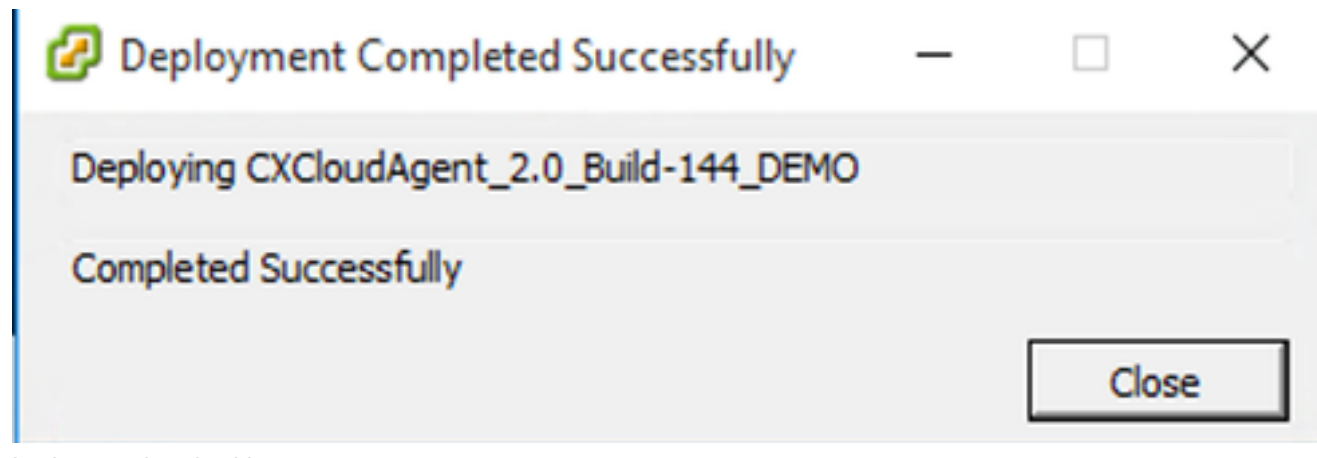

Implementatie voltooid

8. Selecteer de geïmplementeerde VM, open de console en ga naar Network Configuration om

verder te gaan met de volgende stappen.

Installatie van Web Client ESXi 6.0

Deze client implementeert CX Cloud Agent OVA met behulp van het vSphere web.

1. Log in op de VMWare UI met de ESXi/hypervisor-referenties die worden gebruikt voor de implementatie van VM.

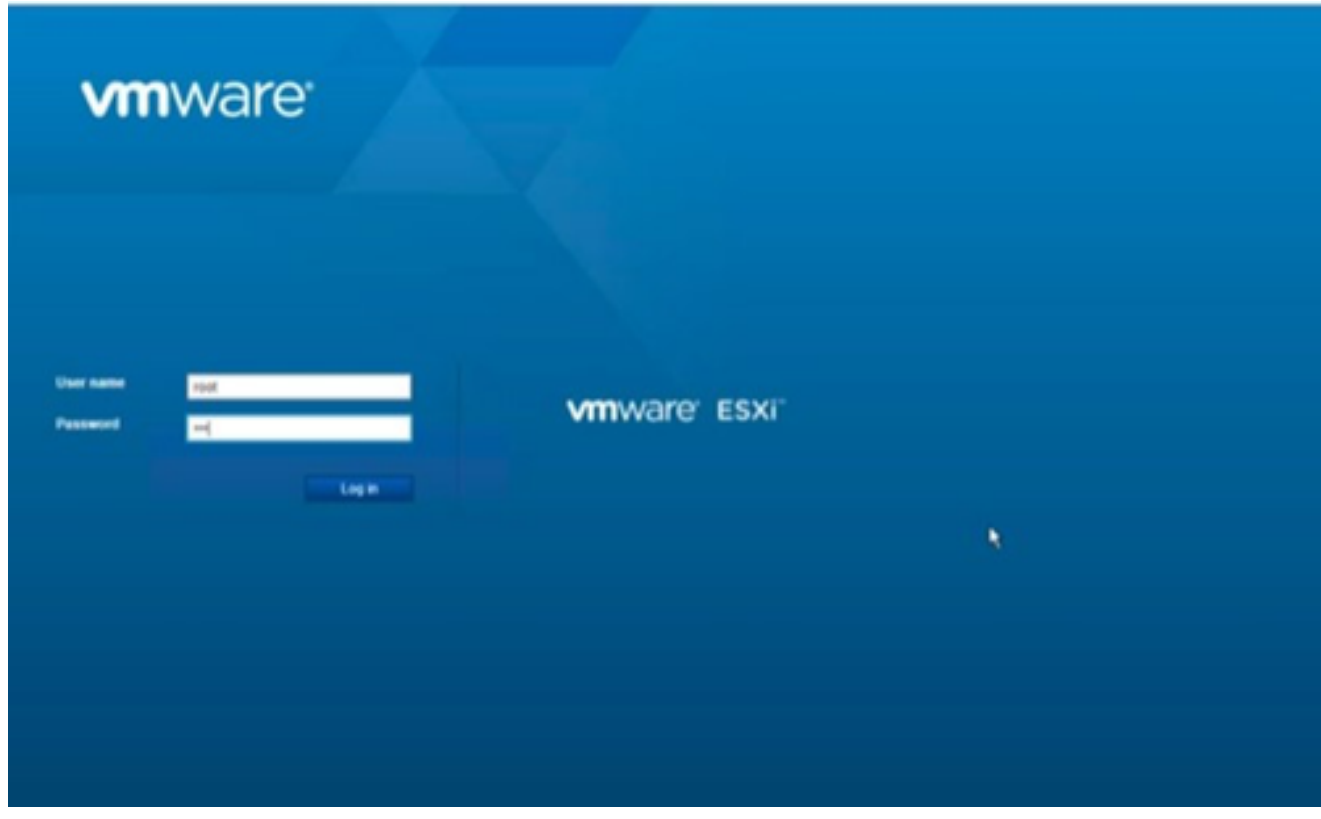

Inloggen bij VMware ESXi

2. Selecteer Virtuele machine > VM maken / registreren.

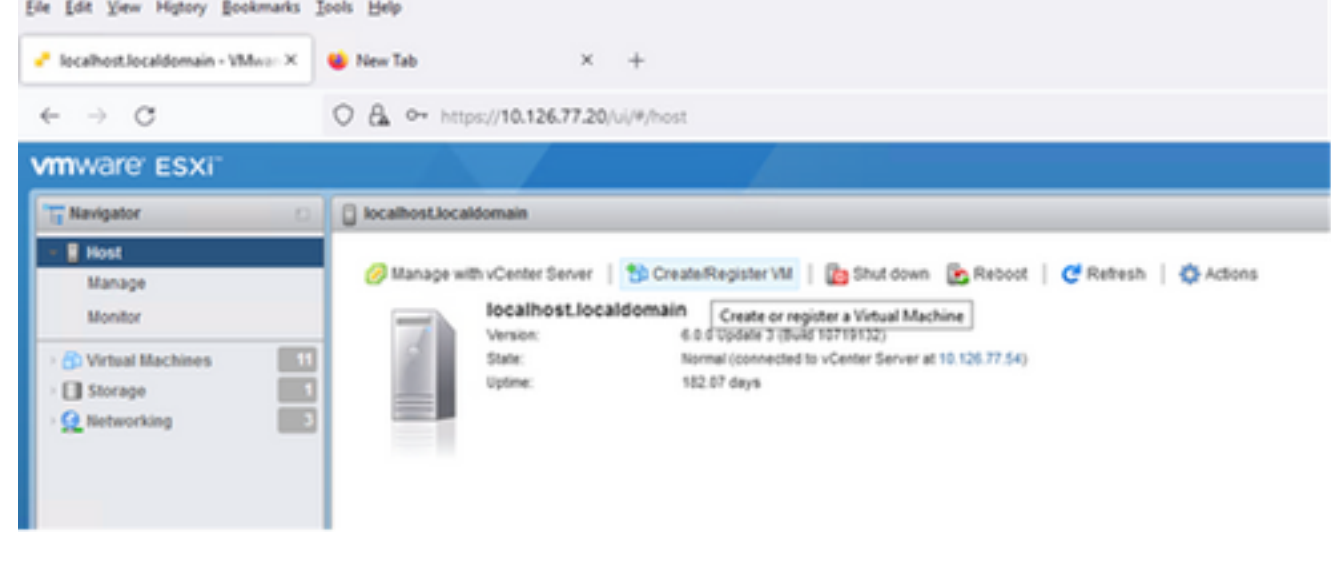

VM maken

3. Selecteer Deploy a virtual machine from an OVF or OVA file (Een virtuele machine

# implementeren via een OVF- of OVA-bestand) en klik op Next (Volgende).

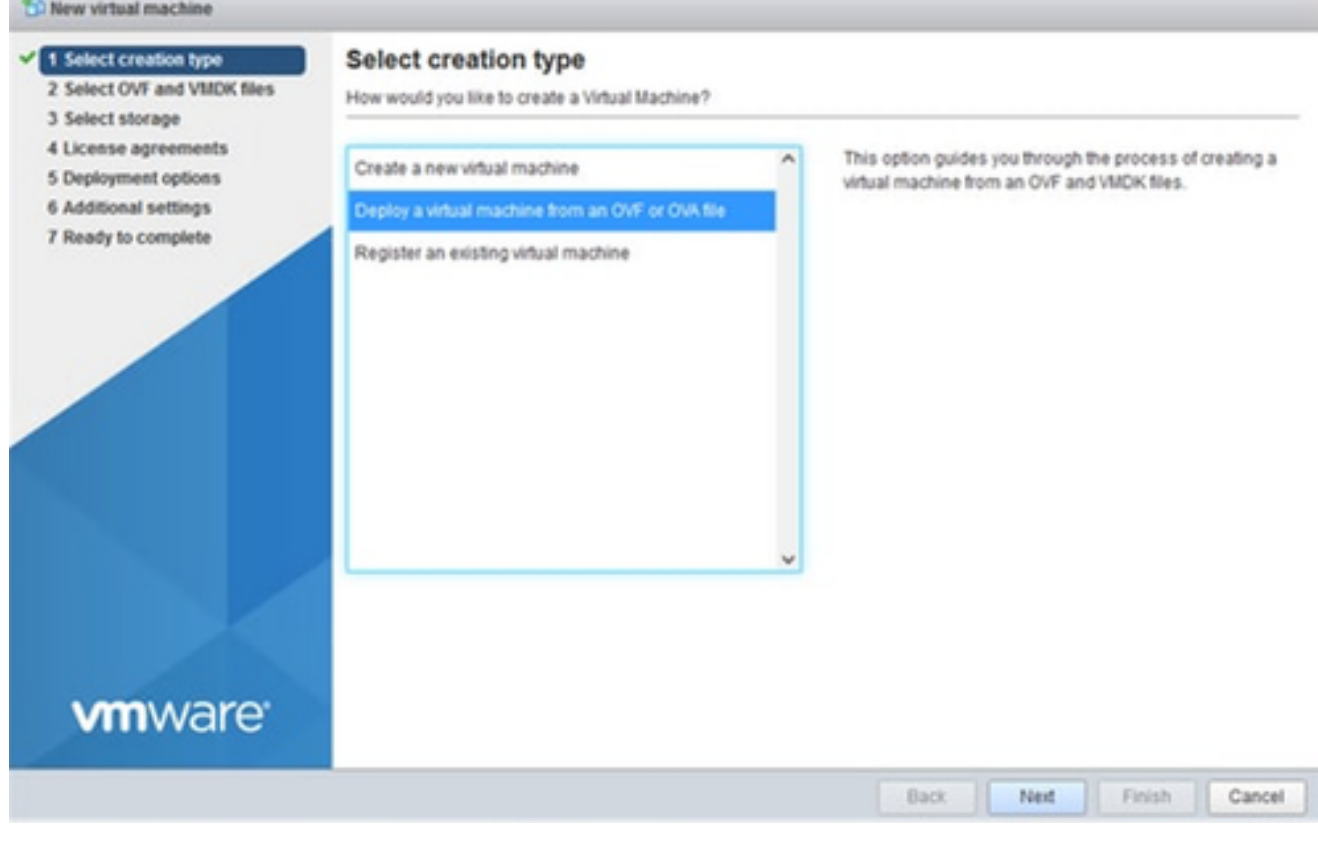

Selecteer Creatietype

- 4. Voer de naam van de VM in, blader om het bestand te selecteren of sleep het gedownloade OVA-bestand.
- 5. Klik op Next (Volgende).

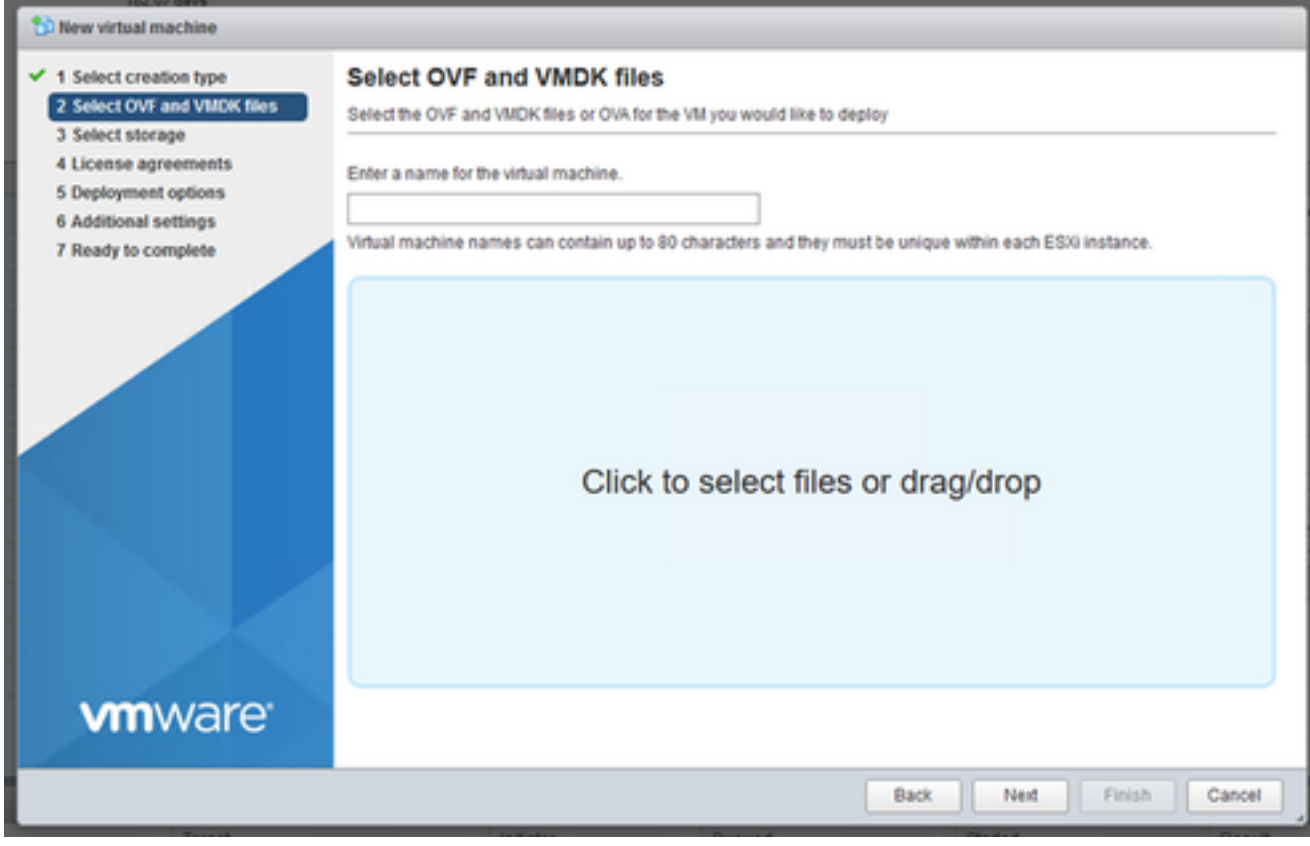

OVA selecteren

### 6. Selecteer Standard voor de opslag en klik op Next (Volgende).

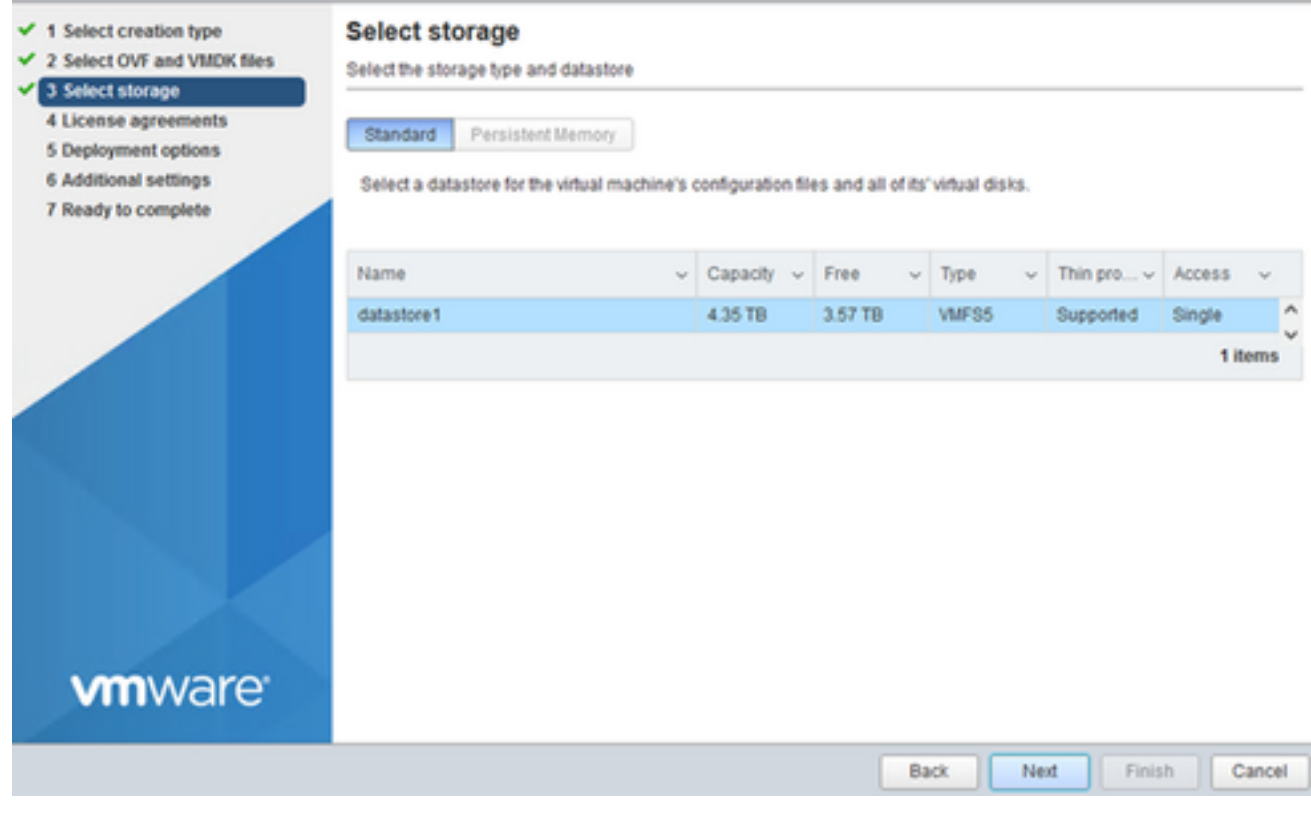

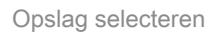

### 7. Selecteer de gewenste implementatieopties en klik op Volgende.

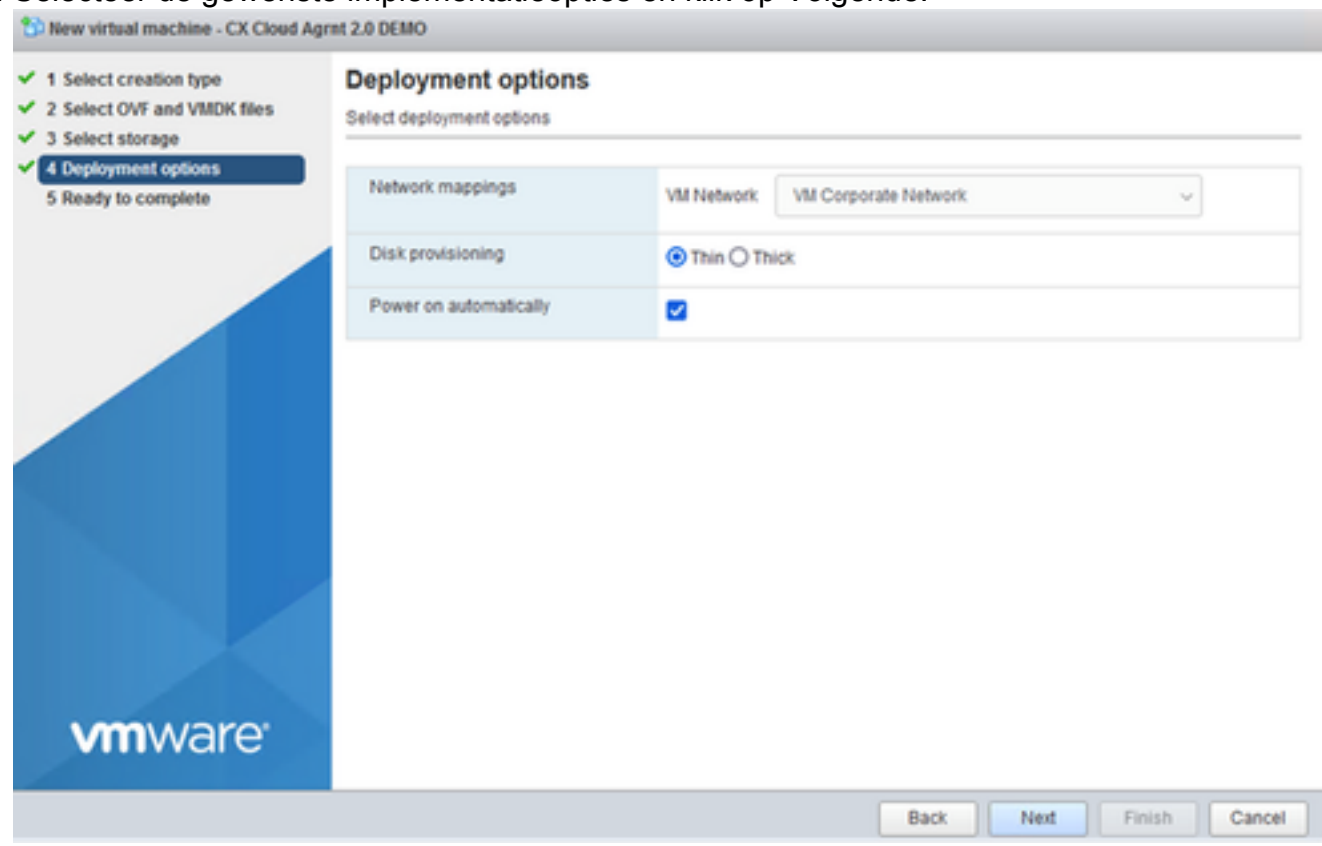

Implementatieopties

#### Controleer de instellingen en klik op Finish (Voltooien). 8.

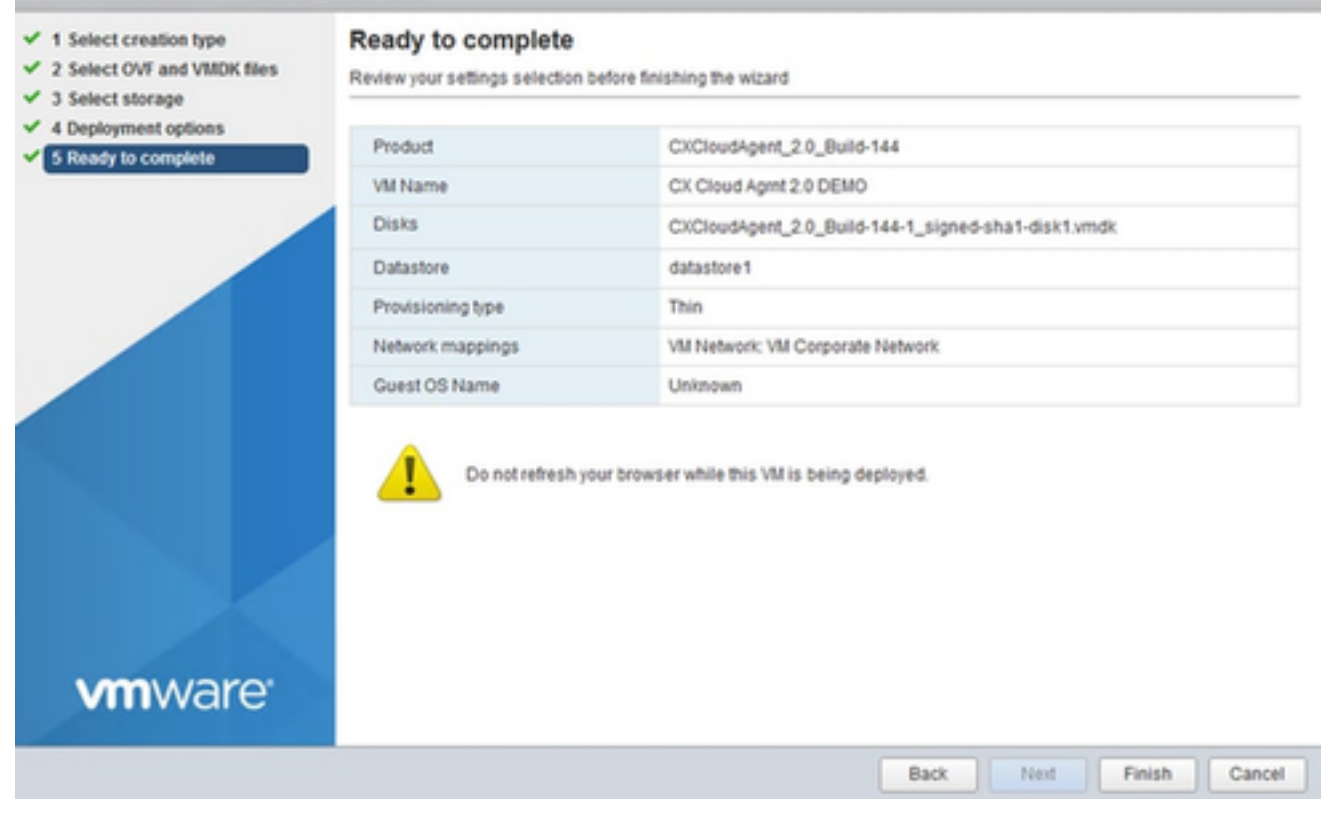

Klaar om te voltooien

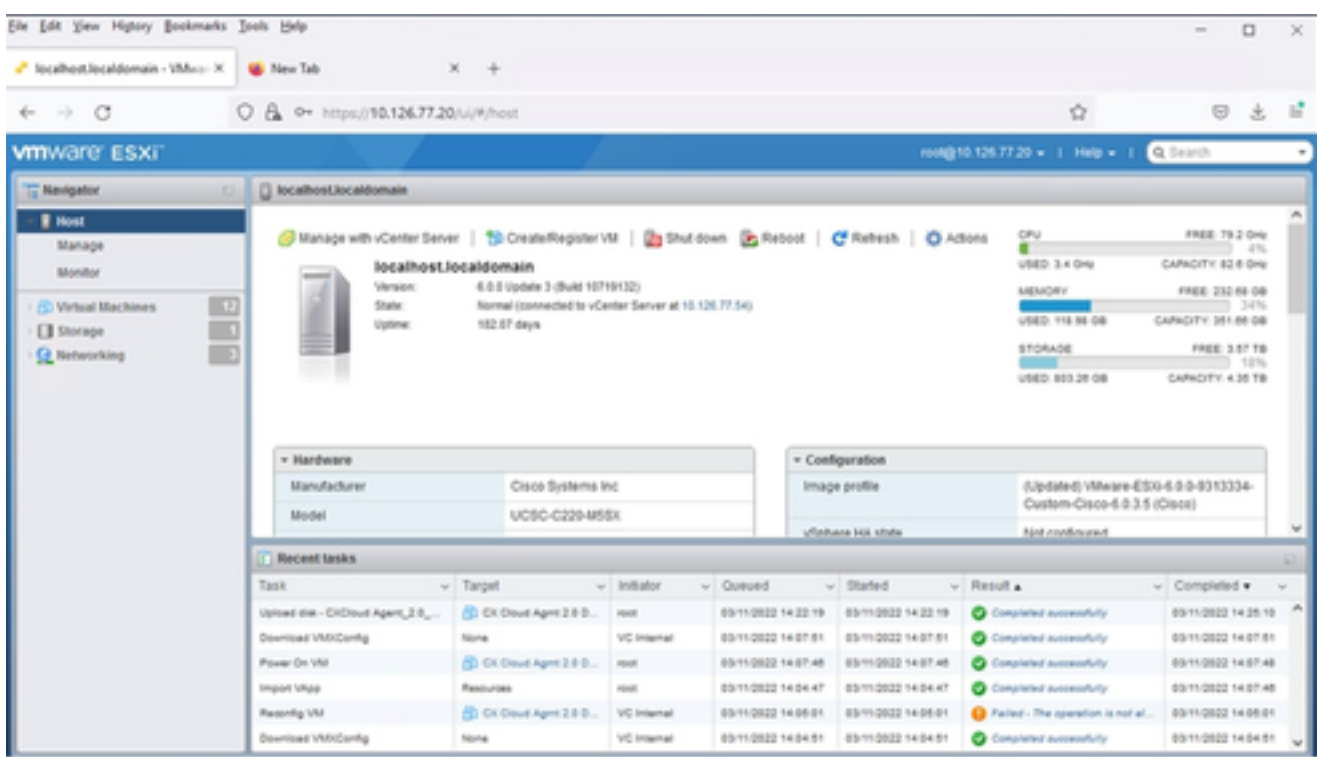

Succesvol voltooid

Selecteer de zojuist geïmplementeerde VM en selecteer Console > Open browserconsole. 9.

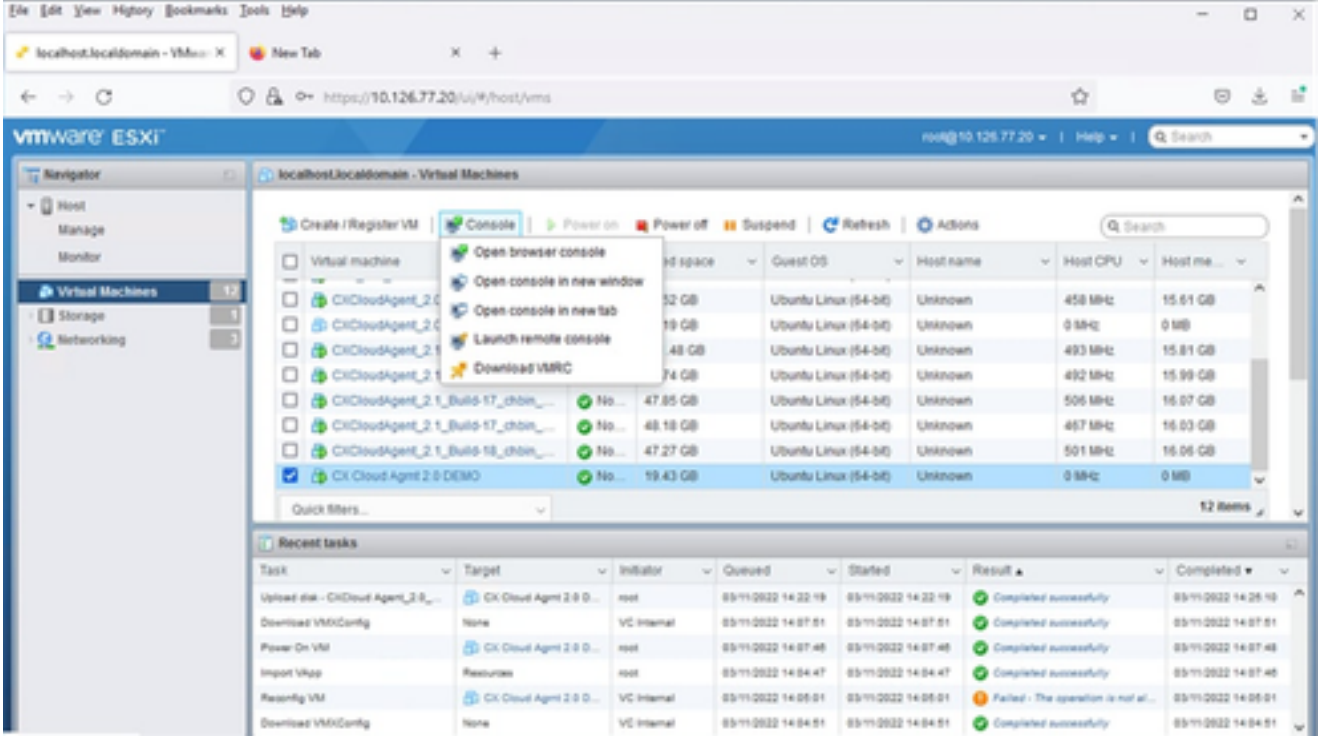

console

10. Navigeer naar Netwerkconfiguratie om met de volgende stappen verder te gaan.

Installatie van Web Client vCenter

Voer de volgende stappen uit:

1. Log in op vCenter-client via ESXi/hypervisor-referenties.

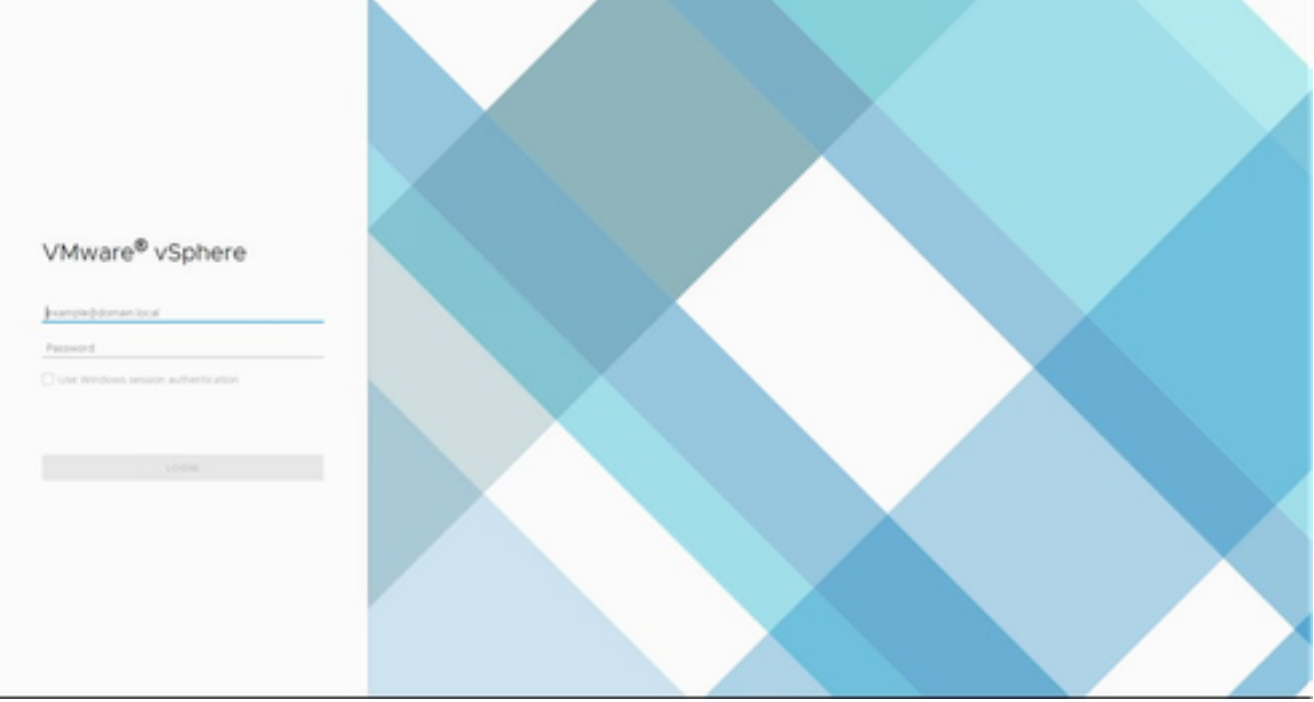

Inloggen

2. Klik vanaf de Homepagina op Hosts en Clusters.

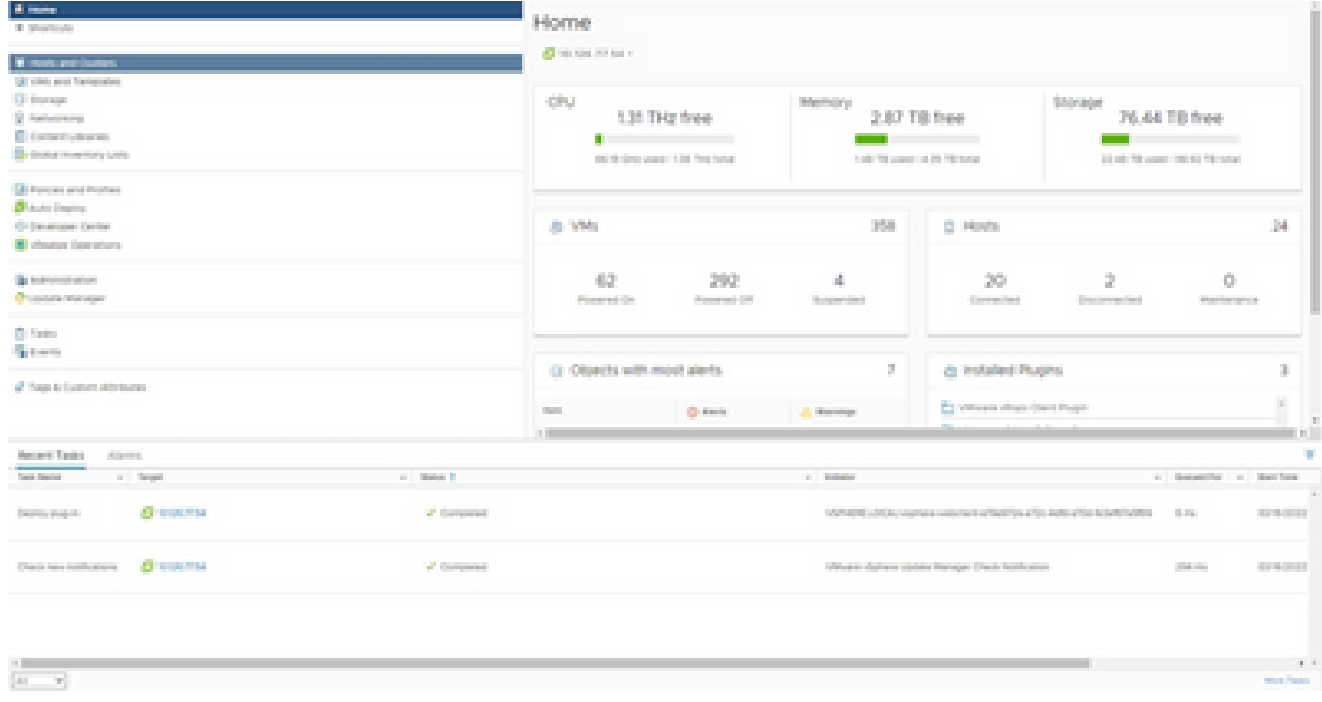

**Startpagina** 

Selecteer de VM en klik op Action > Deploy OVF Template (Actie > OVF-sjabloon 3. implementeren).

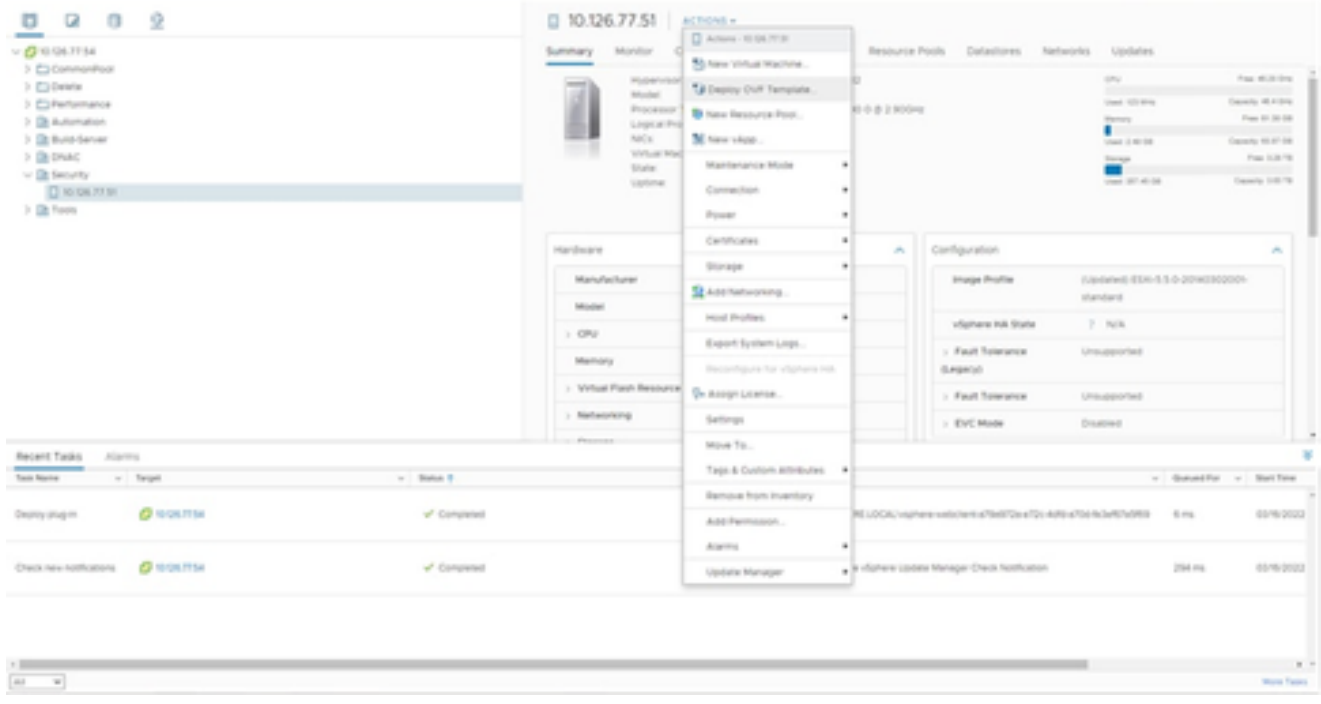

Acties

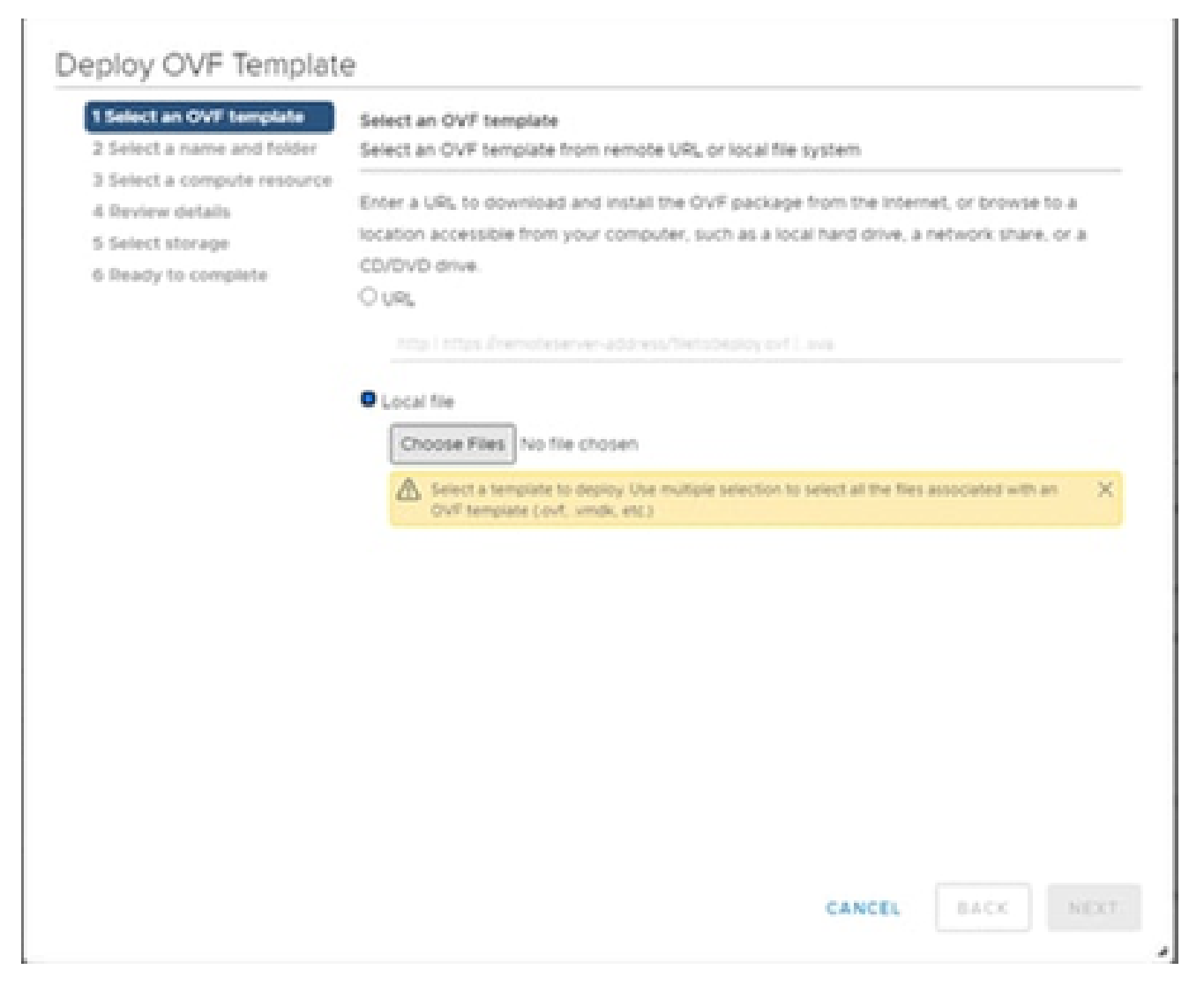

Sjabloon selecteren

- 4. Voeg de URL direct toe of blader om het OVA-bestand te selecteren en klik op Volgende.
- 5. Voer een unieke naam in en blader indien nodig naar de locatie.
- 6. Klik op Next (Volgende).

# Deploy OVF Template

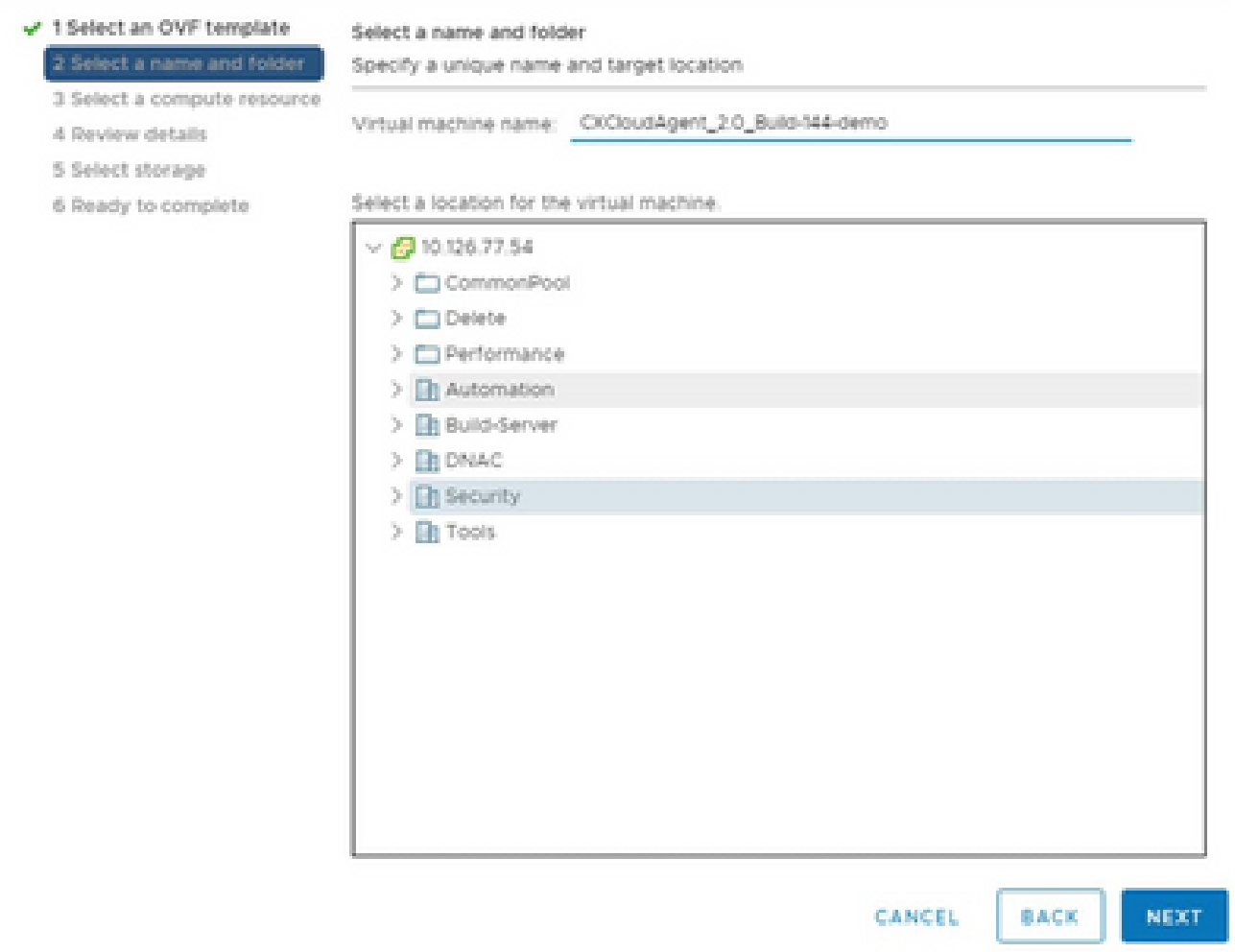

Naam en map

7. Selecteer een computing resource en klik op Volgende.

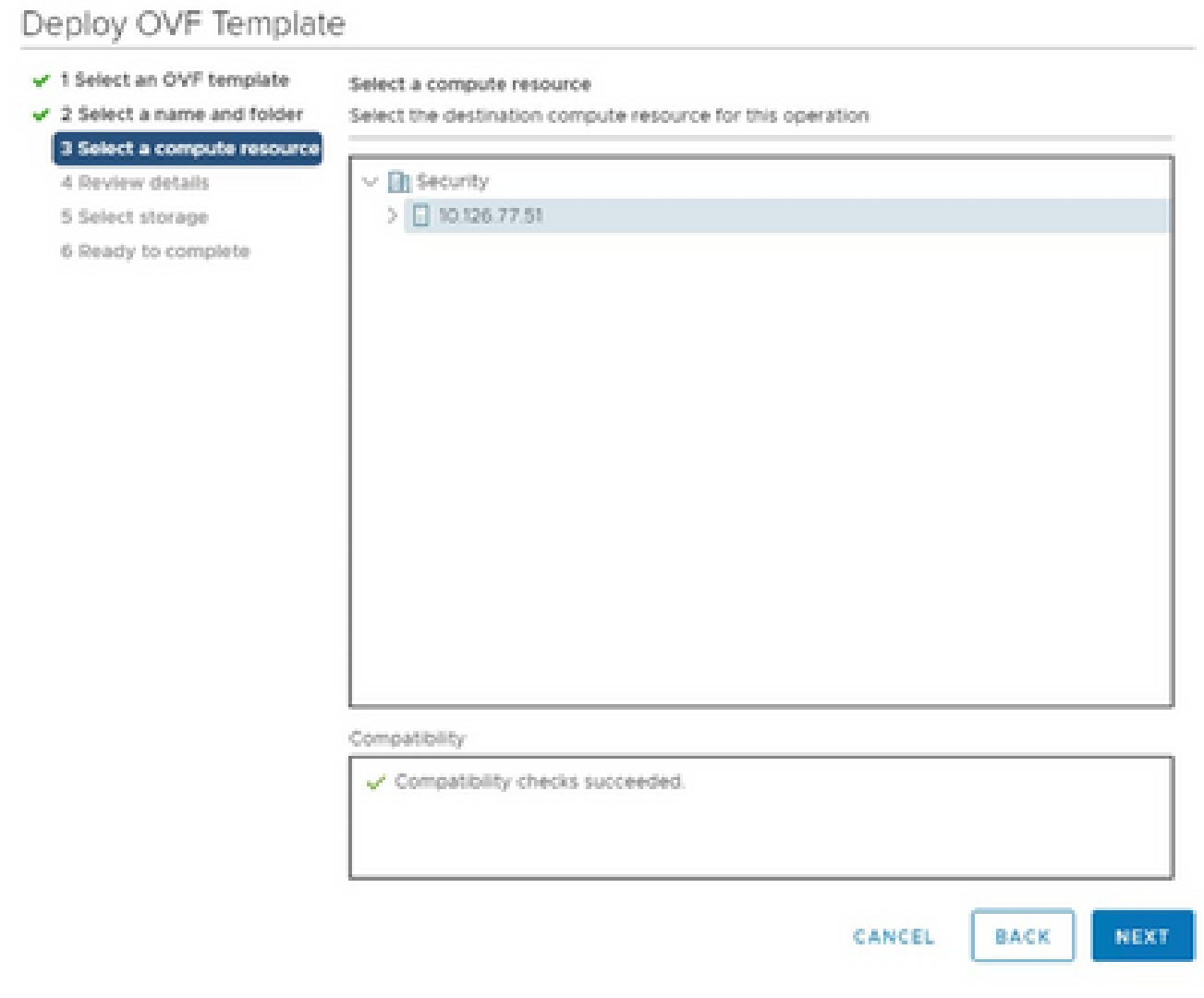

Selecteer Computer Resource

8. Controleer de gegevens en klik op Next (Volgende).

## Deploy OVF Template

- $\checkmark$  1 Select an OVF template
- $\checkmark$  2 Select a name and folder

Review details

Verify the template details.

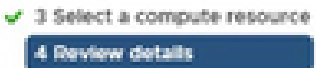

### 5 Select storage

- 6 Select networks
- 7 Ready to complete

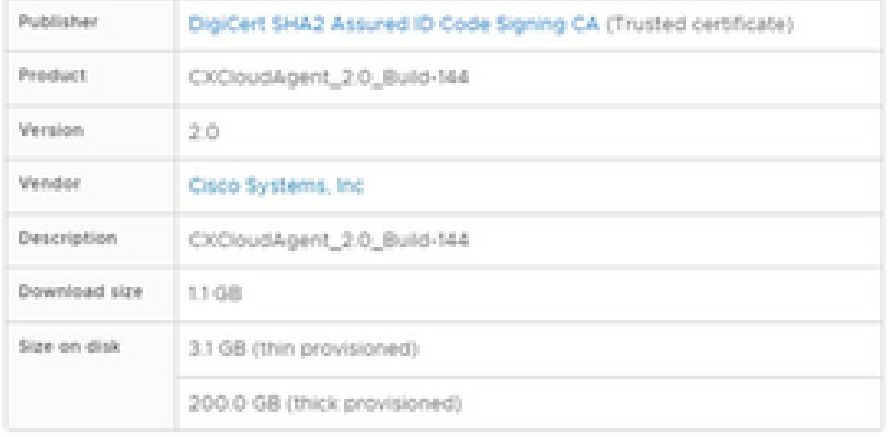

NEXT CANCEL **BACK** 

ä

Gegevens controleren

9. Selecteer de indeling van de virtuele schijf en klik op Next (Volgende).

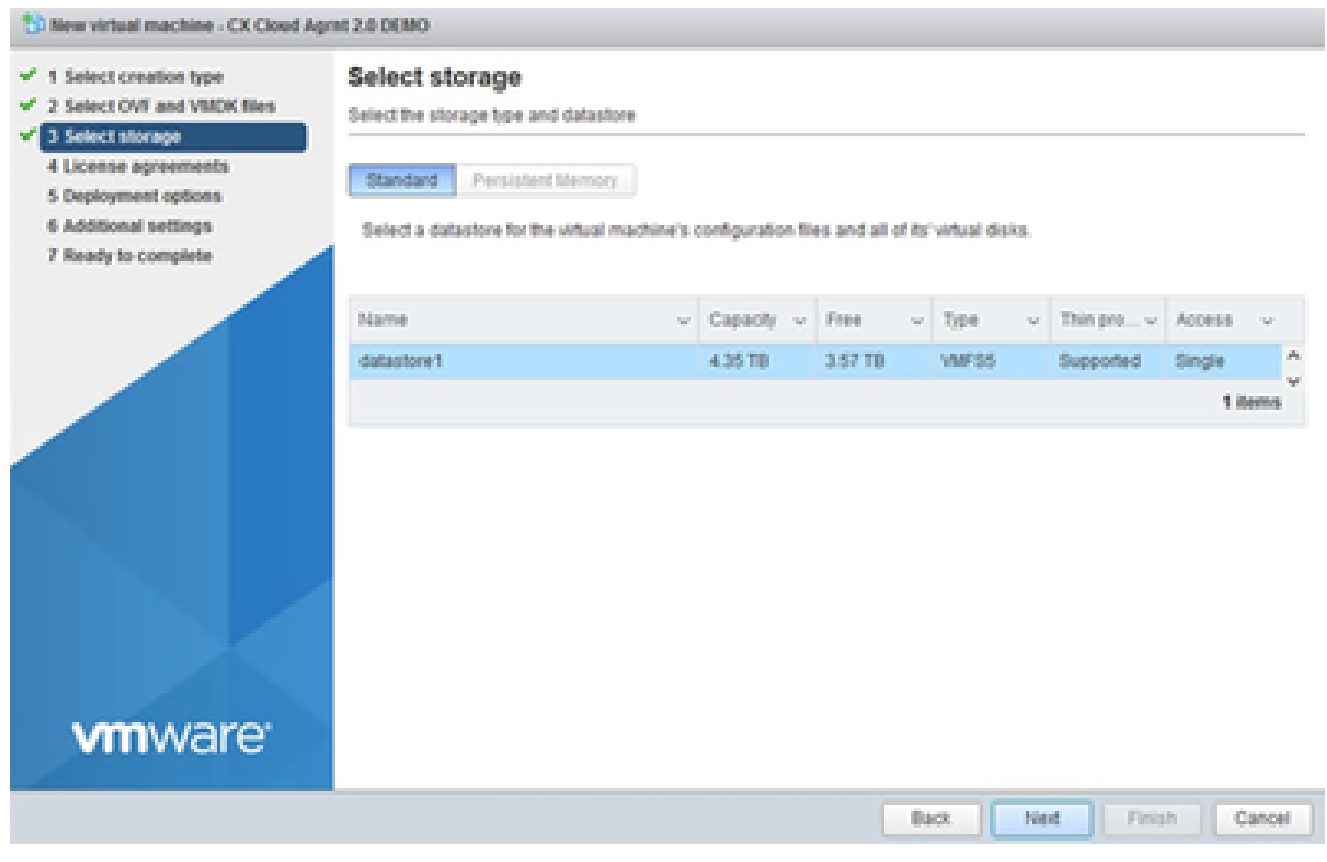

Opslag selecteren

10. Klik op Next (Volgende).

# Deploy OVF Template

- $\checkmark$  1 Select an OVF template
- $\checkmark$  2 Select a name and folder

### Review details

Verify the template details.

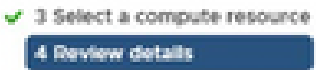

### 5 Select storage

- 6 Select networks
- 7 Ready to complete

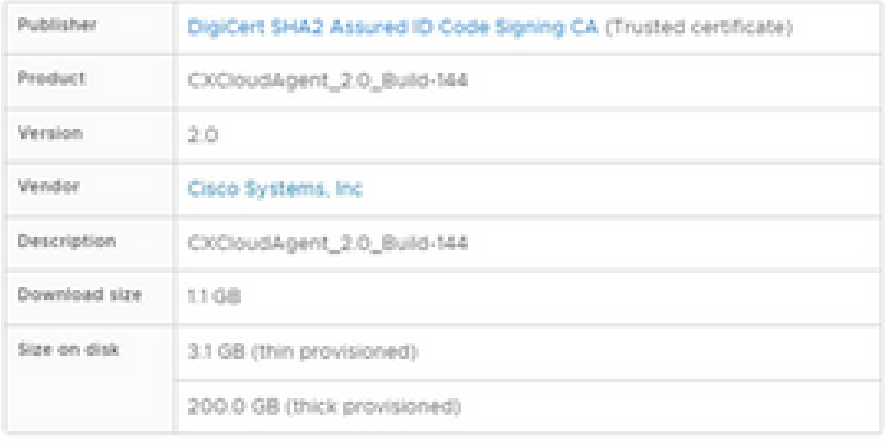

CANCEL BACK NEXT

ä

Selecteer een netwerk

11. Klik op Finish (Voltooien).

# Deploy OVF Template

- V 1 Select an OVF template
- $\checkmark$  2 Select a name and folder
- $\checkmark$  3 Select a compute resource
- $\sqrt{4}$  Review details
- $-$  5 Select storage
- $\checkmark$  6 Select networks

#### 7 Ready to complete

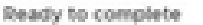

Click Finish to start creation

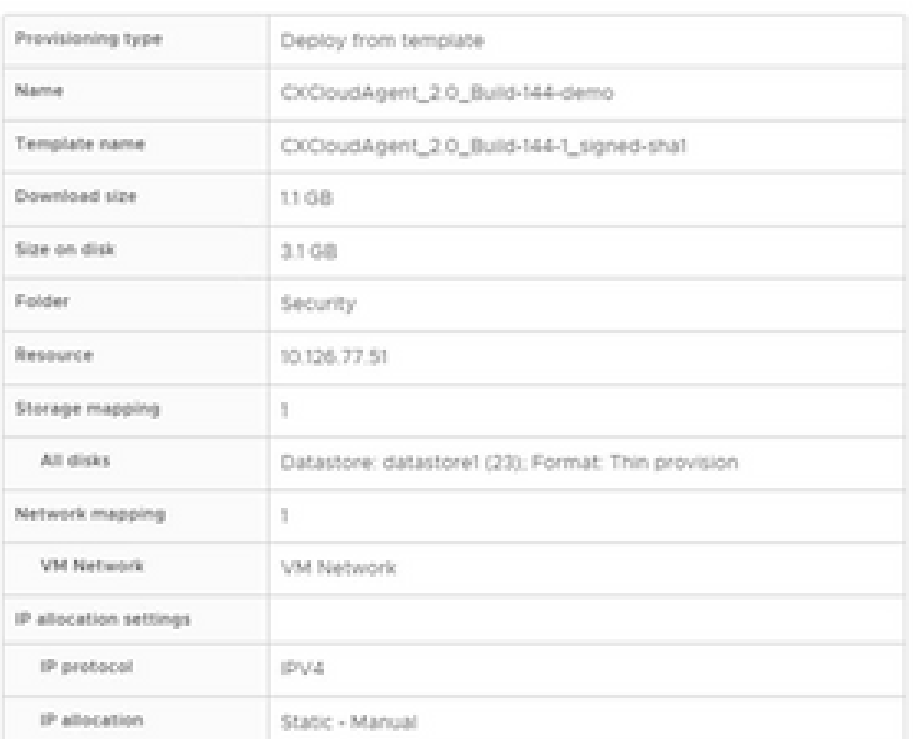

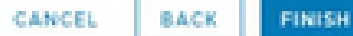

ä

Klaar om te voltooien

### 12. Klik op de naam van de nieuw toegevoegde VM om de status te bekijken.

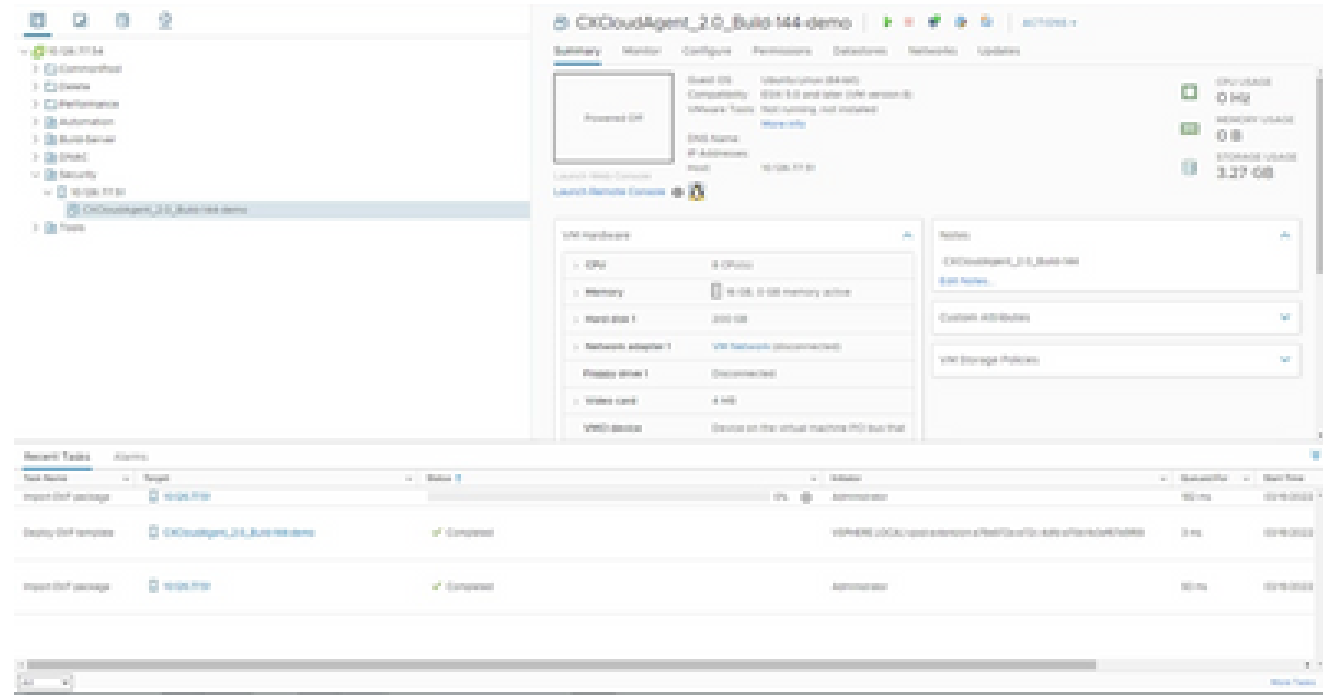

Toegevoegd VM

13. Na installatie de VM inschakelen en de console openen.

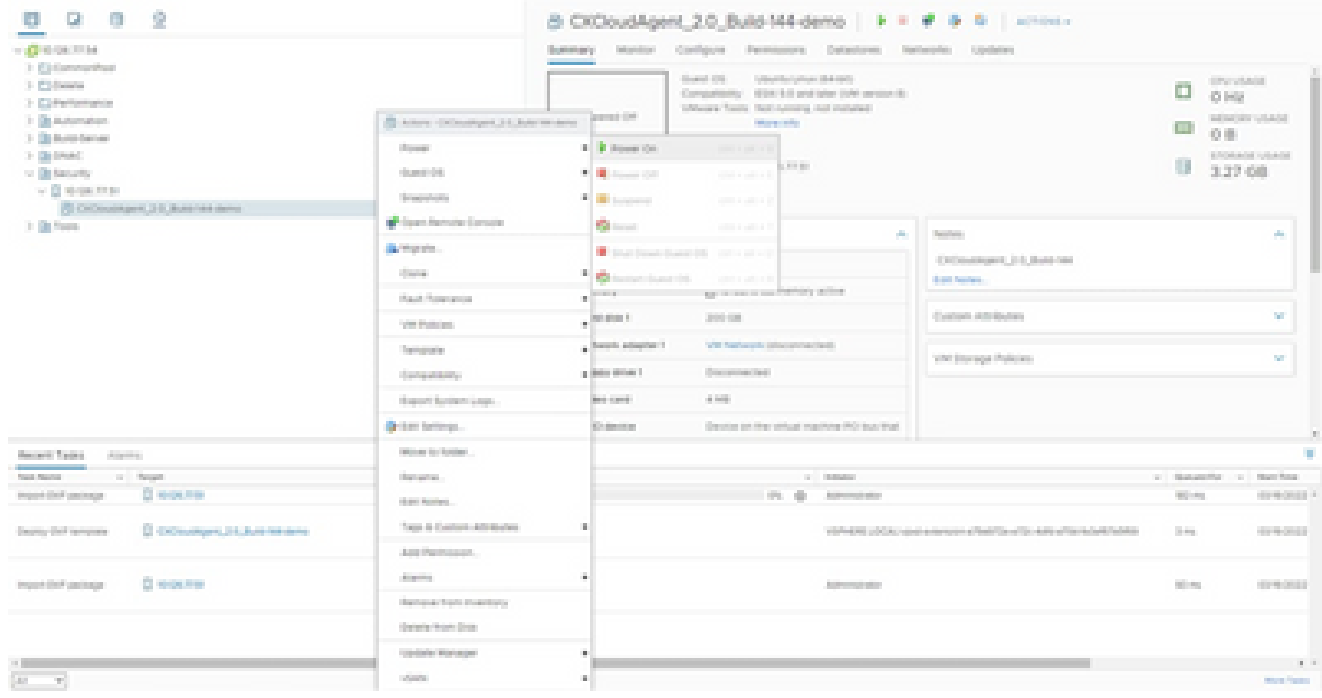

Console openen

14. Navigeer naar Netwerkconfiguratie om met de volgende stappen verder te gaan.

Installatie van Oracle VirtualBox 5.2.30

Deze client implementeert CX Cloud Agent OVA via de Oracle Virtual Box.

1. Open de Oracle VM UI en selecteer Bestand> Applicatie importeren.

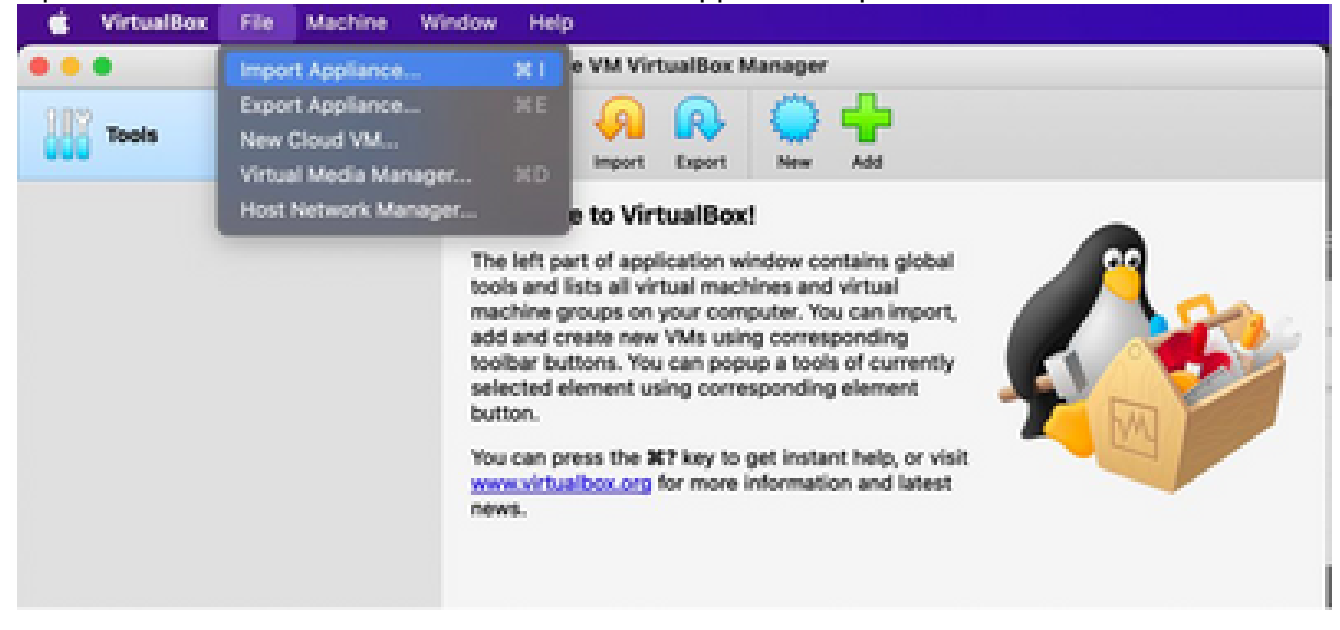

Oracle VM

2. Blader om het OVA-bestand te importeren.

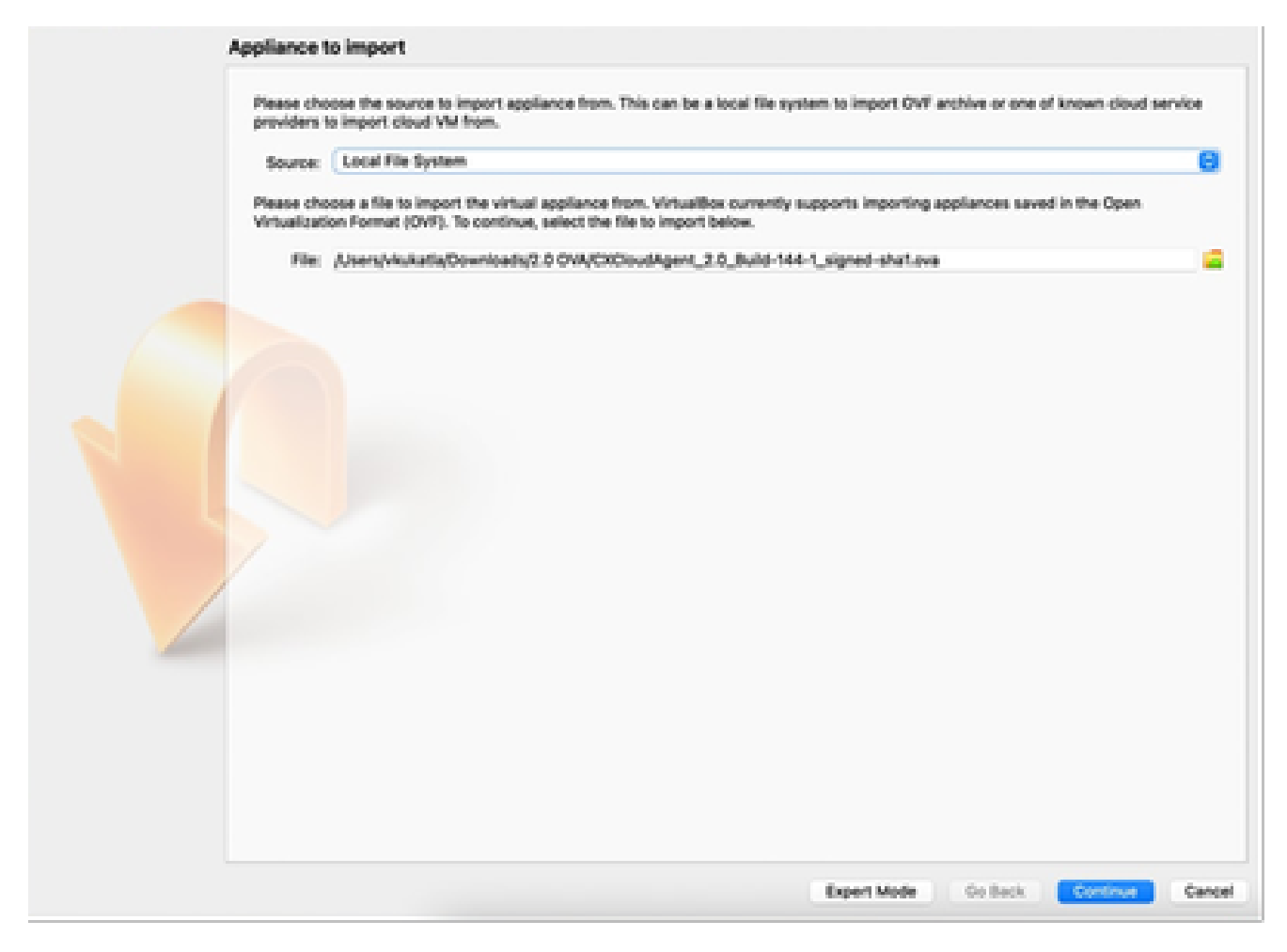

Bestand selecteren

3. Klik op Import (Importeren).

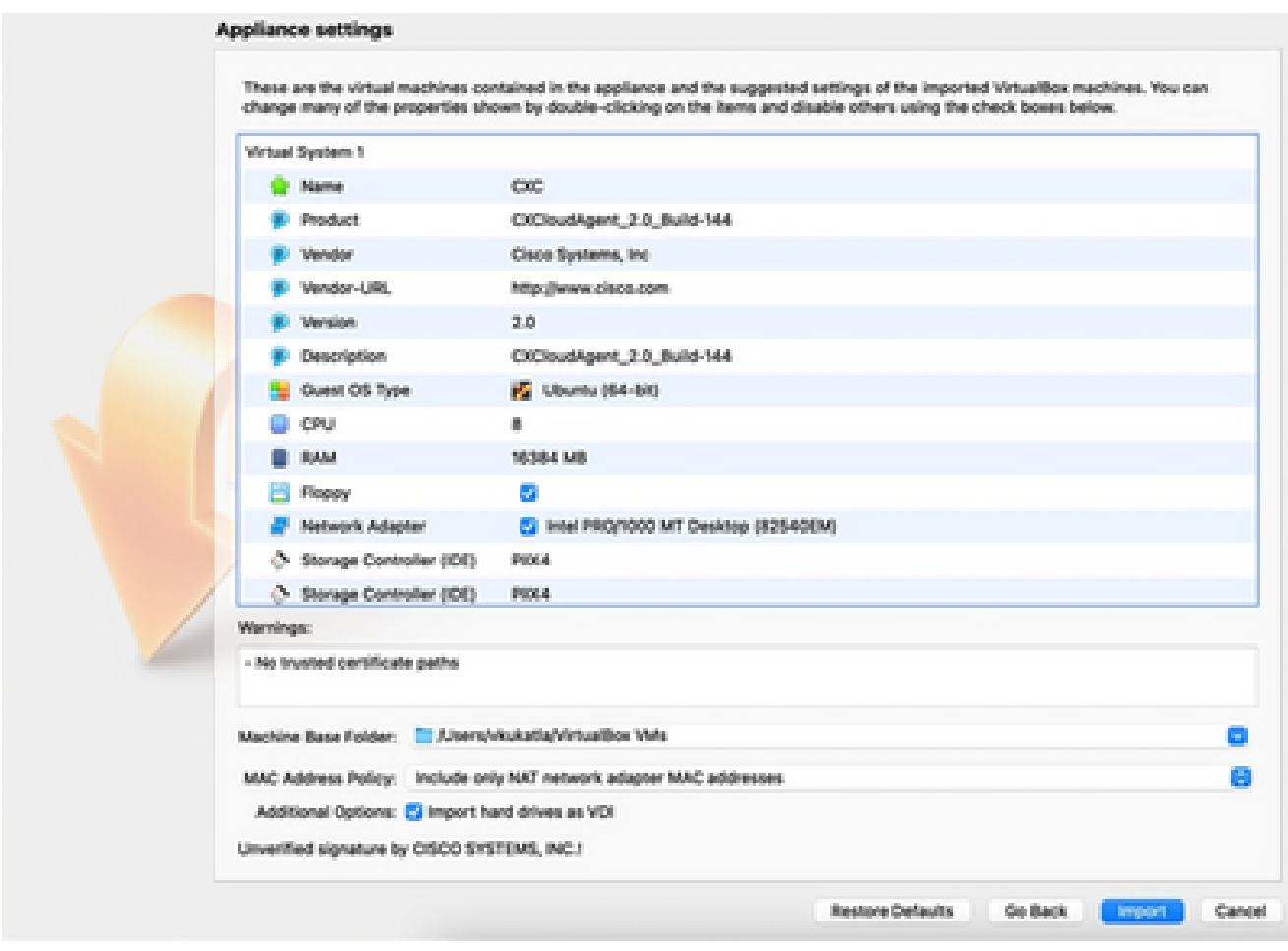

Bestand importeren

4. Selecteer de zojuist geïmplementeerde VM en klik op Start.

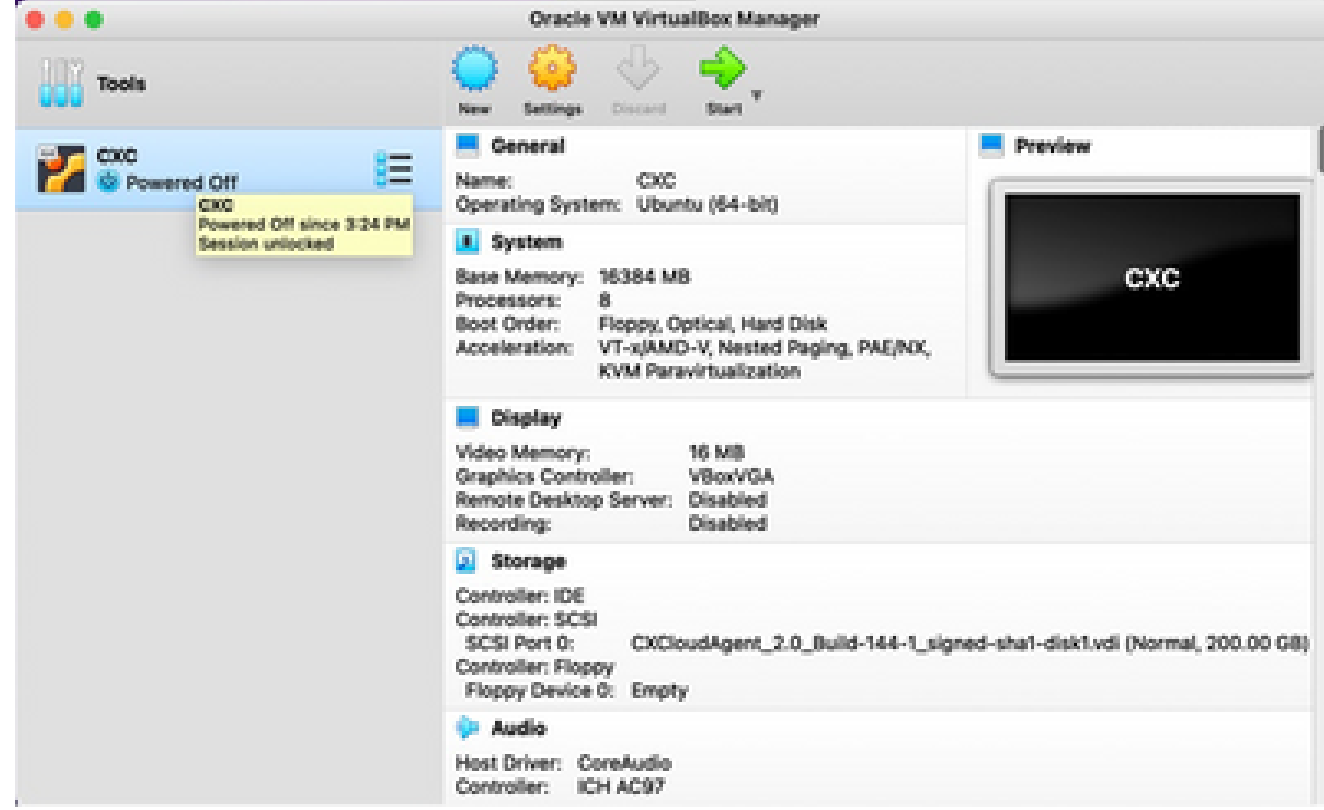

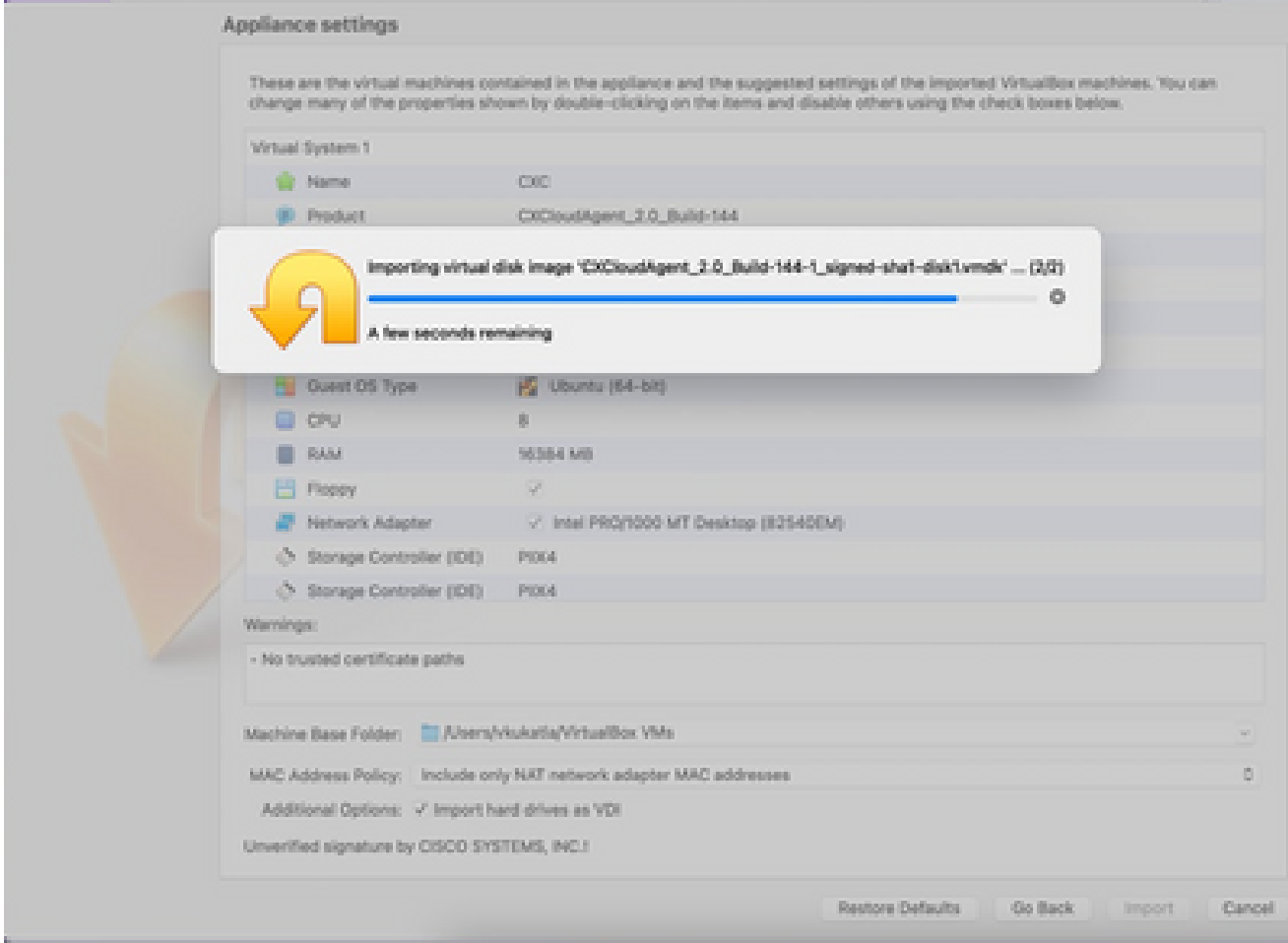

Importeren wordt uitgevoerd

5. Schakel de VM in. De console wordt weergegeven.

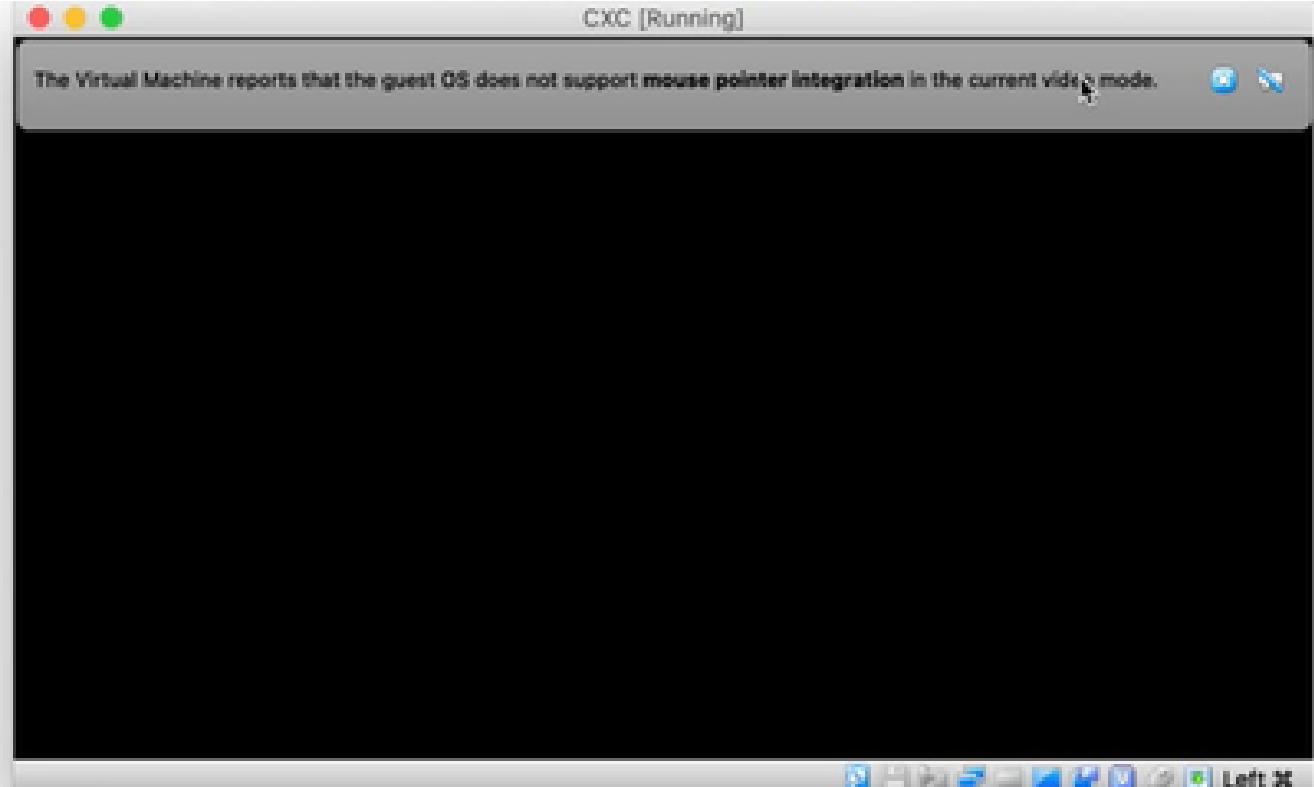

Console openen

6. Navigeer naar Netwerkconfiguratie om met de volgende stappen verder te gaan.

Installatie van Microsoft Hyper-V

Voer de volgende stappen uit:

1. Selecteer Virtuele machine importeren.

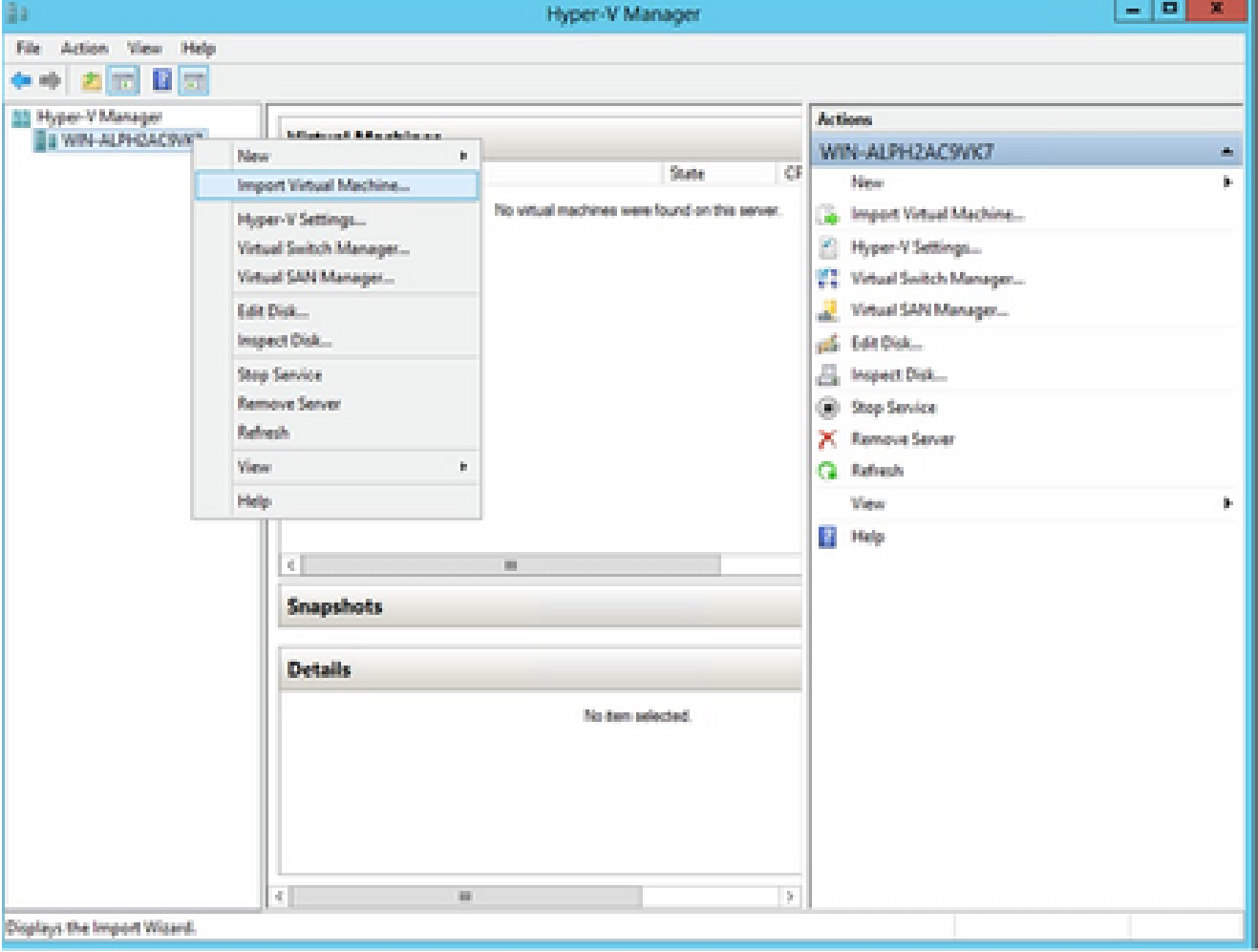

Hyper-V beheer

- 2. Blader en selecteer de downloadmap.
- 3. Klik op Next (Volgende).

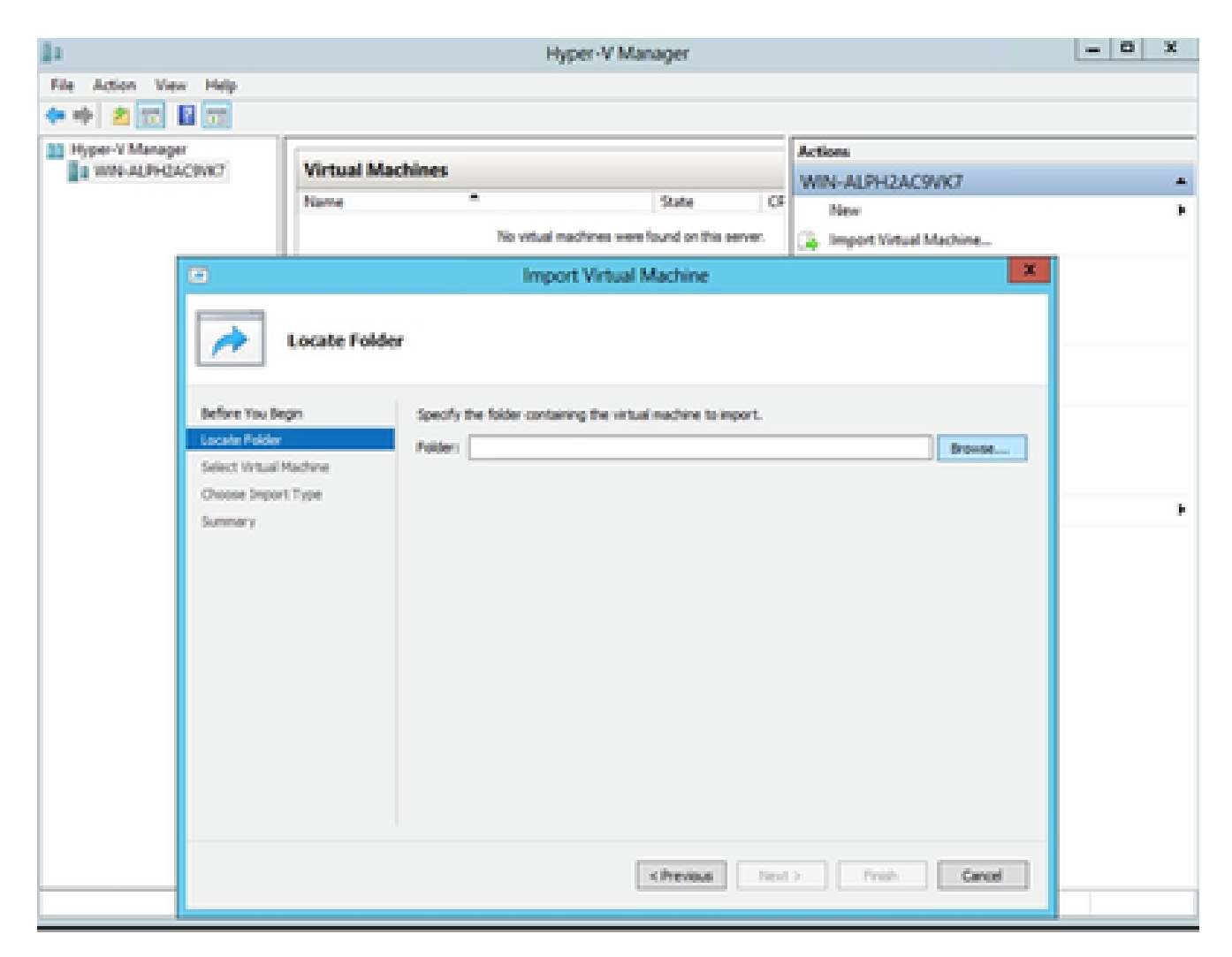

Map om naar te importeren

4. Selecteer de VM en klik op Volgende.

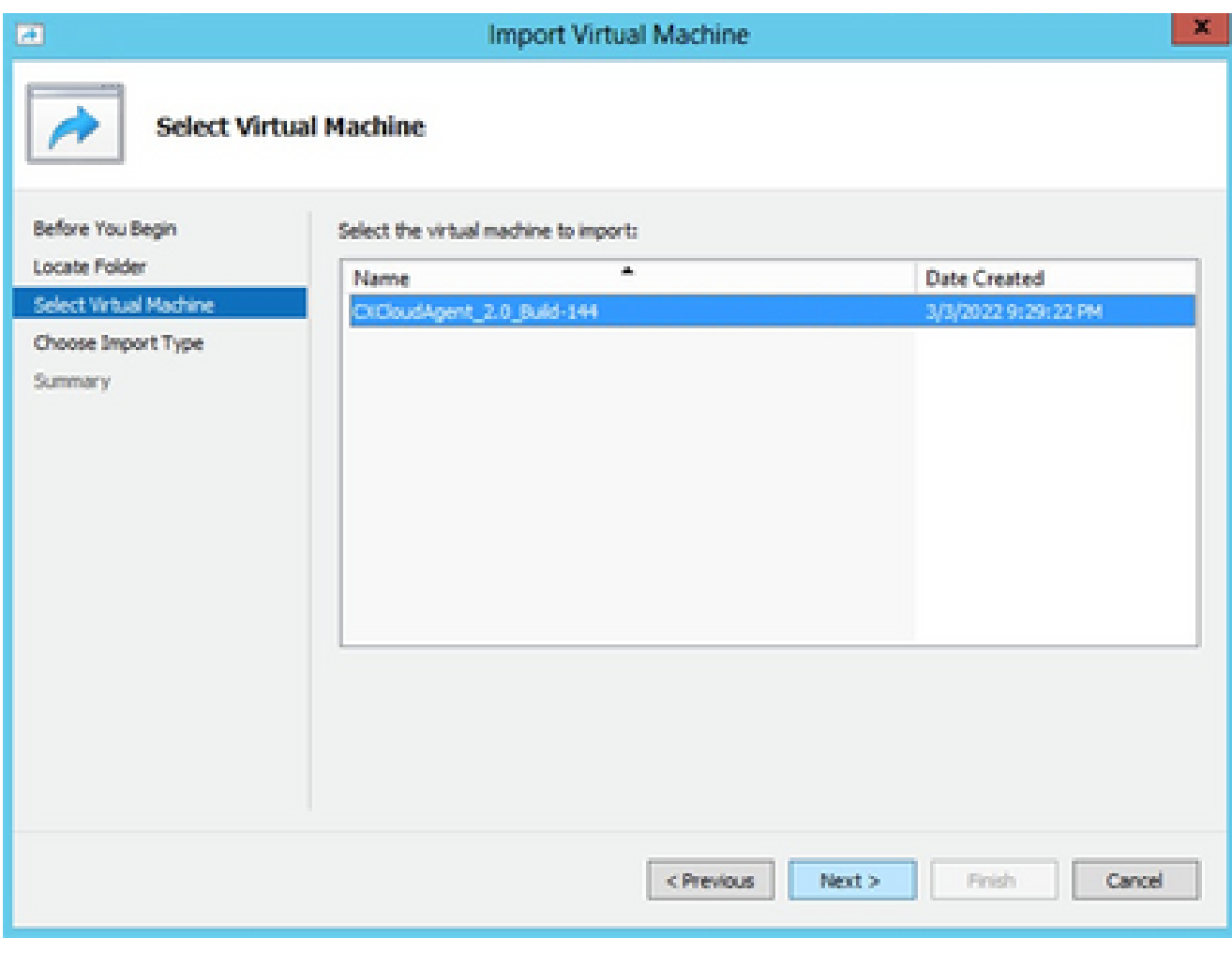

VM selecteren

Selecteer de radioknop Kopieer de virtuele machine (maak een nieuwe unieke ID) en klik op 5. Volgende.

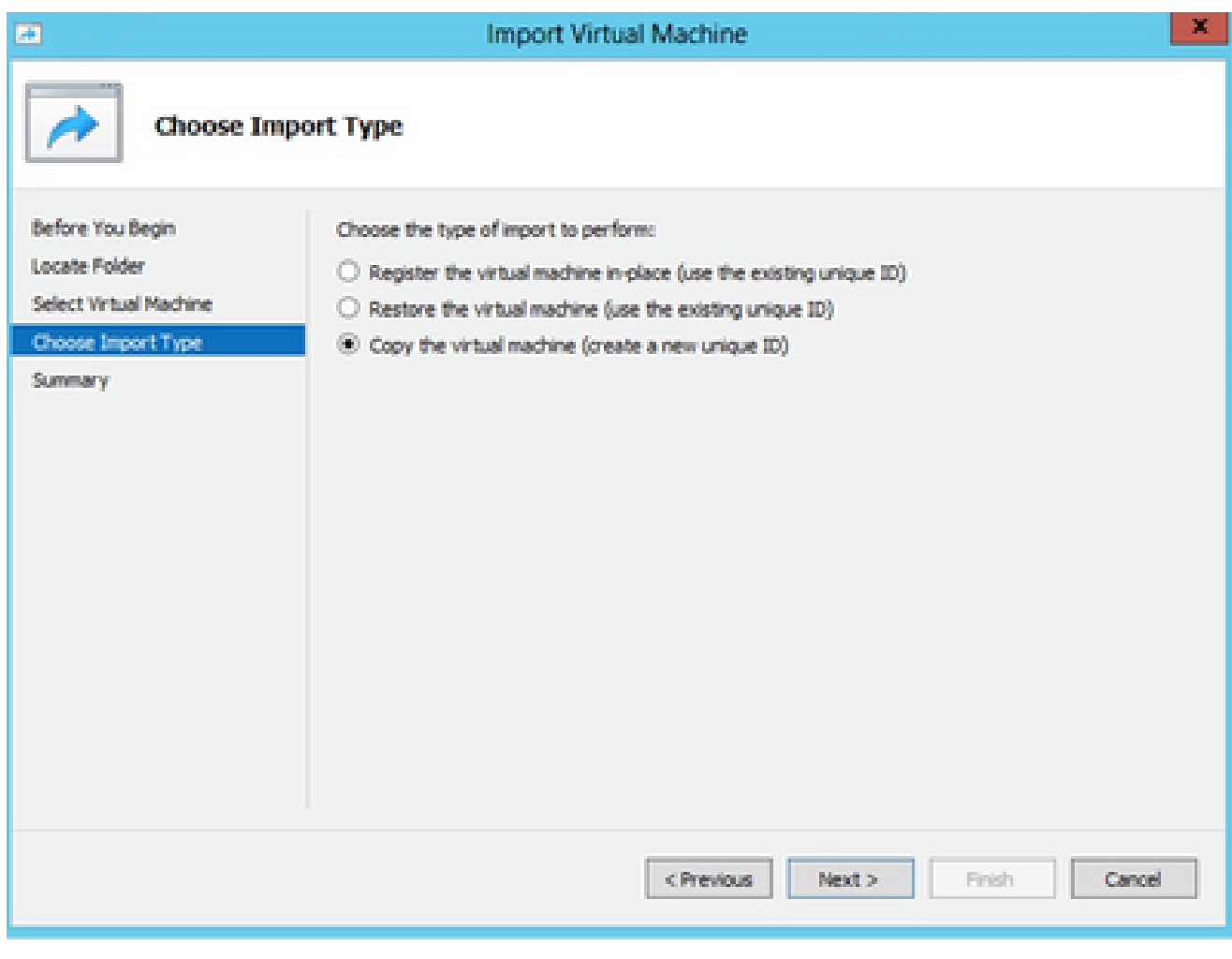

Importtype

- Blader om de map voor VM-bestanden te selecteren. Het wordt aanbevolen om de 6. standaardpaden te gebruiken.
- 7. Klik op Next (Volgende).

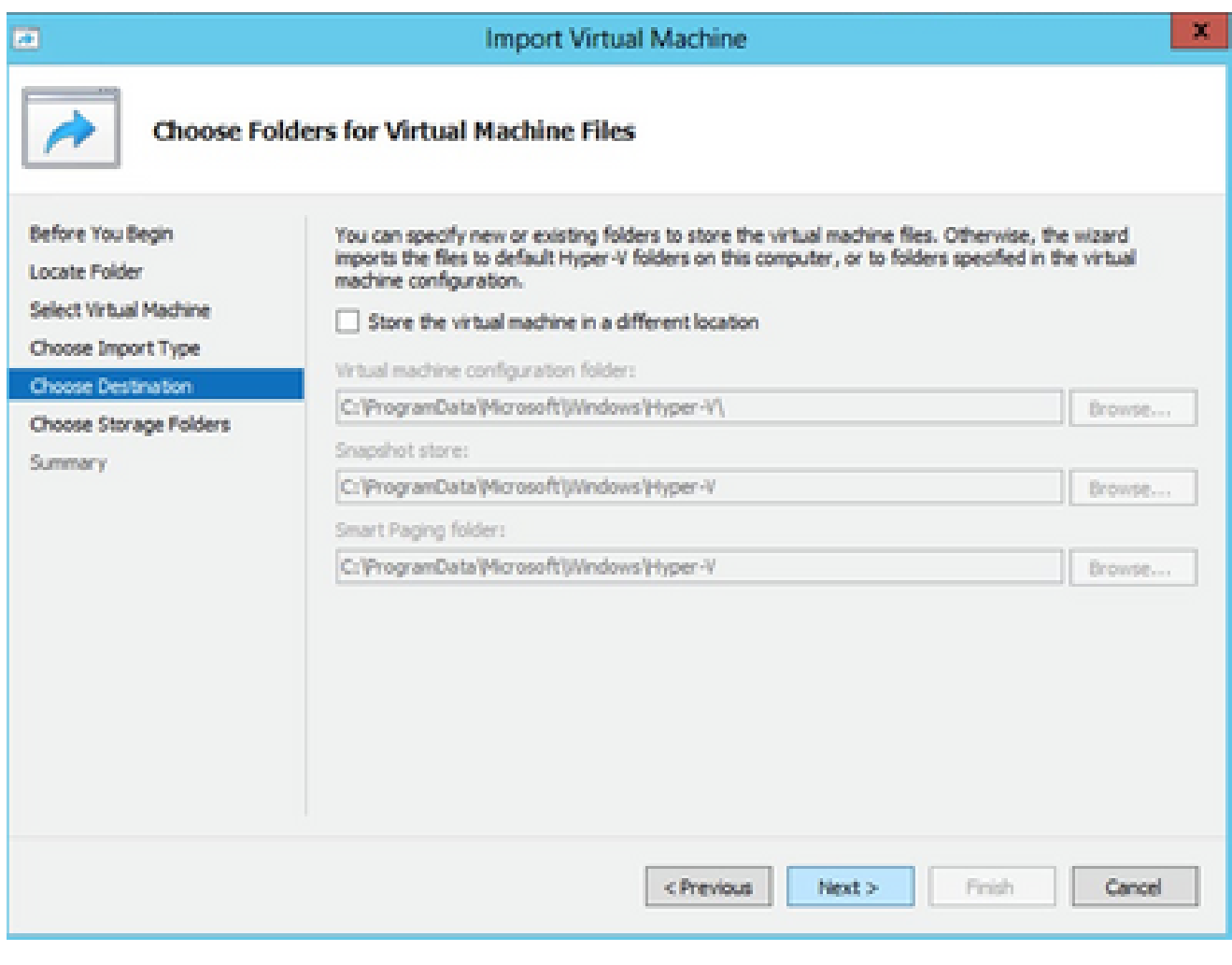

Mappen voor virtuele machinebestanden kiezen

- Blader en selecteer de map om de harde schijf van de VM op te slaan. Aanbevolen wordt 8. om standaardpaden te gebruiken.
- 9. Klik op Next (Volgende).

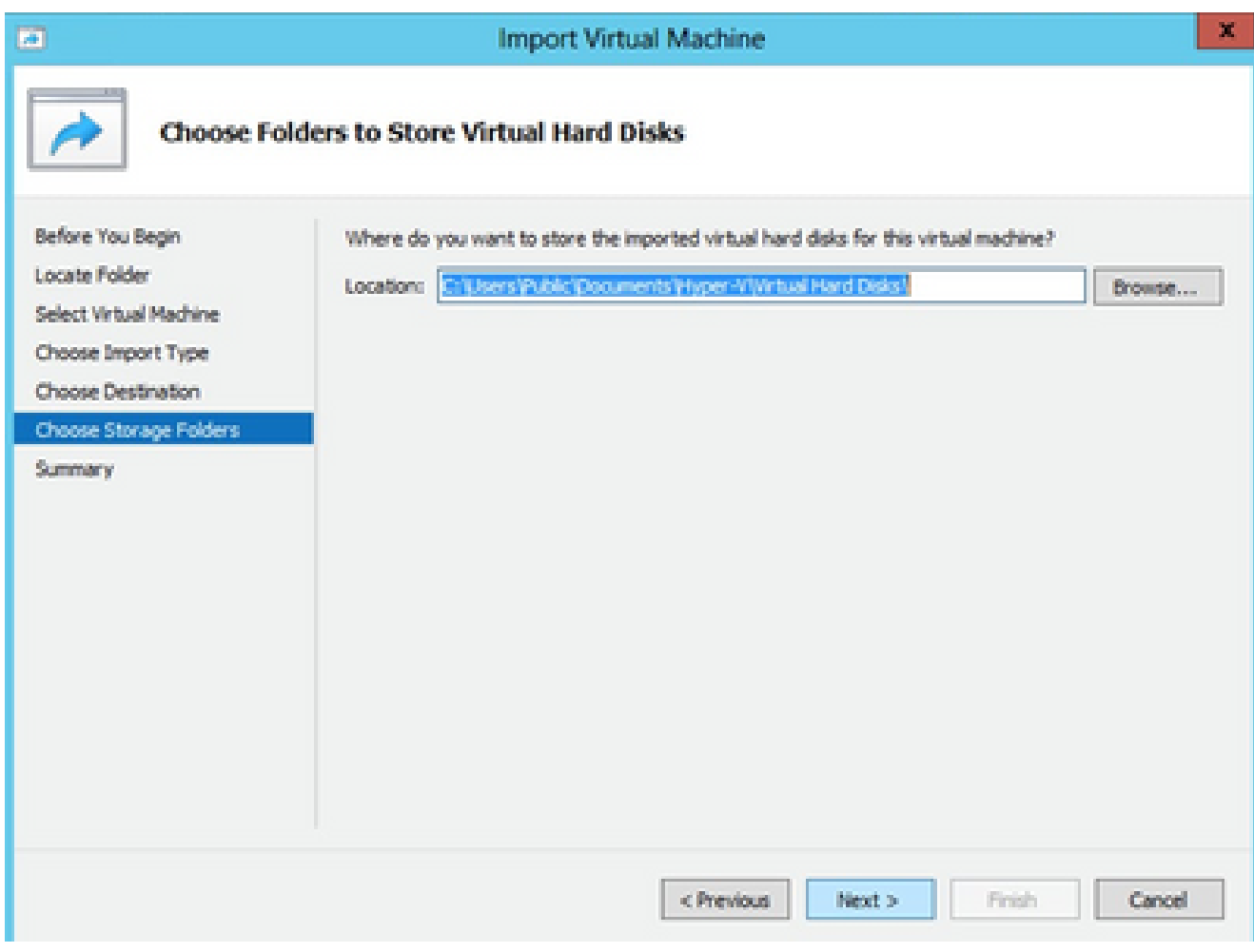

Map om de virtuele harde schijven op te slaan

10. De samenvatting van de VM wordt weergegeven. Controleer alle invoer en klik op Voltooien.

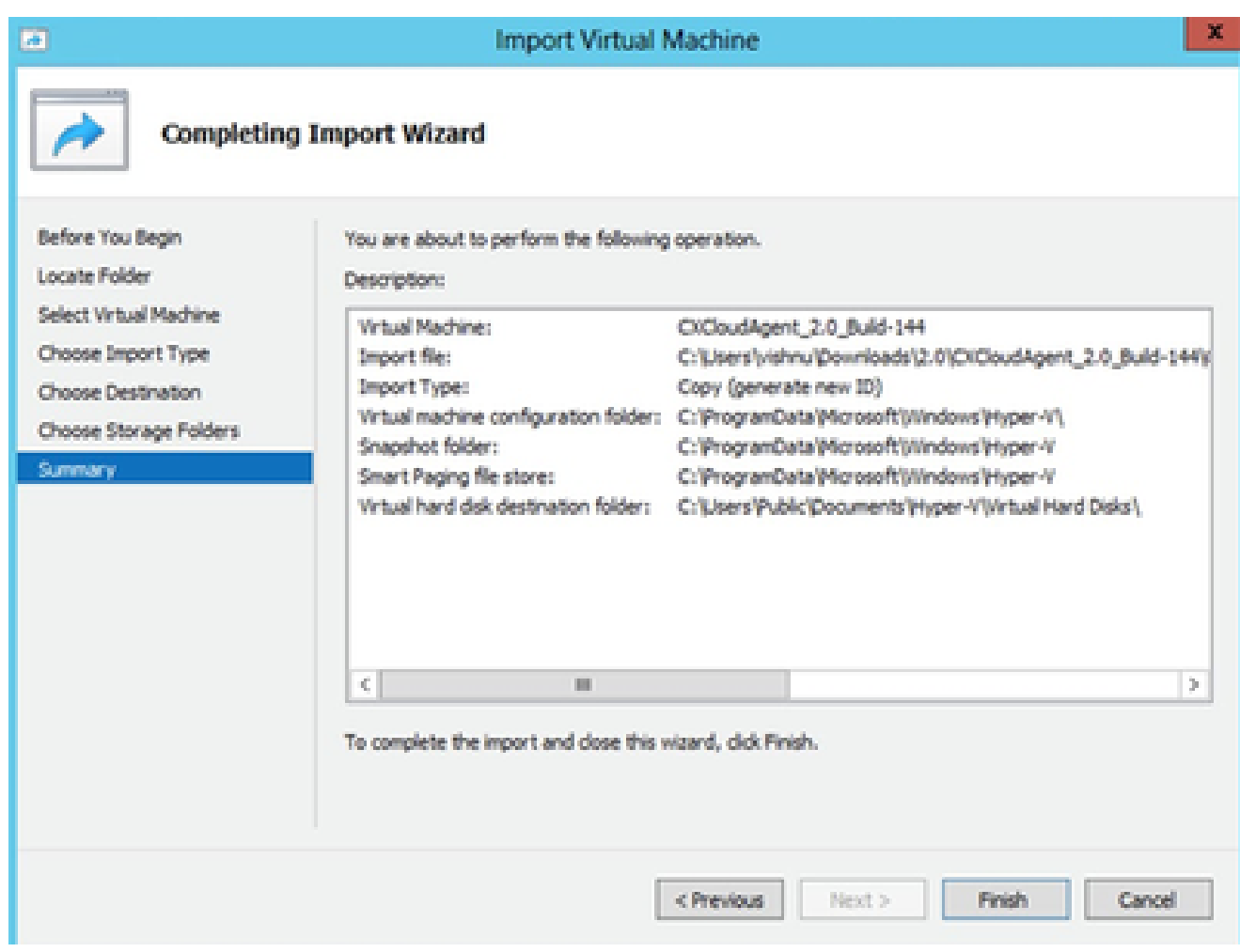

**Samenvatting** 

- 11. Wanneer de import succesvol is voltooid, wordt er een nieuwe VM gemaakt op Hyper-V. Open de VM-instelling.
- 12. Selecteer de netwerkadapter in het linkerdeelvenster en kies de beschikbare Virtual switch (Virtuele switch) in de vervolgkeuzelijst.

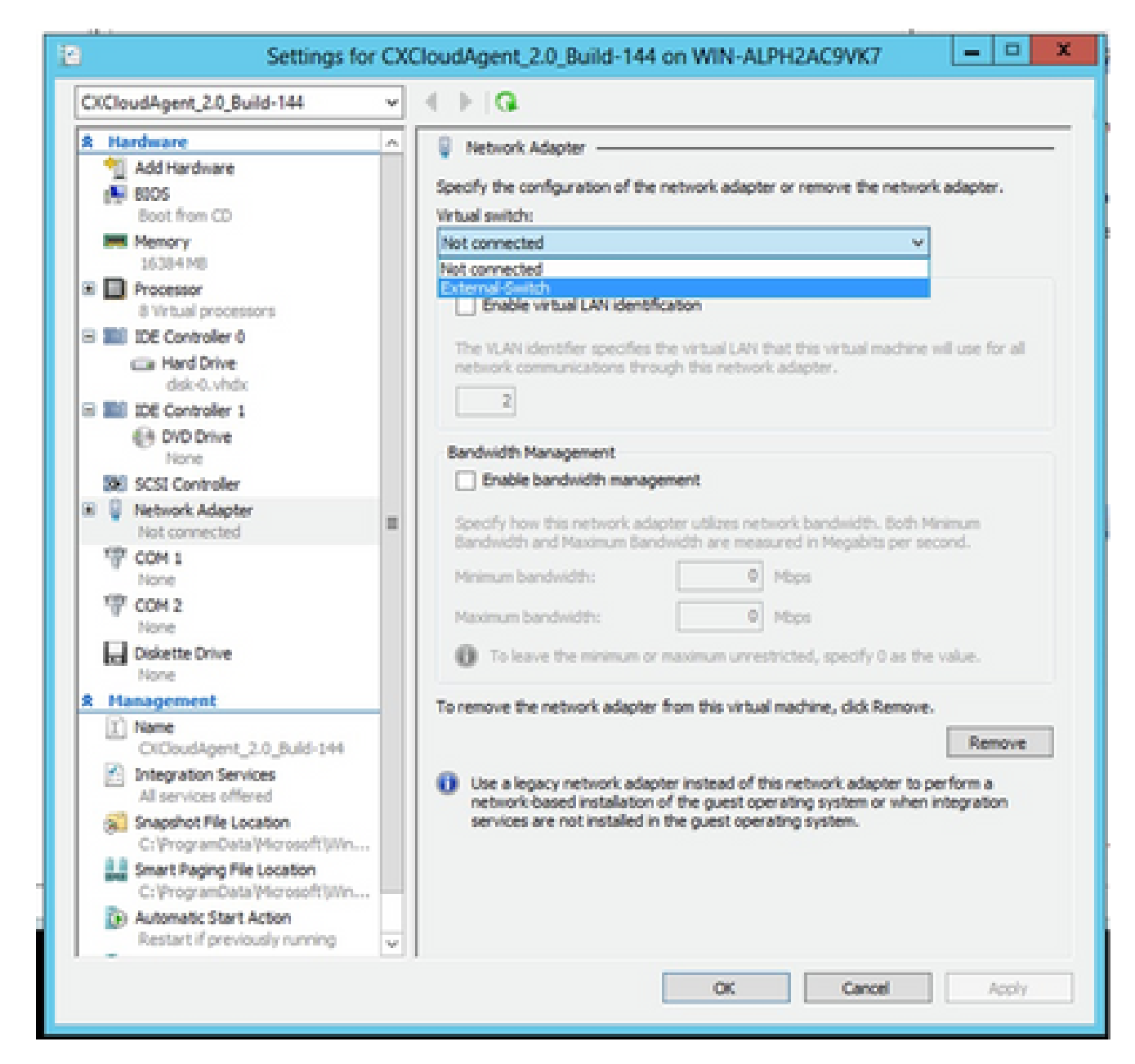

Virtuele switch

13. Selecteer Verbinden om de VM te starten.

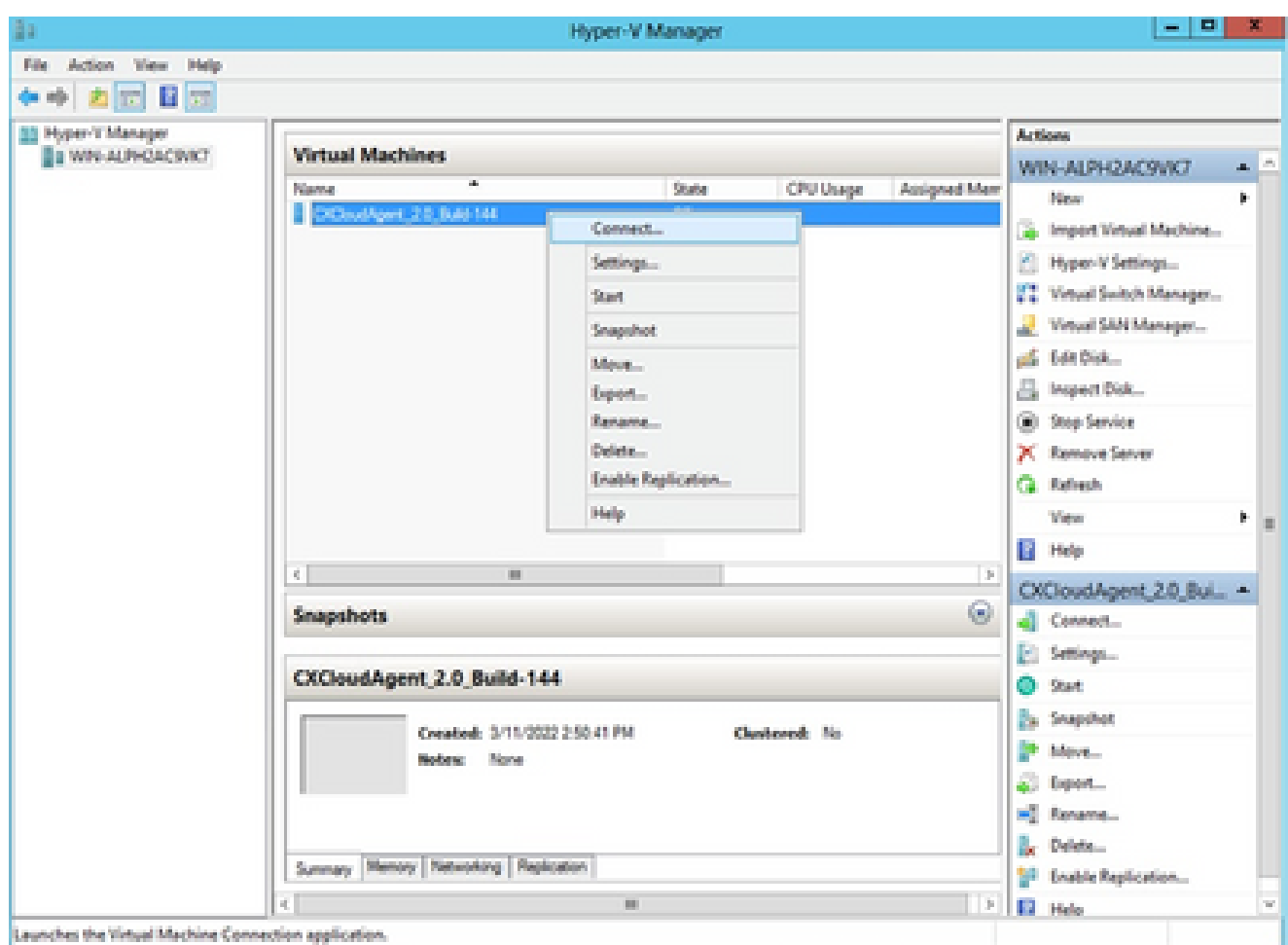

14. Navigeer naar Netwerkconfiguratie om met de volgende stappen verder te gaan.

## Netwerkconfiguratie

1. Klik op Wachtwoord instellen om een nieuw wachtwoord toe te voegen voor cxcadmin OF klik op Wachtwoord automatisch genereren om een nieuw wachtwoord te verkrijgen.<br>Cisco CX Cloud Agent Configuration

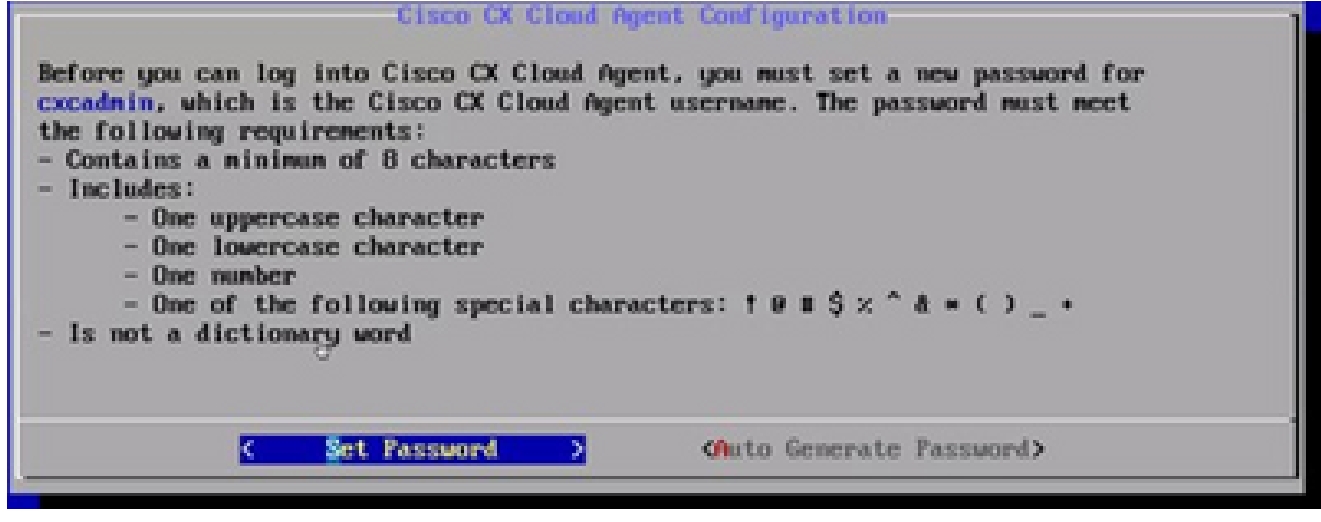

```
Wachtwoord instellen
```
2. Als Set Password (Wachtwoord instellen) is geselecteerd, voer dan het wachtwoord voor

VM wordt gestart

cxcadmin in en bevestig dit. Klik op Set Password (Wachtwoord instellen) en ga naar stap 3.

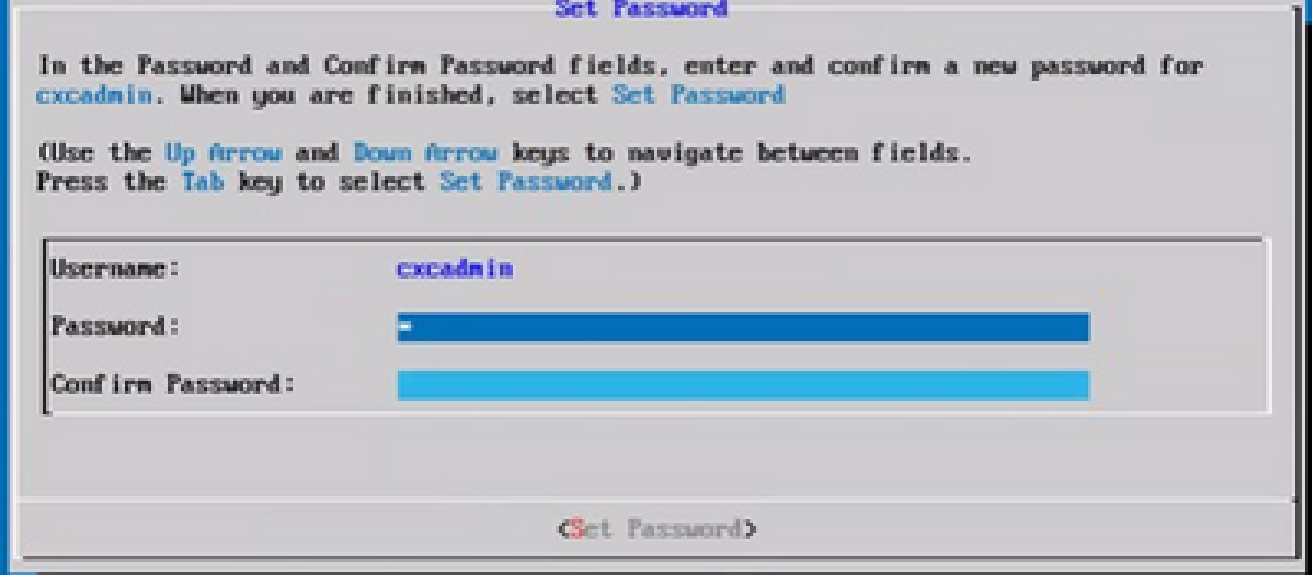

### OF

Als Auto Generate Password is geselecteerd, kopieert u het gegenereerde wachtwoord en slaat u het op voor later gebruik. Klik op Save Password (Wachtwoord opslaan) en ga naar stap 4.

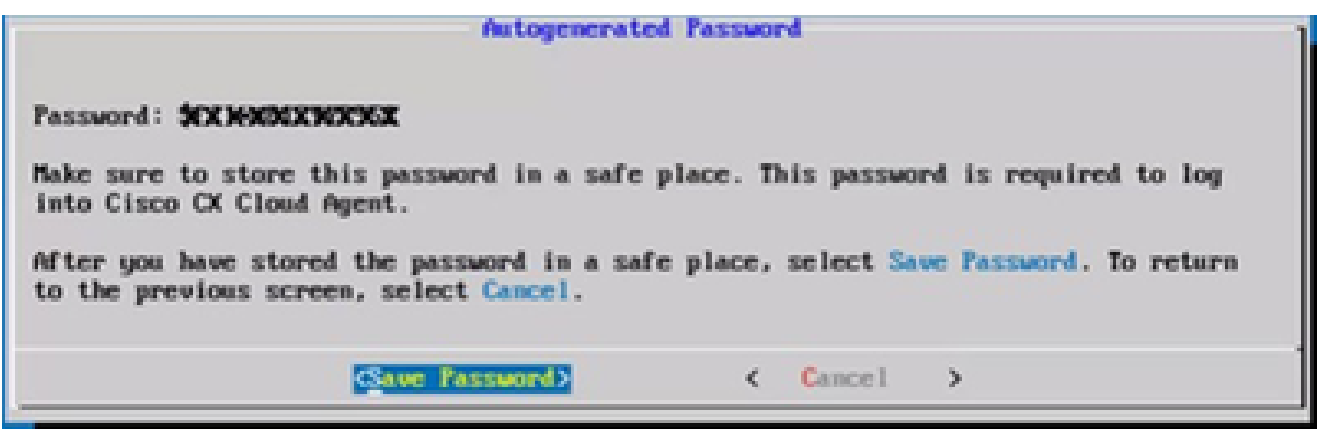

Automatisch gegenereerd wachtwoord

3. Klik op Save Password (Wachtwoord opslaan) om het voor verificatie te gebruiken.

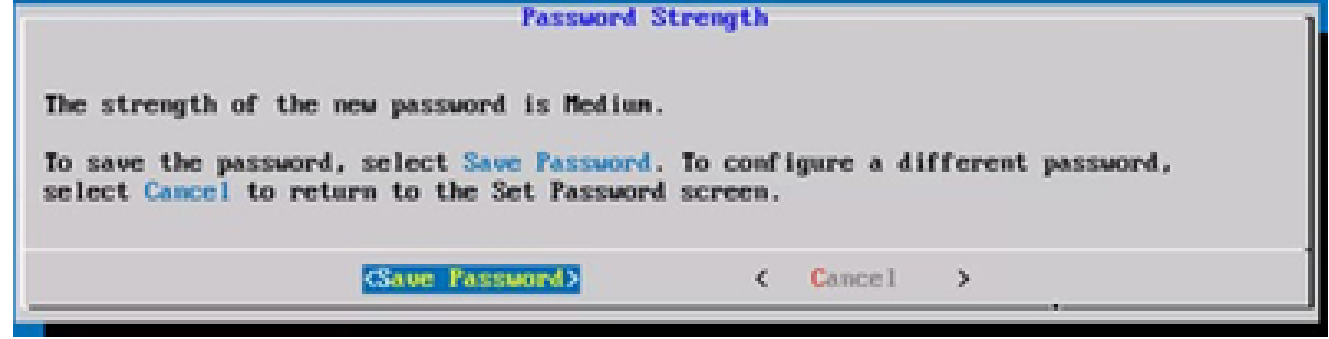

Wachtwoord opslaan

Nieuw wachtwoord

4. Voer het IP-adres, het subnetmasker, de gateway en de DNS-server in en klik op Doorgaan. **Network Configuration** 

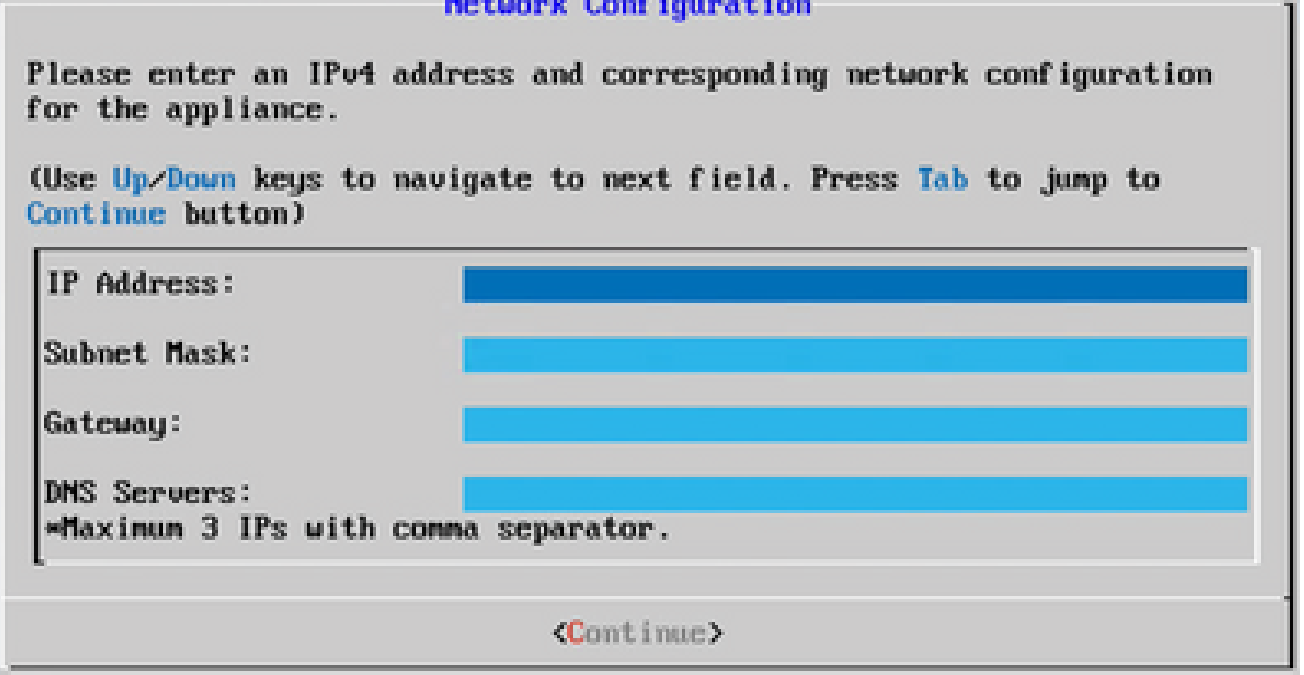

Netwerkconfiguratie

5. Bevestig de vermeldingen en klik op Yes, Continue (Ja, doorgaan).

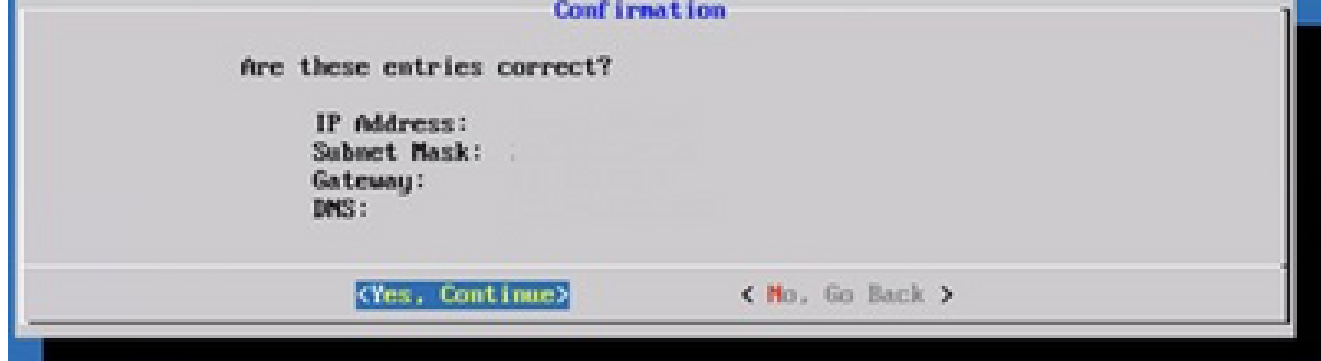

**Configuratie** 

6. Om de volmachtsdetails te plaatsen, klik ja, de Volmacht van de Opstelling of klik Nee, blijf aan Configuratie om de configuratie te voltooien, en ga naar Stap 8.

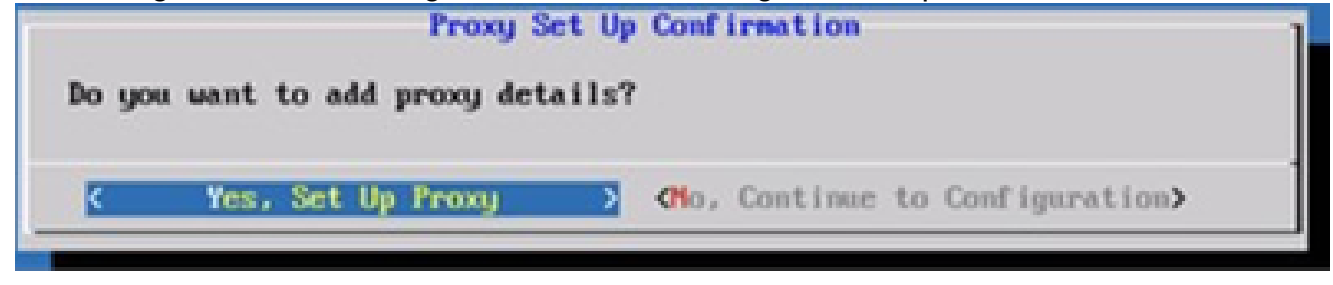

Proxy-instelling

7. Vul de velden voor proxy-adres, poortnummer, gebruikersnaam en wachtwoord in.

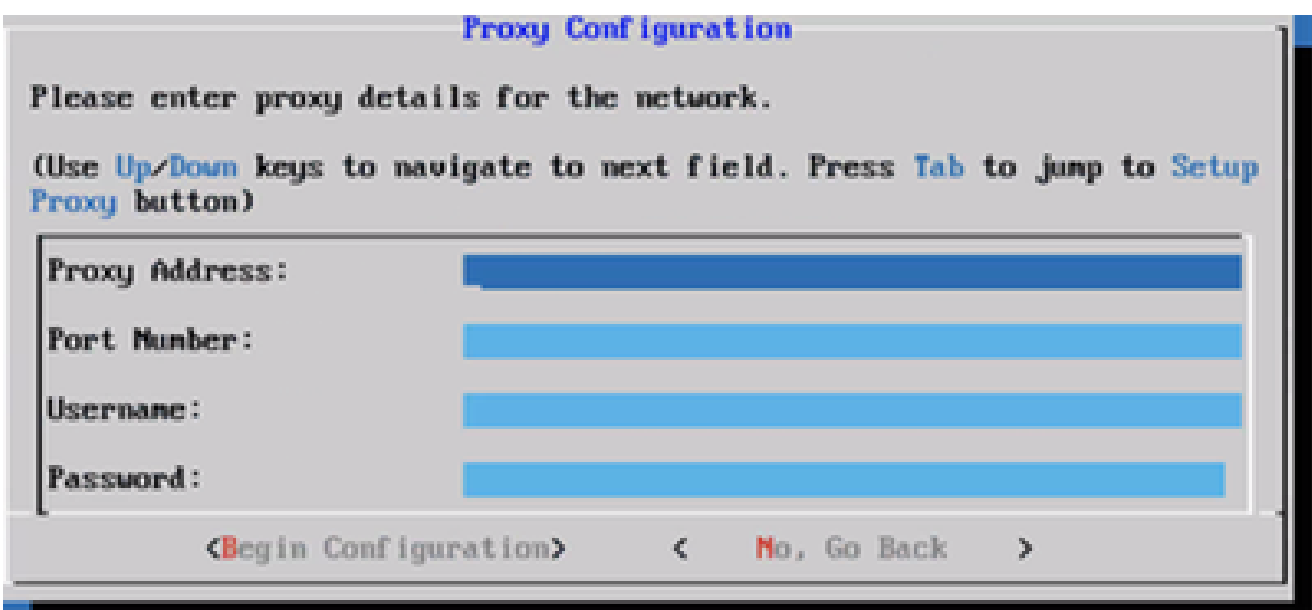

Proxyconfiguratie

8. Klik op Begin Configuration (Configuratie beginnen).

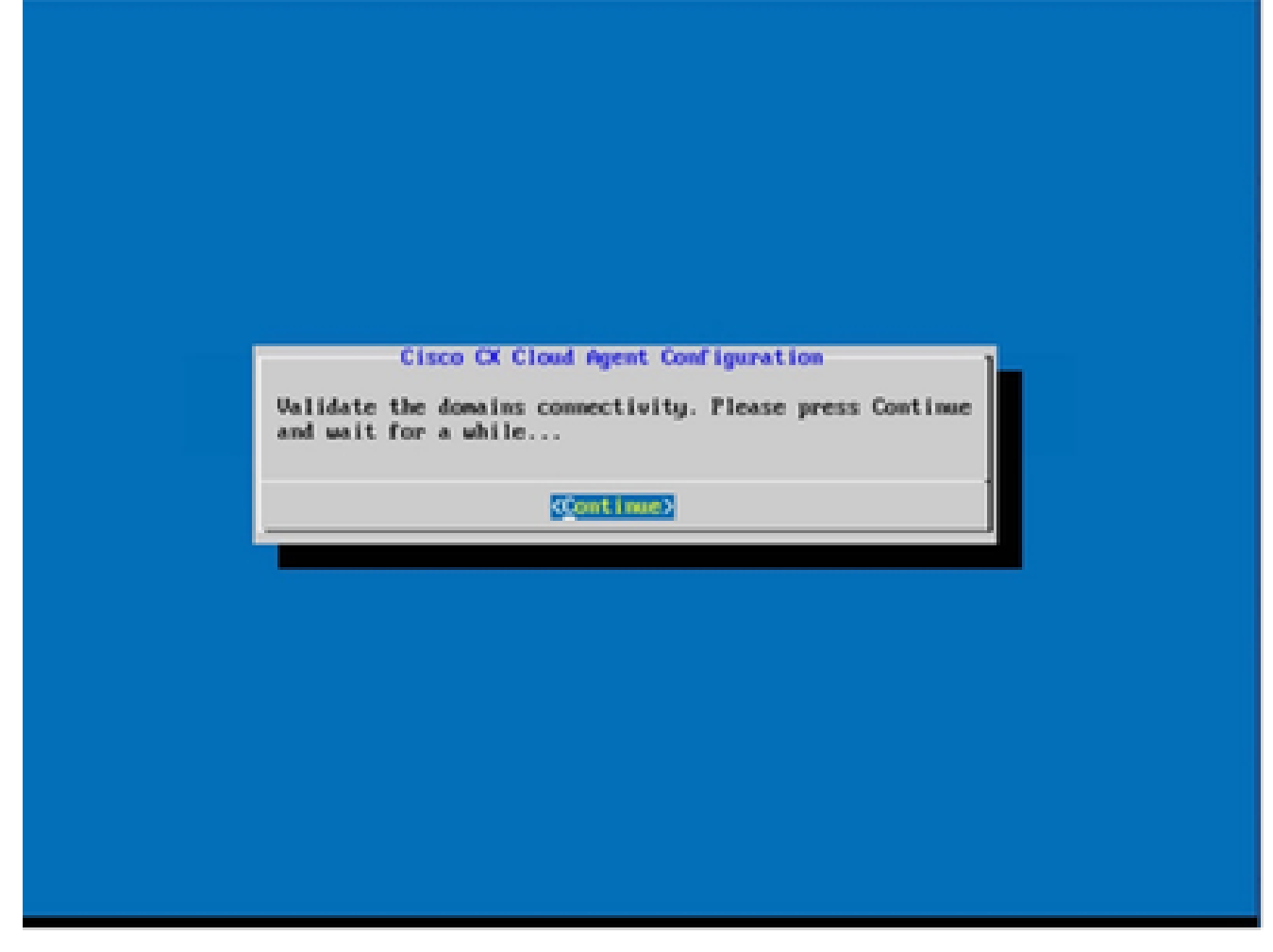

Configuratie starten

9. Klik op Continue (Doorgaan).
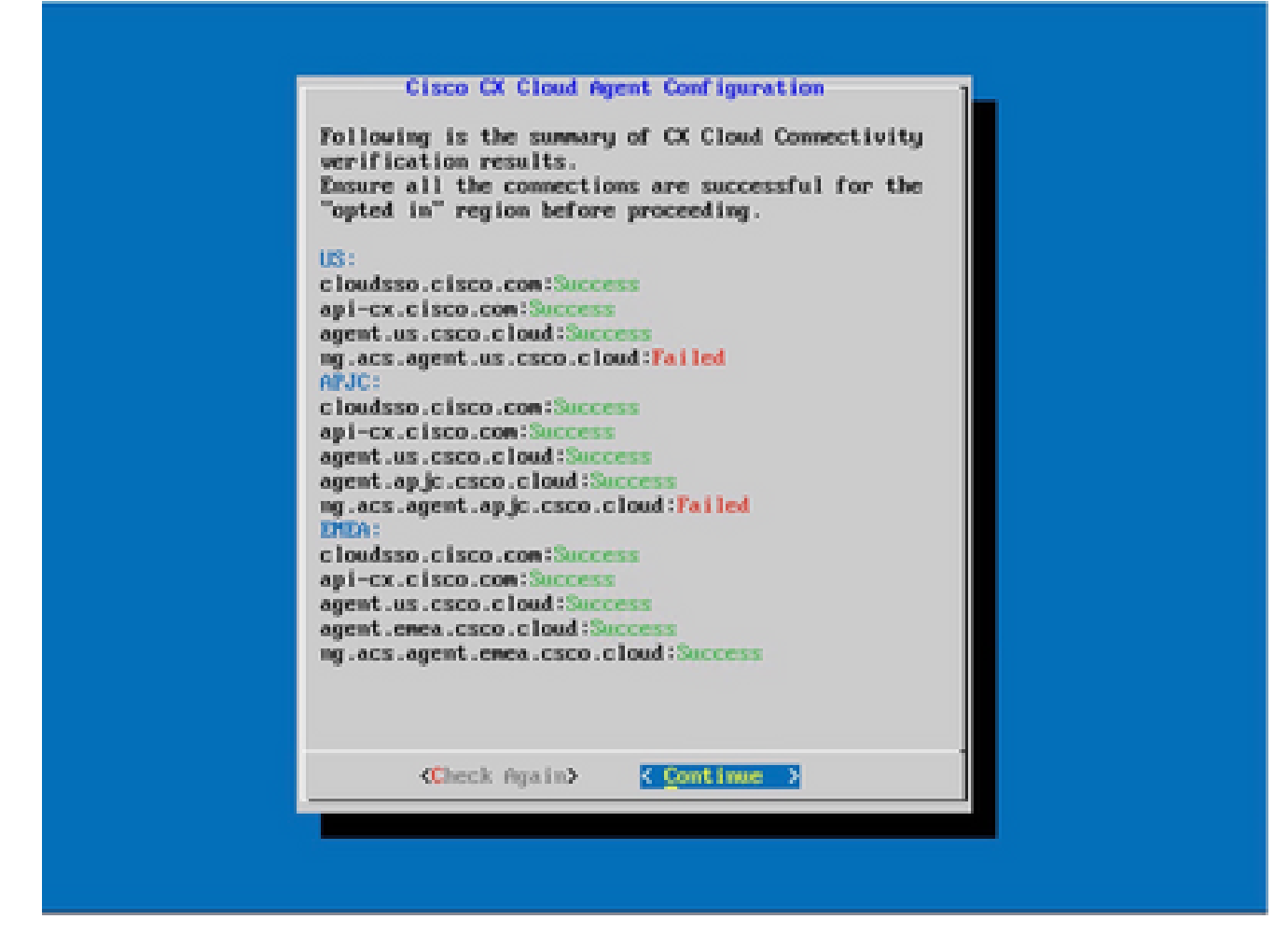

De configuratie gaat verder

10. Klik op Doorgaan om verder te gaan met de configuratie voor een succesvol domeinbereik. De configuratie kan enkele minuten duren.

Opmerking: Als de domeinen niet met succes kunnen worden bereikt, moet de klant domeinbereikbaarheid oplossen door wijzigingen aan te brengen in de firewall om ervoor te zorgen dat domeinen bereikbaar zijn. Klik nogmaals op Controle zodra het probleem met de bereikbaarheid van domeinen is opgelost.

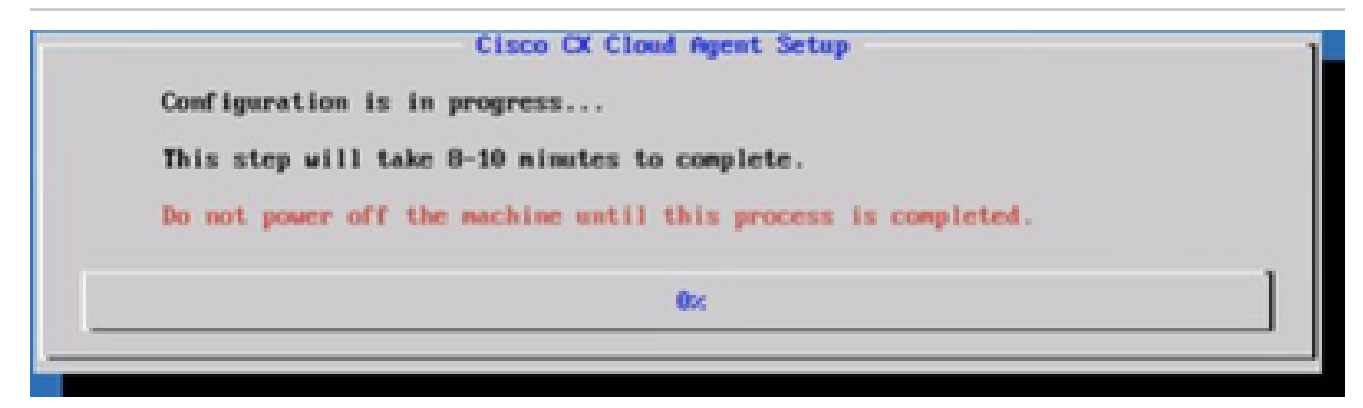

Configuratie is bezig

11. Kopieer de Pairing Code (Koppelingscode) en ga terug naar CX Cloud voor verdere instellingen.

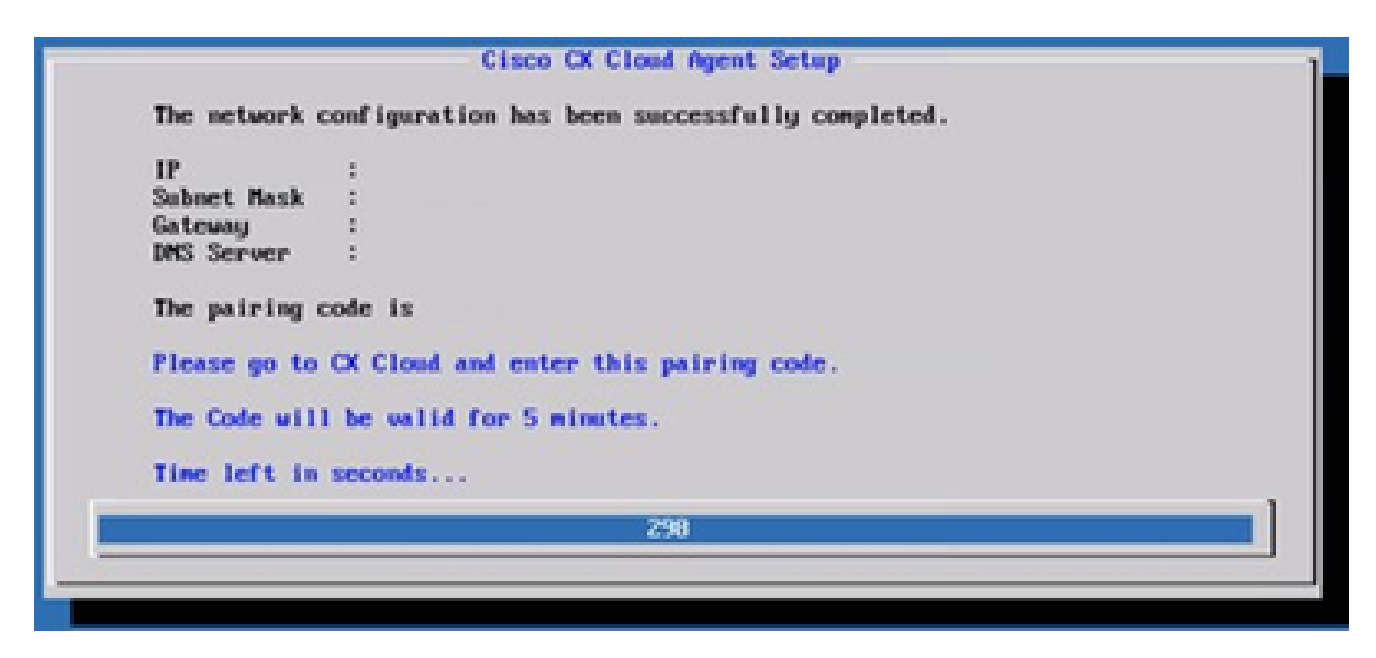

Koppelingscode

Als de paarcode verloopt, klikt u op Registreren naar CX Cloud om de code opnieuw te 12. verkrijgen.

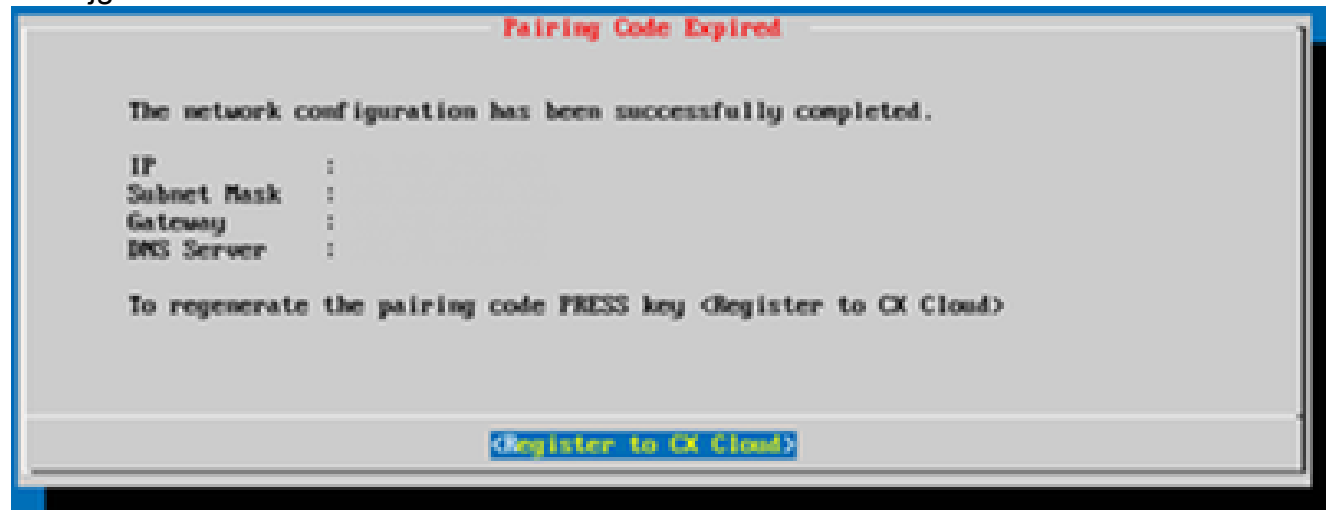

Code verlopen

13. Klik op OK.

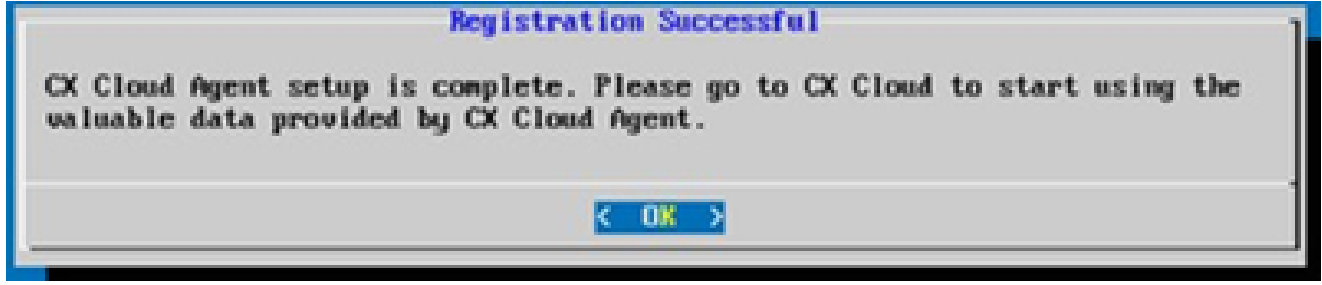

Registratie geslaagd

Alternatieve benadering voor het genereren van paarcode met CLI

Gebruikers kunnen ook een koppelcode genereren met behulp van CLI-opties.

Zo genereert u een koppelcode met CLI:

- 1. Log in op de Cloud Agent via SSH met behulp van de cxcadmin gebruikersreferenties.
- Genereer de koppelingscode met behulp van de opdracht cxcli agent GeneratePairingCode. 2.

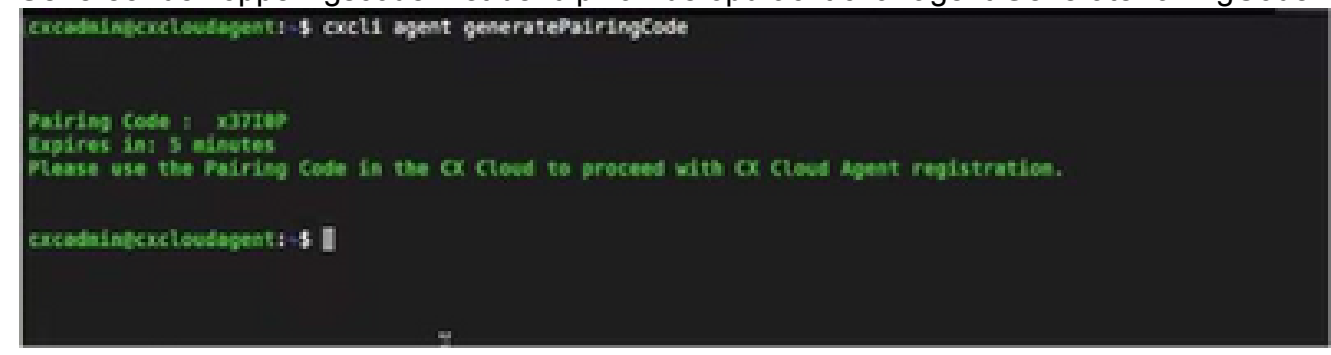

Koppelingscode genereren via opdrachtregelinterface

3. Kopieer de Pairing Code (Koppelingscode) en ga terug naar CX Cloud voor verdere instellingen.

Cisco DNA Center configureren om Syslog door te sturen naar CX Cloud Agent

#### Voorwaarden

Ondersteunde versies van Cisco DNA Center zijn 2.1.2.0 tot en met 2.2.3.5, 2.3.3.4 tot en met 2.3.3.6, 2.3.5.0 en virtuele applicatie van Cisco DNA Center

Voorwaartse instelling van Syslog configureren

Voer de volgende stappen uit om Syslog Forwarding naar CX Cloud Agent in het Cisco DNA Center te configureren:

- 1. Start Cisco DNA Center.
- 2. Ga naar Design > Network Settings > Network (Ontwerp > Netwerkinstellingen > Netwerk).
- 3. Voeg voor elke site het IP-adres van de CX Cloud Agent toe als de syslog-server.

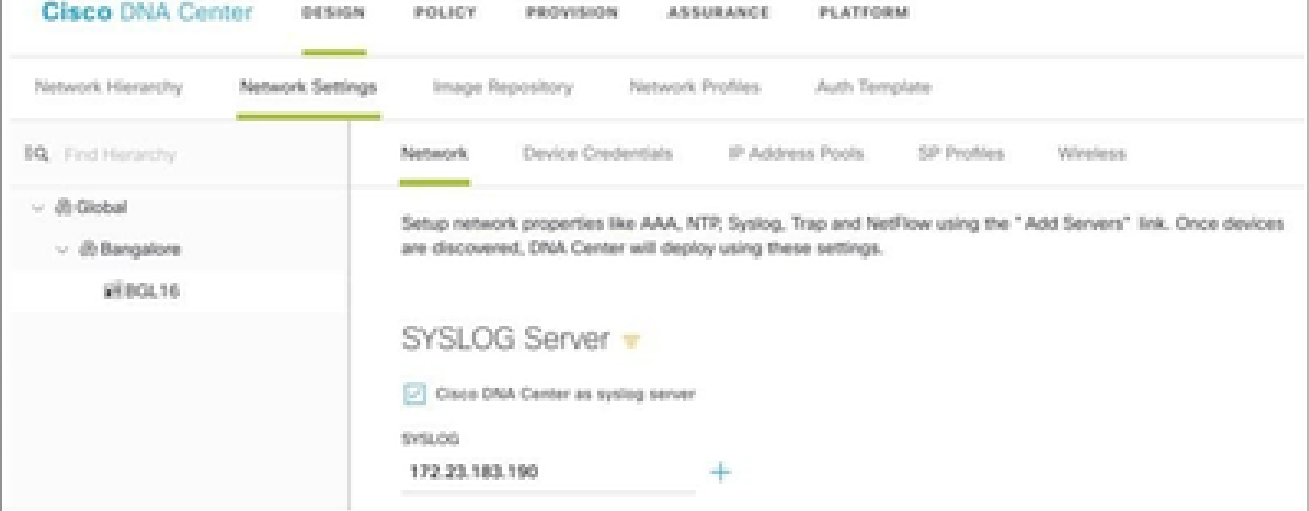

# Opmerkingen:

Na configuratie worden alle apparaten die zijn gekoppeld aan die site geconfigureerd om syslog met niveau kritische naar CX Cloud Agent te sturen. Apparaten moeten aan een site worden gekoppeld om syslog door te sturen van het apparaat naar CX Cloud Agent mogelijk te maken. Wanneer een syslogserverinstelling wordt bijgewerkt, worden alle apparaten die aan die site zijn gekoppeld automatisch op een standaard kritisch niveau ingesteld.

Andere middelen configureren om Syslog door te sturen naar CX Cloud Agent

Apparaten moeten zo worden geconfigureerd dat ze Syslog-berichten naar de CX Cloud Agent sturen om de Fault Management-functie van CX Cloud te gebruiken.

Opmerking: alleen Campus Success Track Level 2-apparaten zijn in aanmerking om andere activa te configureren voor voorwaartse syslog.

Bestaande systeemservers met voorwaartse mogelijkheid

Voer de configuratie-instructies voor de syslogserversoftware uit en voeg het CX Cloud Agent IPadres als een nieuwe bestemming toe.

Opmerking: zorg er bij het doorsturen van syslogs voor dat het IP-bronadres van het oorspronkelijke syslogbericht behouden blijft.

Bestaande systeemservers zonder voorwaartse mogelijkheid OF zonder systeemserver

Configureer elk apparaat om syslogs rechtstreeks naar het IP-adres van CX Cloud Agent te verzenden. Raadpleeg deze documentatie voor specifieke configuratiestappen.

[Configuratiehandleiding voor Cisco IOS® XE](https://www.cisco.com/c/en/us/td/docs/switches/lan/catalyst9300/software/release/17-1/configuration_guide/sys_mgmt/b_171_sys_mgmt_9300_cg/configuring_system_message_logs.html)

[Configuratiehandleiding voor AireOS draadloze controller](https://www.cisco.com/c/en/us/td/docs/wireless/controller/8-10/config-guide/b_cg810/configuring_system_and_message_logging.html)

Systeeminstellingen op informatieniveau inschakelen

Voer de volgende stappen uit om het niveau Syslog-informatie zichtbaar te maken:

1. Navigeer naar Gereedschappen>Telemetrie.

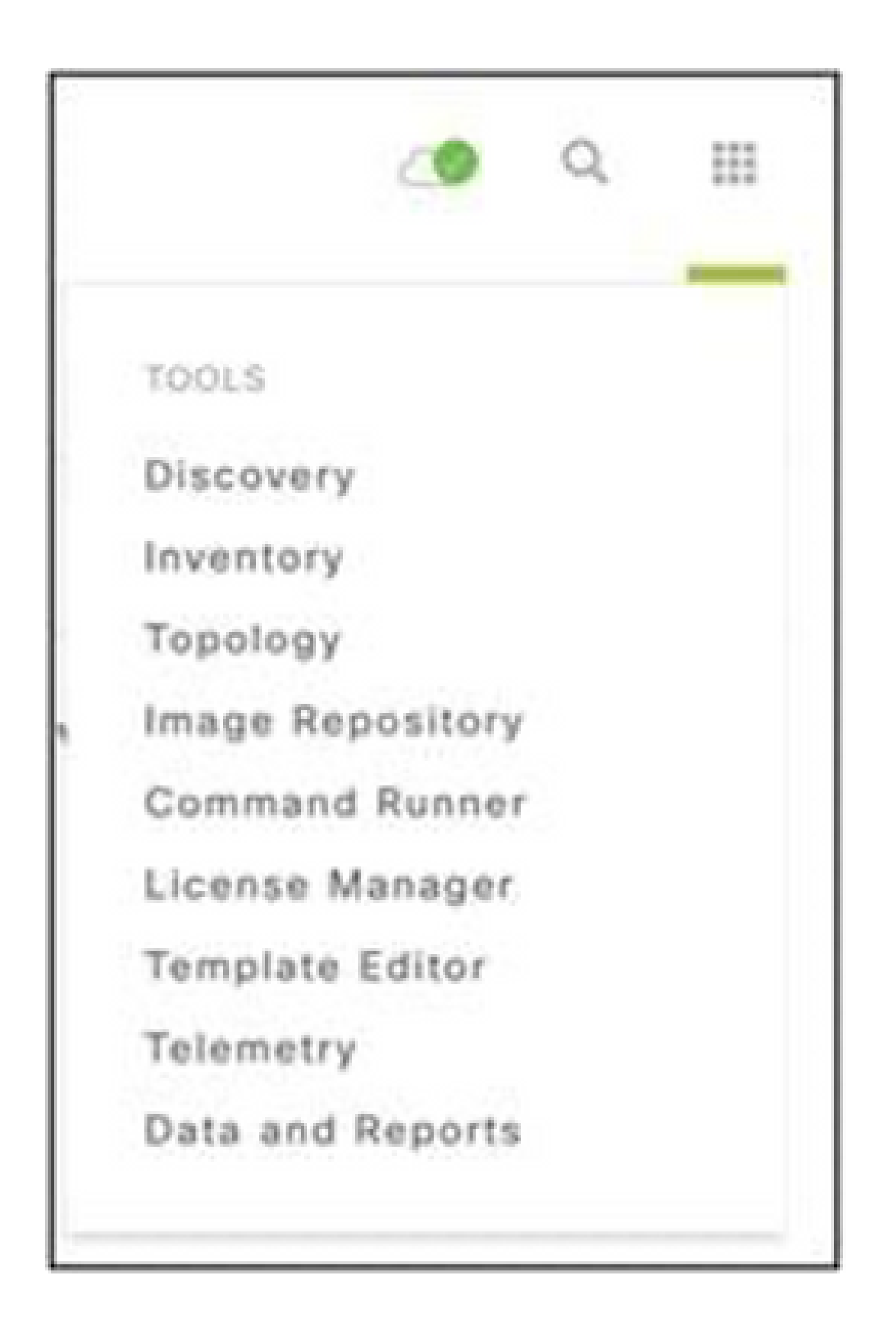

Het menu Gereedschappen

2. Selecteer en vouw de Site View uit en selecteer een site uit de site hiërarchie.

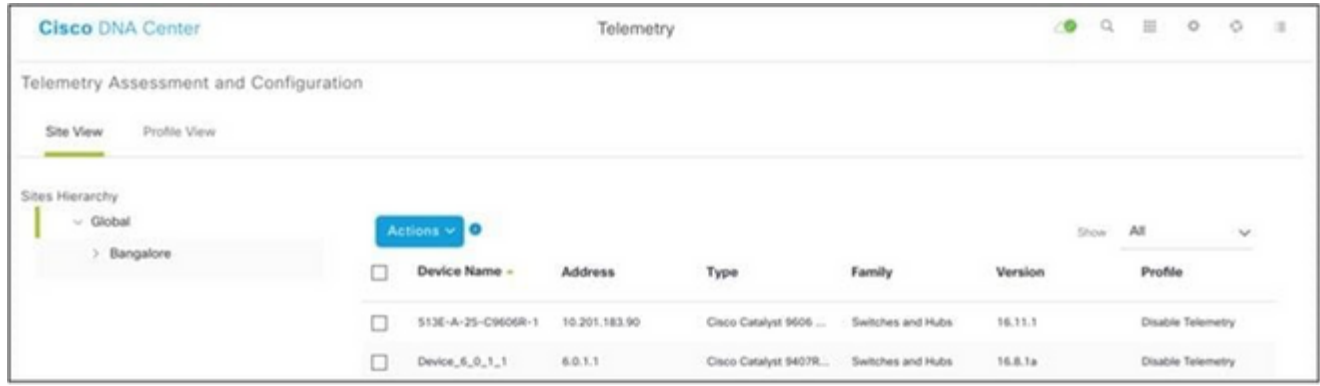

Siteweergave

- Selecteer de gewenste site en selecteer alle apparaten met behulp van het aanvinkvakje 3. Apparaatnaam.
- Selecteer Optimale zichtbaarheid in de vervolgkeuzelijst Acties. 4.

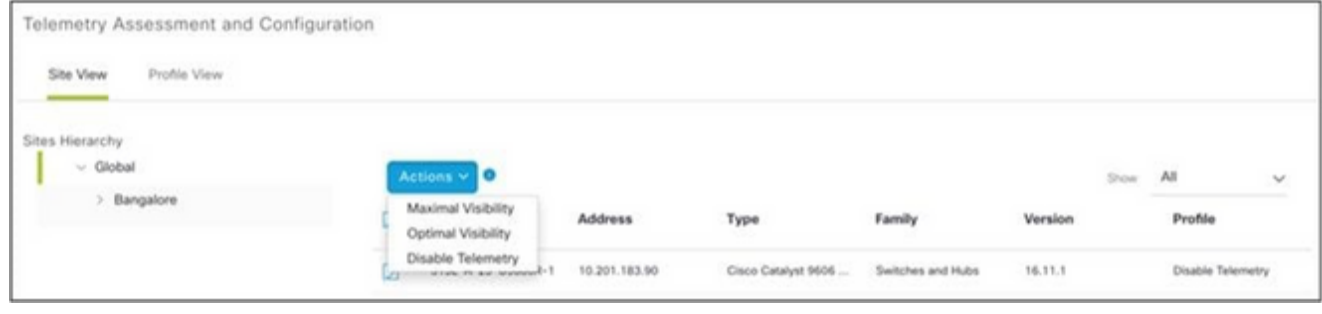

Acties

# Back-up en herstel van de CX Cloud VM

Het wordt aanbevolen om de status en gegevens van een CX Cloud Agent VM op een specifiek tijdstip te bewaren met behulp van de snapshot-functie. Deze functie maakt CX Cloud VM-herstel mogelijk op het specifieke tijdstip waarop de snapshot wordt gemaakt.

#### Back-up

Een back-up maken van de CX Cloud VM:

1. Klik met de rechtermuisknop op de VM en selecteer Snapshot > Snapshot maken. Het venster Take Virtual Machine Snapshot wordt geopend.

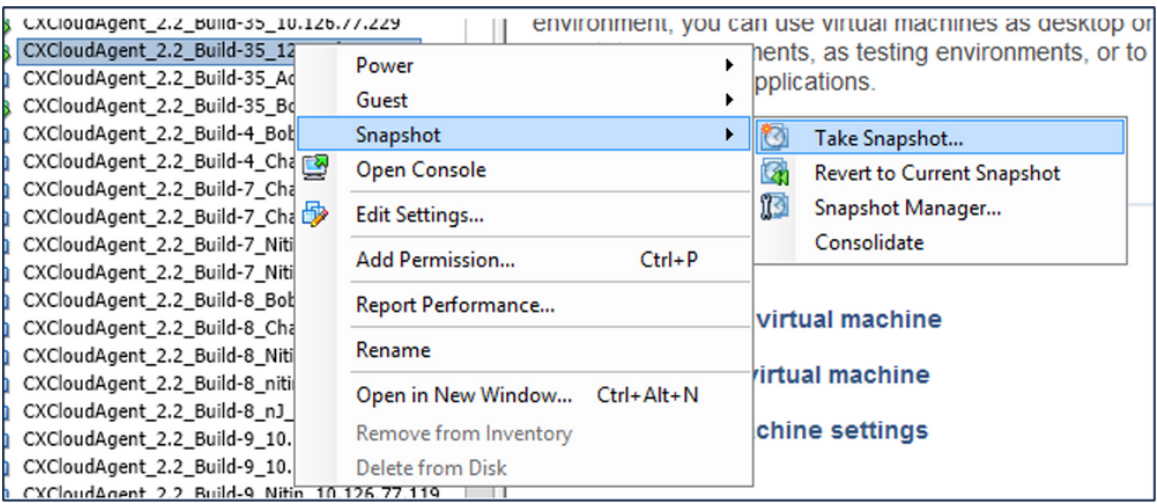

VM selecteren

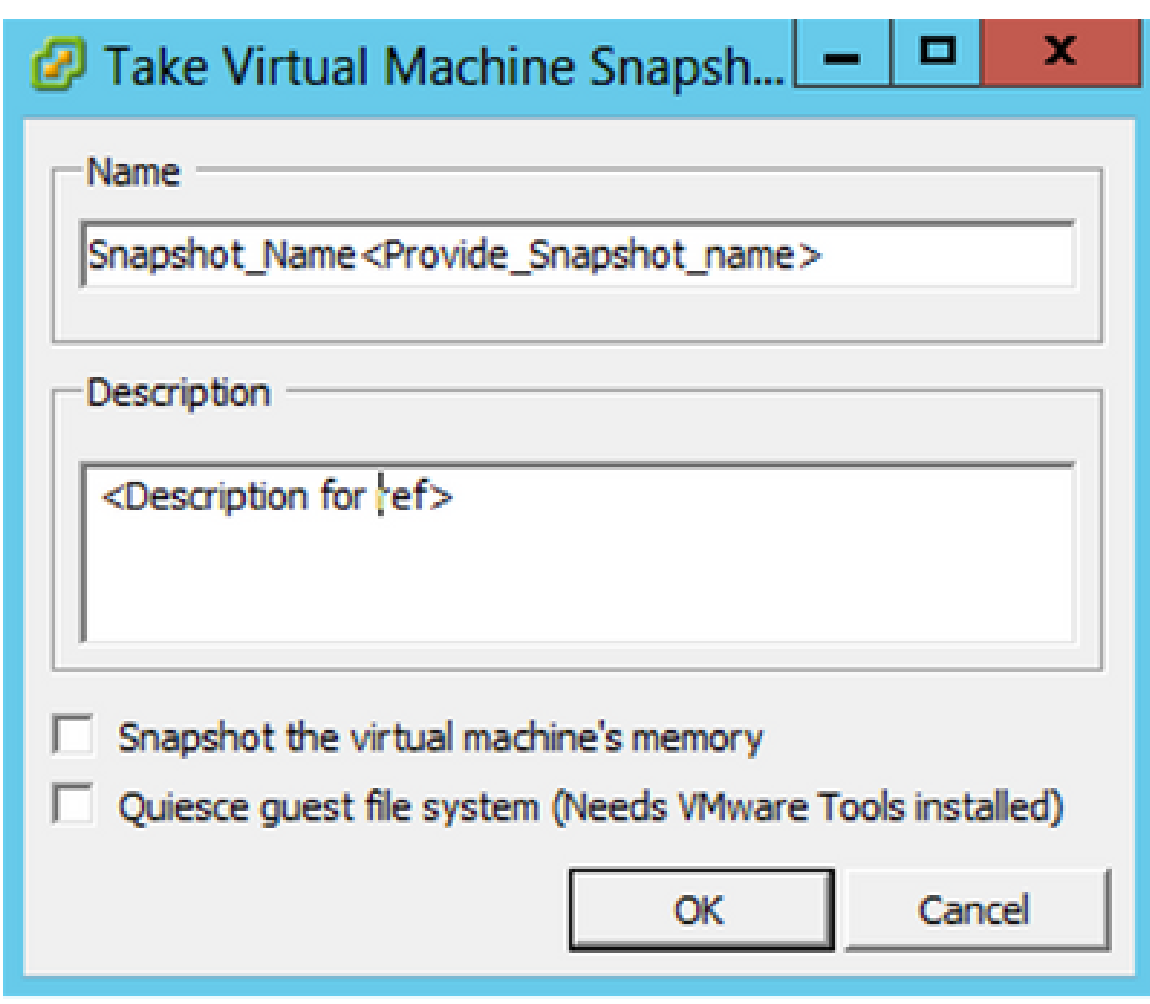

Snapshot van virtuele machine maken

2. Voer een naam en een beschrijving in.

Opmerking: controleer of de snapshot van het aanvinkvakje voor het geheugen van de virtuele machine is gewist.

 3. Klik op OK. De status van de snapshot van de virtuele machine maken wordt weergegeven als voltooid in de lijst Recente taken.

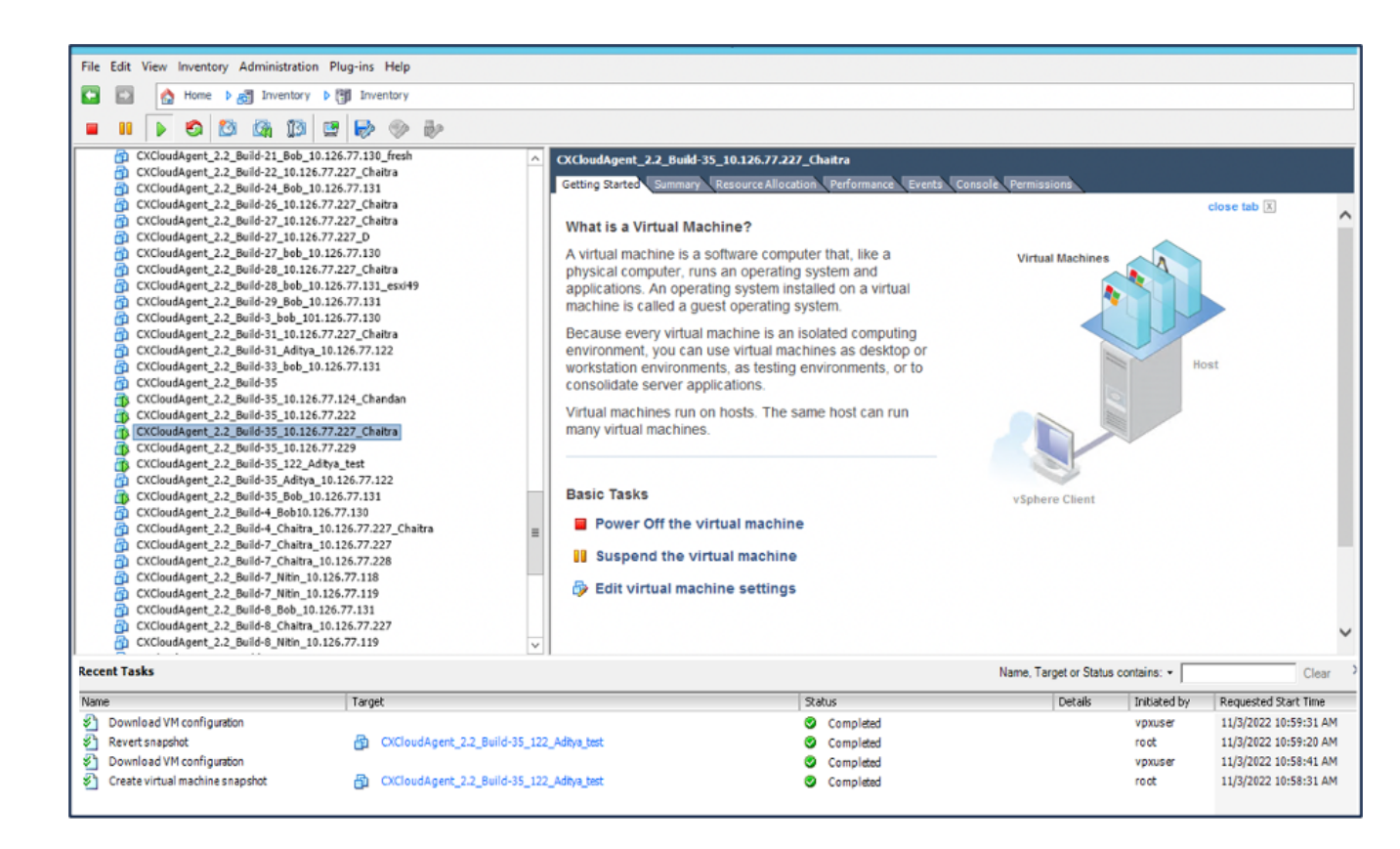

Recente taken

### **Terugzetten**

U kunt de CX Cloud VM als volgt herstellen:

1. Klik met de rechtermuisknop op de VM en selecteer Snapshot > Snapshot Manager. De momentopnamen van het VM-venster worden geopend.

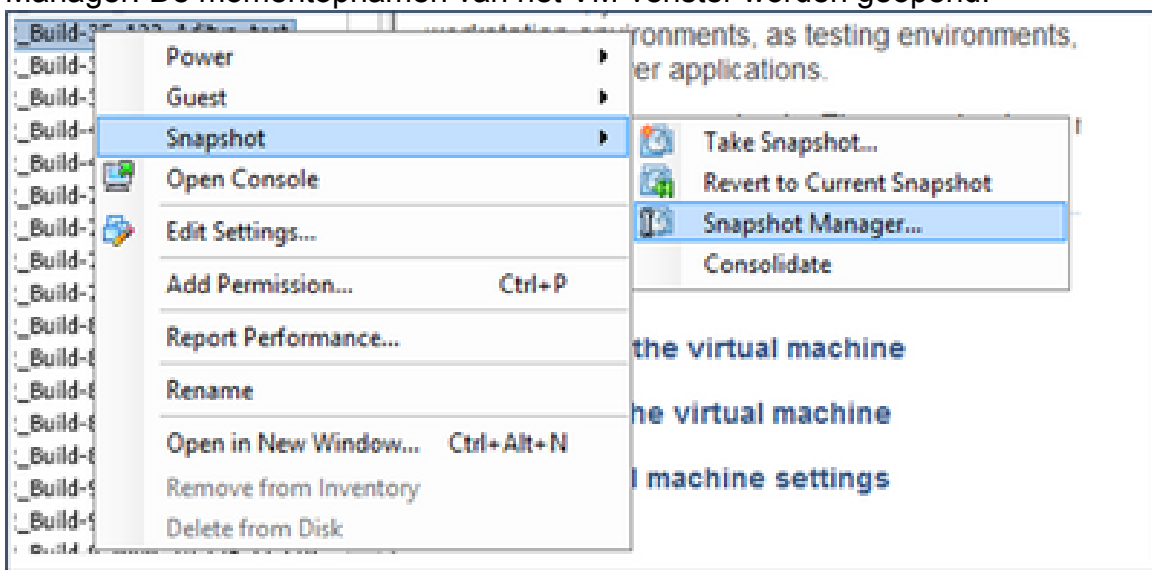

VM-venster selecteren

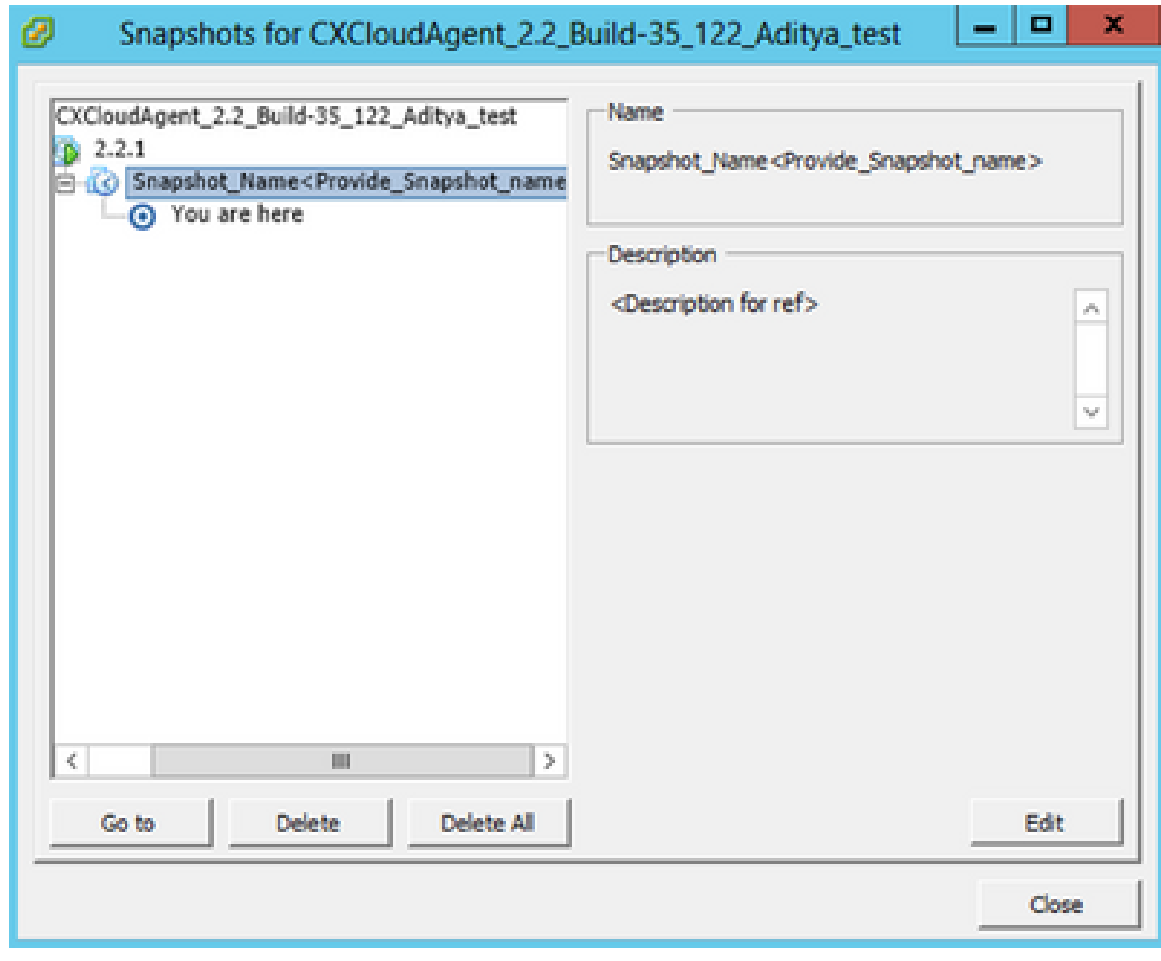

Snapshots-venster

2. Klik op Ga naar. Het venster Confirma wordt geopend.

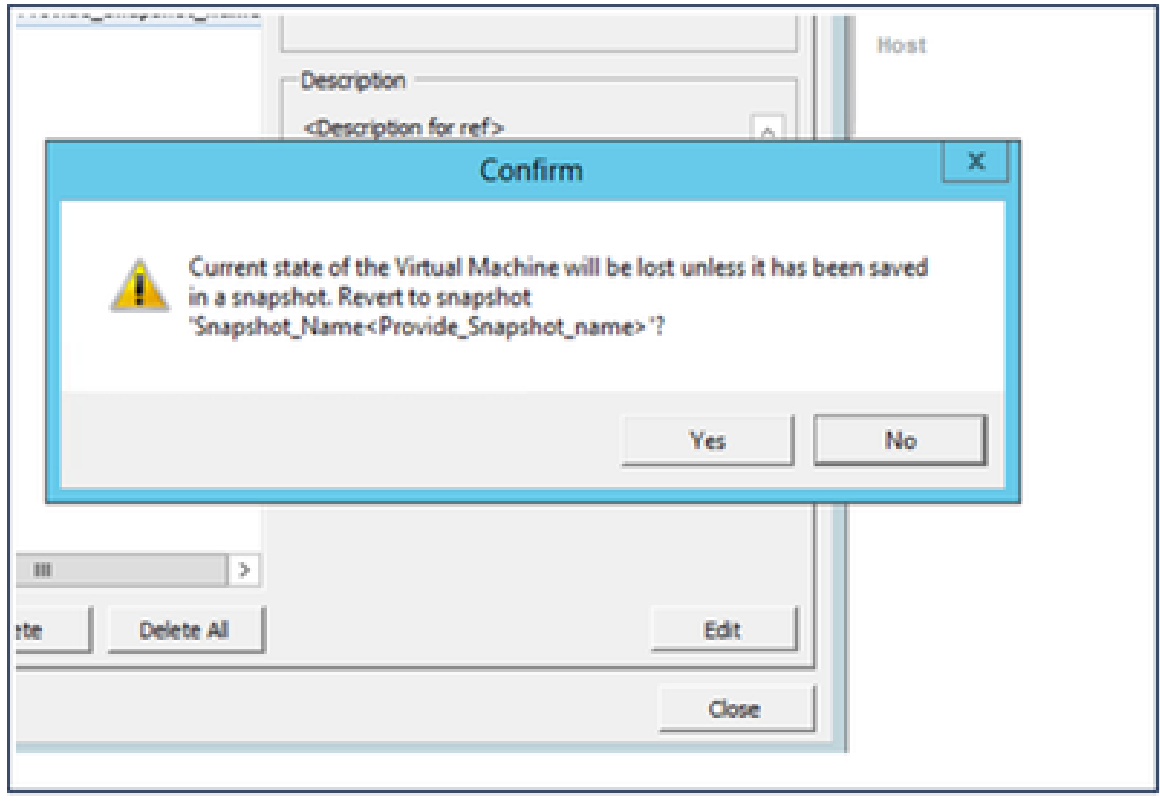

Venster bevestigen

3. Klik op Ja. De status van de momentopname omkeren wordt weergegeven zoals voltooid in de lijst Recente taken.

| View Incentory Administration Plug-ins Help                                                                                                    |                                                                                                |                                                                                                    |                                                                                                    |                                                     |                                                                                            |                                                                                                    |
|----------------------------------------------------------------------------------------------------|------------------------------------------------------------------------------------------------|----------------------------------------------------------------------------------------------------|----------------------------------------------------------------------------------------------------|-----------------------------------------------------|--------------------------------------------------------------------------------------------|----------------------------------------------------------------------------------------------------|
| Plane 1 All Inventory 1 PE Inventory                                                                                                    |                                                                                                |                                                                                                    |                                                                                                    |                                                     |                                                                                            |                                                                                                    |
| -6<br>Concertainty of La Jack 21, 200, 31, 224-71, 231, 2000<br>OfficeBand 2.2 Built 22, 10.124.77.227 Challes-<br>CATALOGUE 3.3 Built 24 Bob 11 L24 77 231                                                                                                    | <b>DADDDO</b> D                                                                                | Children 22 hold in this man, Chains                                                                                                    | Control Parks, Research Concerns (Concerns), Performance (Concerns), Concerns (Concerns)                                                                                                    |                                                     |                                                                                            |                                                                                                    |
| Officellsed 12 Build is 15,131,77,127 Olymp.<br>Chilesiaped 3.2 Built 27, 10.124.77.337 Chattra-<br>CHOMARAME 3.2 Build 27, 10:124-77-327 (b)<br>Children Law Built 27, July 11-124-77-120<br>Children and 3.2 Built 28, 10.124-71-227 Chattree<br>CATALOGUE 32 Build 28 July 11-124-77-111 applied<br>CHOMMARK 2.2 Built 29 Bob 15, 124,77, 111<br>Chillenbloom 3.2 Build 3 July 111-124-77-131<br>Chillenbloom 3.2 Build (i) 10.124.77.337 Chaltra-<br>Chillenbland, 2.2 Build 30, bob, 15, 234,77, 231<br>Colloudance 3.2 Build-IN<br>(10) louds part 3.2 Build (6) 10-124-77-124 (handan<br>CHOMMARK 3.2 Build 20, 18, 134,77-332<br>Collections 22 Book 35 18 131 FLIF Chatta-<br>CROWNSHIP 2.2. Build 20, 10-120-77-229<br>CATALOGAN 2.2 BLG105 122 ARMA MAR<br>CHOMMAN 12.2 BAN 15 Addres 14.124.77.100<br>CATMARAGER 2.2 Build-20 Suits 10.526.77.171<br>CASHARAME 2.2 Build 4, SASS 126-77, 135<br>OfficeBowt 13 Bell-4 Dates 35 DETAIL Owns<br>OCHARACTER BASER DWIN, 20 US 77 227<br>CATALOG AND 12 Rolls 7, Charles, 10 U.S.L.TT 238<br>CATMAGAINE 3.2 Build-7 Mile, 10.126.77.138<br>CATALLER part 1.3 No.10 P. Nets, 10 124, PP. 119.<br>CKD HARANE 2.2 Build-9, Std. 10 126 77 (2)<br>CKDHelligert, 2.2. Build-E. Dartin, 20.126.77.227<br>CASHARAHE 3.2, Build-E. Milk, 30, 126,77, 139 |                                                                                                | What is a Virtual Machine?<br>machine is called a puest operating system.<br>consistate server applications.<br>many yirtual machines.<br><b>Barcon Taxano</b><br><b>B</b> Power Off the virtual machine<br><b>Systems the virtual mechane</b><br>Cr Edit virtual machine settings | A virtual machine is a software computer that. Ike a<br>physical computer, runs an operating system and<br>applications. An operating system installed on a whuat<br>Because every what machine is an isolated computing<br>environment, you can use virtual machines as desidos or<br>eoricabilion environments, as testing environments, or to-<br>Viction) may believe man on houring. Then steme houst man man. | <b>Victoria Blackage</b><br><b>Christmas Charol</b> |                                                                                            | chees bit (2)<br>atta.<br><b>Boyer</b>                                                                                        |
| <b>Becami Texts</b>                                                                                                    |                                                                                                |                                                                                                    |                                                                                                    | Name, Target or Status contains in                  |                                                                                            | Clear:                                                                                                    |
| Developed VIII configuration<br><b>Revent Englished</b><br>Download VX companies<br>Constant in the Constitute and other                                                                                                    | <b>Target</b><br><b>В. Обыванствались в дальным</b><br>All Chicagover 12 Avid-15, 122 Adverser |                                                                                                    | <b>Baha</b><br>Completed<br>Completed<br>Completed<br>Controlled                                                                                                    | Dettak                                              | <b>Industrial for</b><br><b>HOWARD BY</b><br><b>HART</b><br><b>HOMESTER</b><br><b>ROOM</b> | <b>Reparated Bart Time</b><br>11/5/2022 SRISH 20, AM<br>11/5/2022 10:58:20 AM<br>TEMPERE SHARING AND<br>11/5/2022 10:58:01 AM |

Recente taken

4. Klik met de rechtermuisknop op de VM en selecteer Aan/uit > Aan om de VM in te schakelen.

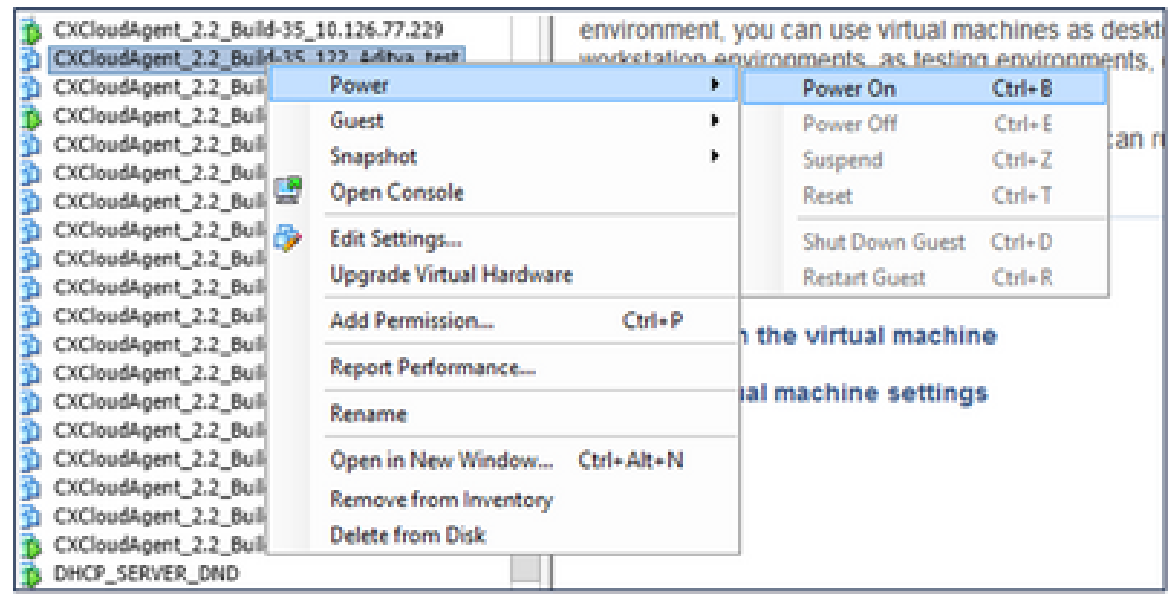

# **Beveiliging**

CX Cloud Agent verzekert de klant van end-to-end beveiliging. De verbinding tussen CX Cloud en CX Cloud Agent is beveiligd met TLS. De standaard SSH-gebruiker van Cloud Agent kan alleen basisbewerkingen uitvoeren.

# Fysieke security

CX Cloud Agent OVA-image implementeren in een beveiligd VMware-serverbedrijf. De OVA wordt veilig gedeeld via het Software Download Center van Cisco. Voor de bootloader (modus met één gebruiker) wordt een willekeurig uniek wachtwoord ingesteld. Gebruikers moeten naar deze **[FAQ](https://www.cisco.com/c/en/us/support/docs/cloud-systems-management/cx-cloud-agent/217292-cx-cloud-agent-overview.html#anc32)** verwijzen om dit bootloader (single-user mode) wachtwoord in te stellen.

### Account security

Tijdens de implementatie wordt de cxcadmin-gebruikersaccount aangemaakt. Gebruikers worden gedwongen om tijdens de eerste configuratie een wachtwoord in te stellen. CXADMINgebruikers/referenties worden gebruikt voor toegang tot zowel de CX Cloud Agent-API's als voor verbinding met het apparaat via SSH.

cxcadmin-gebruikers hebben beperkte toegang met de minste rechten. Het cxcadmin wachtwoord volgt het beveiligingsbeleid en is eenrichtingsgehakt met een verloopperiode van 90 dagen. cxcadmin gebruikers kunnen een cxcroot gebruiker maken met behulp van het hulpprogramma genaamd remote account. cxcadmin gebruikers kunnen wortel voorrechten verkrijgen.

### Netwerk security

De CX Cloud Agent VM is toegankelijk via SSH met cxcadmin-gebruikersreferenties. De inkomende poorten zijn beperkt tot 22 (ssh), 514 (syslog).

### Verificatie

Wachtwoordgebaseerde verificatie: applicatie onderhoudt één gebruiker (cxcadmin) die de gebruiker in staat stelt om te authenticeren en te communiceren met de CX Cloud Agent.

• Acties met root-bevoegdheden op de applicatie via ssh.

cxcadmin gebruikers kunnen cxcroot gebruiker maken met behulp van een hulpprogramma genaamd Remote account. Dit hulpprogramma toont een versleuteld wachtwoord met RSA/ECB/PKCS1v1\_5 dat alleen kan worden gedecodeerd via het SWIM-portal ([DECRYPT](https://swims.cisco.com/abraxas/decrypt)[aanvraagformulier\)](https://swims.cisco.com/abraxas/decrypt). Alleen bevoegd personeel heeft toegang tot deze portal. xcroot gebruikers kunnen root privileges verkrijgen met dit gedecrypteerde wachtwoord. Passphrase is slechts twee dagen geldig. cxcadmin gebruikers moeten de account opnieuw aanmaken en het wachtwoord verkrijgen van het SWIM portal na het verstrijken van het wachtwoord.

# Versterking

CX Cloud Agent volgt de normen voor Center of Internet Security hardening.

## Data security

De applicatie CX Cloud Agent slaat geen persoonsgegevens van de klant op. De credentietoepassing van het apparaat (die als één van de peulen loopt) slaat gecodeerde servergeloofsbrieven binnen beveiligd gegevensbestand op. De verzamelde gegevens worden in geen enkele vorm binnen het apparaat opgeslagen, behalve tijdelijk wanneer het wordt verwerkt. Telemetriegegevens worden zo snel mogelijk naar CX Cloud geüpload nadat de verzameling is voltooid en worden direct uit de lokale opslag verwijderd nadat is bevestigd dat het uploaden is geslaagd.

### Gegevensoverdracht

Het registratiepakket bevat het vereiste unieke [X.509](https://docs.aws.amazon.com/iot/latest/developerguide/x509-client-certs.html) apparaatcertificaat en de sleutels om een veilige verbinding met Iot Core tot stand te brengen. Met deze agent wordt een beveiligde verbinding tot stand gebracht met Message Queuing Telecommunication Transport (MQT) via Transport Layer Security (TLS) v1.2

### Logboeken en monitoring

Logbestanden bevatten geen enkele vorm van persoonsgegevens (PII). Auditlogboeken bevatten alle beveiligingsgevoelige acties die op het CX Cloud Agent-apparaat worden uitgevoerd.

### Cisco-telemetrieopdrachten

CX Cloud haalt asset telemetry op met behulp van de API's en opdrachten die in de [Cisco](https://www.cisco.com/c/dam/en/us/support/docs/cloud-systems-management/Cisco-CX-Collector/cisco-telemetry-commands.pdf) [Telemetry Commands](https://www.cisco.com/c/dam/en/us/support/docs/cloud-systems-management/Cisco-CX-Collector/cisco-telemetry-commands.pdf) worden vermeld. Dit document categoriseert opdrachten op basis van hun toepasbaarheid op de inventaris van Cisco DNA Center, Diagnostic Bridge, Intersight, Compliance Insights, Faults en alle andere telemetriebronnen die door de CX Cloud Agent zijn verzameld.

Gevoelige informatie binnen asset telemetry wordt gemaskeerd voordat ze naar de cloud wordt

verzonden. De CX Cloud Agent maskeert gevoelige gegevens voor alle verzamelde activa die telemetrie rechtstreeks naar de CX Cloud Agent sturen. Dit omvat wachtwoorden, sleutels, communitykoorden, gebruikersnamen, etc. Controllers bieden gegevensmaskering voor alle door controller beheerde bedrijfsmiddelen voordat ze deze informatie overdragen aan de CX Cloud Agent. In sommige gevallen kan de door controller beheerde assets telemetrie verder worden geanonimiseerd. Raadpleeg de corresponderende [documentatie voor productondersteuning](https://www.cisco.com/c/en/us/support/cloud-systems-management/index.html) voor meer informatie over het anonimiseren van de telemetrie (bijvoorbeeld de sectie [Anonymize Data](https://www.cisco.com/c/en/us/td/docs/cloud-systems-management/network-automation-and-management/dna-center/2-3-5/admin_guide/b_cisco_dna_center_admin_guide_2_3_5/b_cisco_dna_center_admin_guide_2_3_5_chapter_010.html#id_122699) in de beheerdershandleiding van Cisco DNA Center).

Hoewel de lijst van telemetrieopdrachten niet kan worden aangepast en de gegevensmaskeringsregels niet kunnen worden aangepast, kunnen klanten de toegang van de telemetrie CX Cloud van welke activa controleren door gegevensbronnen te specificeren zoals besproken in de [productondersteuningsdocumentatie](https://www.cisco.com/c/en/us/support/cloud-systems-management/index.html) voor door controllers beheerde apparaten of de sectie Connecting Data Sources van dit document (voor Andere door CX Cloud Agent verzamelde activa).

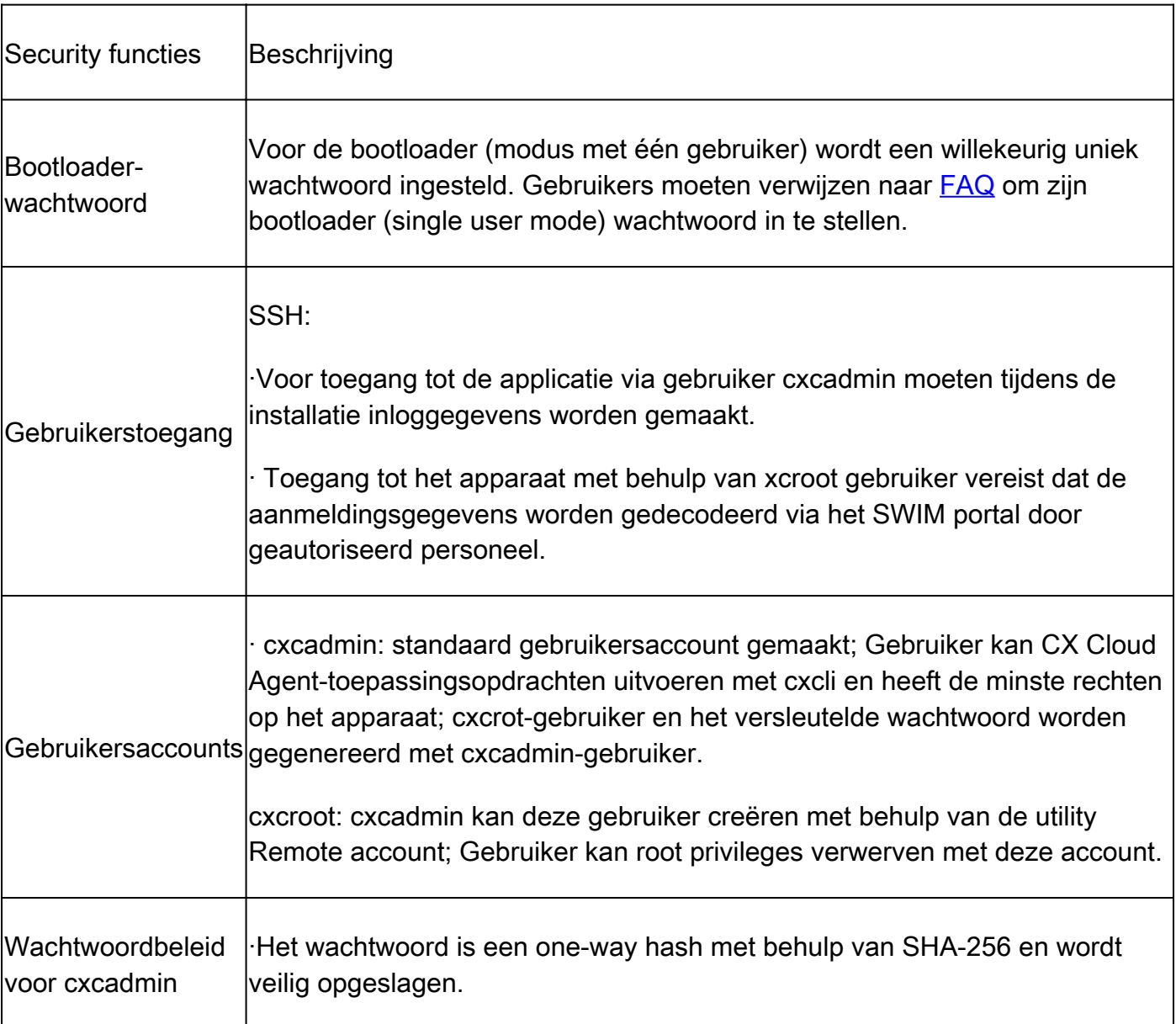

# Security overzicht

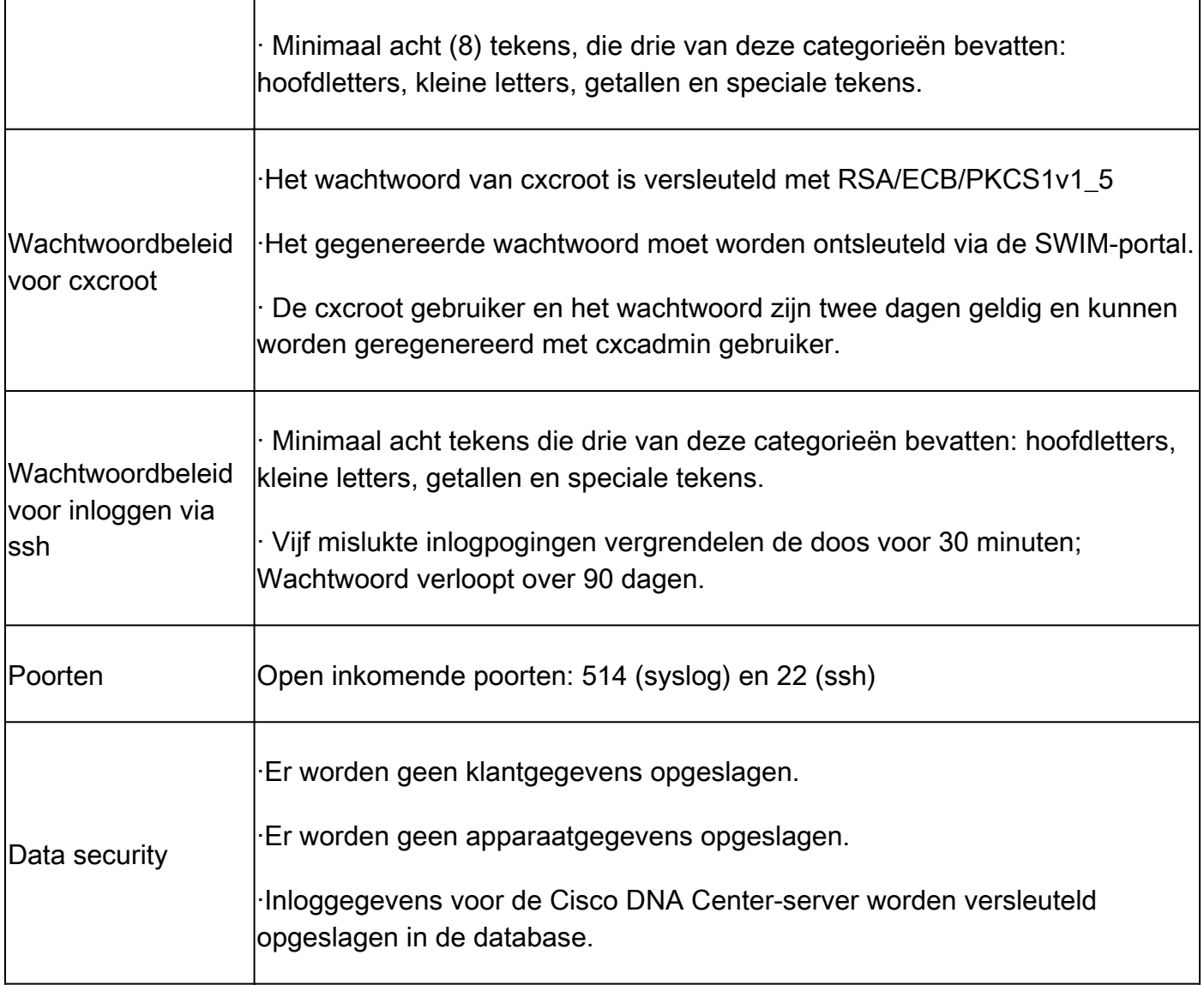

#### Over deze vertaling

Cisco heeft dit document vertaald via een combinatie van machine- en menselijke technologie om onze gebruikers wereldwijd ondersteuningscontent te bieden in hun eigen taal. Houd er rekening mee dat zelfs de beste machinevertaling niet net zo nauwkeurig is als die van een professionele vertaler. Cisco Systems, Inc. is niet aansprakelijk voor de nauwkeurigheid van deze vertalingen en raadt aan altijd het oorspronkelijke Engelstalige document (link) te raadplegen.